**SeeBeyond ICAN Suite** 

# **eGate Integrator for eInsight Enterprise Service Bus User's Guide**

*Release 5.0*

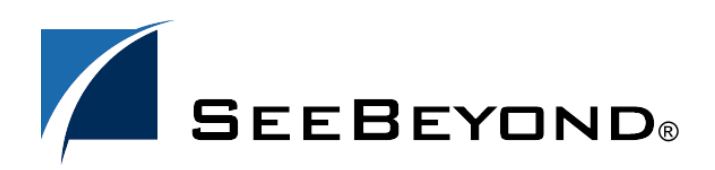

SeeBeyond Proprietary and Confidential

The information contained in this document is subject to change and is updated periodically to reflect changes to the applicable software. Although every effort has been made to ensure the accuracy of this document, SeeBeyond Technology Corporation (SeeBeyond) assumes no responsibility for any errors that may appear herein. The software described in this document is furnished under a License Agreement and may be used or copied only in accordance with the terms of such License Agreement. Printing, copying, or reproducing this document in any fashion is prohibited except in accordance with the License Agreement. The contents of this document are designated as being confidential and proprietary; are considered to be trade secrets of SeeBeyond; and may be used only in accordance with the License Agreement, as protected and enforceable by law. SeeBeyond assumes no responsibility for the use or reliability of its software on platforms that are not supported by SeeBeyond.

SeeBeyond, e\*Gate, and e\*Way are the registered trademarks of SeeBeyond Technology Corporation in the United States and select foreign countries; the SeeBeyond logo, e\*Insight, and e\*Xchange are trademarks of SeeBeyond Technology Corporation. The absence of a trademark from this list does not constitute a waiver of SeeBeyond Technology Corporation's intellectual property rights concerning that trademark. This document may contain references to other company, brand, and product names. These company, brand, and product names are used herein for identification purposes only and may be the trademarks of their respective owners.

© 2003 by SeeBeyond Technology Corporation. All Rights Reserved. This work is protected as an unpublished work under the copyright laws.

**This work is confidential and proprietary information of SeeBeyond and must be maintained in strict confidence.** Version 20031014212047.

## **Contents**

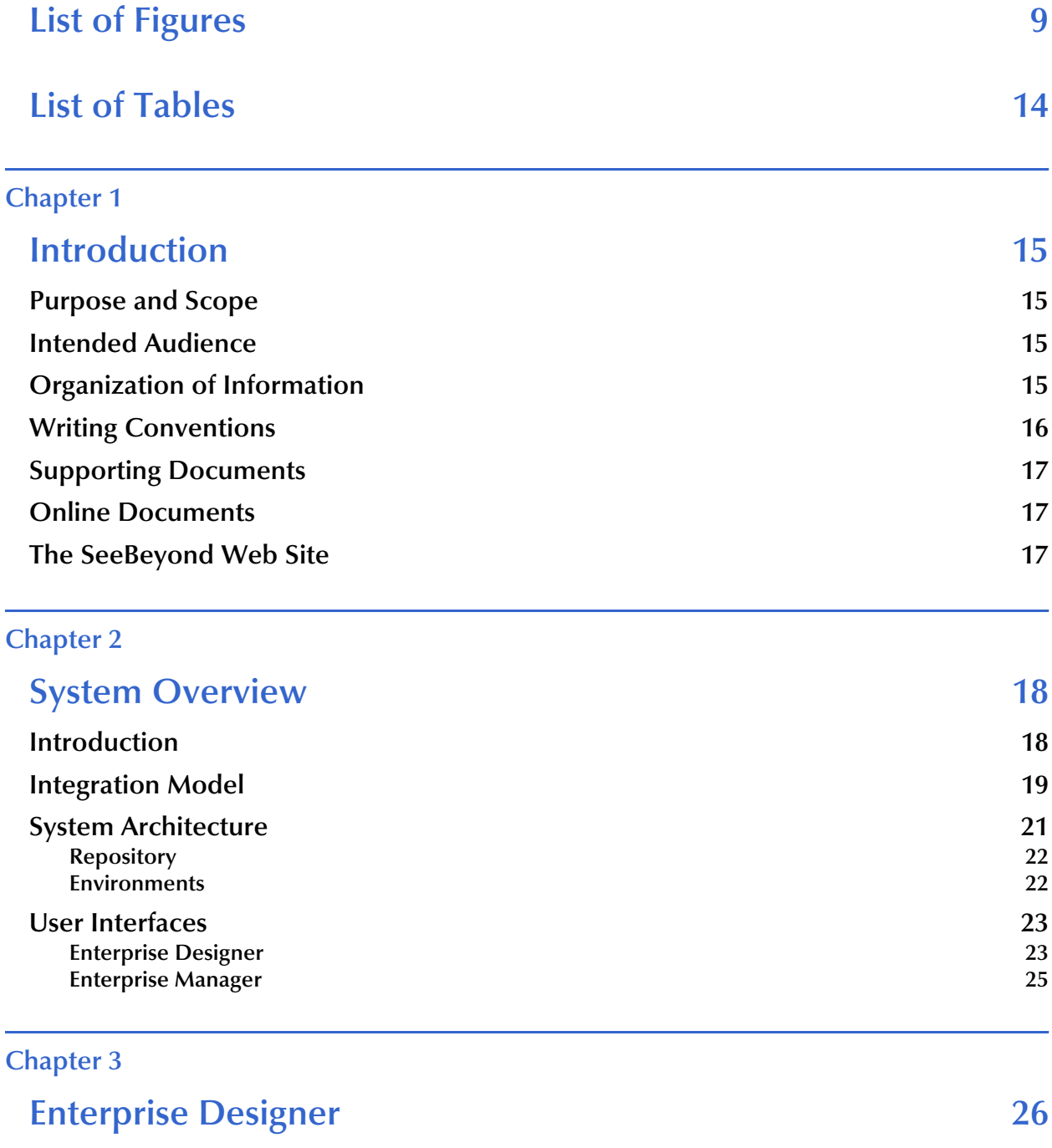

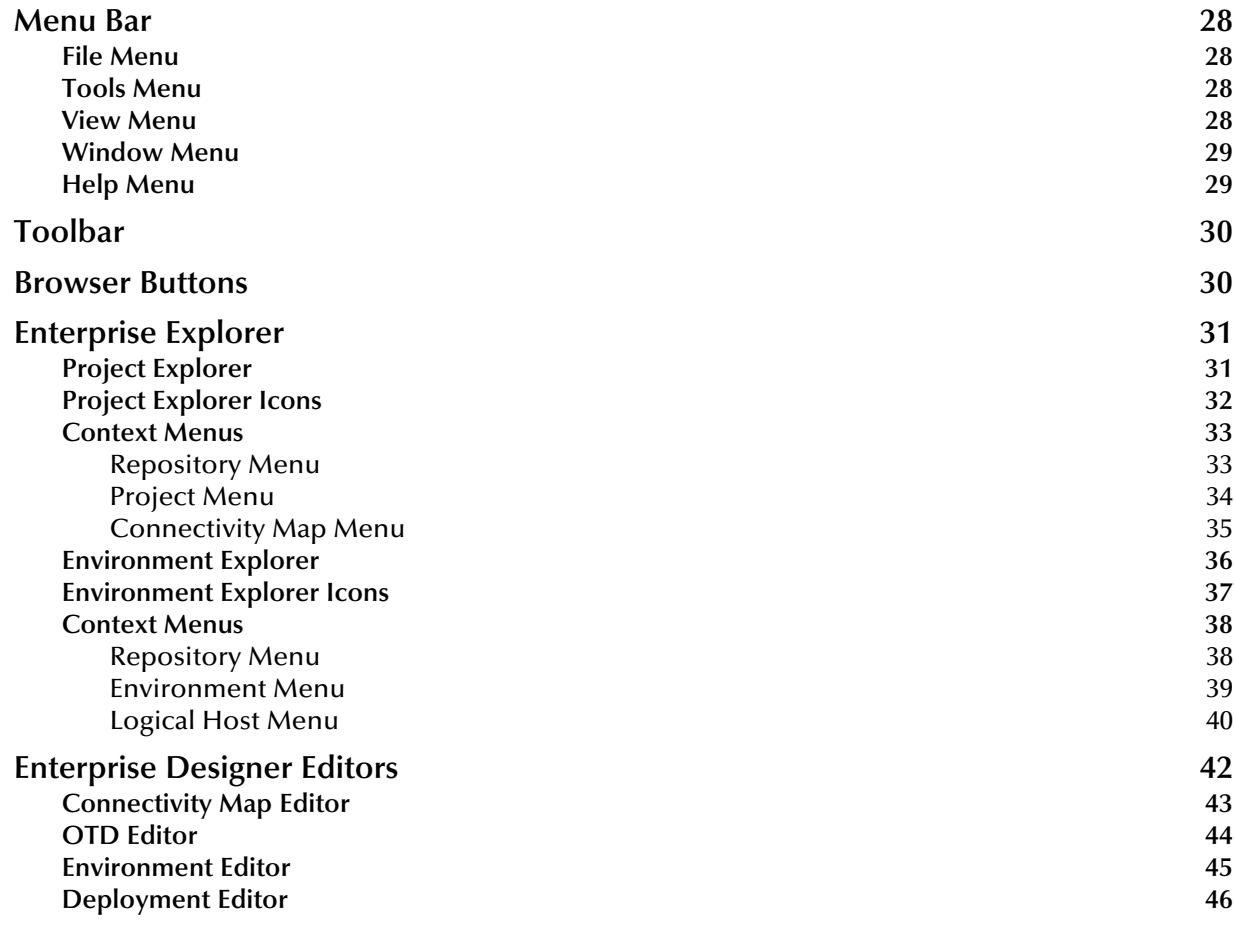

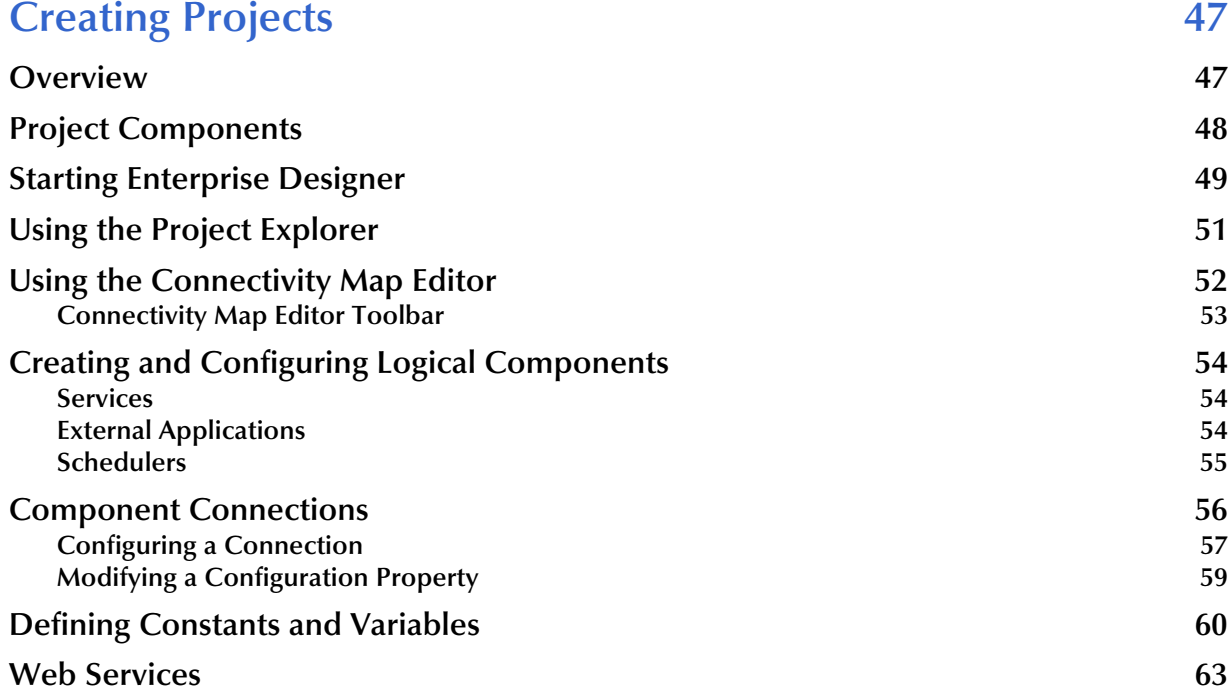

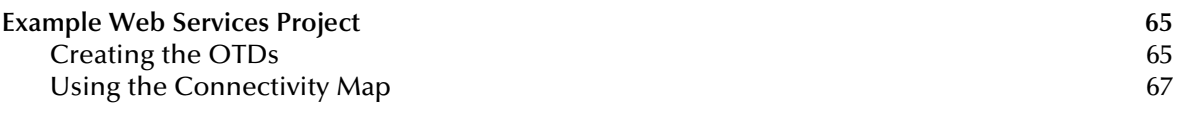

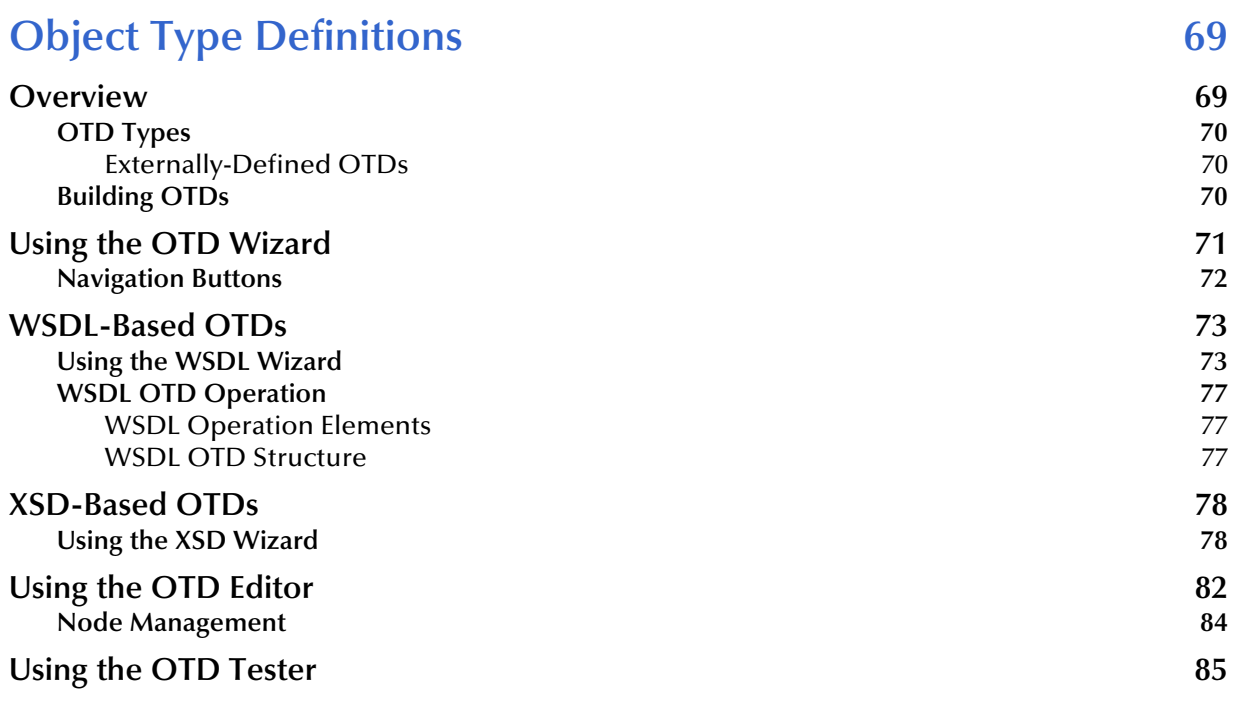

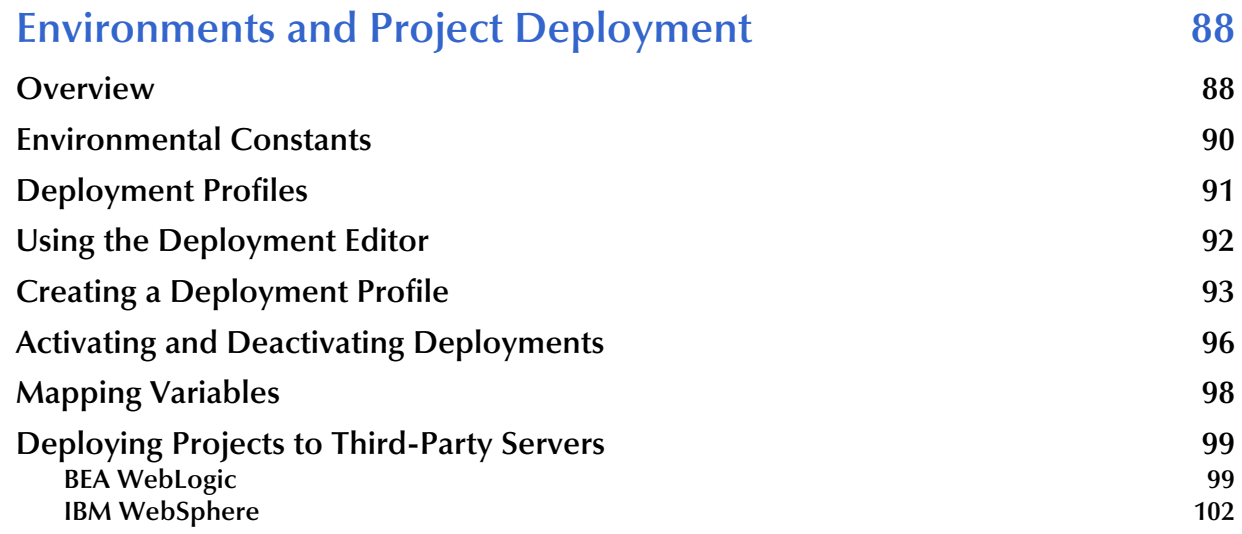

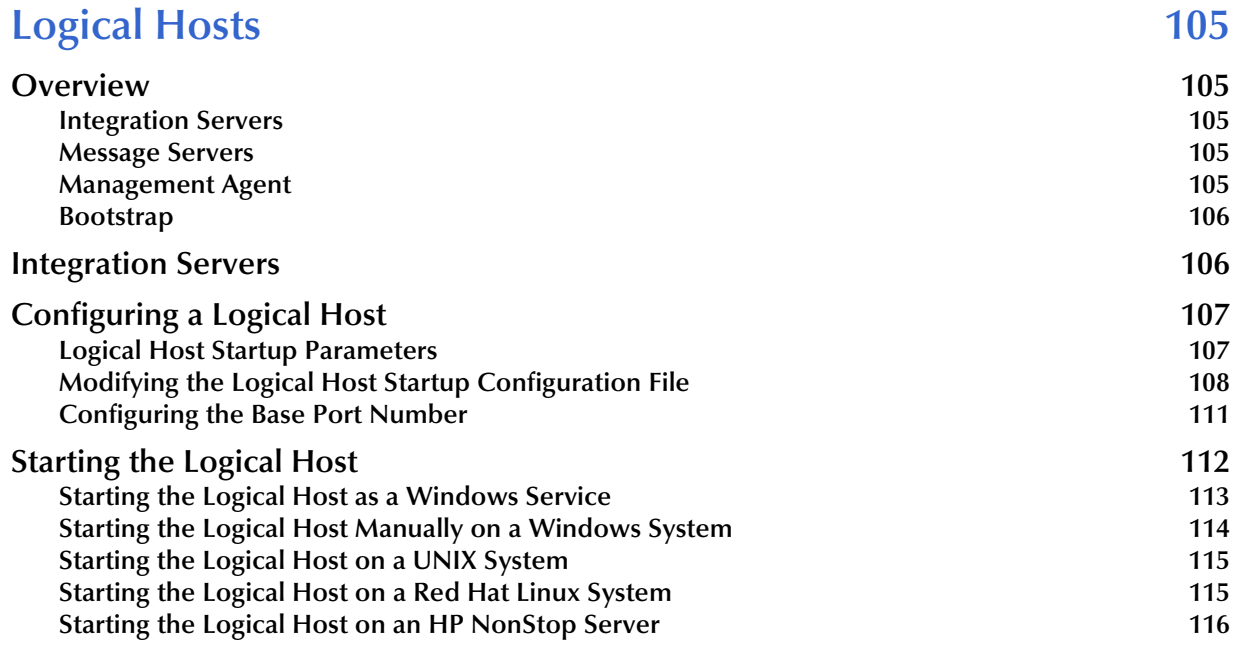

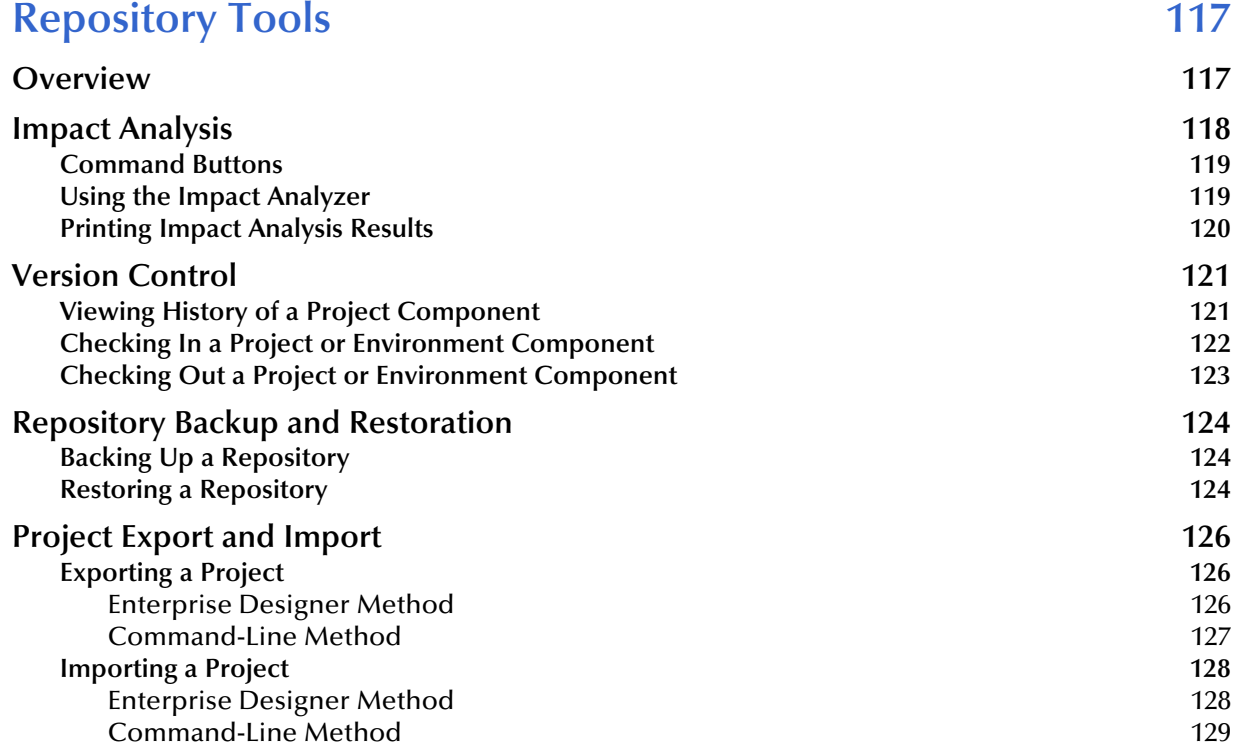

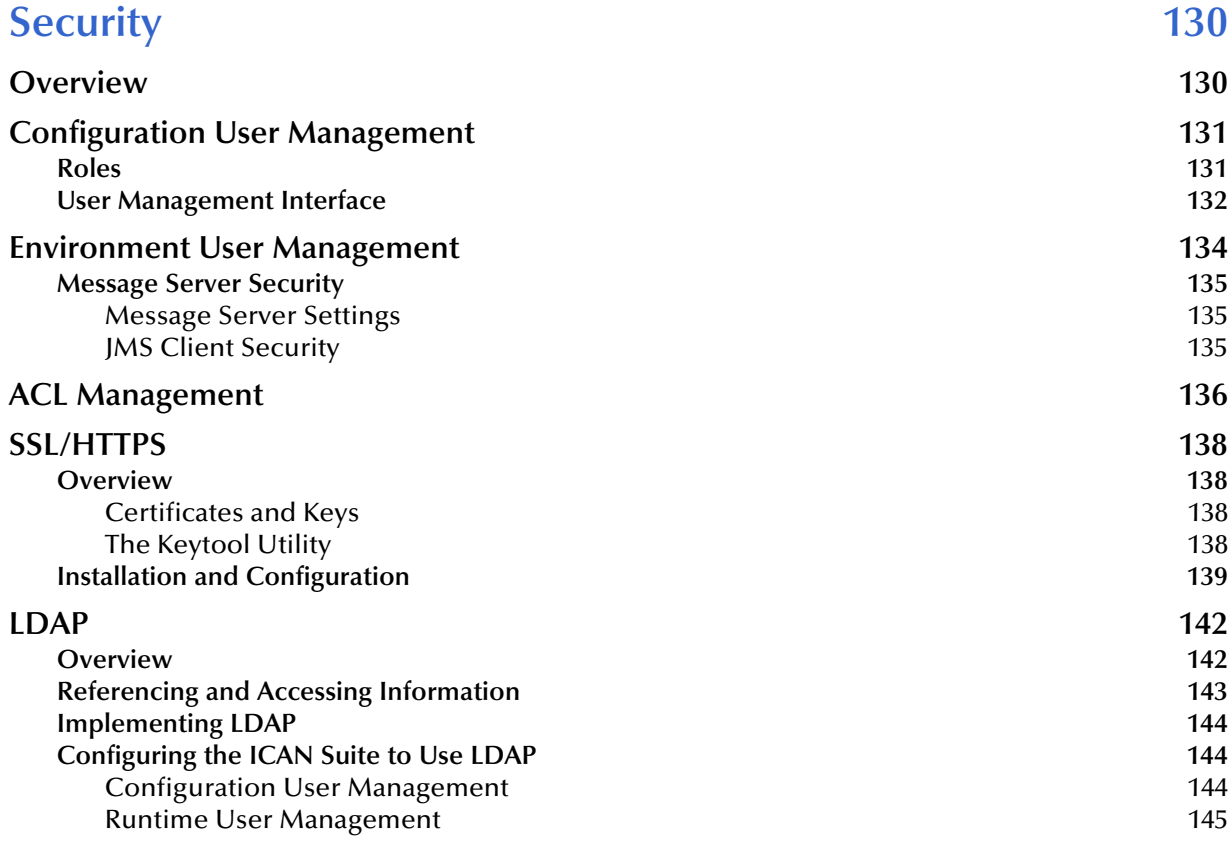

#### **[Chapter 10](#page-145-0)**

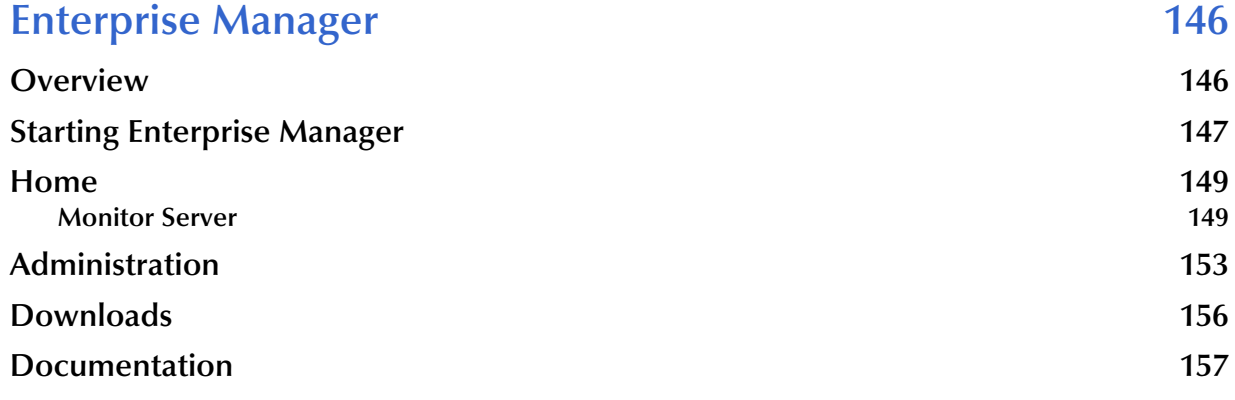

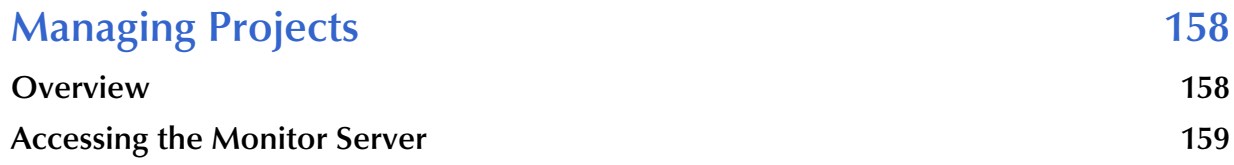

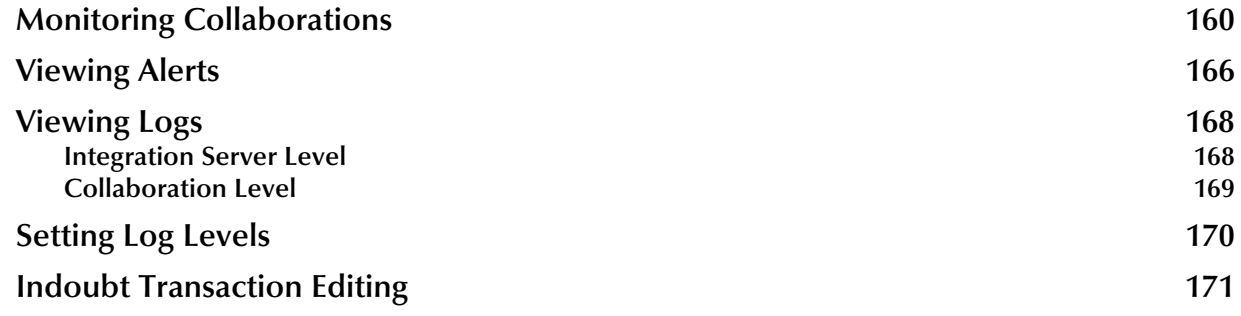

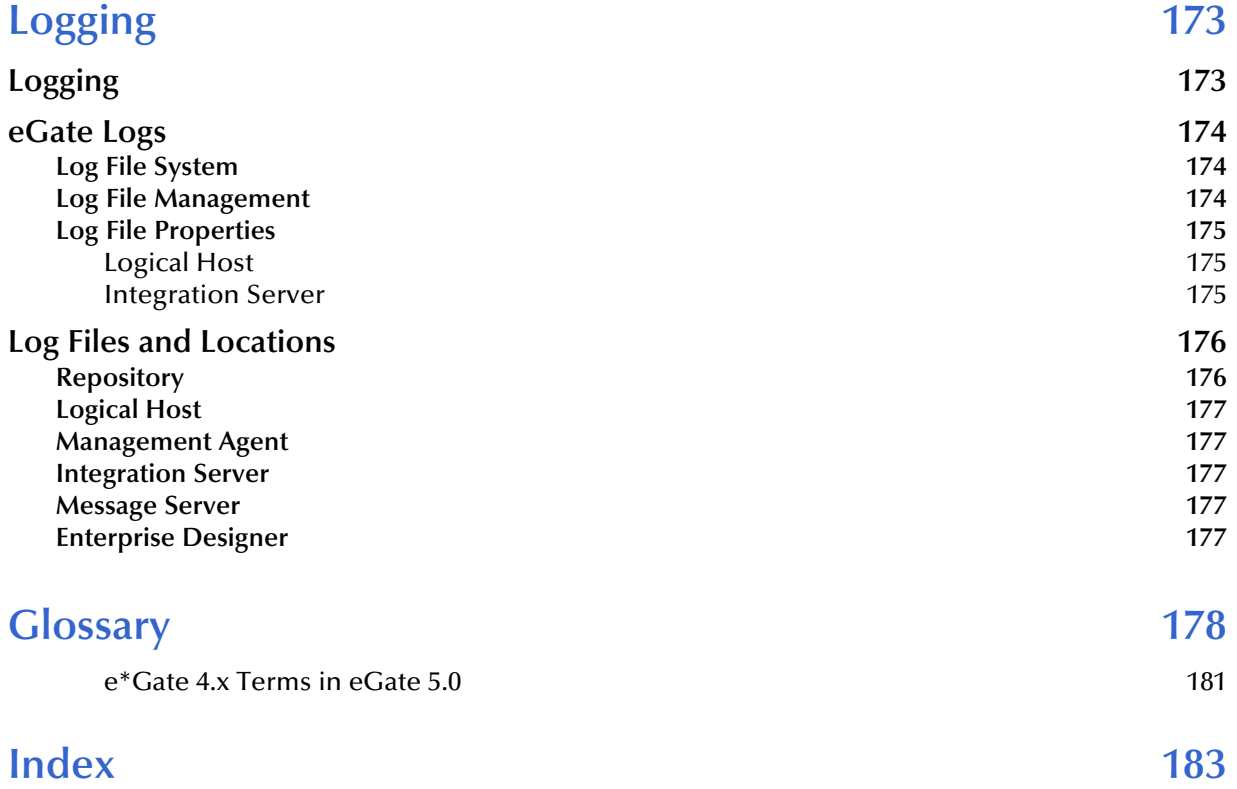

## <span id="page-8-0"></span>**List of Figures**

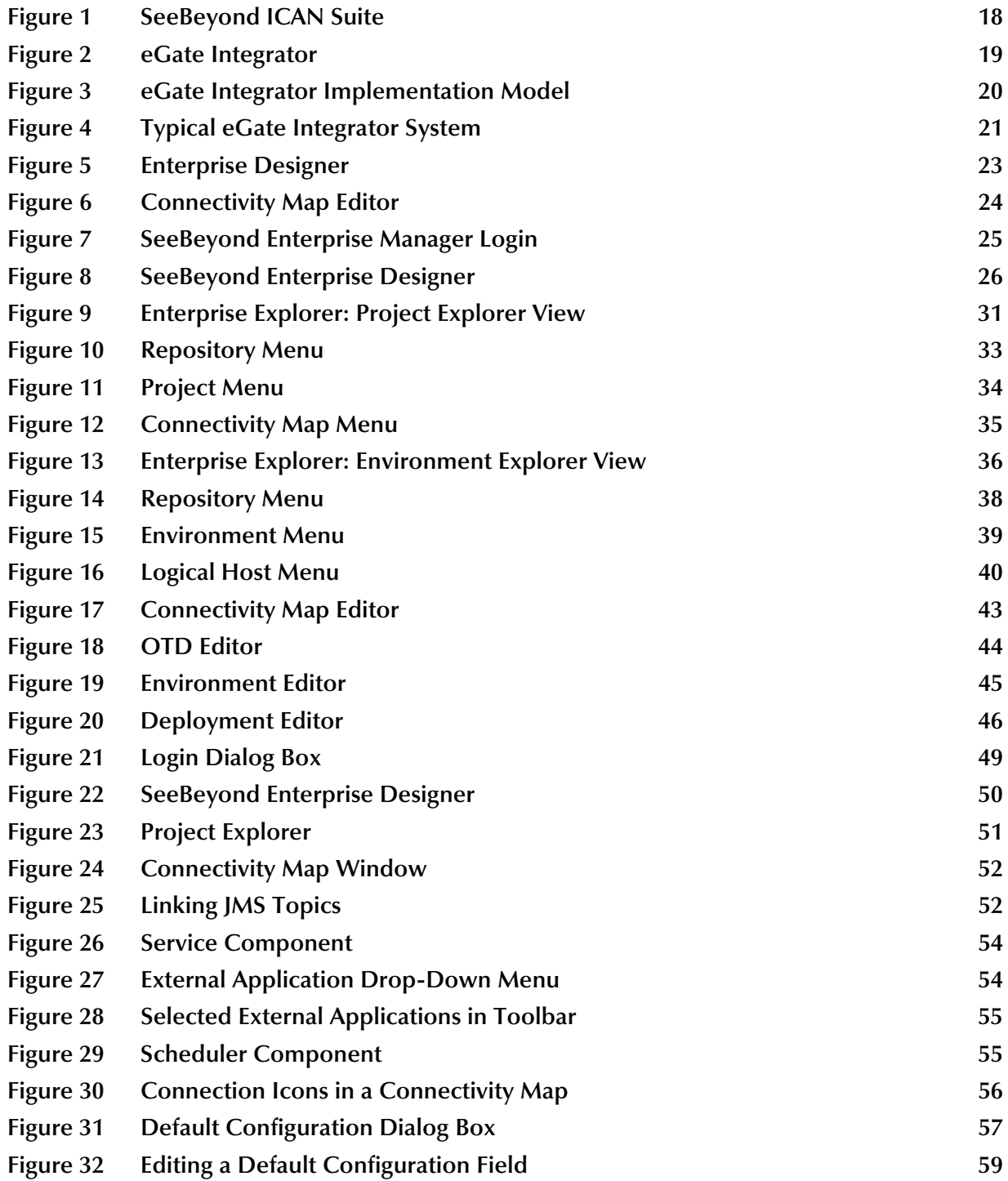

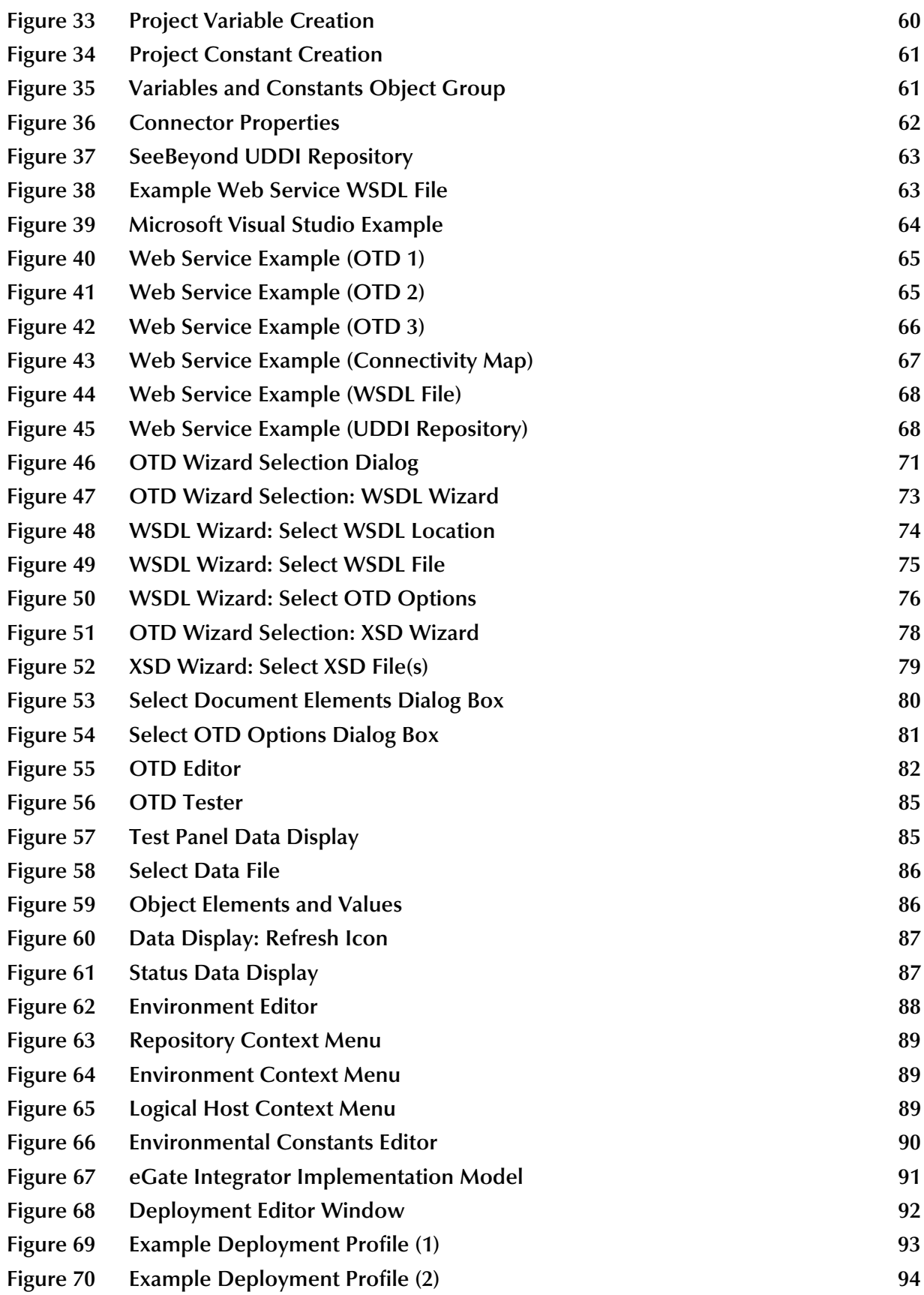

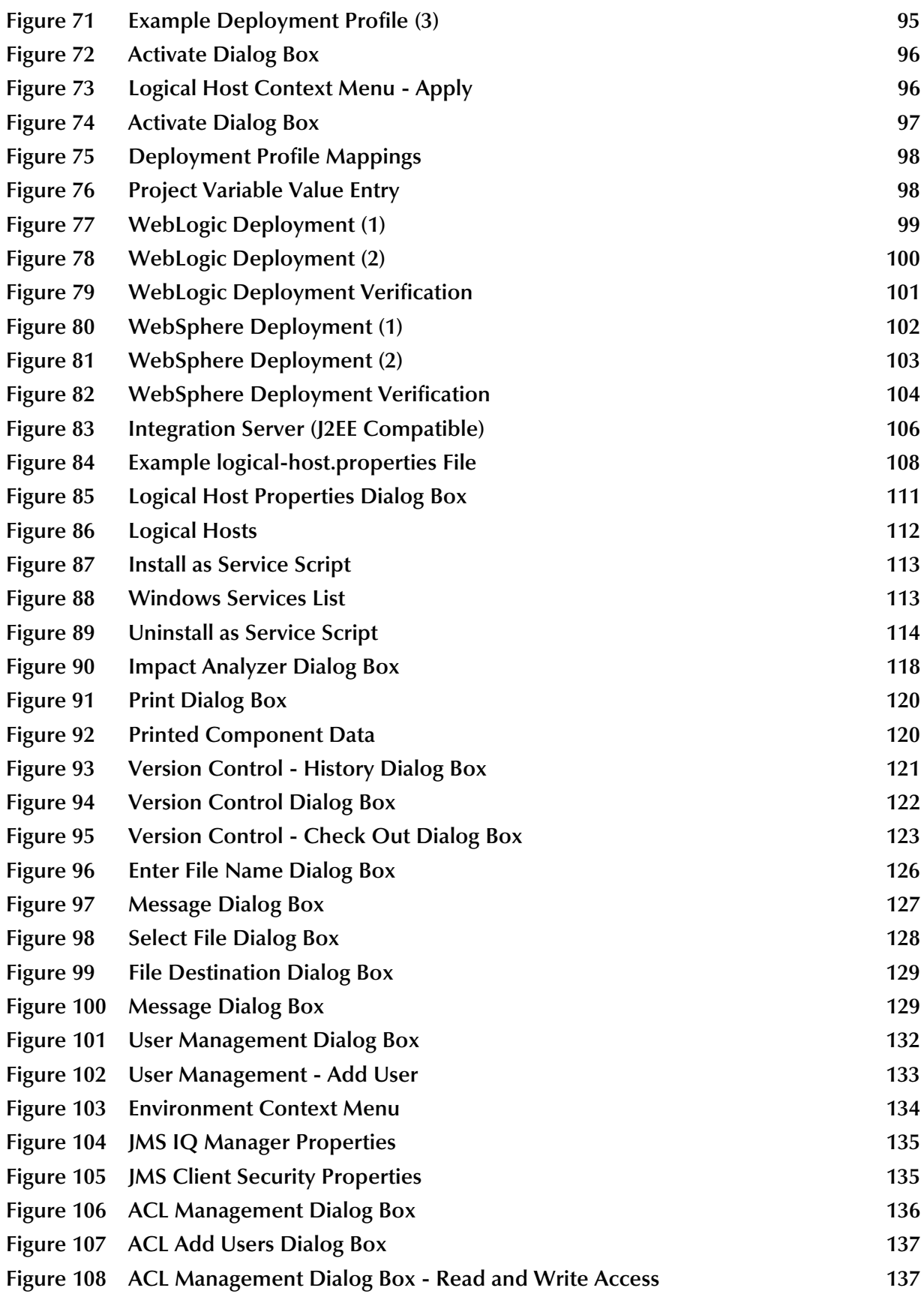

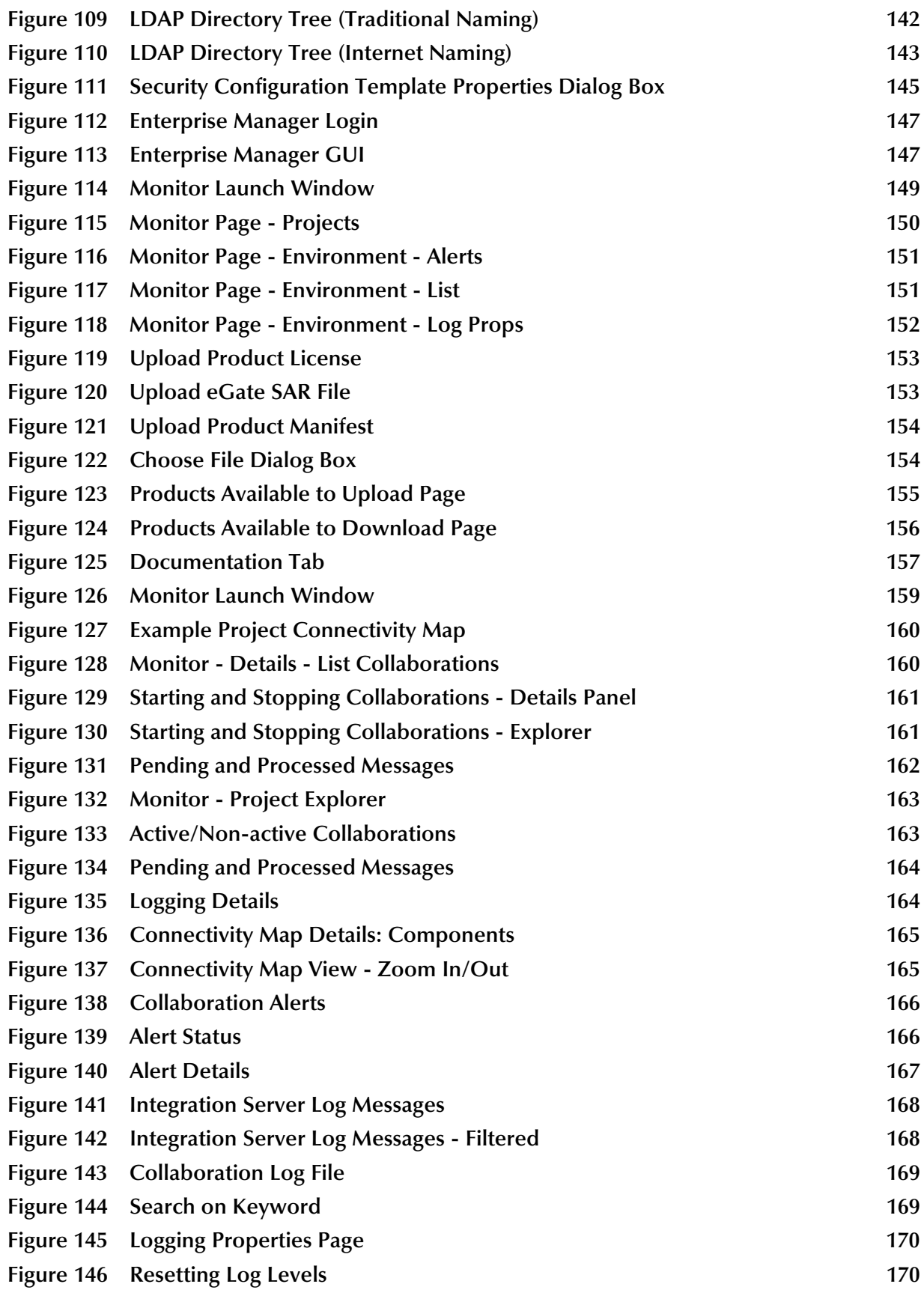

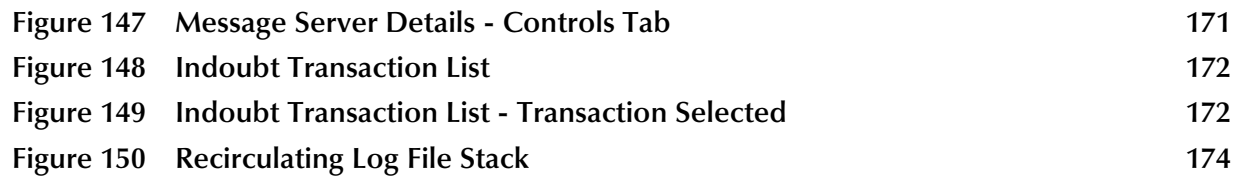

## <span id="page-13-0"></span>**List of Tables**

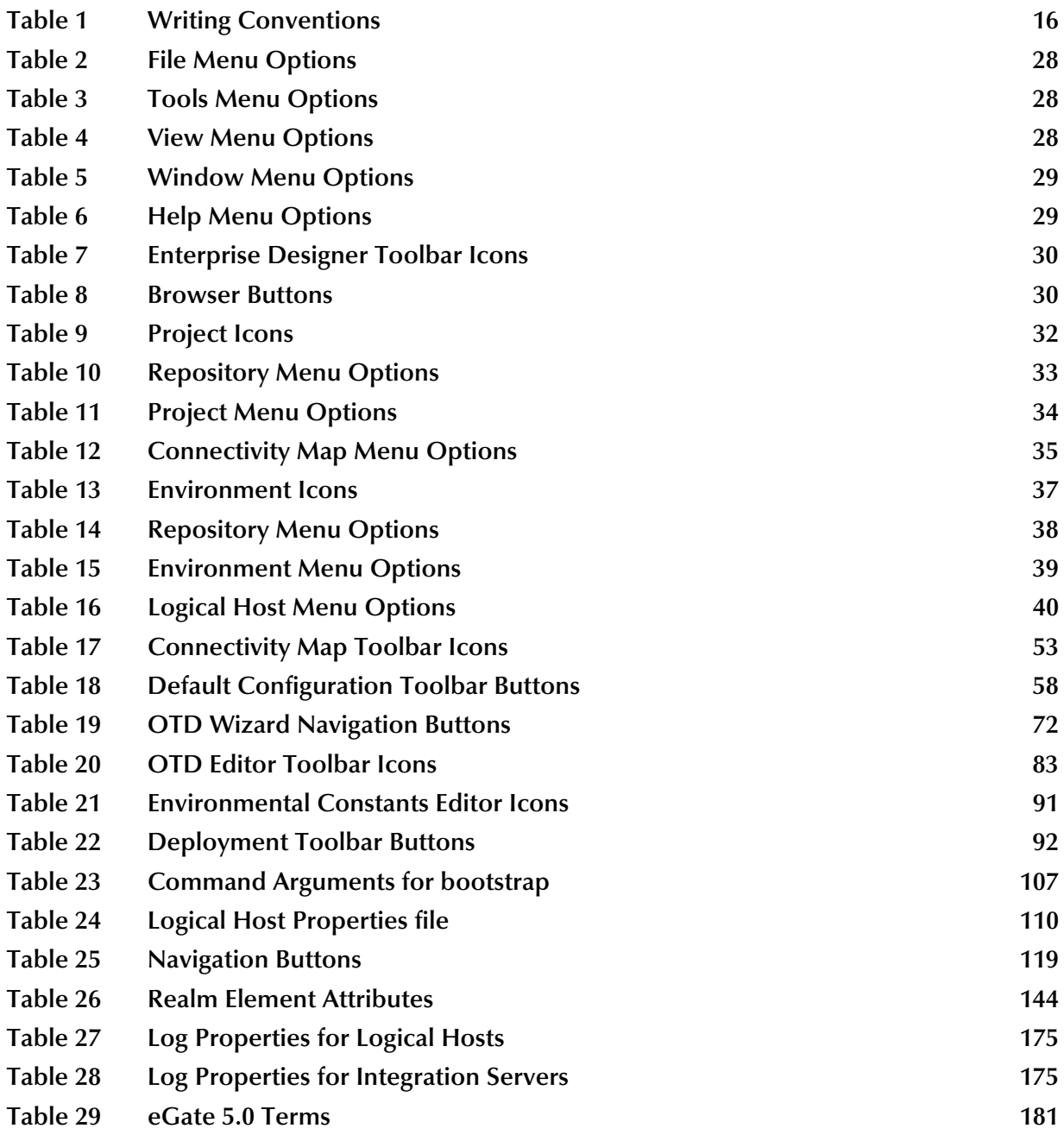

## <span id="page-14-1"></span><span id="page-14-0"></span>**Introduction**

This chapter introduces you to this *eGate Integrator User's Guide*, its general purpose and scope, and its organization. It also provides sources of related documentation and information.

#### <span id="page-14-2"></span>1.1 **Purpose and Scope**

The *eGate Integrator User's Guide* provides general information about the features and operation of SeeBeyond® eGate Integrator 5.0.

*Note: Any operation explanations provided in this document are generic, for reference purposes only, and do not necessarily address the specifics of setting up individual eGate Projects.*

#### <span id="page-14-3"></span>1.2 **Intended Audience**

This guide is intended for experienced PC users who have the responsibility of helping to set up and maintain a fully functioning ICAN Suite system. This person must also understand any operating systems on which eGate will be installed (Windows or UNIX) and must be thoroughly familiar with Windows-style GUI operations.

### <span id="page-14-4"></span>1.3 **Organization of Information**

This document provides information about eGate Integrator 5.0 and includes the following chapters:

- **Chapter 1 "Introduction"** describes the purpose of *eGate Integrator User's Guide*  [includes w](#page-14-0)[riting conventio](#page-14-1)ns and a list of related documents.
- **Chapter 2 "System Overview"** provides an overview of the general structure, [architectu](#page-17-4)[re, and operation of th](#page-17-5)e eGate system.
- **Chapter 3 "Enterprise Designer"** provides a detailed overview of the Enterprise Designer, including its structure and operation.
- **[Chapter 4](#page-25-4) ["Creating Projects"](#page-25-5)** explains how to create a Connectivity Map and use the Configuration Editor to modify eWay and JMS connections between [Connectiv](#page-46-3)[ity Map components](#page-46-4).
- **Chapter 5 "Object Type Definitions"** describes how to create Object Type Definitions (OTDs).
- **[Chapter 6](#page-68-3) ["Environments and Project](#page-68-4) Deployment"** explains how to create and activate deployment profiles.
- **[Chapter 7"](#page-87-4)Logical Hosts"**[explains how to configure a](#page-87-5)nd start Logical Hosts.
- **Chapter 8 "Repository Tools"** looks at the Project analysis tools available in the [Enterprise](#page-104-6) [Designer.](#page-104-7)
- **[Chapter 9](#page-116-3)["Security"](#page-116-4)**discussed the various security features in the ICAN Suite.
- **Chapter 10 "Enterprise Manager"** provides a detailed overview of the Enterprise [Manager,](#page-129-3) [including it](#page-129-4)s structure and operation.
- **[Chapter 11](#page-145-3) ["Managing Projects"](#page-145-4)** describes the eGate management and monitoring tools available with the Enterprise Manager.
- **[Chapter 12](#page-157-3) ["Logging"](#page-157-4)** provides troubleshooting tips and describes the eGate logs

In addition, refer to the **Glossary** on page 178 for a list of eGate-related terminology.

### <span id="page-15-0"></span>1.4 **Writing Conventions**

The writing conventions listed in this section are observed throughout this document.

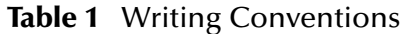

<span id="page-15-1"></span>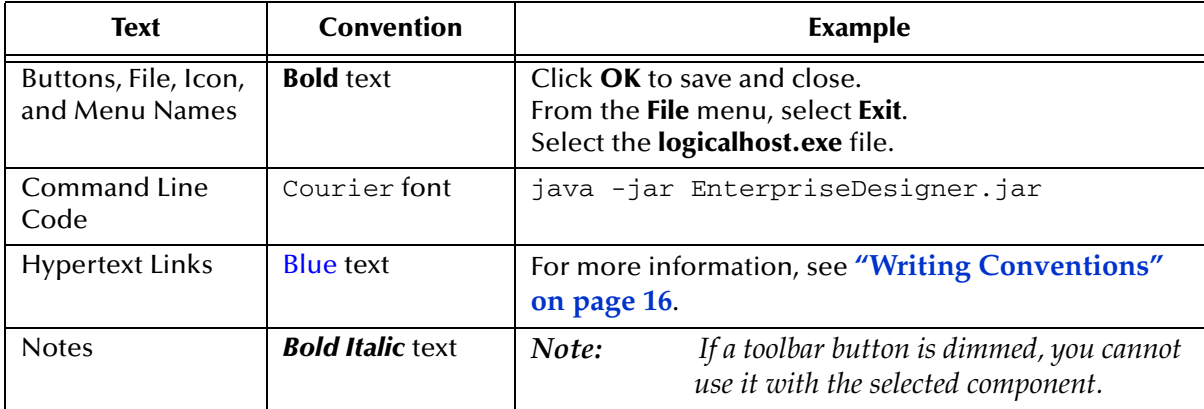

## <span id="page-16-0"></span>1.5 **Supporting Documents**

The following SeeBeyond documents provide additional information about the eGate Integrator system as explained in this guide:

- *eGate Integrator Installation Guide*
- *eGate Integrator JMS Reference Guide*
- *eGate Integrator Release Notes*
- *eGate Integrator Tutorial*
- *SeeBeyond ICAN Suite Deployment Guide*
- *SeeBeyond ICAN Suite Primer*

For information on a specific add-on product (for example, an eWay Intelligent Adapter), see the User's Guide for that product. A complete list of eGate-related documentation is included in the *SeeBeyond ICAN Suite Primer*.

## <span id="page-16-1"></span>1.6 **Online Documents**

The documentation for the SeeBeyond ICAN Suite is distributed as a collection of online documents. These documents are viewable with the Acrobat Reader application from Adobe Systems. Acrobat Reader can be downloaded from:

**<http://www.adobe.com>**

## <span id="page-16-2"></span>1.7 **The SeeBeyond Web Site**

The SeeBeyond Web site is your best source for up-to-the-minute product news and technical support information. The site's URL is:

**[http://www.seebeyond.com](http://www.SeeBeyond.com)**

## <span id="page-17-5"></span><span id="page-17-1"></span><span id="page-17-0"></span>**System Overview**

This chapter provides an overview of the conceptual operation and general architecture of the eGate Integrator system.

### <span id="page-17-2"></span>2.1 **Introduction**

SeeBeyond's Integrated Composite Application Network (ICAN) Suite provides businesses with a comprehensive, unified eBusiness infrastructure to connect, integrate, and manage enterprise-wide software applications running on various computer systems. The full ICAN Suite is depicted in [Figure 1](#page-17-3).

<span id="page-17-3"></span>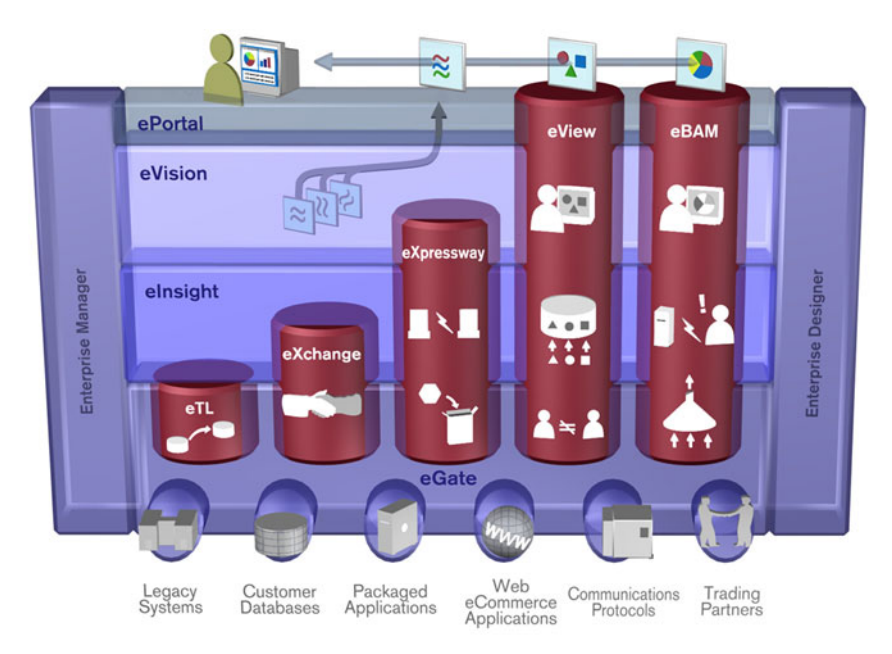

<span id="page-17-4"></span>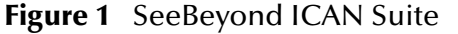

SeeBeyond's eGate Integrator provides the "backbone" for the ICAN suite, integrating the various components of the Suite and all other connected components of the business enterprise. As shown in [Figure 2](#page-18-1), eGate Integrator includes the Enterprise Manager and Enterprise Designer, which provide graphical user interfaces for managing, configuring, and controlling the entire ICAN Suite and the business

processes running therein. See **[Enterprise Manager](#page-24-0)** on page 25 and **[Enterprise](#page-22-1)  Designer** [on page 23.](#page-22-1)

<span id="page-18-1"></span>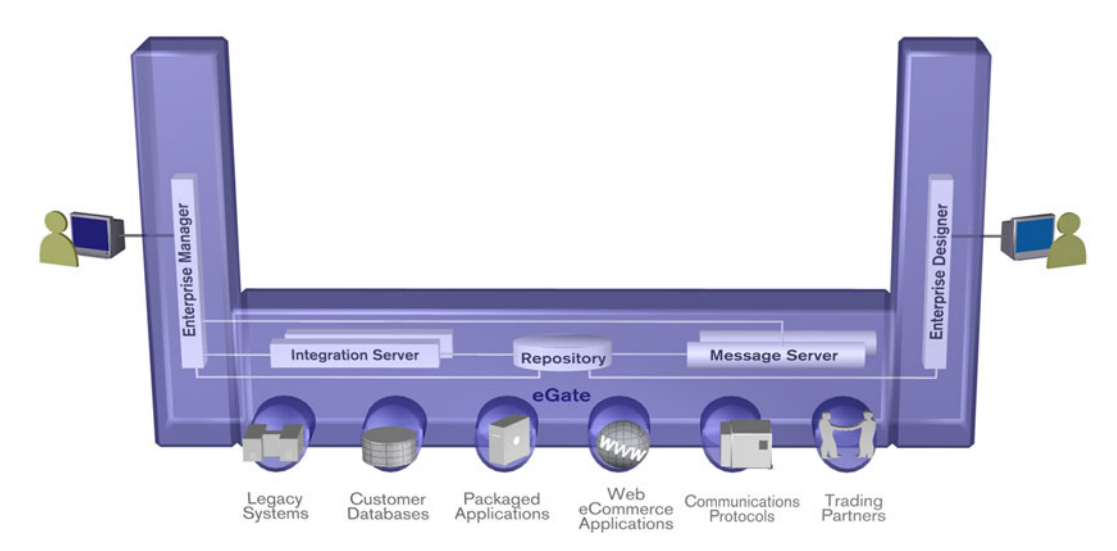

**Figure 2** eGate Integrator

Other major constituents of eGate Integrator shown in [Figure 2](#page-18-1) are the Integration Server, the JMS IQ Manager, and the Repository, all of which will be described briefly later in this chapter. The flexibility of the eGate system allows the option of deploying it across a distributed network of hardware platforms, if desired, and running it on any combination of SeeBeyond, BEA WebLogic, and IBM WebSphere servers.

eGate Integrator can communicate with and link multiple applications and databases across a variety of different operating systems. eGate performs with a wide variety of hardware, message standards, operating systems, databases, and communication protocols in both real-time and batch (scheduled) integration modes.

### <span id="page-18-0"></span>2.2 **Integration Model**

SeeBeyond addresses application integration by means of an eGate Project, which contains the business logic required to solve the specific problem. The Project contains the various logical components and supporting information required to perform the routing, processing, and caching of messages containing the relevant data from one application to another. All Project information is stored in the Repository.

Projects are created using tools contained within the Enterprise Designer and, once deployed, can be run and monitored using Enterprise Manager. Projects can also be set up to be run from the business process level using the SeeBeyond eInsight Business Process Manager.

Projects are run within Logical Hosts, which are individual, runtime instances of eGate Integrator. Logical Hosts are defined within Environments, which represent the physical resources required to implement the Project. Projects are mapped to the individual Environments by means of Deployment Profiles, which are defined within

the Enterprise Designer and become part of the Project. Activating the Deployment Profile deploys the Project to the associated Environment.

This structure of Projects, Environments, and Deployment Profiles isolates each implementation into logical and physical components. This provides you with extensive flexibility and efficiency in designing eGate Integrator implementations. For example, once you build your Projects and Environments, you have the flexibility to change each component without having to make changes to the other component.

The finished Project, of course, will run in your production Environment; separate Environments, having the same structure as the production Environment, should be created for development and testing. You may also want some additional Environments, such as staging. The following figure illustrates the eGate Integrator implementation model using a healthcare-related example.

<span id="page-19-0"></span>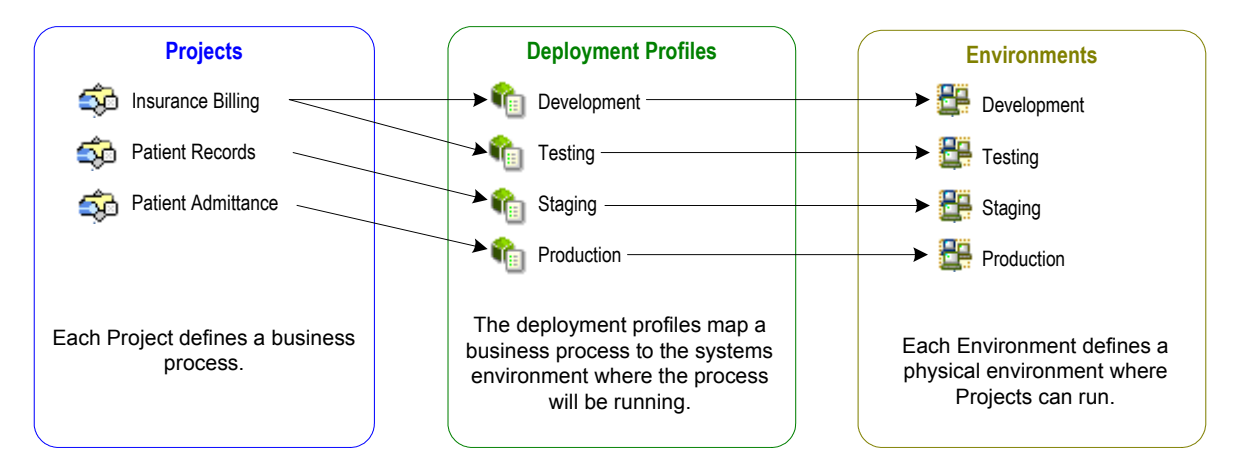

#### **Figure 3** eGate Integrator Implementation Model

In the figure above, any of the Projects can be deployed to any of the Environments via the mapping defined in the deployment profiles. The example in the figure above shows that the patient admittance Project is already in the production phase and therefore was deployed using the production deployment profile. The patient records Project is in the staging phase and was therefore deployed to the staging Environment using the staging deployment profile. The insurance billing Project is still being developed and tested, and therefore it is deployed to development and testing via the development and testing profiles.

In broad outline, an eGate Integrator implementation includes the following steps:

- **1 Design your Project.**
- **2 Define your Environments.**
- **3 Create your Deployment Profiles.**
- **4 Deploy the eGate Project.**

These implementation steps are all accomplished using the eGate Enterprise Designer, which is introduced in **[Enterprise Designer](#page-22-1)** on page 23 and developed further in subsequent chapters.

## <span id="page-20-0"></span>2.3 **System Architecture**

<span id="page-20-1"></span>eGate Integrator employs a flexible architecture that is ideal for distributed computing environments. As a result, the various components of an eGate Integrator system can reside on the same hardware platform (assuming adequate system resources), or be distributed across several different hardware platforms in the enterprise network. [Figure 4](#page-20-1) shows an example system implementation that is highly distributed.

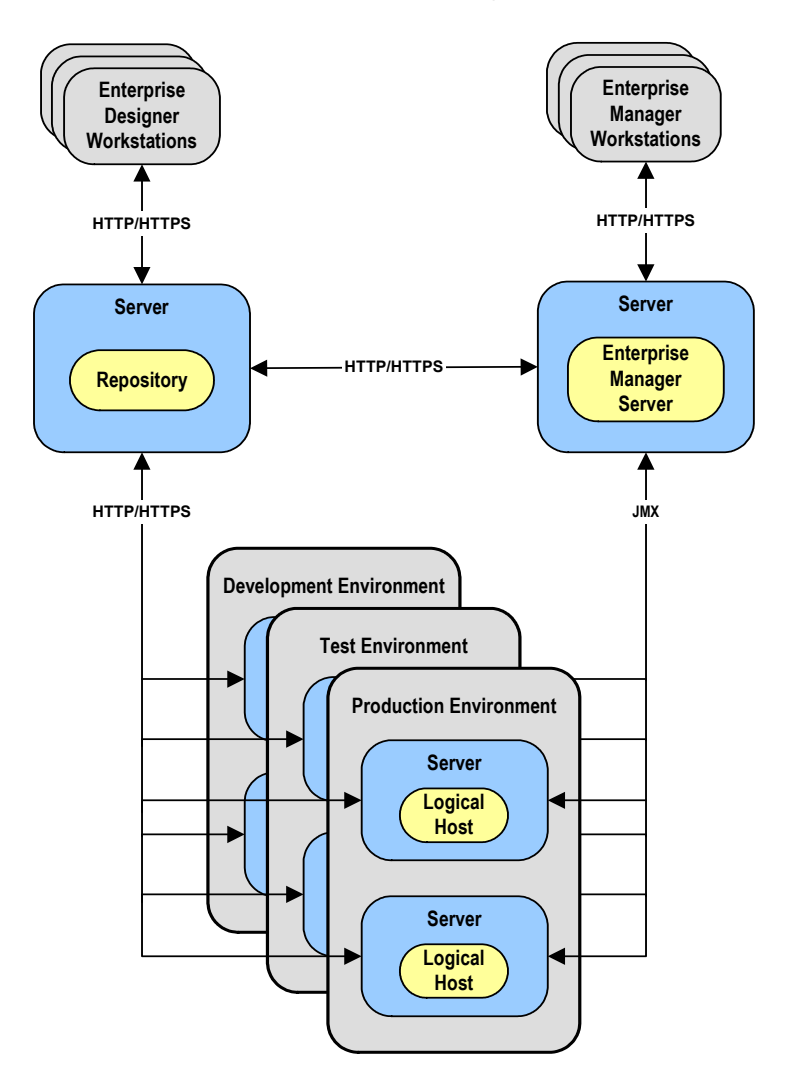

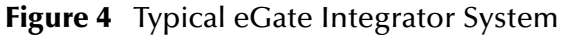

#### <span id="page-21-0"></span>2.3.1 **Repository**

The setup, components, and configuration information for the elements of a Project are stored in the Repository. The Repository also stores all of the product binary files that are required at runtime by the Logical Hosts. The components and configurations are downloaded to the Logical Host during the initial bootstrap process and as needed after design-time configuration changes are made.

As shown in [Figure 4](#page-20-1), a single Repository serves the entire enterprise. This common Repository is used for development, testing, and production purposes. Communication between the Repository and other eGate components can be configured to use either HTTP or HTTPS. The Enterprise Designer and Enterprise Manager clients can communicate with the Repository and Enterprise Manager servers through a firewall.

#### <span id="page-21-1"></span>2.3.2 **Environments**

An eGate Environment represents the physical system required to implement a Project. It consists of a collection of Logical Hosts, capable of hosting components of the ICAN Suite, along with information about external systems involved in the implementation.

#### **Logical Hosts**

Each Environment contains one or more Logical Hosts. A Logical Host contains one or more **integration servers**, which are the engines that run eGate Collaborations and eWays, and one or more **message servers**, which manage JMS topics (publishand-subscribe messaging) and queues (point-to-point messaging).

#### **External Systems**

An external system is a representation of a real, physical system that exists within the specific Environment, with configuration properties for locating and accessing that system.

In the example system shown in [Figure 4,](#page-20-1) the production environment is split across two hardware platforms, each running a single Logical Host. Separate environments for development and testing should duplicate the structure of the production environment. The test environment should be supported by hardware similar to that supporting the production environment, to allow performance and load testing to give representative throughput results. The hardware supporting the development environment, however, does not usually have the same performance requirements as that supporting the test and production environments.

An eGate Project is created within the development environment, then migrated to the test environment, and finally to the production environment. This migration path is a necessary and highly critical practice in implementing a working system.

Note again that there is no requirement for the components shown in [Figure 4](#page-20-1) to run on separate systems; all could run on a single system, provided that resources (CPU, memory, and disk) are sufficient to support the concurrent usage.

#### <span id="page-22-0"></span>2.4 **User Interfaces**

#### <span id="page-22-1"></span>2.4.1 **Enterprise Designer**

The Enterprise Designer graphical user interface (GUI) is used to create and configure the logical components and physical resources of an eGate Project. Through this GUI (see [Figure 5](#page-22-2)), you can develop Projects to process and route data through an eGate Integrator system.

<span id="page-22-2"></span>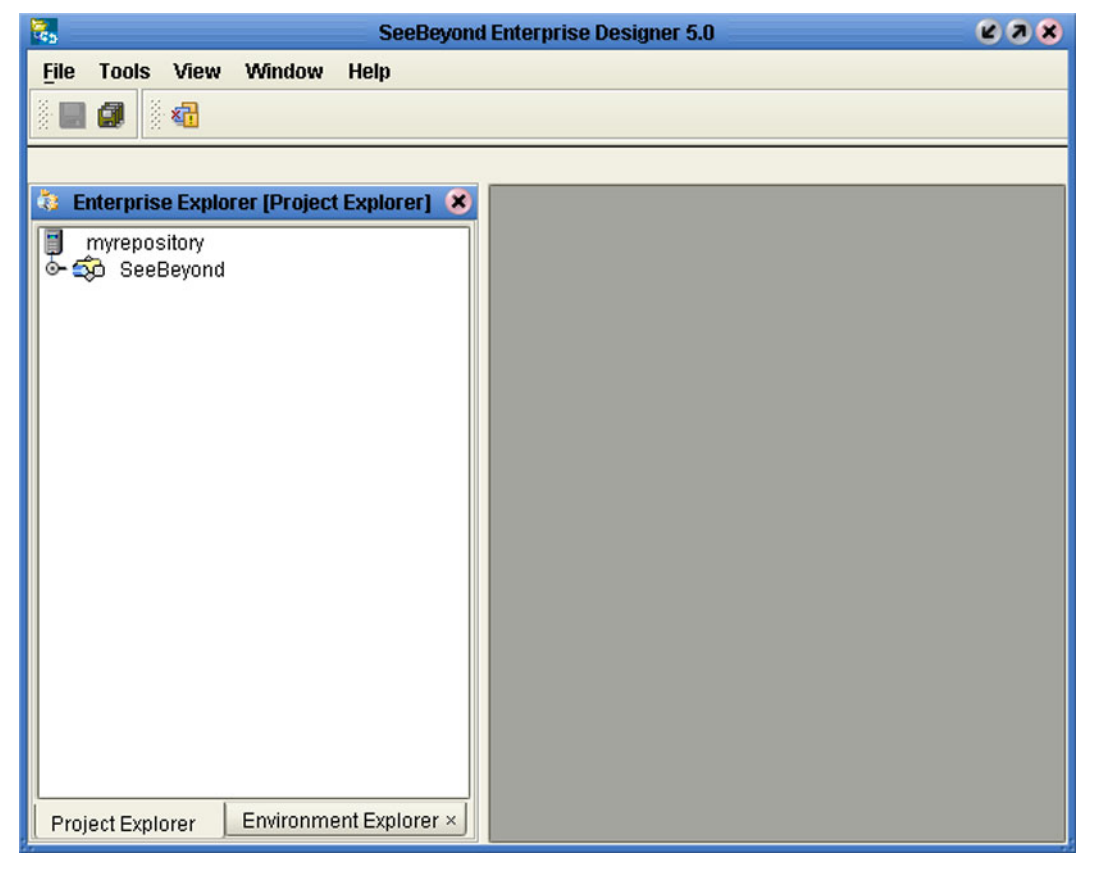

**Figure 5** Enterprise Designer

The major features of the Enterprise Designer are the Enterprise Explorer on the left, and an editor panel on the right—which is initially blank. The Enterprise Explorer follows the familiar Windows Explorer format, displaying a tree structure. The editor panel displays a variety of editors, depending upon what component is selected in the Enterprise Explorer. The Connectivity Map Editor (see [Figure 6](#page-23-0)) provides a graphic example of one of these, in which logical components of a Project are created and connected.

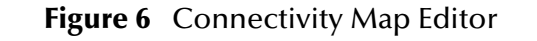

<span id="page-23-0"></span>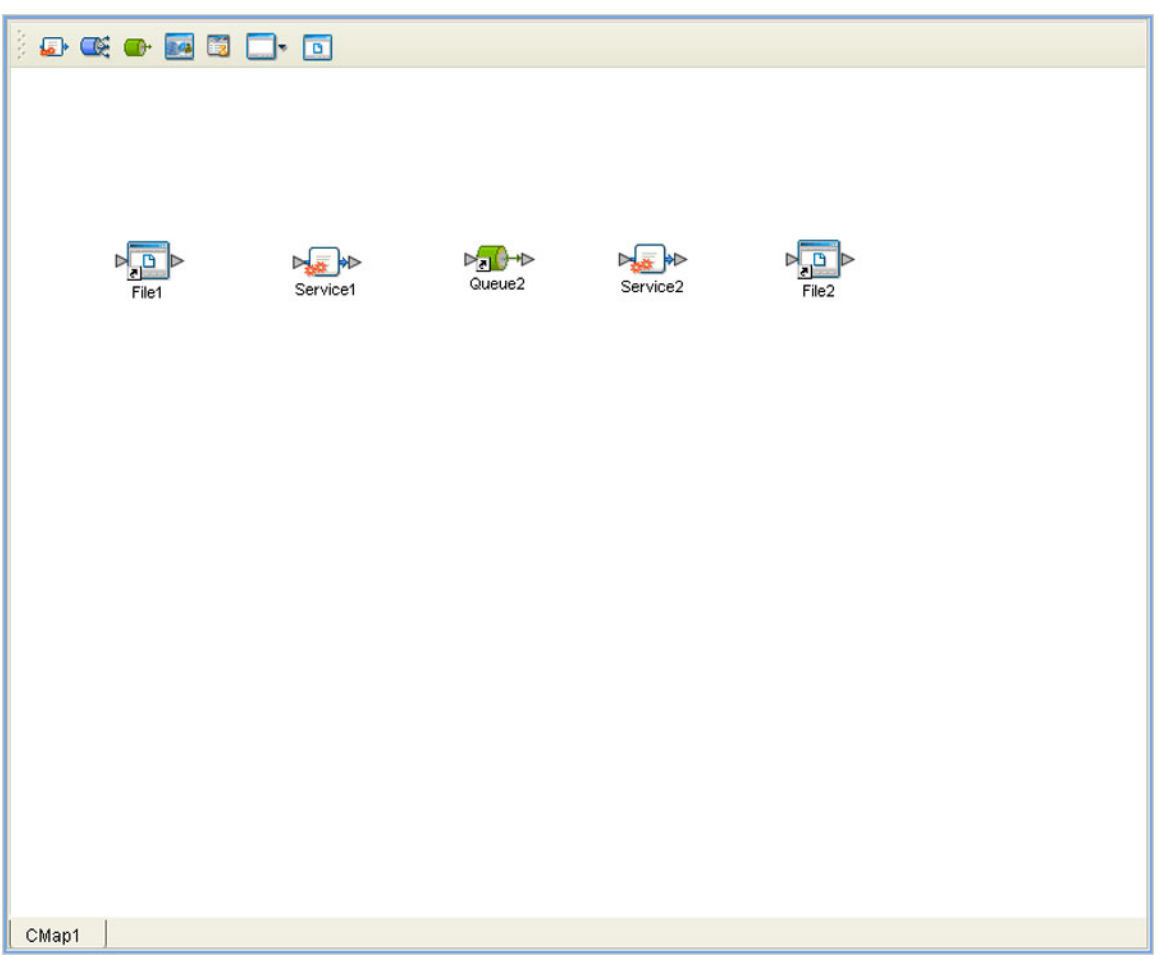

The features and usage of the Connectivity Map Editor are described in **[Creating](#page-46-4)  Projects** [on page 47.](#page-46-4) Other editors are displayed for creating and modifying Object Type Definitions, Collaboration Definitions, Deployment Profiles, and other Project components.

The Enterprise Designer also includes the design-time functionality for other ICAN products, such as eXchange. For more information on using other ICAN products in the Enterprise Designer, see the product documentation for those products.

For more information on the Enterprise Designer, see **[Enterprise Designer](#page-25-5)** on page 26 *.*

#### <span id="page-24-0"></span>2.4.2 **Enterprise Manager**

The Enterprise Manager is a Web-based application you use for:

- Managing and monitoring eGate runtime components.
- Installing ICAN Suite products into the Repository.
- Downloading and installing products from the Repository.
- Accessing other Web-based ICAN Suite products.
- Accessing ICAN Suite product documentation.

The Enterprise Manager (see [Figure 7\)](#page-24-1) is accessed via Microsoft Internet Explorer,.

#### **Figure 7** SeeBeyond Enterprise Manager Login

<span id="page-24-1"></span>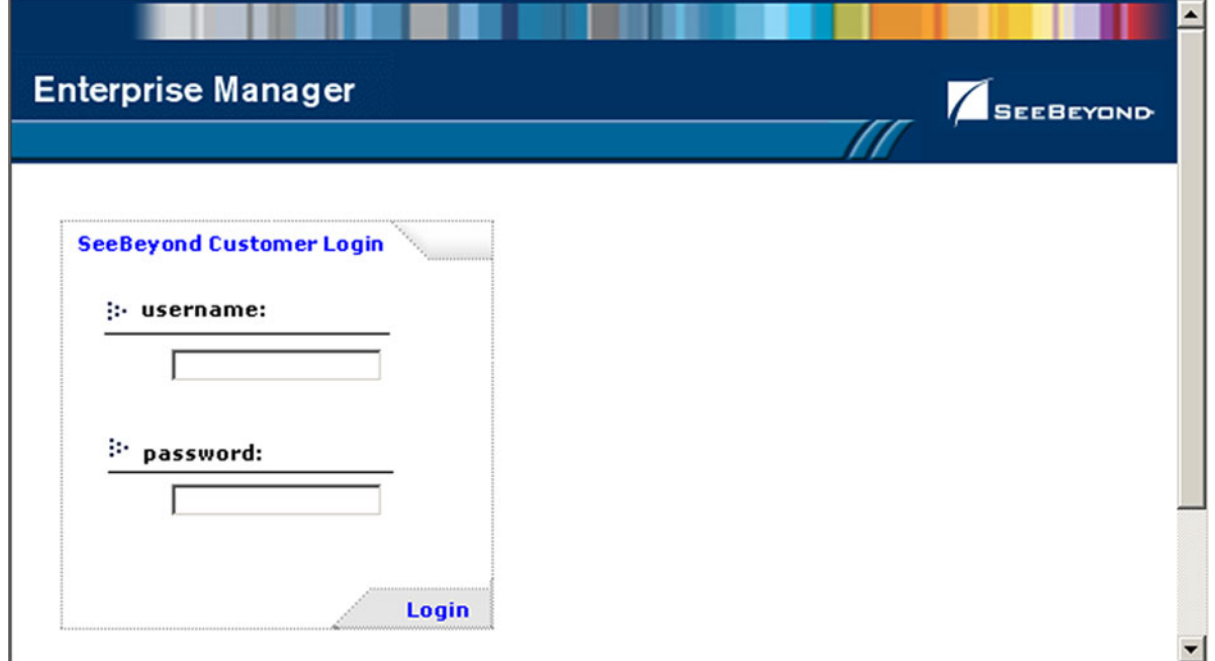

For more information on the Enterprise Manager, see **[Enterprise Manager](#page-145-4)** on page 146*.* For more information on Web Services capability, see **[Web Services](#page-62-3)** on page 63*.*

## <span id="page-25-5"></span><span id="page-25-1"></span><span id="page-25-0"></span>**Enterprise Designer**

This chapter describes the various features of the Enterprise Designer.

#### <span id="page-25-2"></span>3.1 **Overview**

The Enterprise Designer graphical user interface (GUI) is used to create and configure the logical components and physical resources of an eGate Project. Through this GUI (see [Figure 8](#page-25-3)), you can develop Projects to process and route data through an eGate Integrator system.

<span id="page-25-3"></span>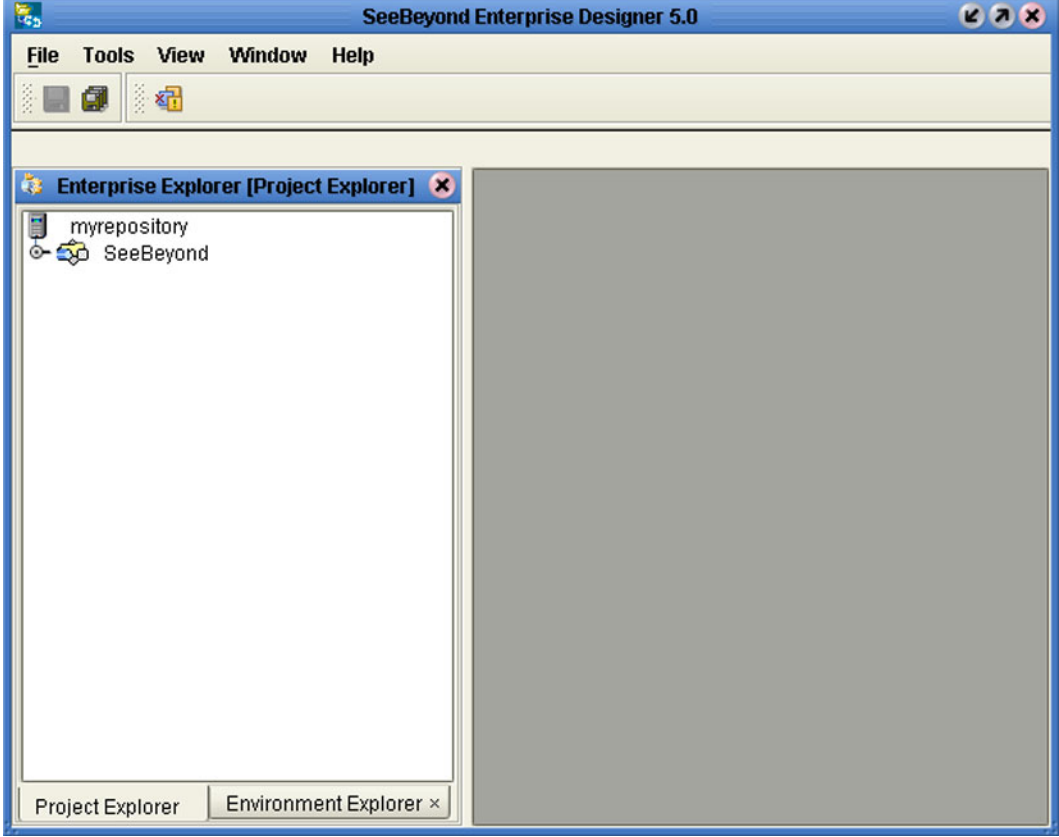

<span id="page-25-4"></span>**Figure 8** SeeBeyond Enterprise Designer

The major features of the Enterprise Designer are the Enterprise Explorer on the left, and an editor panel on the right—which is initially blank. The Enterprise Explorer follows the familiar Windows Explorer format, displaying a tree structure. The Enterprise Explorer provides two views of the ICAN system, described in the following sections of this chapter:

- **[Project Explorer](#page-30-1)** on page 31
- **[Environment Explorer](#page-35-0)** on page 36

The editor panel displays a variety of editors, depending upon what component is selected in the Enterprise Explorer. These editors are described in the following sections of this chapter:

- **[Connectivity Map Editor](#page-42-0)** on page 43
- **[OTD Editor](#page-43-0)** on page 44
- **[Environment Editor](#page-44-0)** on page 45
- **[Deployment Editor](#page-45-0)** on page 46

The Enterprise Designer also contains the customary graphical interface features, including the following:

- **Menu Bar** [on page 28](#page-27-0) describes the options contained in the individual menus.
- **Toolbar** [on page 30](#page-29-0) describes the functionality of the toolbar icons.
- **[Browser Buttons](#page-29-1)** on page 30 describes the browser buttons that appear throughout the Enterprise Designer, in various wizards and dialog boxes.

The procedure for invoking the Enterprise Designer is described in **[Starting Enterprise](#page-48-2)  Designer** [on page 49.](#page-48-2)

### <span id="page-27-0"></span>3.2 **Menu Bar**

The menu bar provides access to a variety of options for managing your Project. The individual menus are described in the following tables.

#### <span id="page-27-4"></span><span id="page-27-1"></span>3.2.1 **File Menu**

| Option   | <b>Function</b>                                                                                                    |
|----------|----------------------------------------------------------------------------------------------------|
| Restore  | Displays a dialog box with which you can locate and select a<br>Repository archive file to restore in the Enterprise Designer. See<br>Restoring a Repository on page 124. |
| Backup   | Displays a dialog box with which you can select a location on your<br>computer to save a copy of the Repository archive. See Backing<br>Up a Repository on page 124.      |
| Save     | Saves changes to the selected Project.                                                                                                    |
| Save All | Saves changes to all Projects.                                                                                                    |
| Exit     | Closes the Enterprise Designer.                                                                                                    |

**Table 2** File Menu Options

#### <span id="page-27-5"></span><span id="page-27-2"></span>3.2.2 **Tools Menu**

**Table 3** Tools Menu Options

| Option                 | <b>Function</b>                                                                                                    |
|------------------------|----------------------------------------------------------------------------------------------------|
| <b>Impact Analysis</b> | Displays a dialog box with which you can view how one<br>component of a Project impacts other components. See Impact<br>Analysis on page 118. |
| <b>Update Center</b>   | Displays a dialog box with which you can check for program<br>updates. See the eGate Integrator Installation Guide.                           |

#### <span id="page-27-6"></span><span id="page-27-3"></span>3.2.3 **View Menu**

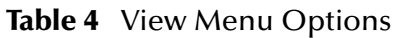

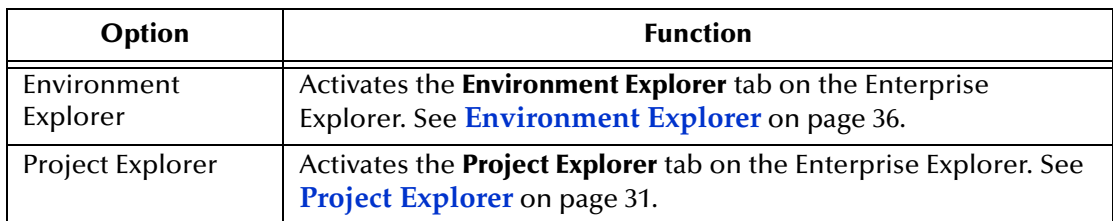

### <span id="page-28-2"></span><span id="page-28-0"></span>3.2.4 **Window Menu**

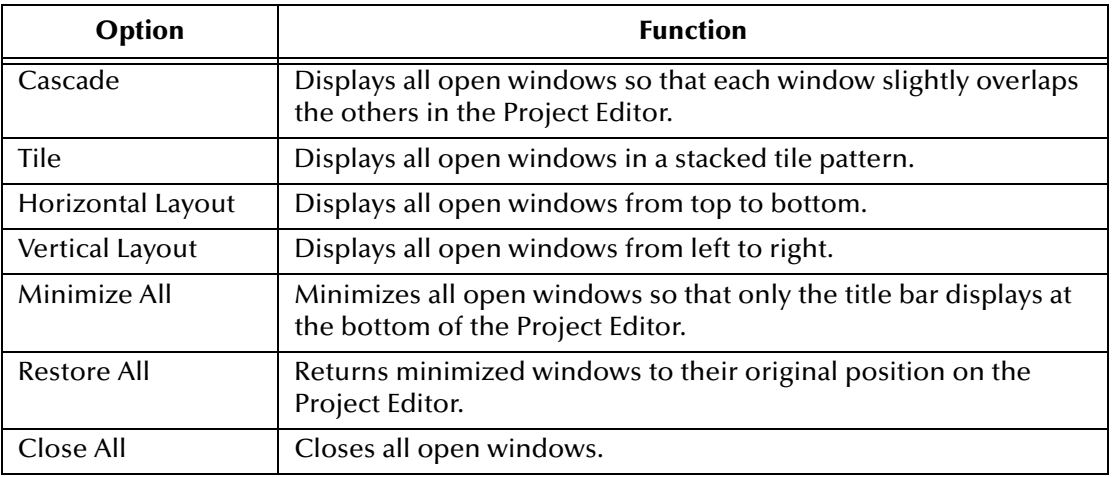

#### **Table 5** Window Menu Options

## <span id="page-28-3"></span><span id="page-28-1"></span>3.2.5 **Help Menu**

#### **Table 6** Help Menu Options

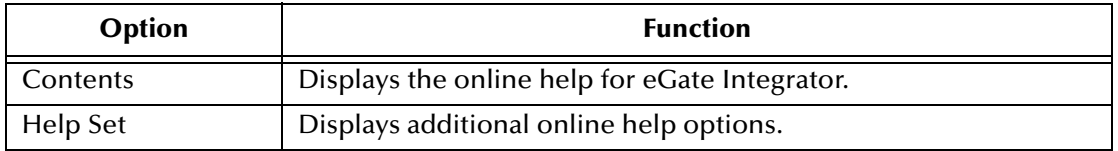

## <span id="page-29-2"></span><span id="page-29-0"></span>3.3 **Toolbar**

**Table 7** Enterprise Designer Toolbar Icons

| <b>Icon</b> | <b>Function</b>                                                                                                    |
|-------------|----------------------------------------------------------------------------------------------------|
|             | Save saves changes to the selected Project (inactive<br>if no changes have been made).                                                  |
|             | Save All saves changes to all Projects (inactive if no<br>changes have been made).                                                      |
|             | Displays the <b>Impact Analyzer</b> dialog box, which<br>allows you to view how one component of a Project<br>impacts other components. |

## <span id="page-29-1"></span>3.4 **Browser Buttons**

<span id="page-29-3"></span>.

The following buttons are used throughout the Enterprise Designer, in wizards and file selection dialog boxes. They correspond to standard Windows browser buttons.

| <b>Button</b> | <b>Function</b>                                                                             |
|---------------|---------------------------------------------------------------------------------------------|
|               | Up One Level returns you to the parent folder or<br>directory.                              |
|               | <b>Home</b> returns you to the root folder or directory.                                    |
|               | <b>Create New Folder</b> creates a new folder under the<br>current folder.                  |
|               | <b>List</b> displays folder/file names only.                                                |
|               | Details displays details of the folders or files (name,<br>type, date last modified, etc.). |

**Table 8** Browser Buttons

#### <span id="page-30-0"></span>3.5 **Enterprise Explorer**

The Enterprise Explorer organizes the components of a Project into tabs that display different views of an eGate system.

- **[Project Explorer](#page-30-1)** on page 31 deals with logical components.
- **[Environment Explorer](#page-35-0)** on page 36 deals with physical resources, including the Logical Host and Integration Server.

#### <span id="page-30-1"></span>3.5.1 **Project Explorer**

<span id="page-30-2"></span>A Project consists of logical constructs and configurations designed to solve some or all of a business problem. The **Project Explorer** tab includes folders and icons that represent the names and contents of Projects. Some example components of a Project are shown in [Figure 9](#page-30-2).

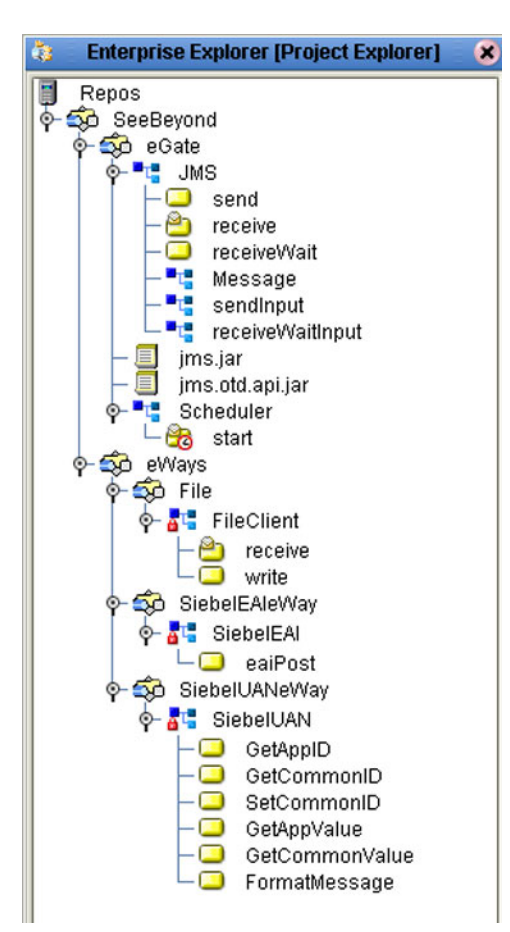

**Figure 9** Enterprise Explorer: Project Explorer View

Salient features of the Project Explorer are:

- **[Project Explorer Icons](#page-31-0)** on page 32
- **[Context Menus](#page-32-0)** on page 33

## <span id="page-31-0"></span>3.5.2 **Project Explorer Icons**

The icons described in [Table 9](#page-31-1) appear in the Project Explorer.

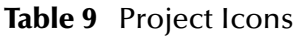

<span id="page-31-1"></span>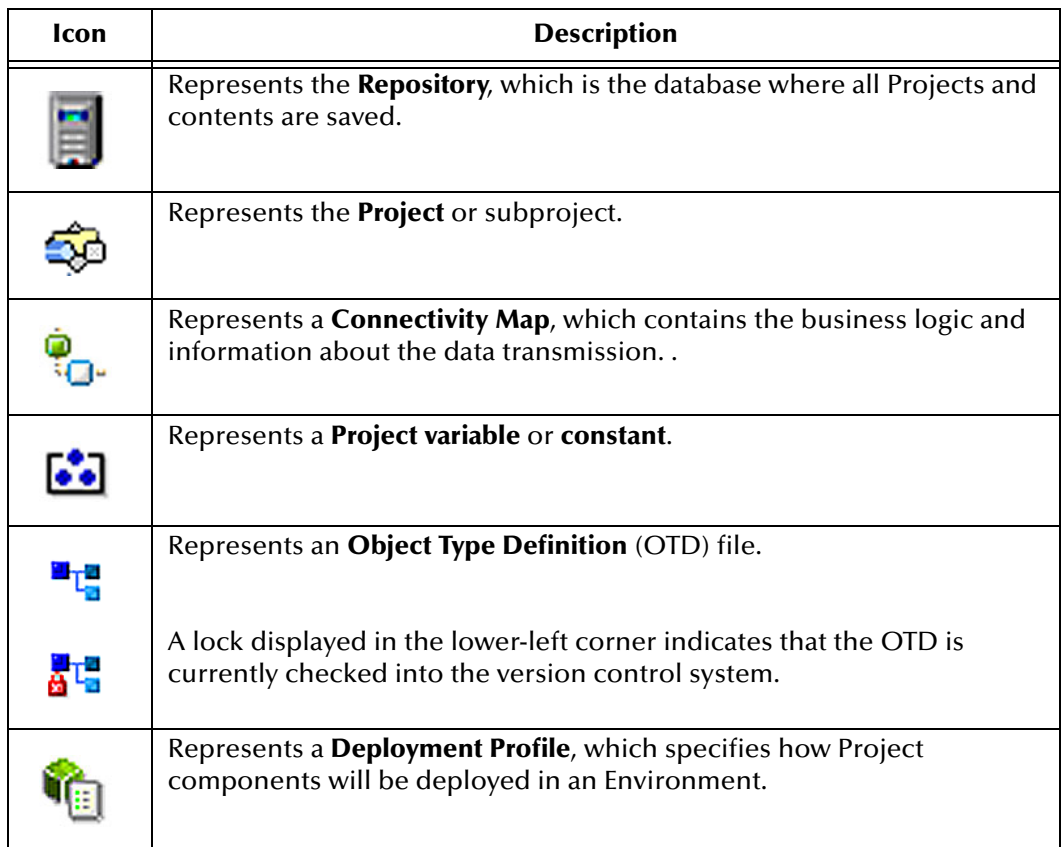

#### <span id="page-32-0"></span>3.5.3 **Context Menus**

Right-clicking on a component in the Project Explorer displays a context menu for that component. Included here are descriptions of options for the following component context menus:

- **[Repository Menu](#page-32-1)** on page 33
- **[Project Menu](#page-33-0)** on page 34
- **[Connectivity Map Menu](#page-34-0)** on page 35

#### <span id="page-32-2"></span><span id="page-32-1"></span>**Repository Menu**

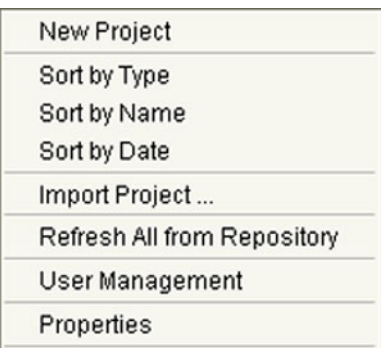

#### **Figure 10** Repository Menu

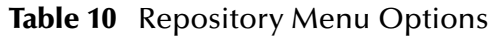

<span id="page-32-3"></span>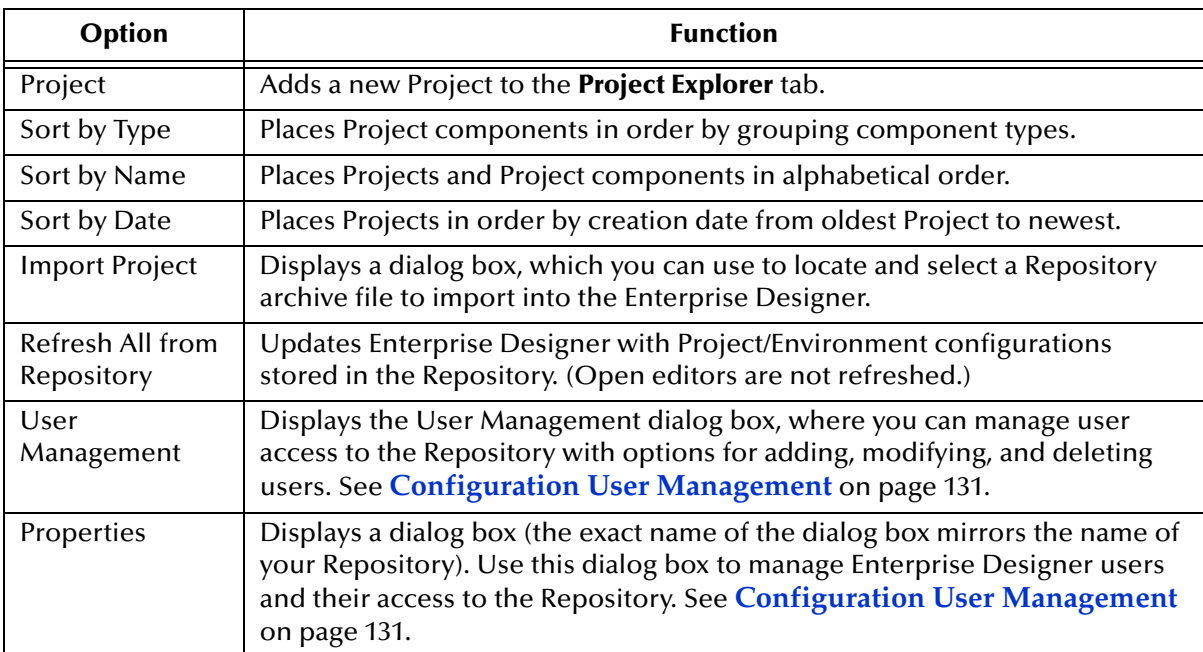

#### <span id="page-33-1"></span><span id="page-33-0"></span>**Project Menu**

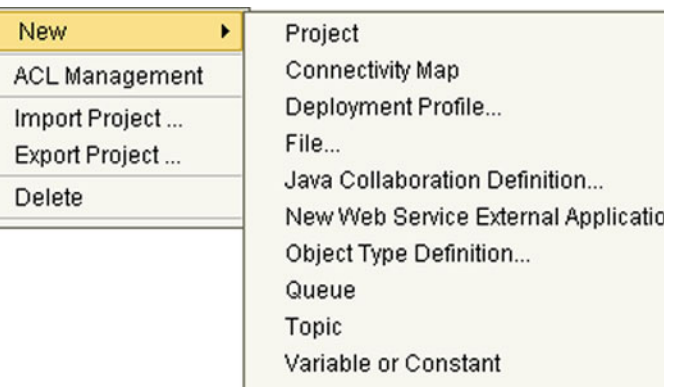

#### **Figure 11** Project Menu

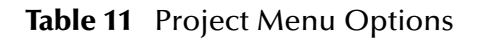

<span id="page-33-2"></span>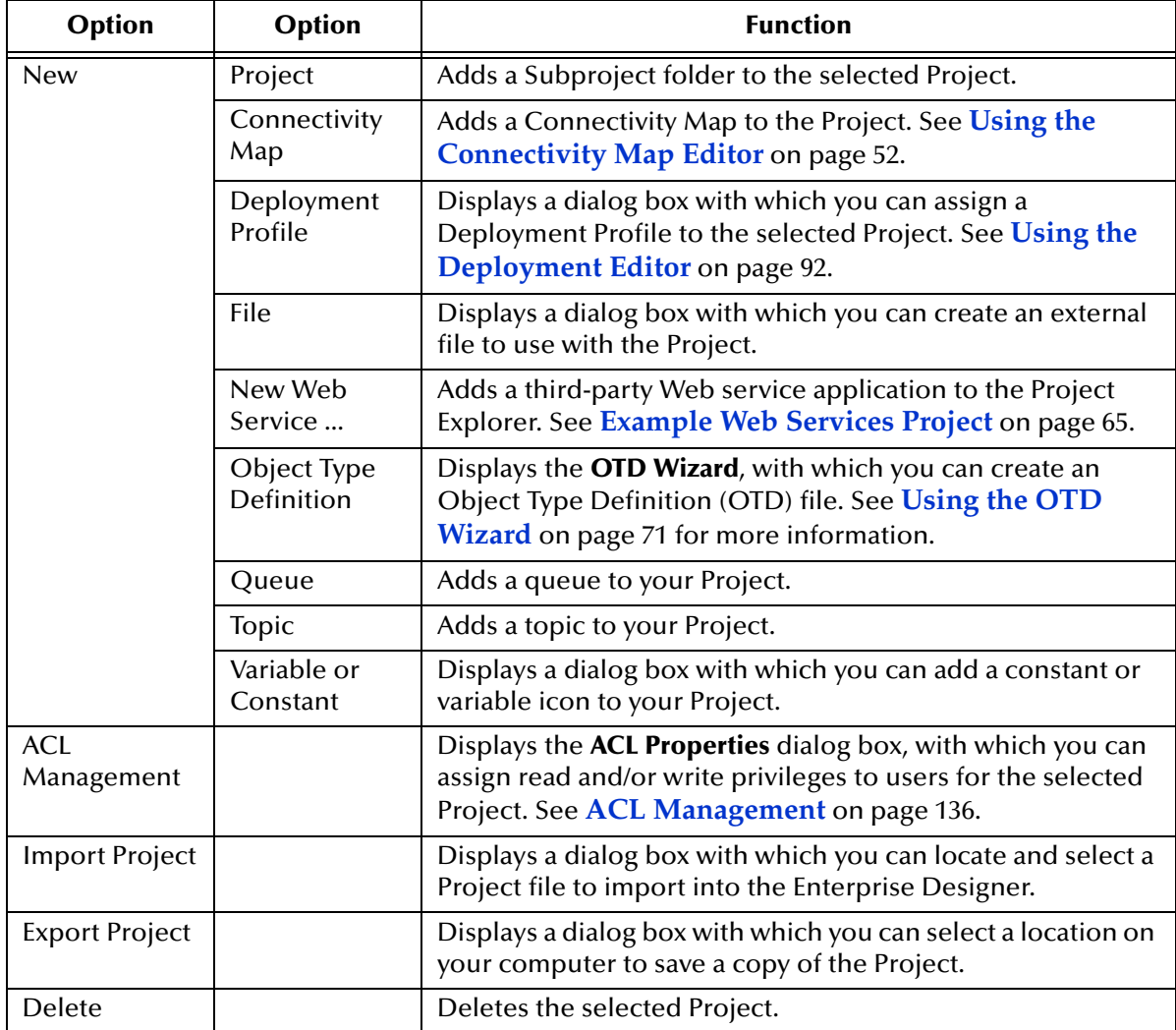

### <span id="page-34-1"></span><span id="page-34-0"></span>**Connectivity Map Menu**

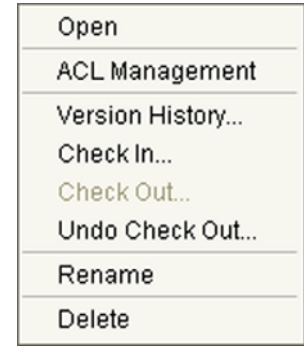

### **Figure 12 Connectivity Map Menu**

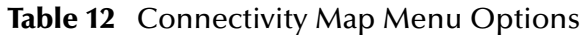

<span id="page-34-2"></span>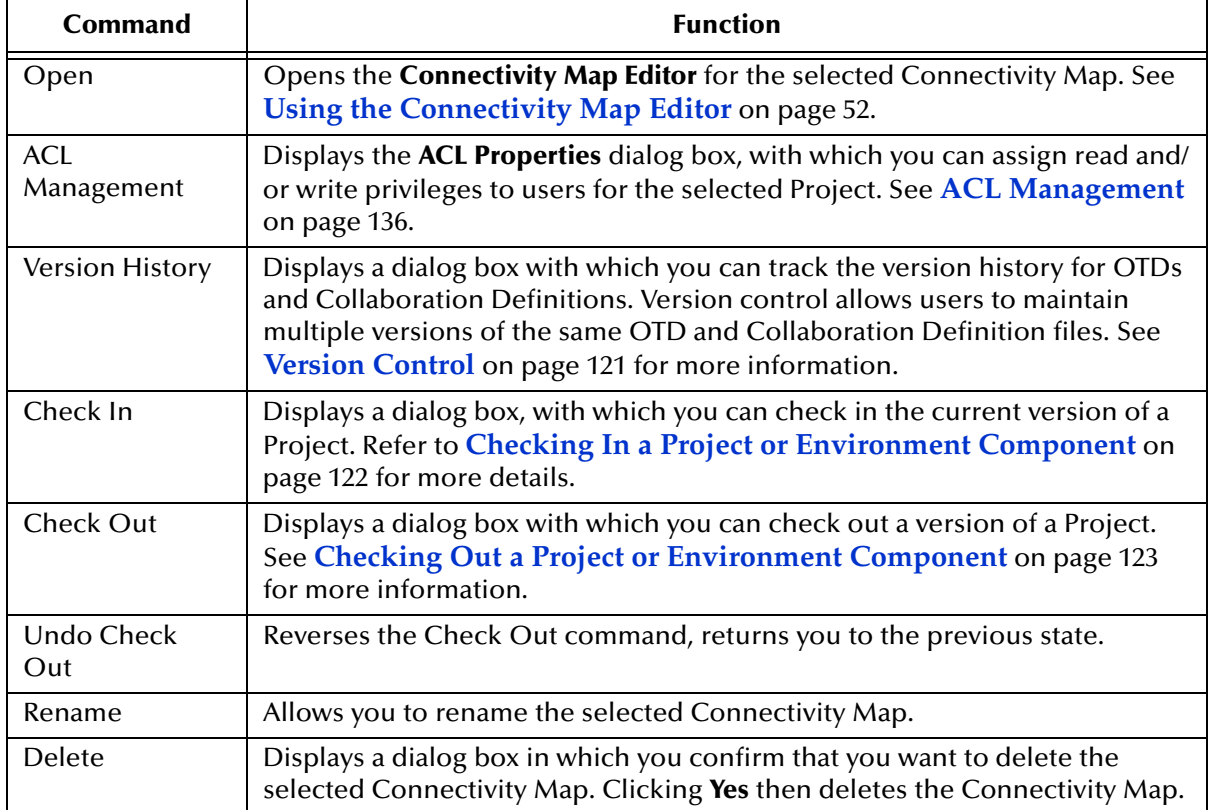

#### <span id="page-35-0"></span>3.5.4 **Environment Explorer**

<span id="page-35-1"></span>An Environment consists of Logical Hosts capable of hosting eGate components and information about external systems which may be involved with an eGate configuration.

**Figure 13** Enterprise Explorer: Environment Explorer View

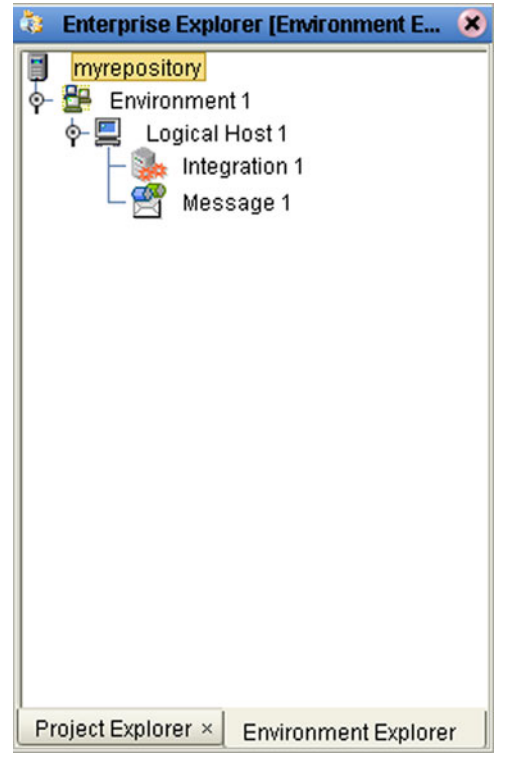

Salient features of the Project Explorer are:

- **[Environment Explorer Icons](#page-36-0)** on page 37
- **[Context Menus](#page-37-0)** on page 38
# 3.5.5 **Environment Explorer Icons**

The icons described in [Table 13](#page-36-0) appear in the Environment Explorer.

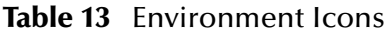

<span id="page-36-0"></span>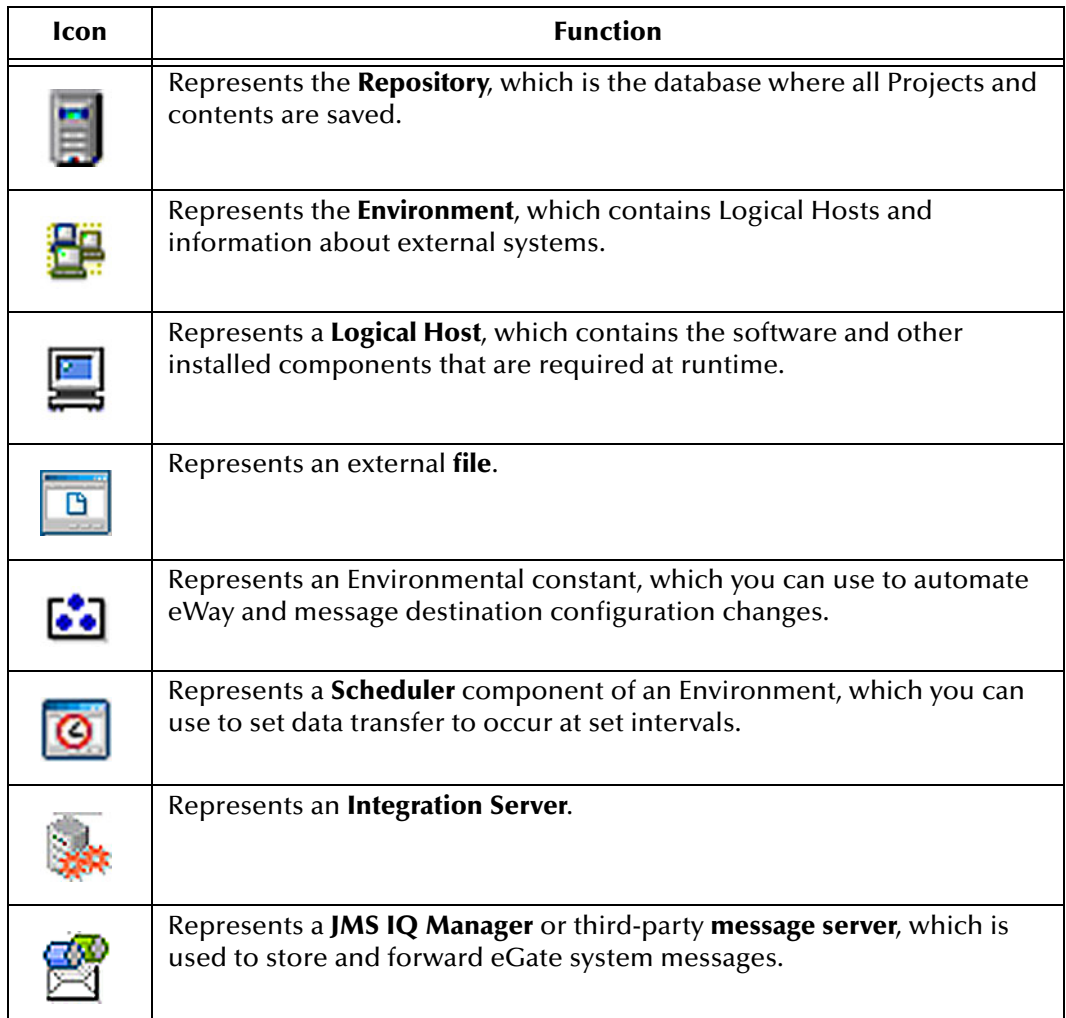

### 3.5.6 **Context Menus**

Right-clicking on a component in the Environment Explorer displays a context menu for that component. Included here are descriptions of options for the following component context menus:

- **[Repository Menu](#page-37-0)** on page 38
- **[Environment Menu](#page-38-0)** on page 39
- **[Logical Host Menu](#page-39-0)** on page 40

#### <span id="page-37-0"></span>**Repository Menu**

#### **Figure 14** Repository Menu

New Environment Save changes to Repository Refresh All from Repository

#### **Table 14** Repository Menu Options

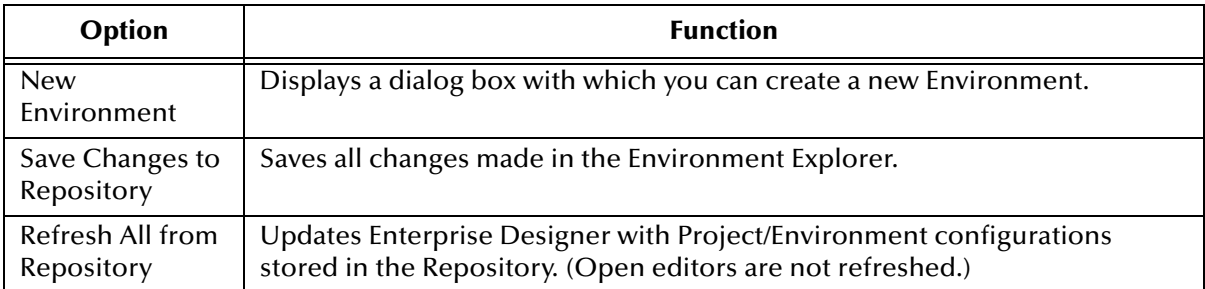

### <span id="page-38-0"></span>**Environment Menu**

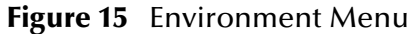

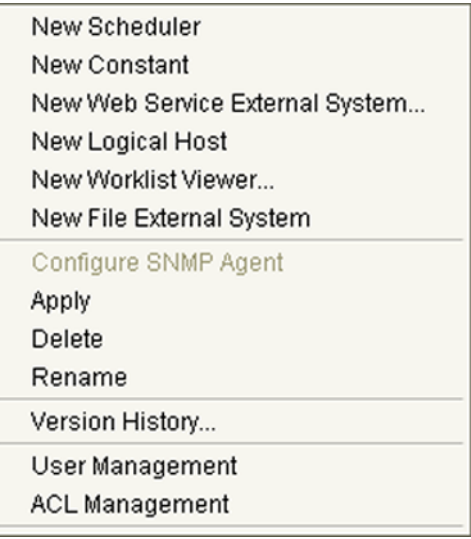

**Table 15** Environment Menu Options

| Option                             | <b>Function</b>                                                                                                    |
|------------------------------------|----------------------------------------------------------------------------------------------------|
| New Scheduler                      | Displays a dialog box with which you can add a new scheduling component<br>to the selected Environment.                                                                                                    |
| New Constant                       | Displays a dialog box with which you can add a constant to the Environment.                                                                                                    |
| New Web<br>Service                 | Adds a third-party Web service application to the Project Explorer. See<br>Example Web Services Project on page 65.                                                                                                    |
| New Logical<br>Host                | Adds a new Logical Host to the selected Environment.                                                                                                    |
| New Worklist<br>Viewer             | See the elnsight Enterprise Service Bus User's Guide for information.                                                                                                    |
| New File<br><b>External System</b> | Displays a dialog box with which you can add a new external file to the<br>selected Environment.                                                                                                    |
| Configure SNMP<br>Agent            | Displays a dialog box with which you can modify agent properties.                                                                                                    |
| Apply                              | Saves changes to the selected Environment.                                                                                                    |
| Delete                             | Displays a dialog box in which you confirm that you want to delete the<br>selected Environment. Clicking Yes then deletes the Environment.                                                                                              |
| Rename                             | Allows you to rename the selected Environment.                                                                                                    |
| <b>Version History</b>             | Displays a dialog box with which you can track the version history for<br>Environments. Version control allows users to maintain multiple versions of<br>the same Environment. See Version Control on page 121 for more<br>information. |

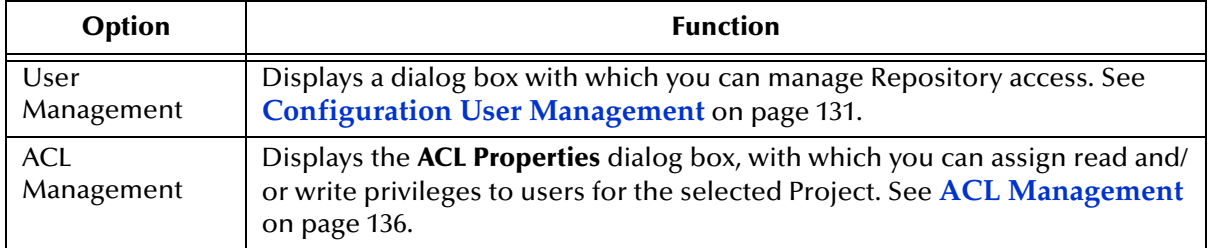

#### **Table 15** Environment Menu Options

### <span id="page-39-0"></span>**Logical Host Menu**

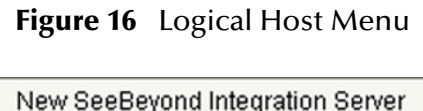

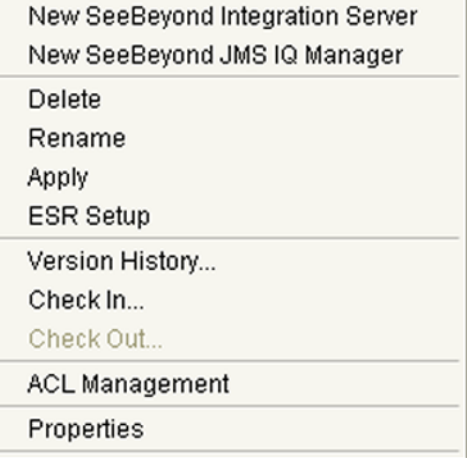

#### **Table 16** Logical Host Menu Options

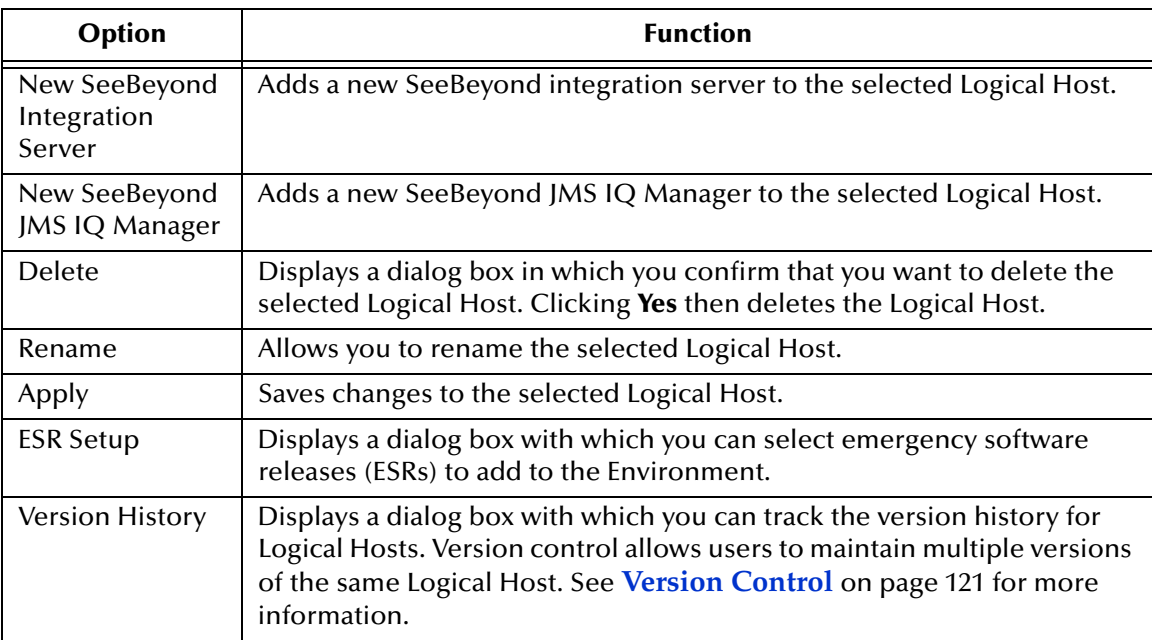

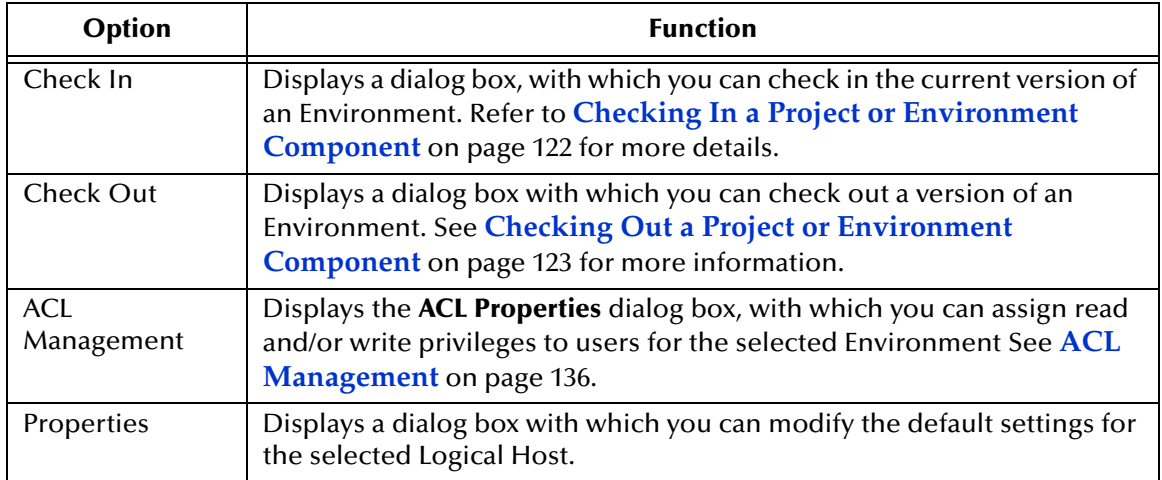

#### **Table 16** Logical Host Menu Options

*Note: If you are using BEA WebLogic and/or IBM WebSphere, the Integration Servers and JMS Message Servers for these products will also appear in the context menu.*

# 3.6 **Enterprise Designer Editors**

This part of the Enterprise Designer is empty when you start a new Project. As you proceed through the development process, different editors are displayed in this area. These are described briefly as follows:

- **[Connectivity Map Editor](#page-42-0)** on page 43
- **[OTD Editor](#page-43-0)** on page 44
- **[Environment Editor](#page-44-0)** on page 45
- **[Deployment Editor](#page-45-0)** on page 46
- *Note: See the eGate Tutorial for detailed information and instructions for setting up a Project.*

### <span id="page-42-0"></span>3.6.1 **Connectivity Map Editor**

A Connectivity Map is a graphical representation of your Project, containing the various logical components comprising the Project and the links between them. The Connectivity Map Editor, shown in [Figure 17,](#page-42-1) allows you to create your Project by simply dragging and dropping icons onto a Project canvas and then connecting them to form data paths. You then can configure the components by means of dialog boxes that are displayed by clicking on the component icons.

*Note: It is best to create your Collaboration Definitions before using the Connectivity Map to connect components.*

See **[Using the Connectivity Map Editor](#page-51-0)** on page 52 for detailed information.

<span id="page-42-1"></span>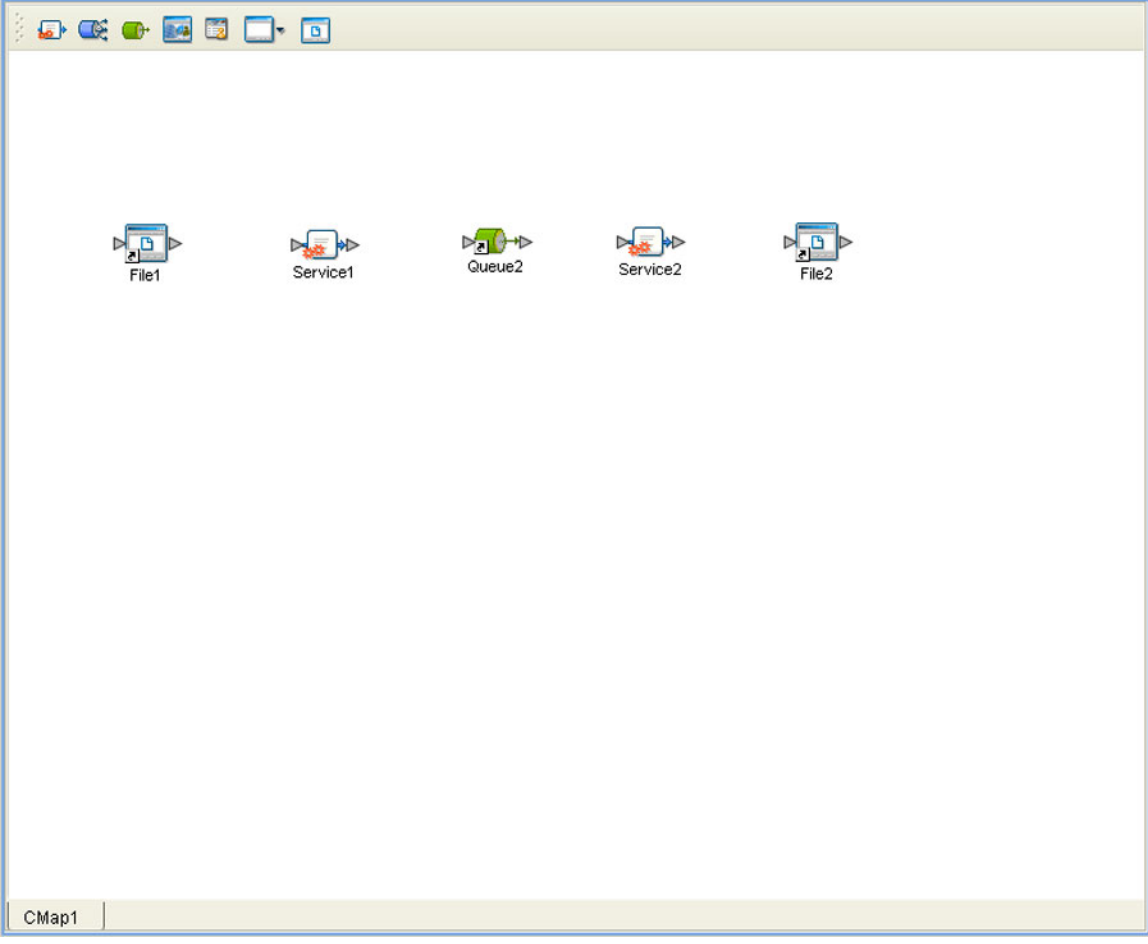

#### **Figure 17** Connectivity Map Editor

### <span id="page-43-0"></span>3.6.2 **OTD Editor**

The OTD Editor window, as shown in [Figure 18,](#page-43-1) displays the source files used to create the Object Type Definitions (OTDs) to use with a Project. You use an OTD wizard tool to compile OTD files and add them to the **Project Explorer** tab.

See **Using the OTD Editor** on page 108 for detailed information.

<span id="page-43-1"></span>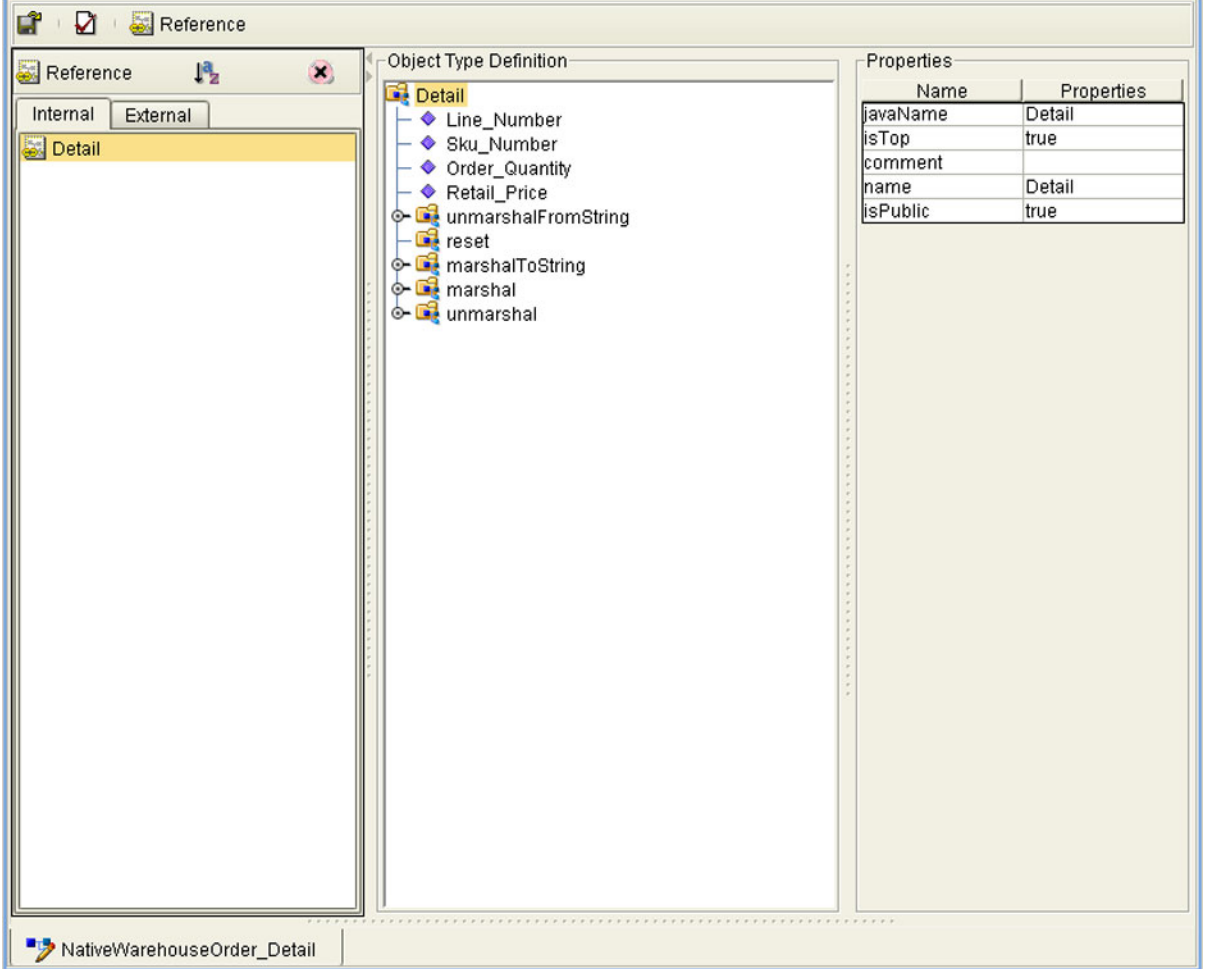

**Figure 18** OTD Editor

### <span id="page-44-0"></span>3.6.3 **Environment Editor**

Clicking on an Environment icon in the Environment Explorer invokes the Environment Editor, which provides a canvas in which you can create and customize an Environment. Here you can see the various components (Logical Hosts, servers, and external systems) included in the selected Environment. An environment containing example Logical Hosts is shown in [Figure 19.](#page-44-1)

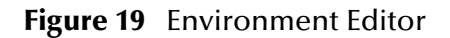

<span id="page-44-1"></span>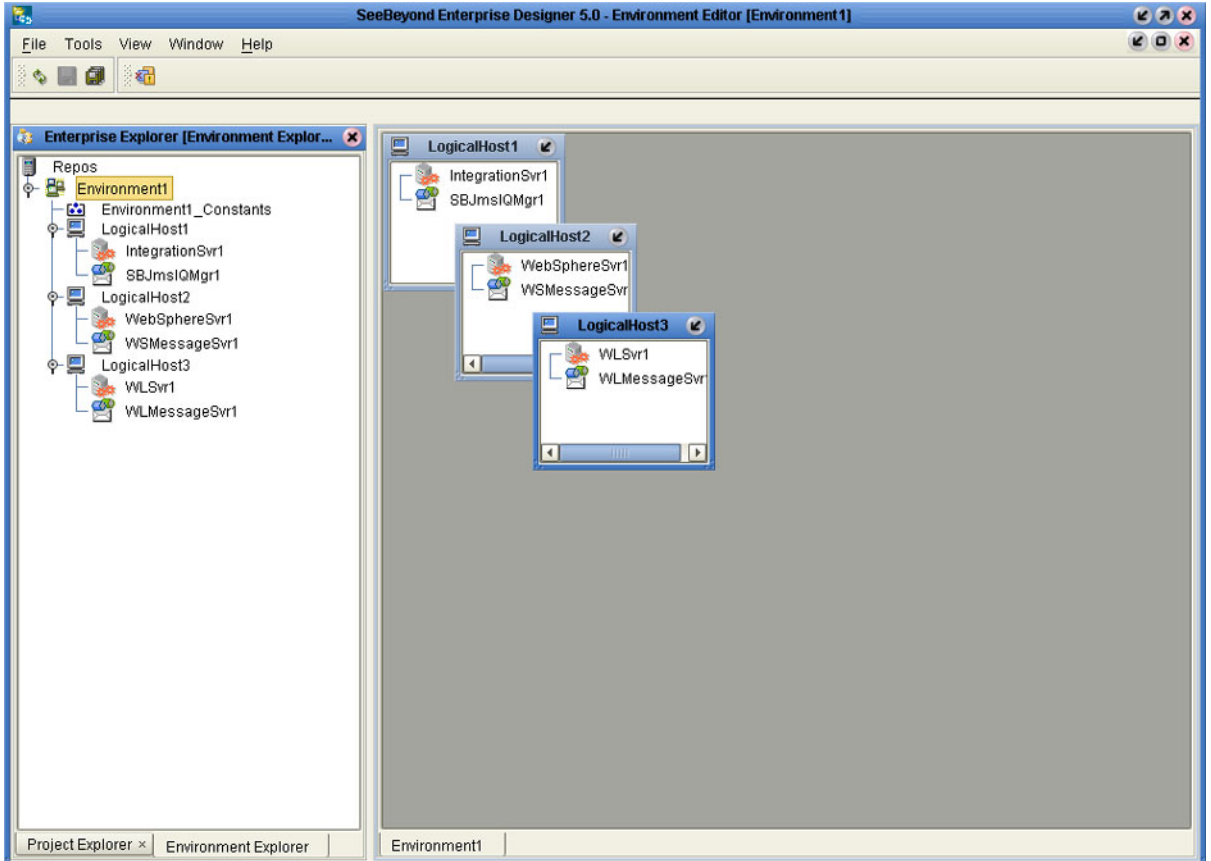

*Note: Unlike changes to Project-related configuration properties, changes to Environment-related properties do not require redeployment.*

### <span id="page-45-0"></span>3.6.4 **Deployment Editor**

The Deployment Editor, as shown in [Figure 20](#page-45-1), contains information about how Project components will be deployed in an Environment. See **[Using the Deployment Editor](#page-91-0)** on [page 92](#page-91-0) for detailed information

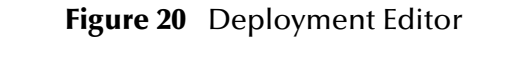

<span id="page-45-1"></span>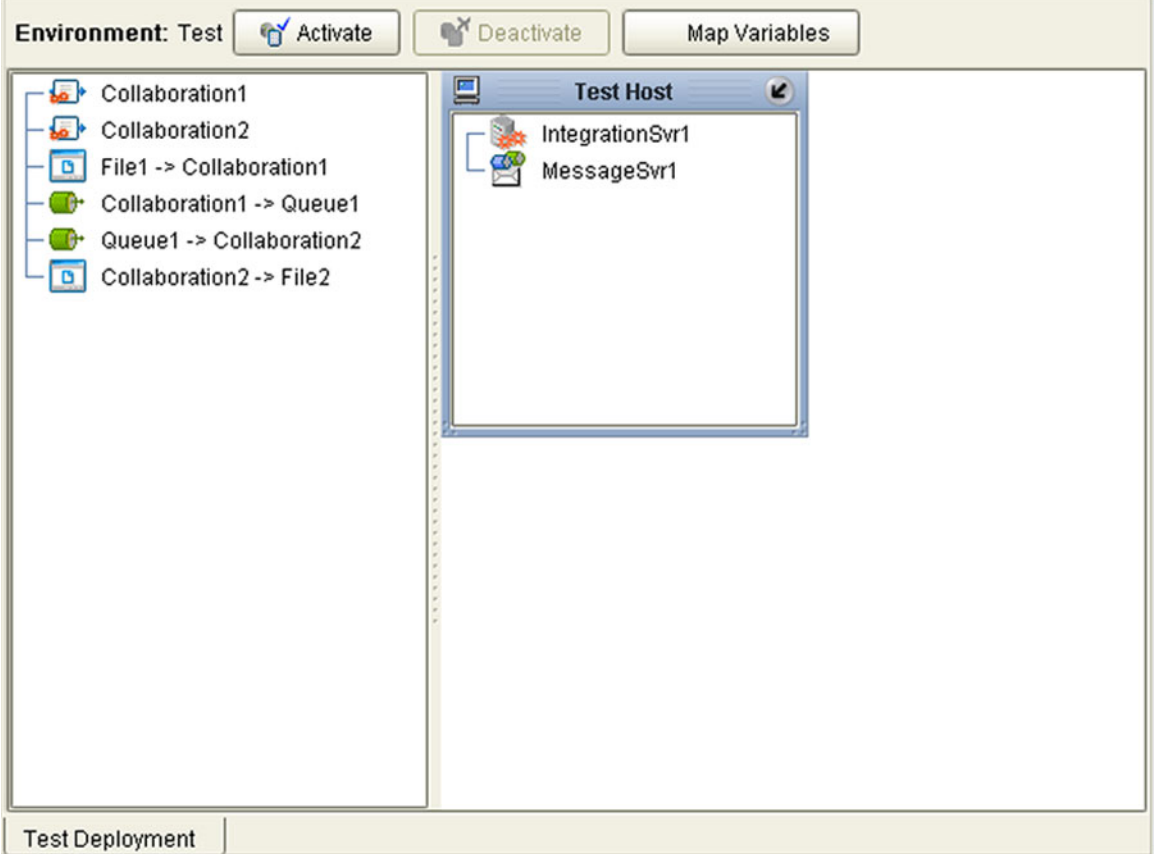

### **Chapter 4**

# **Creating Projects**

This chapter describes the use of the Enterprise Designer in defining your Project.

#### 4.1 **Overview**

An eGate Project represents the logical system designed to solve either all or part of a business problem. Projects are created using tools contained within the Enterprise Designer (see **[Enterprise Designer](#page-25-0)** on page 26). They are deployed to specific Logical Hosts in specific Environments by means of Deployment Profiles (see **[Environments](#page-87-0)  [and Project Deployment](#page-87-0)** on page 88). An end-to-end example of Project implementation is given in the *eGate Integrator Tutorial*.

A typical Project contains:

- Object Type Definitions (OTDs), that define object encoding rules.
- Collaborations, based on Collaboration Definitions, that process data.
- Message destinations, including topics and queues, that store data.
- Connections, including eWays and JMS Clients, that specify logical connections.
- Proxies for external applications.
- Connectivity Maps, that display the business logic.
- Deployment Profiles, that map the Project to specific Environments.

An eGate Project is related to an Activity in an eInsight business process. Components developed for use in one Project can be used in another, and a Project can internally reference another Project.

## 4.2 **Project Components**

As previously mentioned, an eGate Project represents the logical system designed to solve either all or part of a business problem. Projects are created using tools contained within the Enterprise Designer such as the Connectivity Map Editor. Various components of a Project shown in the figure include:

#### **External Application Proxies**

The basic purpose of eGate Integrator is to facilitate the interchange of data between external business applications. These business applications are collectively referred to as External Applications, and are represented in the Project by logical proxies for the specific applications involved. An External Application can be identified with an ERP application such as SAP or PeopleSoft, a DBMS such as Oracle or SQL, or with a particular communications protocol, such as TCP/IP or HTTPS.

#### **Collaborations**

A logical operation taking place between a Message Destination and an External Application, two Message Destinations, or two External Applications, having a publication and subscription relationship with those entities. The operation is defined by a Collaboration Definition.

#### **Message Destinations**

A Message Destination is a container for stored data, and can follow either the topic or queue JMS model. A **topic** is a message destination that conforms to the publishand-subscribe messaging paradigm. A **queue** is a message destination that conforms to the point-to-point messaging paradigm.

#### **Logical Connections**

An **eWay** Intelligent Adapter provides the logical connection between external systems (applications or protocols) and a service. The identity of the External Application placed in a Connectivity Map dictates the type of eWay adapter assigned to the link between it and a Service such as a Collaboration, and can be accessible via multiple transport mechanisms.

A **JMS Client Connection** specifies the connection properties for the linked service (for example, publisher or subscriber).

Behind the scenes, and not explicitly shown in a Connectivity Map, are other Project components, such as:

#### **Collaboration Definitions**

A Collaboration Definition defines the logical operation taking place in the related Collaboration. It is based on an Object Type Definition.

#### **Object Type Definitions**

Object Type Definitions (OTDs) are sets of rules that define the encoding of an object. They describe messages that are propagated through eGate, and the methods available for operating on them, and also interactions with external APIs.

# 4.3 **Starting Enterprise Designer**

**To start the Enterprise Designer**

- **1** Start the Enterprise Designer using one of these two methods:
- If you are connecting to a Repository on an HP NonStop Server, open a command prompt and change directories to *C:\ICAN50***\edesigner\bin**, and type the following command:

runed *hostname port rep\_name*

where:

*hostname* is the TCP/IP host name of the server where you installed the Repository—not the name of the Repository itself,

*port* is the port number of the Repository, and

*rep\_name* is the name of the Repository.

This displays the dialog box shown in [Figure 21.](#page-48-0)

 If you are connecting to a Repository on any other platform, run the batch file *C:\ICAN50***\edesigner\bin\runed.bat** to display the *Login* dialog box shown in [Figure 21](#page-48-0).

<span id="page-48-0"></span>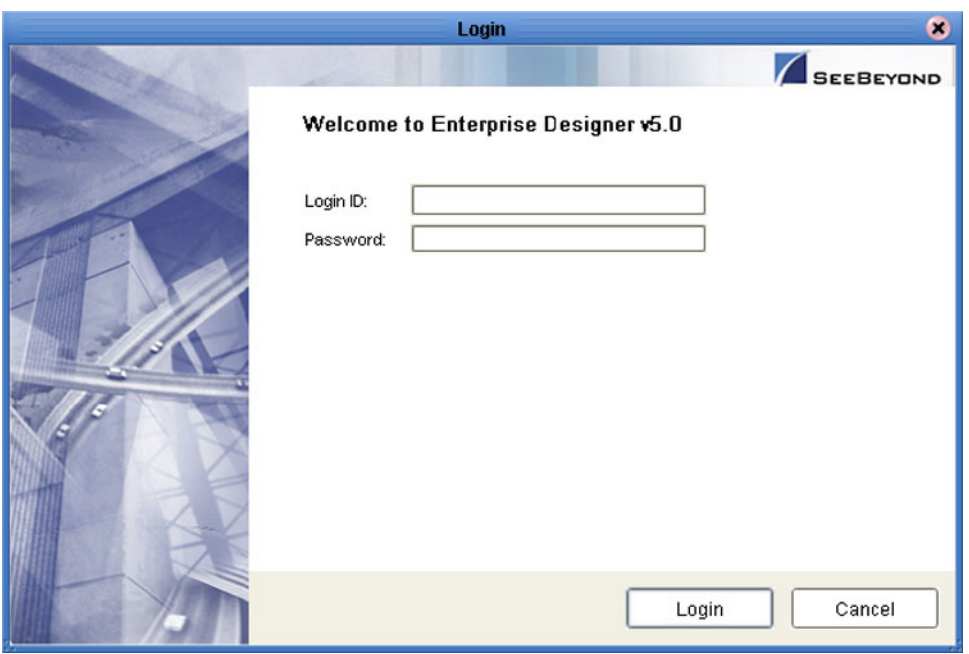

#### **Figure 21** Login Dialog Box

- **2** Click in the *Login ID* text box, and enter your login ID.
- **3** Tab to the *Password* text box, and enter your password.
- **4** Click **Login** to complete the login process and display the Enterprise Designer GUI shown in [Figure 22.](#page-49-0)

<span id="page-49-0"></span>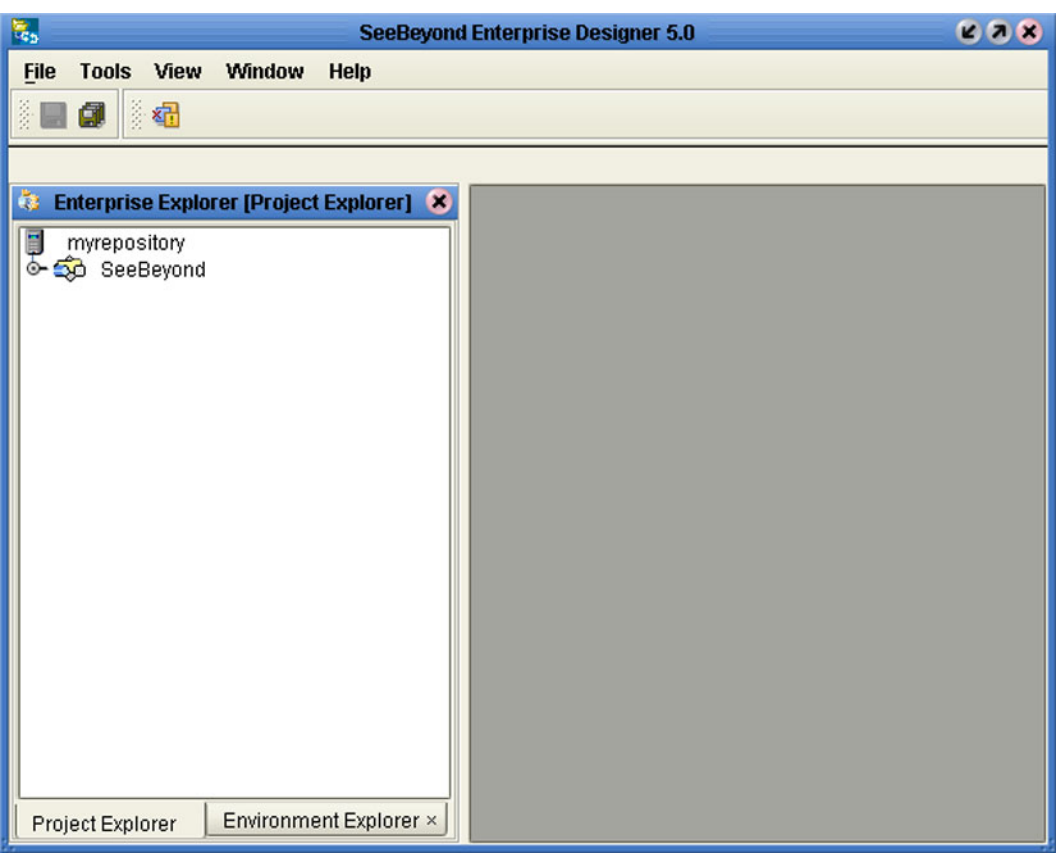

#### **Figure 22** SeeBeyond Enterprise Designer

The editor panel—which is initially blank—displays a variety of editors, depending upon what component is selected in the Enterprise Explorer. The use of these editors is described in the following sections of this chapter.

# 4.4 **Using the Project Explorer**

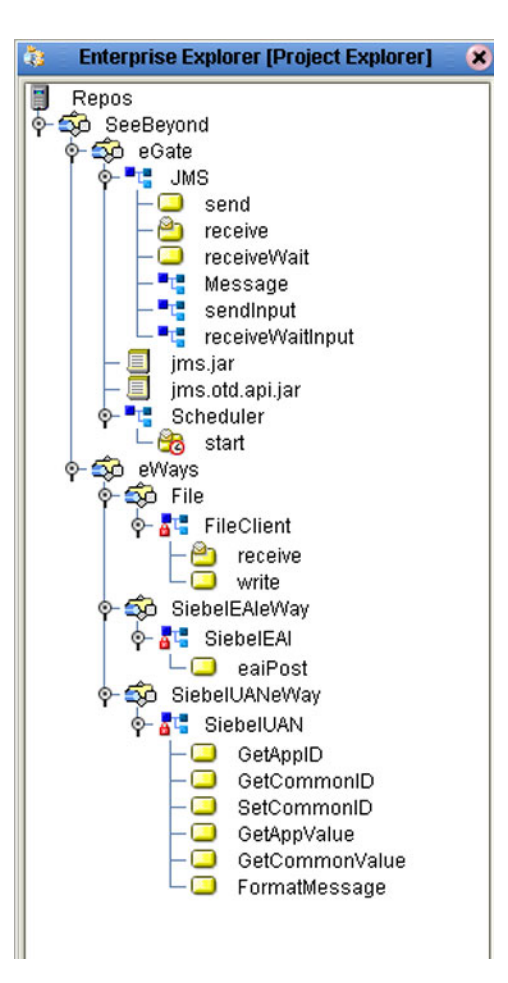

**Figure 23** Project Explorer

*Note: Any changes made to the names of the Collaborations should be done when the Collaboration is created. If the name is changed later, the Collaboration should be opened, regenerated if applicable, and saved again. For safe measure, this should also be done before creating the Connectivity Map and Deployment Profile.*

# <span id="page-51-0"></span>4.5 **Using the Connectivity Map Editor**

When you create a new Connectivity Map in the Enterprise Explorer, the editor panel displays the Connectivity Map Editor (see [Figure 24](#page-51-1)). To define your Project, you simply drag icons from the toolbar to the workspace, or canvas, to populate the Connectivity Map with the necessary components. You subsequently link the components by dragging the cursor from one to the other.

<span id="page-51-1"></span>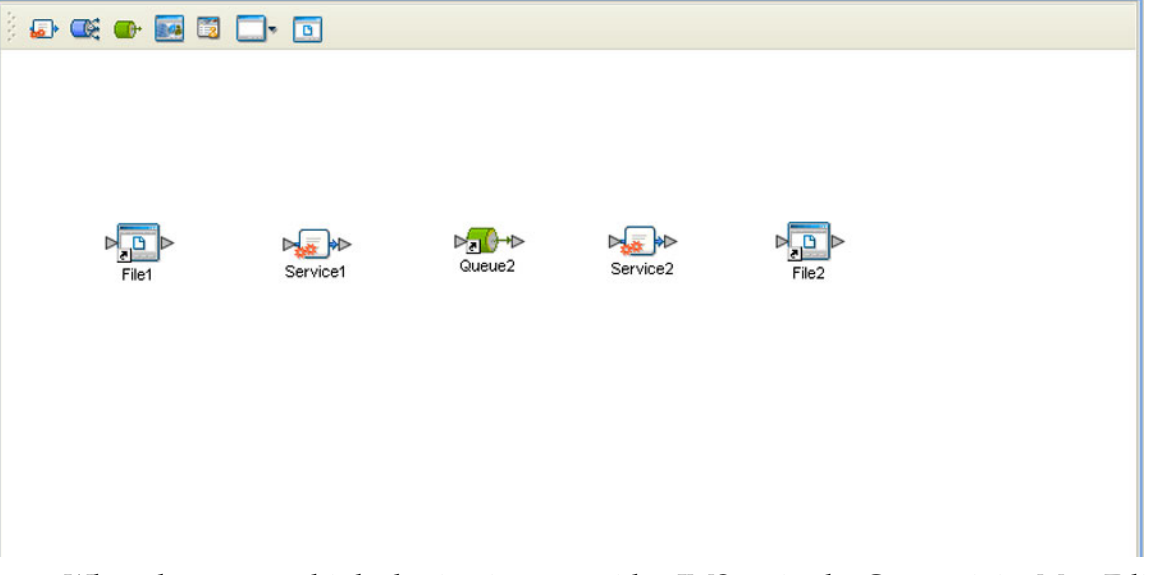

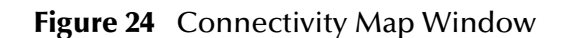

When there are multiple destinations, as with a JMS topic, the Connectivity Map Editor cannot resolve which output port to connect to which destination. Because of this, the Collaboration definition must be created first, and the connections must be drawn by opening the Collaboration Binding box in Connectivity Map (see [Figure 25\)](#page-51-2).

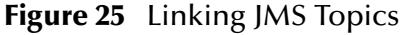

<span id="page-51-2"></span>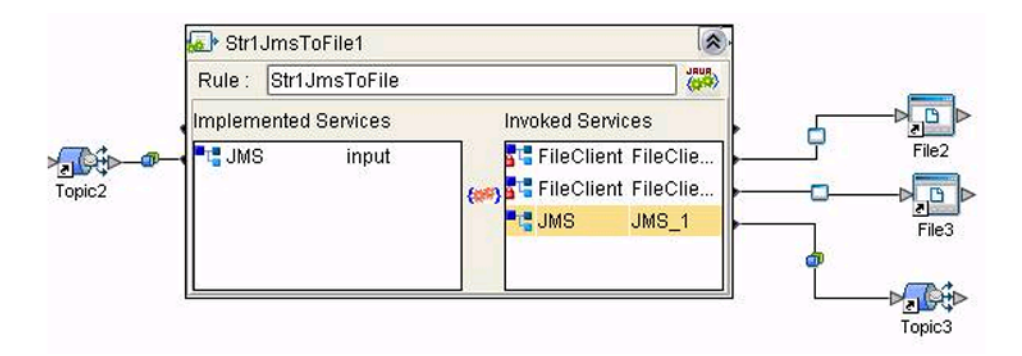

### 4.5.1 **Connectivity Map Editor Toolbar**

Each toolbar icon in the Connectivity Map Editor is described in [Table 17](#page-52-0).

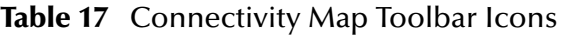

<span id="page-52-0"></span>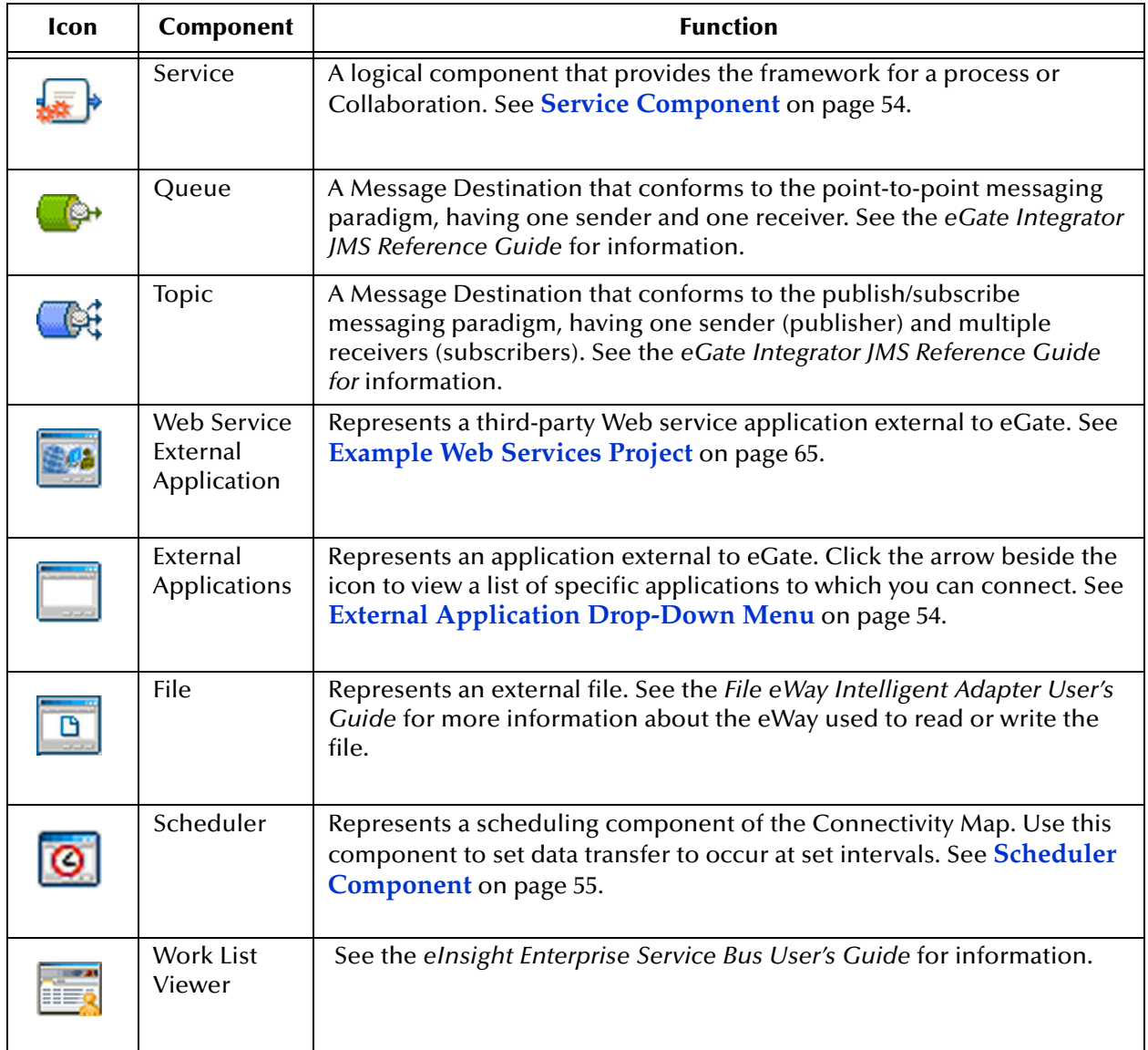

It is important to understand that the logical components appearing in the Connectivity Map are essentially *placeholders* that refer to the "actual" components that exist in the Repository and appear in the Project Explorer. Renaming or deleting a queue or topic in the Connectivity Map only affects the placeholder, not the object in the Repository.

Also, renaming or deleting a queue or topic in the Repository will not affect the existence or name of the associated placeholder in the Connectivity Map. The change will, however, be reflected in the *tooltips* for the placeholder. This allows you to reassign the placeholder without disrupting the continuity of the Connectivity Map.

# 4.6 **Creating and Configuring Logical Components**

The drag-and-drop components include Services, queues, topics, schedulers, and external applications. Additional components, such as eWays and JMS Clients, are placed automatically when you link the components you have placed manually.

#### 4.6.1 **Services**

A Service provides a framework for a process or a Collaboration, which contains the information required to execute a set of business rules. Dragging a Collaboration from the Project Explorer to the Service icon in the Connectivity Map defines the Service as a Collaboration.

<span id="page-53-0"></span>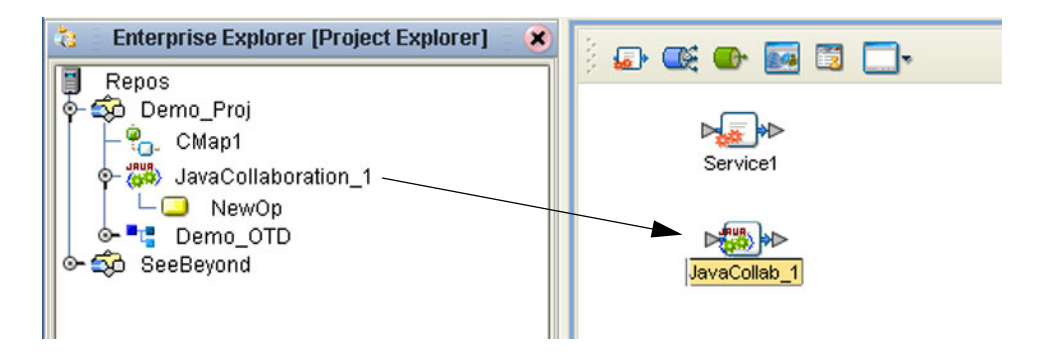

**Figure 26** Service Component

### 4.6.2 **External Applications**

<span id="page-53-1"></span>External Applications are logical representations of external software applications that are being integrated by the eGate system. These are linked to a Service by means of an eWay. Clicking the drop-down arrow beside the External Application icon displays a menu showing those applications corresponding to eWays that have been purchased and installed, plus the Scheduler (see [Figure 27](#page-53-1)).

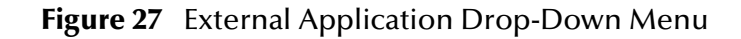

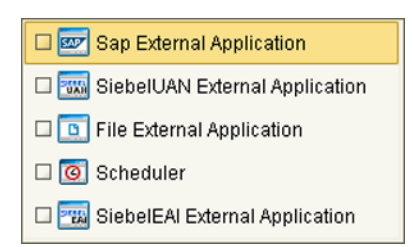

Checking the individual External Applications adds the selected icon to the toolbar (see [Figure 28](#page-54-1)).

#### **Figure 28** Selected External Applications in Toolbar

Q C O Q O 下图 M O 图

### <span id="page-54-1"></span>4.6.3 **Schedulers**

A Scheduler allows a service to be performed at a prescribed interval. The interval can be static, or can be made dynamic by using a Project variable for the interval value.

<span id="page-54-0"></span>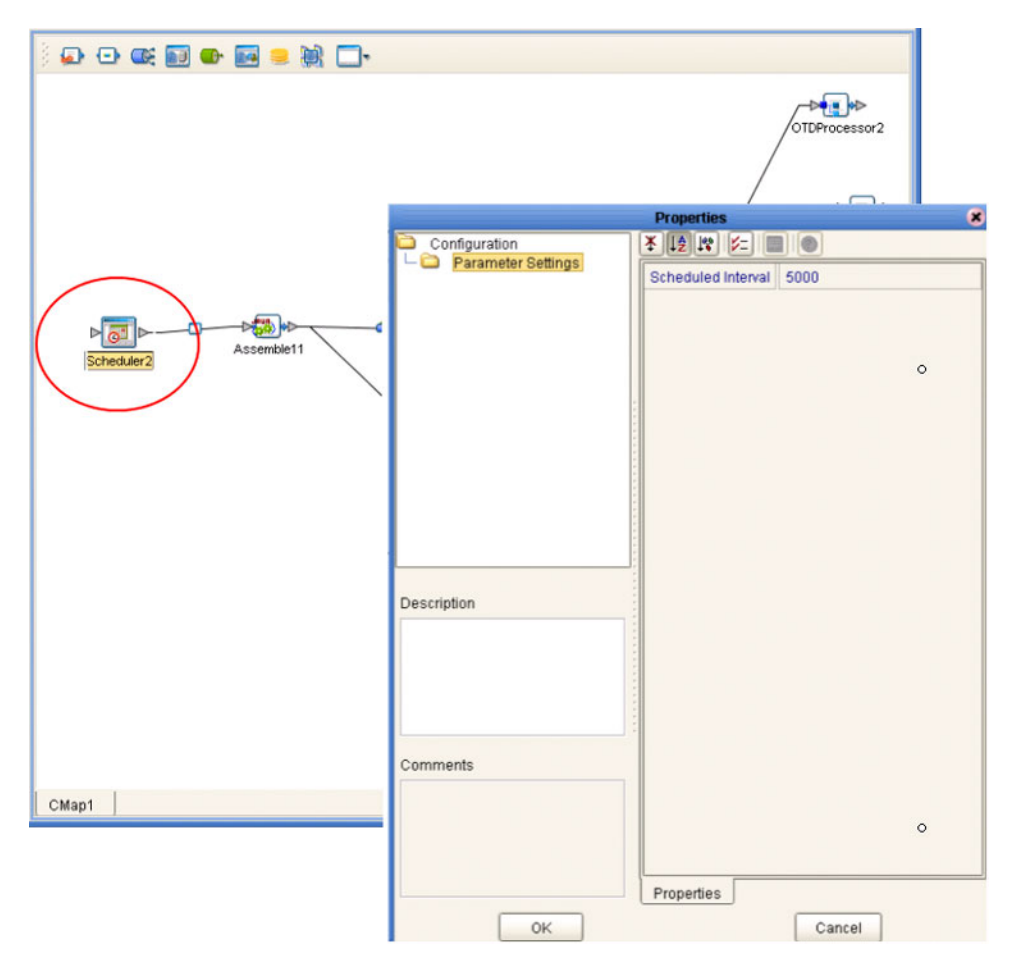

**Figure 29** Scheduler Component

As an example, depicted in [Figure 29](#page-54-0), a scheduler can be used to invoke a Collaboration with an interval of 5 seconds (5000 milliseconds).

## 4.7 **Component Connections**

<span id="page-55-0"></span>When you link two components on a Connectivity Map, the Enterprise Designer places either an eWay or JMS Client connection icon on the link, depending upon the type of components you are linking (see [Figure 30](#page-55-0)).

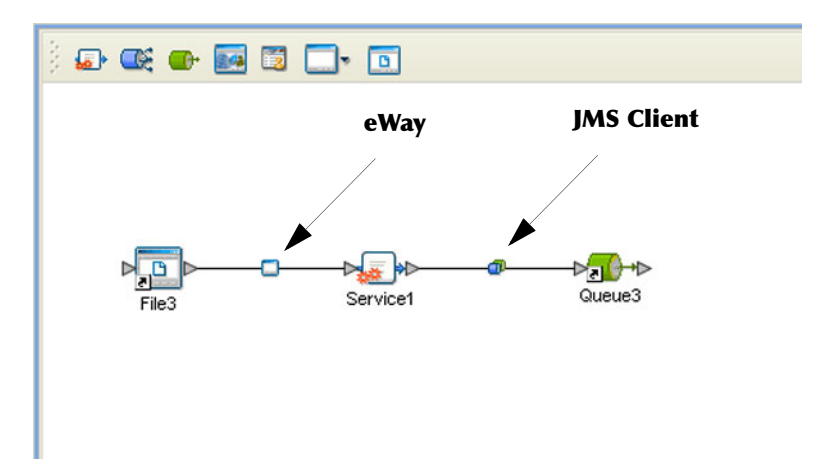

**Figure 30** Connection Icons in a Connectivity Map

- When you link an external application with a Collaboration, the Enterprise Designer automatically adds an eWay Connection icon to the link. The eWay enables communication and movement of data between the external application and the eGate system. The eWay configuration specifies the logical connection properties for the link. See the individual eWay Intelligent Adapter User's Guides for specific information.
- When you link a Service with a Message Destination (queue or topic), the Enterprise Designer adds a JMS Client Connection icon. The JMS Client configuration specifies the logical connection properties for the linked Service. See the *eGate Integrator JMS Reference Guide* for information.
- *Note: You must configure the JMS properties, since no default values are assigned. Failure to do so will result in an error at a later time.*

### 4.7.1 **Configuring a Connection**

<span id="page-56-0"></span>Double-clicking an eWay or JMS Client properties handle icon in the Connectivity Map displays the Default Configuration dialog box. As an example, [Figure 31](#page-56-0) shows a dialog box that lists the configuration properties for a File eWay.

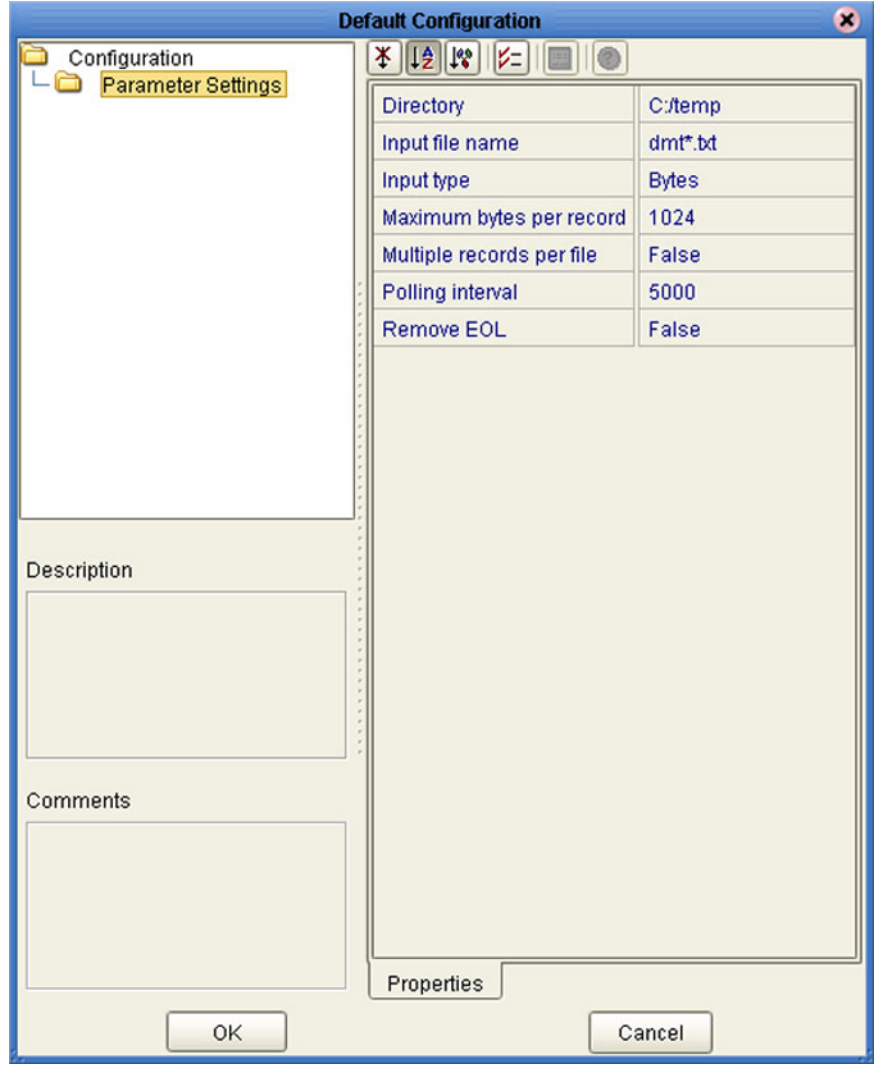

**Figure 31** Default Configuration Dialog Box

*Note: The first time you double-click an eWay or JMS Client icon, you will see a Templates dialog box. Here, you must designate an eWay to be inbound or outbound, or a Service to be a publisher or subscriber. Clicking OK will then display the Default Configuration dialog box.*

.

The constituent parts of the Default Configuration dialog box are:

- The **Configuration Tree** includes folders that contain configuration and connection properties for the selected eWay or message destination.
- The **Editor Toolbar** contains a series of buttons used to sort and modify the information listed in the Properties folder, as described in [Table 18](#page-57-0).
- The **Properties** folder lists the default properties for the selected eWay or JMS Client. See, respectively, the individual eWay Intelligent Adapter User's Guides and the *eGate Integrator JMS Reference Guide* for information.
- The **Description** box contains a brief description of the contents of the item currently selected in the Configuration Tree.
- The **Comments** box lists additional information about the item selected in the Configuration Tree.

<span id="page-57-0"></span>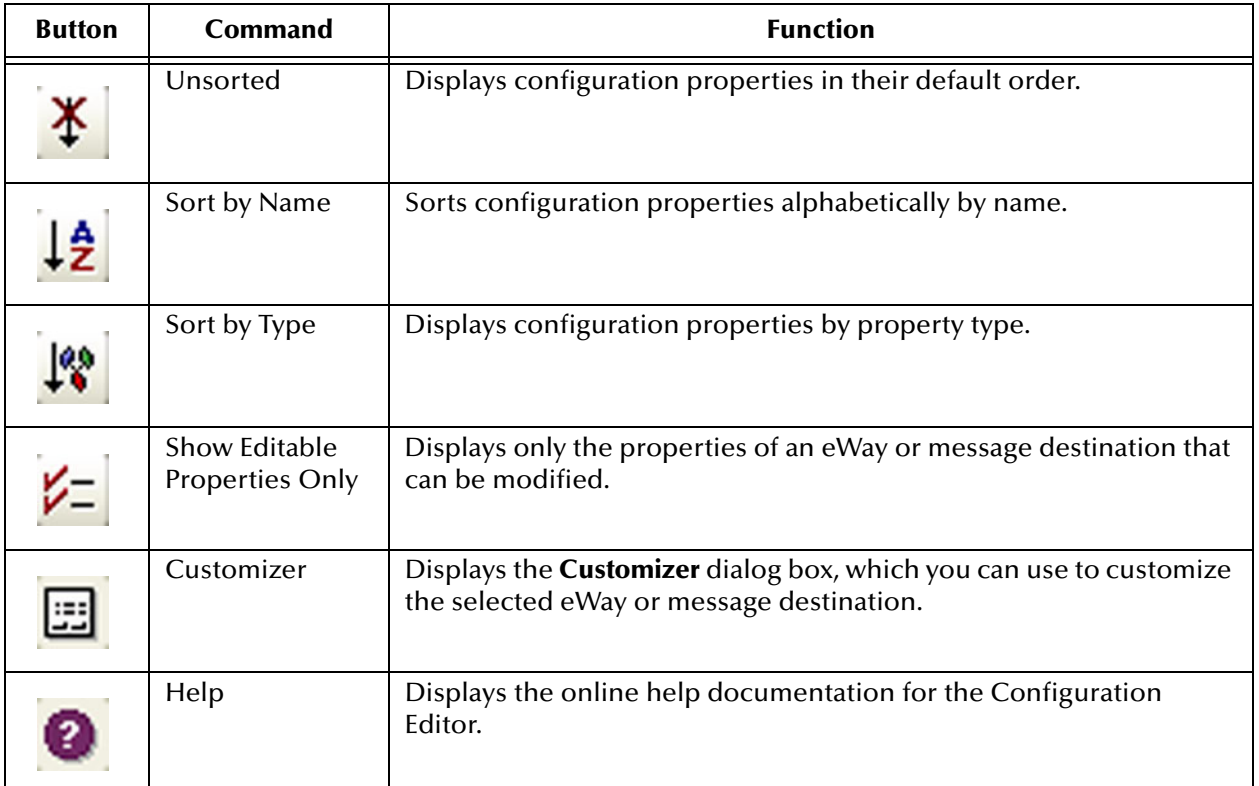

#### **Table 18** Default Configuration Toolbar Buttons

### 4.7.2 **Modifying a Configuration Property**

The properties initially listed in the Configuration Properties folder are the default settings for the selected eWay or JMS Client. This section describes how to change the default configuration values, using an inbound eWay as an example.

#### **To change a configuration property**

- **1** Double-click on an eWay or JMS Client properties handle icon in a Connectivity Map to display the Default Configuration dialog box.
- <span id="page-58-0"></span>**2** Click on the right column of a row to place the row in edit mode. For example, click on the *Maximum bytes per record* field as shown in [Figure 32](#page-58-0), which highlights the current value.

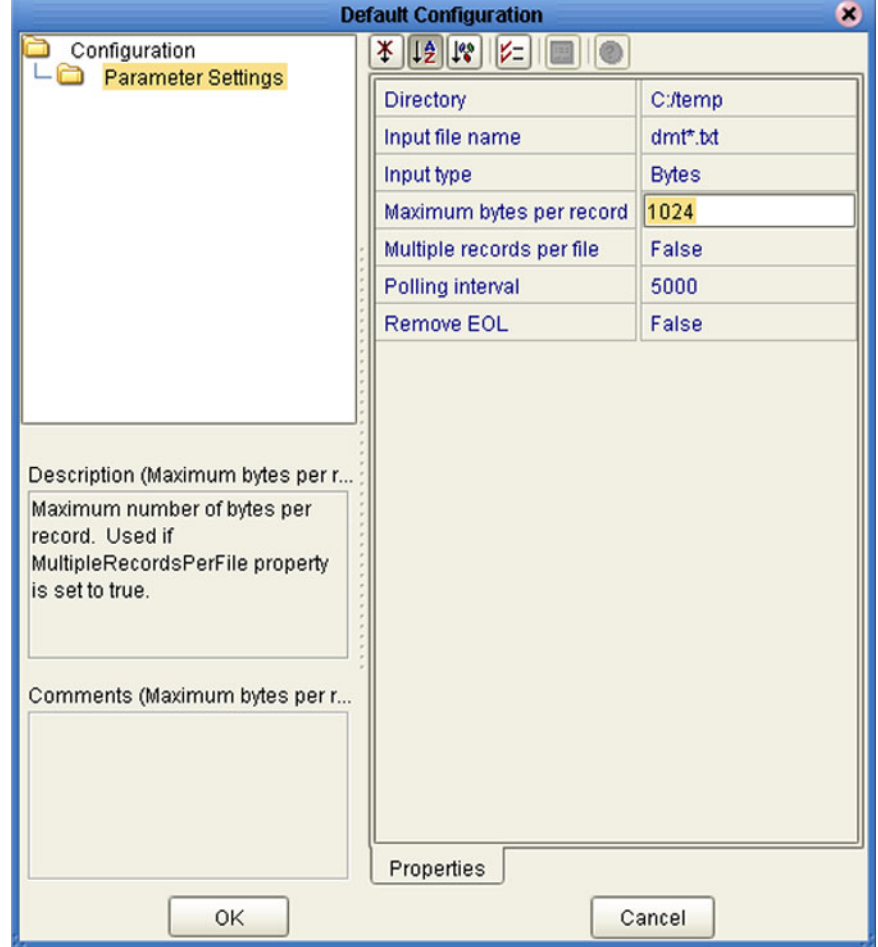

#### **Figure 32** Editing a Default Configuration Field

- **3** Enter a new value in the field. (Note that in this example, the parameter is not used unless you allow multiple records per file, as explained in the Description box).
- **4** Click **OK** to save the new settings.

# 4.8 **Defining Constants and Variables**

You can define variables and constants for a specific Project. Variables function as placeholders, having values that are determined when you create a specific Deployment Profile (see **[Mapping Variables](#page-97-0)** on page 98). Project variable values can be literals or Environmental constants.

<span id="page-59-0"></span>For example, a project variable is defined to represent a password of a database user in a target environment (see [Figure 33](#page-59-0)). System managers will assign an actual value to this variable in the deployment profile editor. The value of the assigned project variable—an Environment constant— is then used to connect the database in the target environment.

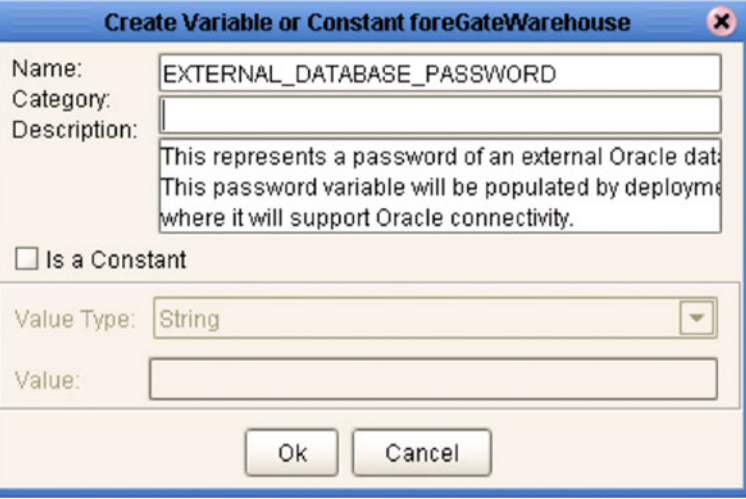

**Figure 33** Project Variable Creation

A constant is a name-value pair; when you create a constant you assign a permanent value to it, which cannot be overridden. An example of this would be a standard currency used globally throughout the system (see [Figure 34](#page-60-0)).

<span id="page-60-0"></span>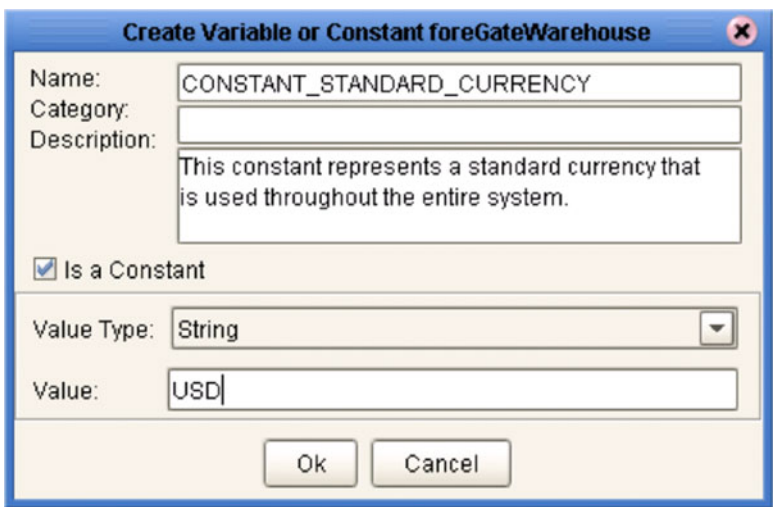

#### **Figure 34** Project Constant Creation

These constants and variables are automatically added to a Variables and Constants object group within the Project (see [Figure 35\)](#page-60-1).

<span id="page-60-1"></span>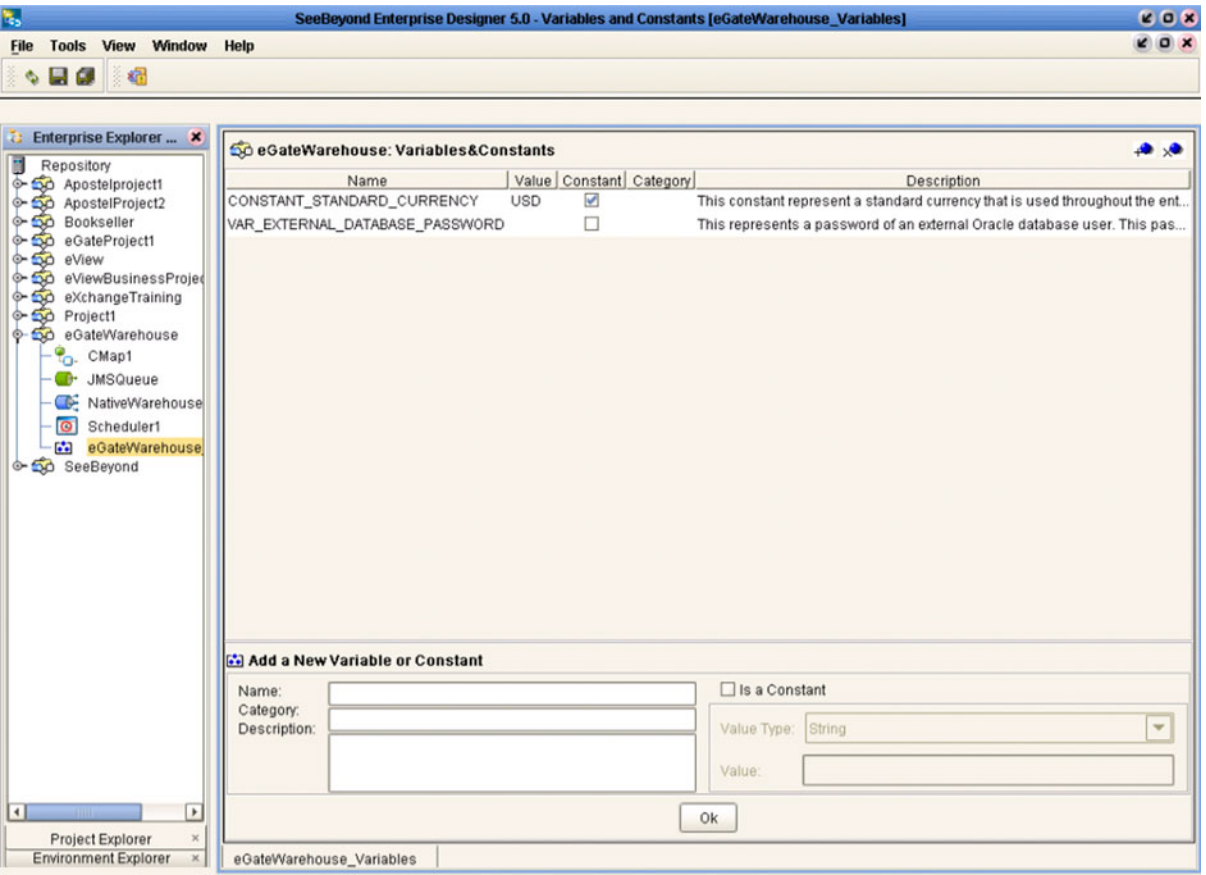

#### **Figure 35** Variables and Constants Object Group

The Project variables and constants can be referenced as properties within the Project. For example, the password variable described previously can be selected from the Variables and Constants object group to provide the Password property in the JDBC Connector settings dialog box (see [Figure 36](#page-61-0)).

<span id="page-61-0"></span>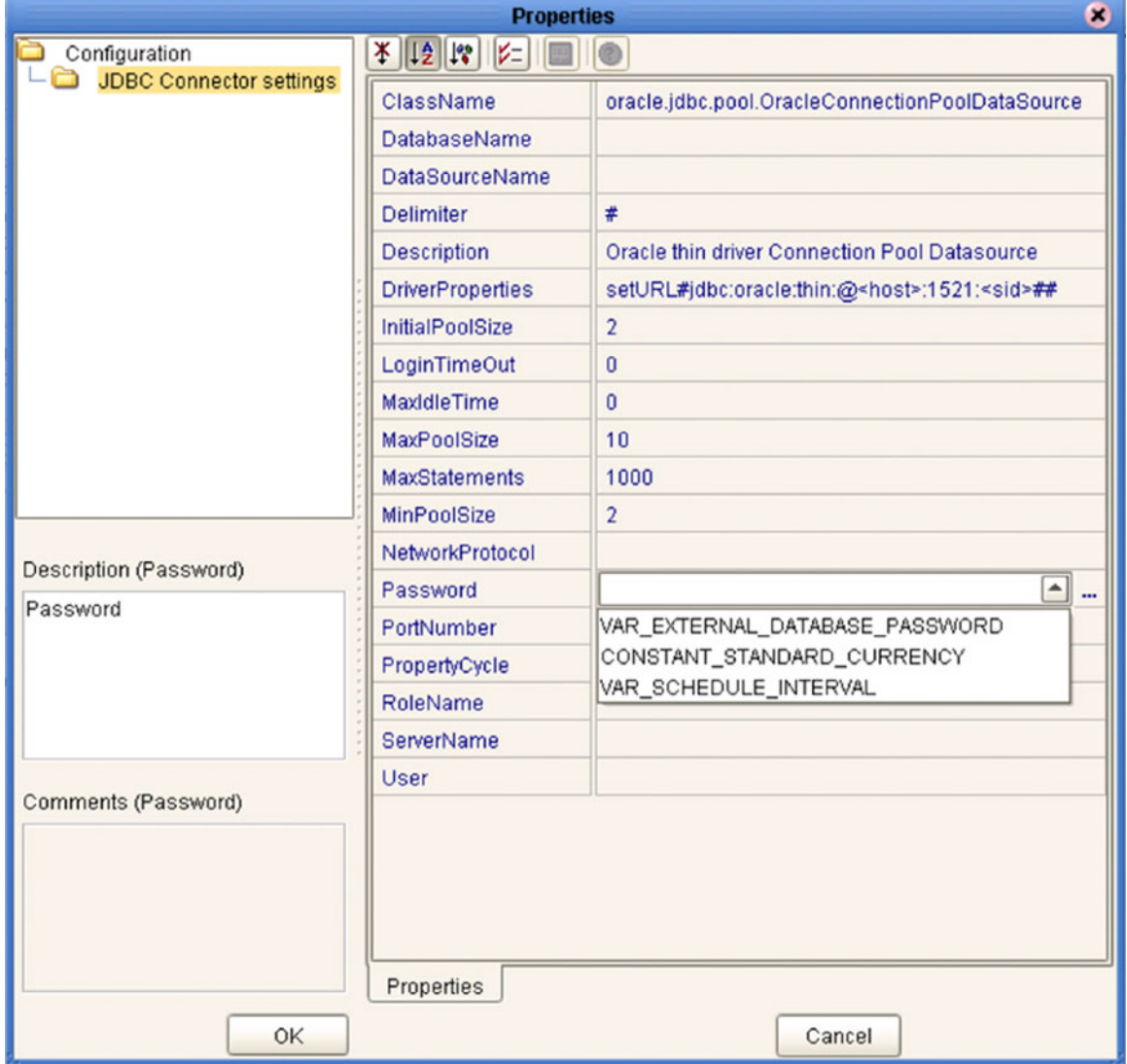

#### **Figure 36** Connector Properties

See **[Mapping Variables](#page-97-0)** on page 98 for information on setting the values for Project variables.

### 4.9 **Web Services**

In general, all ICAN objects that expose themselves as a Web Service (such as an eInsight business process) are presented in the SeeBeyond UDDI Repository (see [Figure](#page-62-0)  [37](#page-62-0)). The URL of this repository is:

**Figure 37** SeeBeyond UDDI Repository

<span id="page-62-0"></span>

|                          | SeeBeyond Web Services  |                                                                                                    | <b>SEEBEYOND</b> |
|--------------------------|-------------------------|----------------------------------------------------------------------------------------------------|------------------|
|                          |                         |                                                                                                    |                  |
| Environment              | <b>Service Name</b>     | <b>WSDL</b>                                                                                                 |                  |
| Environment2             | BusinessProcess1        | http://art2k:10000/repository/MyRepository/data/udddocs/Environment2/BusinessProcess1/BusinessProcess1.wsdl |                  |
| Environment <sub>2</sub> | <b>BusinessProcess1</b> | http://art2ic10000/repository/MyRepository/data/udddocs/Environment2/BusinessProcess1/BusinessProcess2.wsdl |                  |

Each entry in the UDDI Repository includes:

- The ICAN environment name.
- The actual (Web) Services name.
- The location of the Web Service's WSDL file.

By selecting an entry its WSDL file is displayed, as shown in [Figure 38.](#page-62-1)

#### **Figure 38** Example Web Service WSDL File

<span id="page-62-1"></span>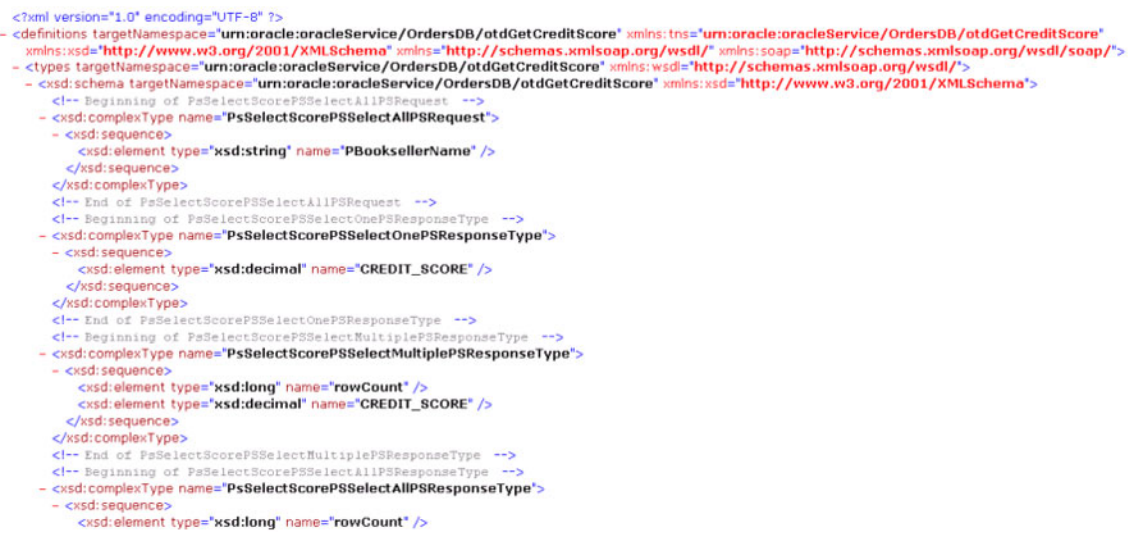

http://*ICAN\_Suite\_host\_name*:*enterprise\_manager\_installation\_port*/ stcuddi

The SeeBeyond UDDI Repository can be used in a third party tool, for example Microsoft Visual Studio (see [Figure 39](#page-63-0)). In this example, a so-called *Web reference* (to the UDDI repository) is added to a C# project.

<span id="page-63-0"></span>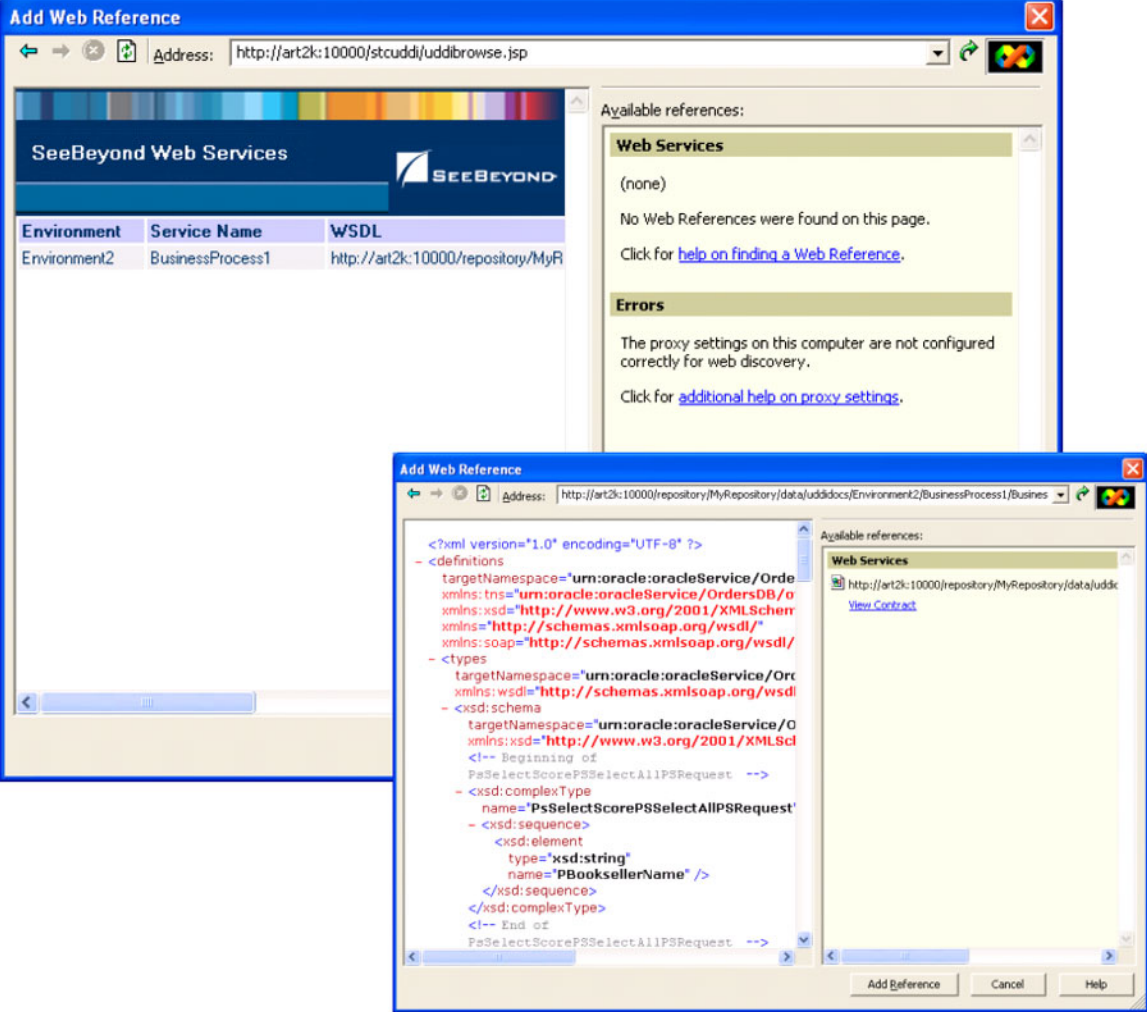

#### **Figure 39** Microsoft Visual Studio Example

eGate Integrator can exchange data with Internet and Web Services applications using the Web Services Description Language (WSDL). This language is XML-based and is used to define Web services and describe how to access them. The WSDL OTD Wizard is used to build OTDs that are used in the Project Collaborations (see **[WSDL-Based](#page-72-0)  OTDs** [on page 73\)](#page-72-0).

### <span id="page-64-1"></span><span id="page-64-0"></span>4.9.1 **Example Web Services Project**

As an illustrative example, we will show a project called "prgProvideStockQuote".

### **Creating the OTDs**

Three OTDs are required for this Project. First is an OTD based on the WSDL called **ProvideQuoteV2.wsdl** (see [Figure 40\)](#page-64-2).

<span id="page-64-2"></span>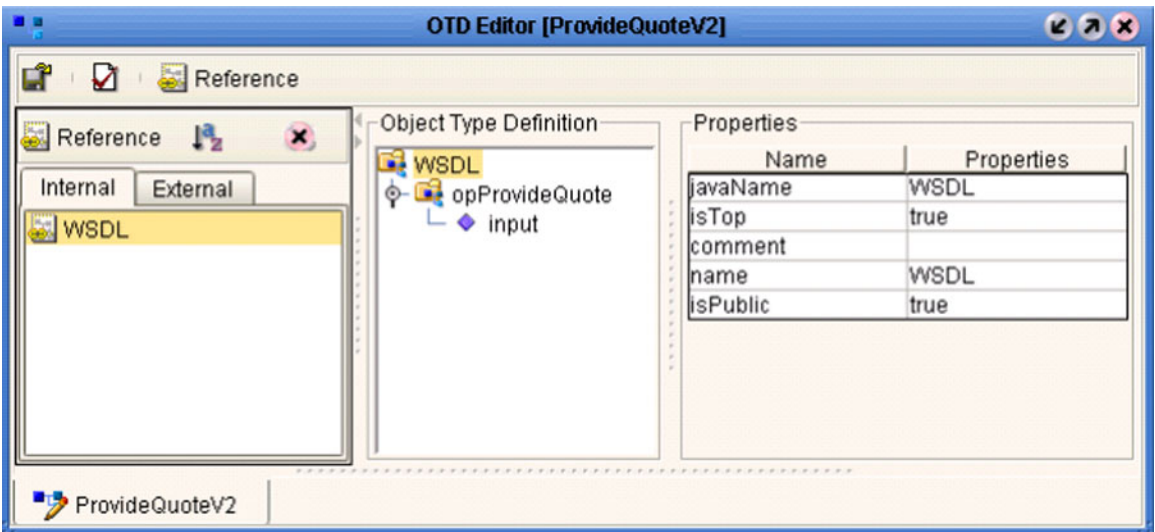

**Figure 40** Web Service Example (OTD 1)

Second is an OTD based on the WSDL for calling the external stock quote Web Service, based on the **stockquote2.wsdl** (see [Figure 41](#page-64-3)).

<span id="page-64-3"></span>

| 日日                              | <b>OTD Editor [stockguote2]</b> |                 | 228        |  |  |  |
|---------------------------------|---------------------------------|-----------------|------------|--|--|--|
| Lî<br>☑<br>Reference            |                                 |                 |            |  |  |  |
| ×,<br>Reference<br>14,          | Object Type Definition          | Properties      |            |  |  |  |
|                                 | <b>WSDL</b>                     | Name            | Properties |  |  |  |
| Internal<br>External            | StockQuoteHttpGet.GetQuote      | ljavaName       | WSDL       |  |  |  |
| <b>WSDL</b>                     | $\bullet$ input                 | isTop           | true       |  |  |  |
|                                 | StockQuoteHttpPost.GetQuote     | Icomment        |            |  |  |  |
|                                 | $\bullet$ input                 | Iname           | WSDL       |  |  |  |
|                                 | StockQuoteSoap.GetQuote         | <b>isPublic</b> | true       |  |  |  |
|                                 | $\bullet$ input                 |                 |            |  |  |  |
| ProvideQuoteV2 ×<br>stockquote2 |                                 |                 |            |  |  |  |

**Figure 41** Web Service Example (OTD 2)

Third is an OTD for unmarshaling the result we'll be receiving from the external Web Service. The result is in XML and a DTD file has been provided for the Web Service called **quoteresult.dtd** (see [Figure 42](#page-65-0)).

<span id="page-65-0"></span>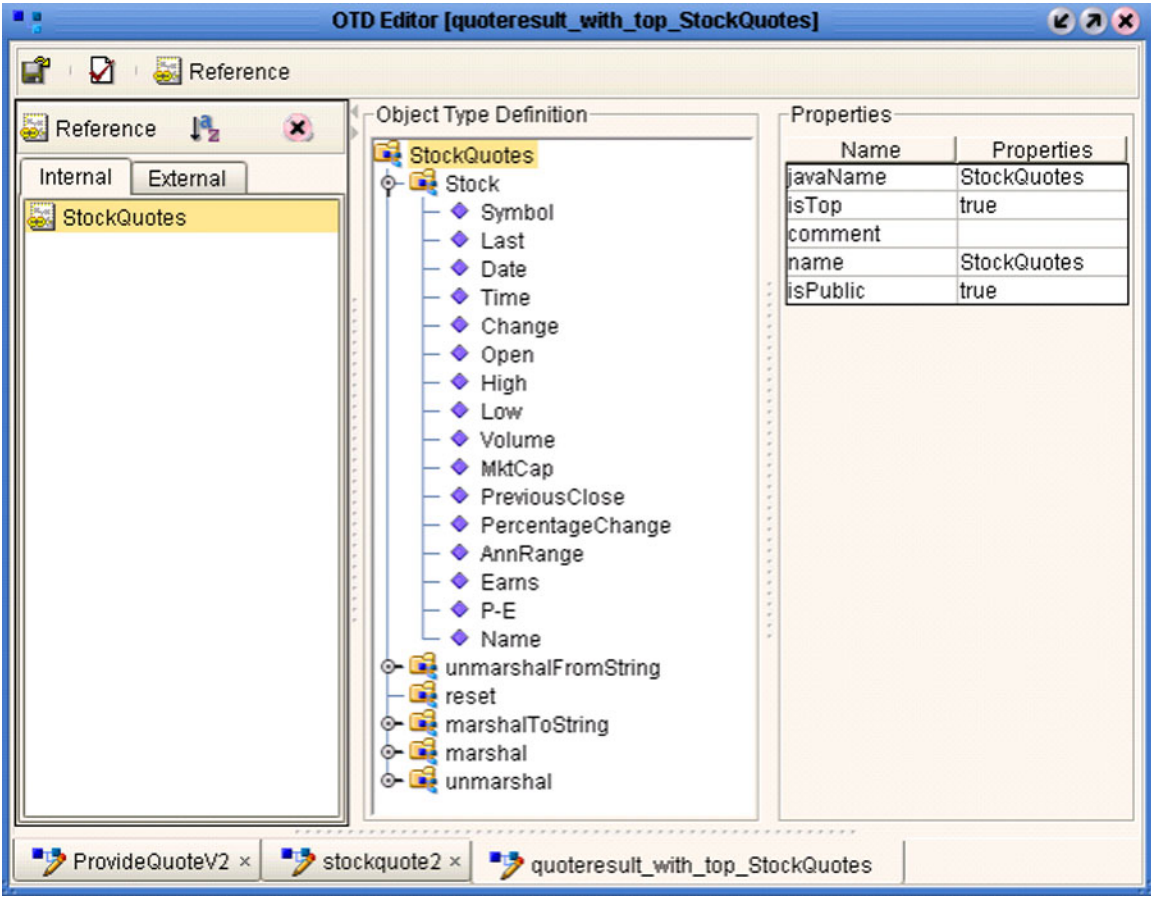

#### **Figure 42** Web Service Example (OTD 3)

### **Using the Connectivity Map**

<span id="page-66-0"></span>In this example, an eInsight business process is placed into the eGate Connectivity Map, and a Web Service External Application is added to the business process (see [Figure 43](#page-66-0)).

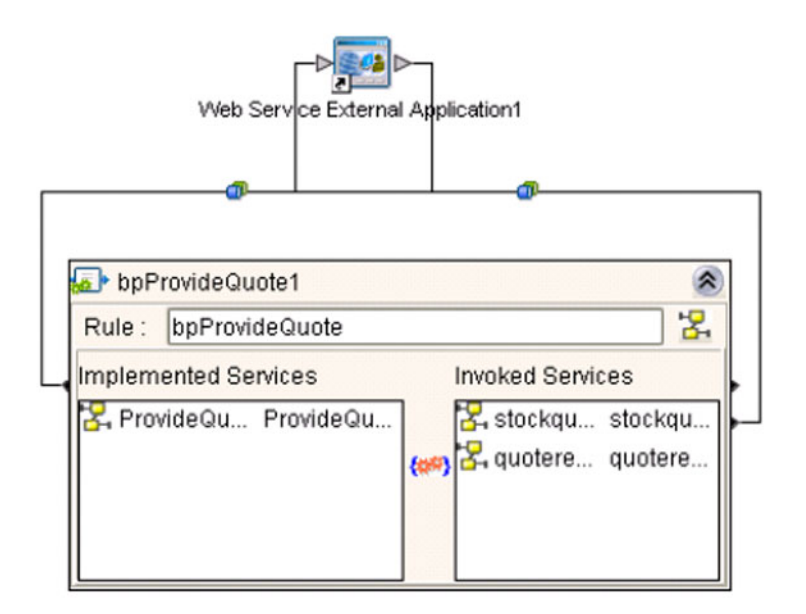

**Figure 43** Web Service Example (Connectivity Map)

#### The resulting WSDL file is shown in [Figure 44](#page-67-1).

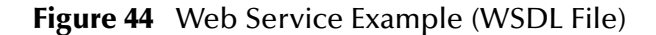

<span id="page-67-1"></span>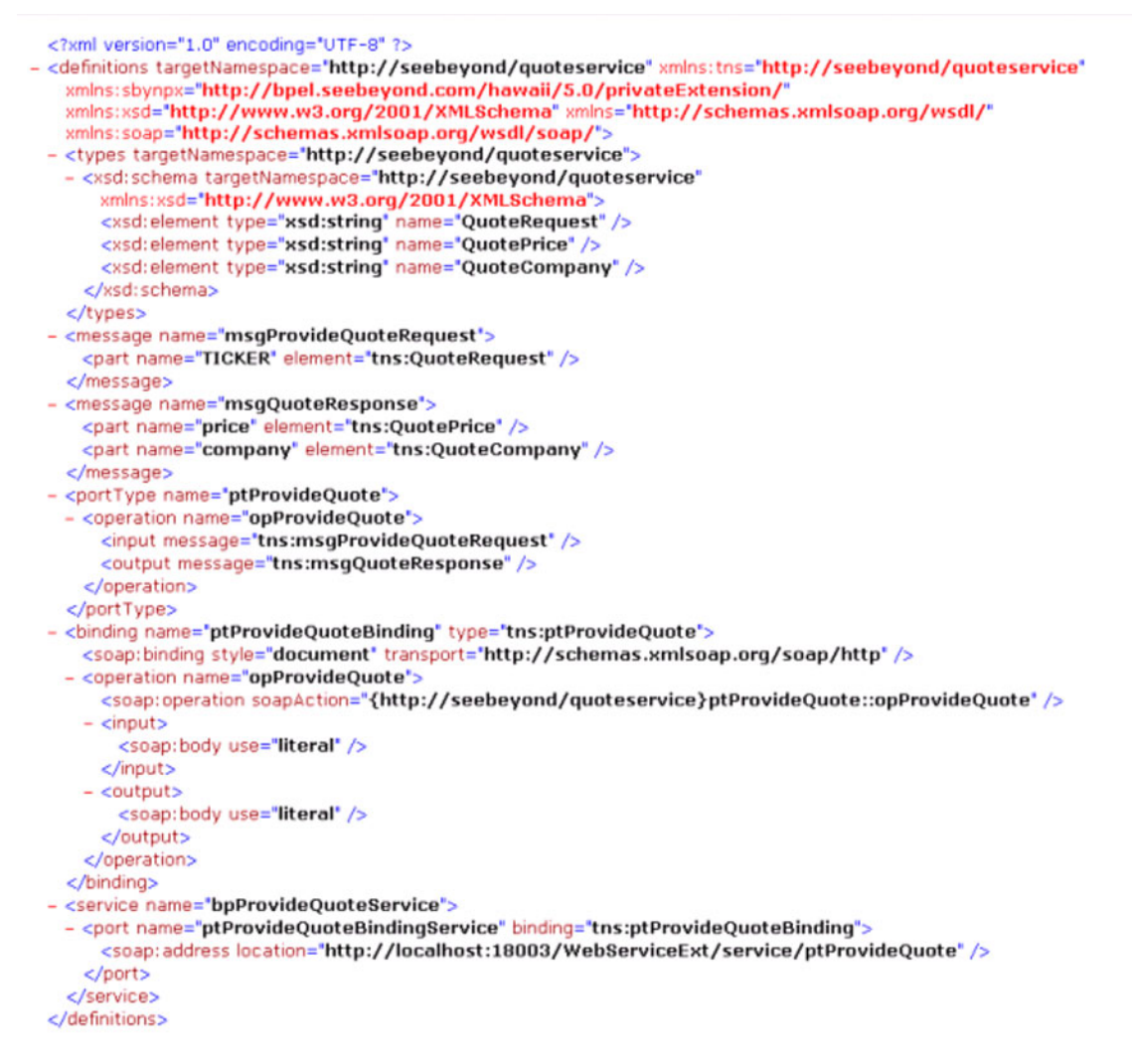

Upon activation, the deployed WSDL file is displayed in the UDDI Repository as shown in [Figure 45.](#page-67-0)

<span id="page-67-0"></span>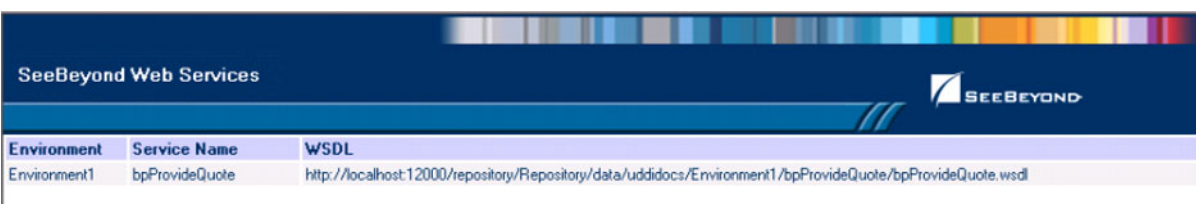

#### **Figure 45** Web Service Example (UDDI Repository)

# **Object Type Definitions**

This chapter describes the OTD creation process. The Enterprise Designer includes two tools, the OTD Wizard and OTD Editor, to help you create and customize OTDs.

#### 5.1 **Overview**

An Object Type Definition (OTD) is a description of a complex hierarchical data structure that can be accessed and manipulated by your code in a Collaboration. OTDs typically have a specific external representation format that is used to store and transport the OTD contents through the parts of a eGate Project. The OTD defines both the run-time structure and the external representation.

At run time, an OTD instance is accessed from BPEL using XPath expressions. Typically, a collaboration will receive a message containing the external representation of a particular OTD. It will use the *unmarshal* method of an instance of that OTD to parse the data and make it accessible though the hierarchical data structure. Then it will perform some operation: for example, copying parts of the data to another OTD instance. Finally, it will invoke the *marshal* method on the other OTD instance to render the contents of its data structure as a single, serialized data stream for further transport.

### 5.1.1 **OTD Types**

### **Externally-Defined OTDs**

Externally-defined OTDs are based on formats or standards external to eGate Integrator, such as Web Services Definition Language (WSDL), XML Schema Definition (XSD), and various proprietary formats such as SAP BAPI. Some of these OTDs are *messagable*, others are API-based. Externally defined OTDs are read-only.

### 5.1.2 **Building OTDs**

Wizards are provided in the Enterprise Designer GUI to guide you through the OTD building process. These Wizards call back-end builders that actually implement the building of the code, based on the provided information.

# 5.2 **Using the OTD Wizard**

Right-click on a Project in the Enterprise Explorer to display the Project context menu, then select **New Object Type Definition** to display the OTD Wizard, shown in [Figure](#page-70-0)  [46.](#page-70-0) The initial dialog allows you to select a specific OTD Wizard. These Wizards are respectively described in:

- **[Using the WSDL Wizard](#page-72-1)** on page 73
- <span id="page-70-0"></span>**[Using the XSD Wizard](#page-77-0)** on page 78

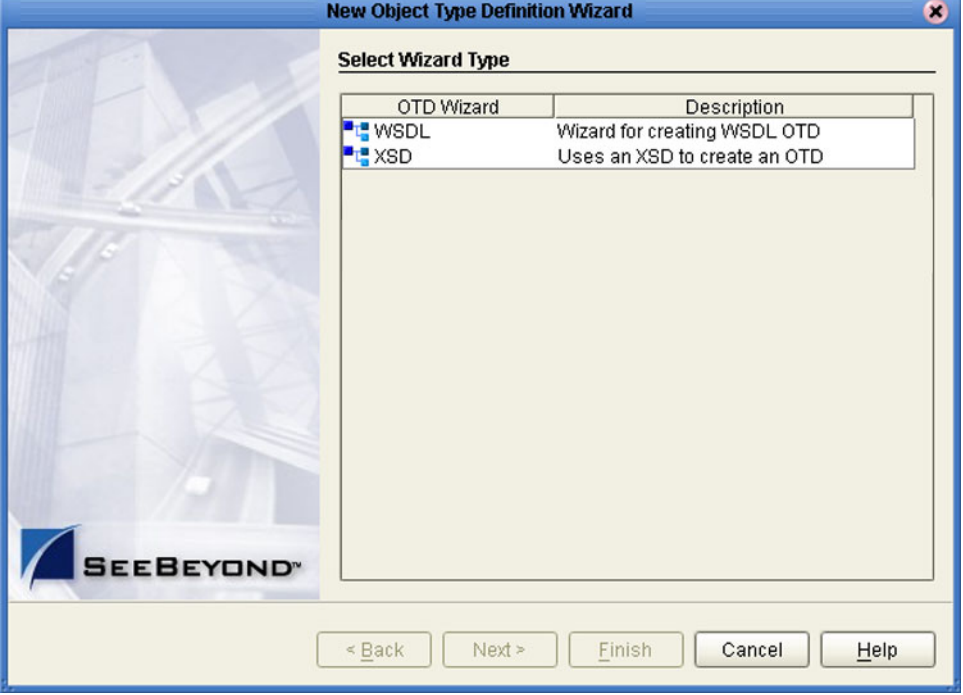

**Figure 46** OTD Wizard Selection Dialog

.

# 5.2.1 **Navigation Buttons**

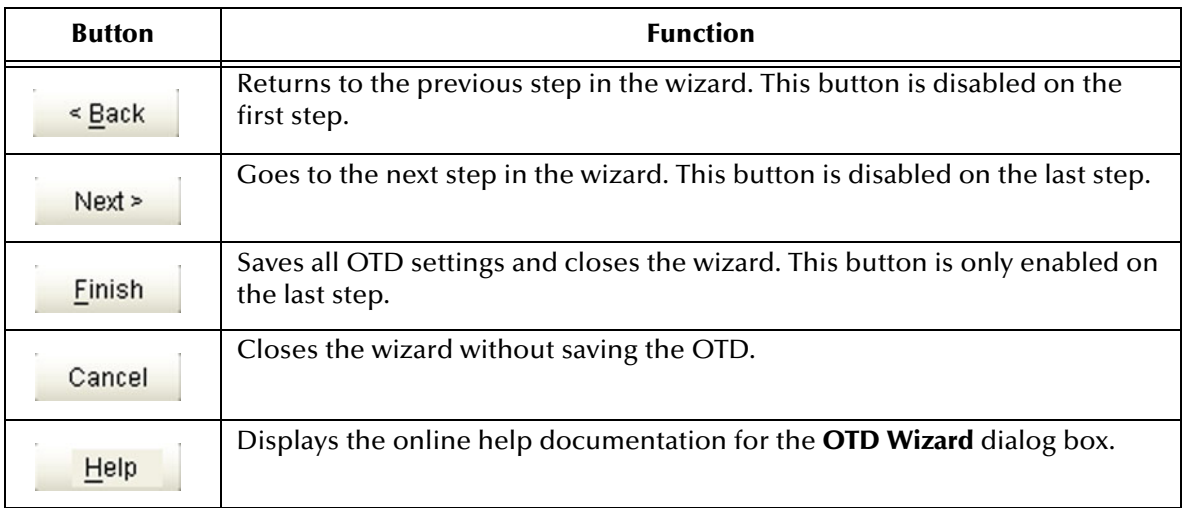

#### **Table 19** OTD Wizard Navigation Buttons
## 5.3 **WSDL-Based OTDs**

## 5.3.1 **Using the WSDL Wizard**

### **To create an OTD file from a WSDL file**

<span id="page-72-0"></span>**1** Select **WSDL** from the *Select an Object Type Definition Wizard* list (see [Figure 47](#page-72-0)) to create an OTD file from an WSFL file.

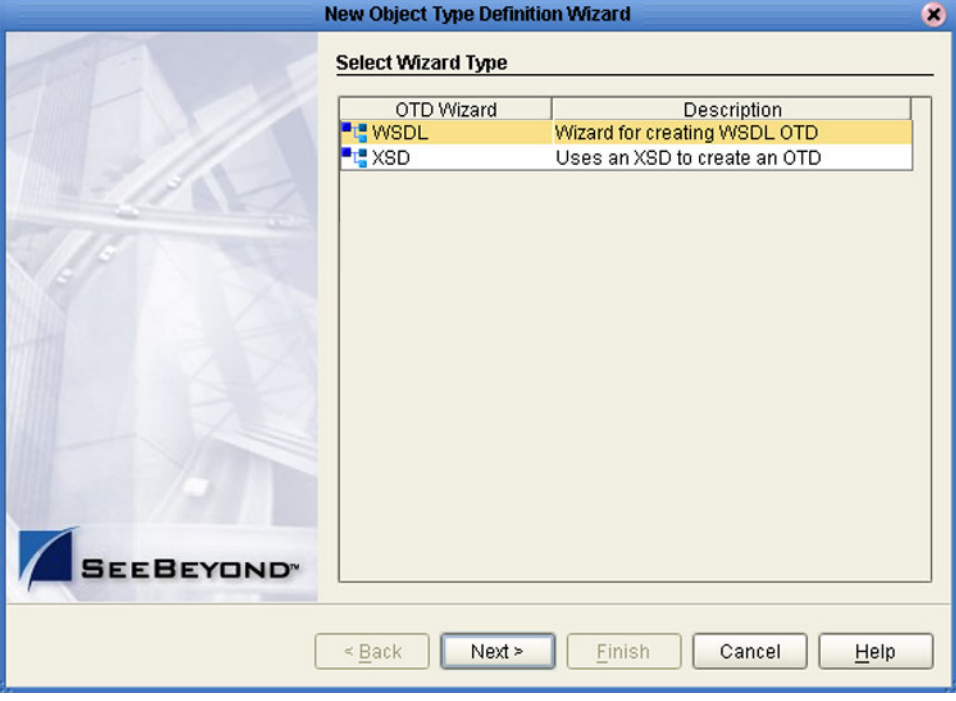

**Figure 47** OTD Wizard Selection: WSDL Wizard

**2** Click **Next** to display the *Select WSDL File Location* dialog, shown in [Figure 48](#page-73-0)

<span id="page-73-0"></span>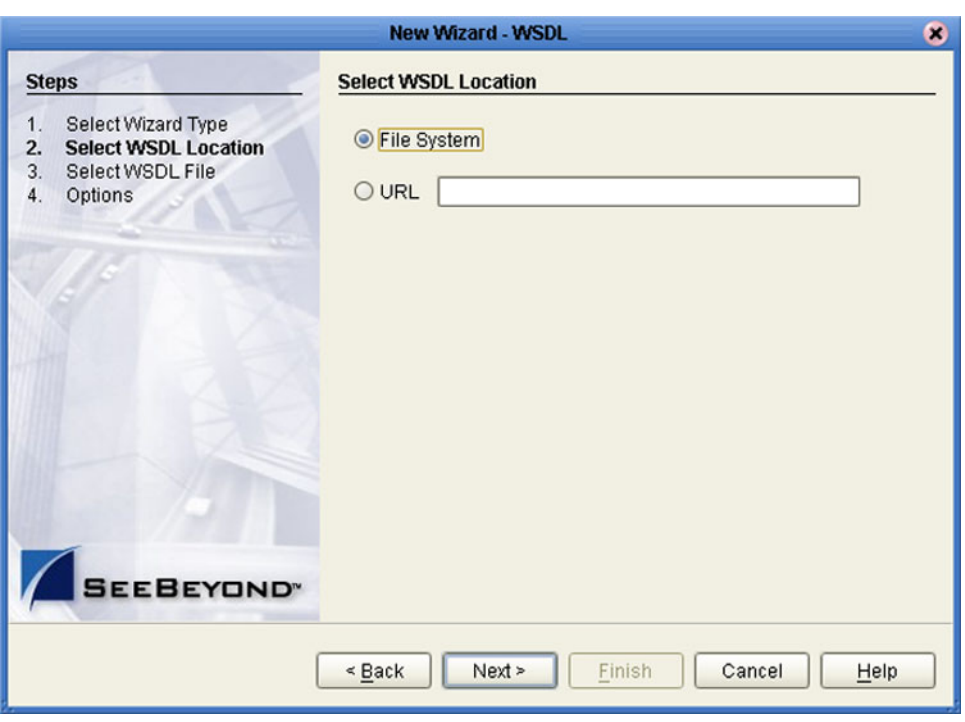

### **Figure 48** WSDL Wizard: Select WSDL Location

- **3** Select **File System** or enter a **URL**, depending upon where your WSDL file is located.
- **4** Click **Next** to display the *Select WSDL File* dialog, shown in [Figure 49](#page-74-0).

<span id="page-74-0"></span>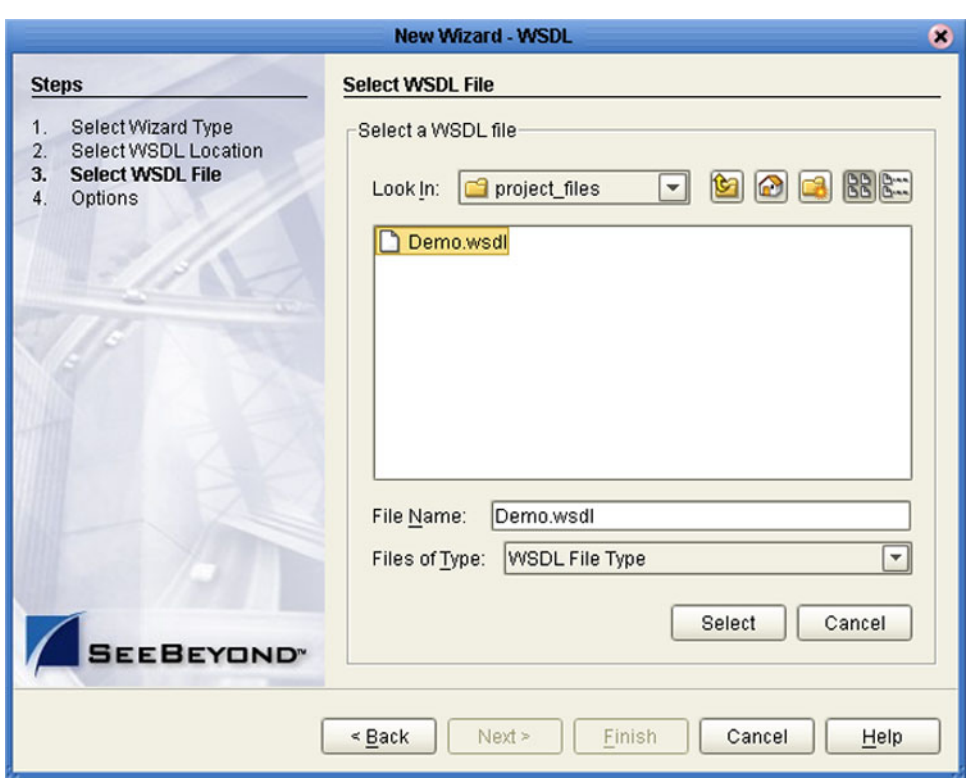

### **Figure 49** WSDL Wizard: Select WSDL File

- **5** In the *Look in* drop-down list, navigate to the WSDL file or files that you want to use to create the OTD. Click **Select** to add the files to the *List of Selected WSDLs*.
- **6** Click **Next** to display the *Select OTD Options* dialog, shown in [Figure 50](#page-75-0).

<span id="page-75-0"></span>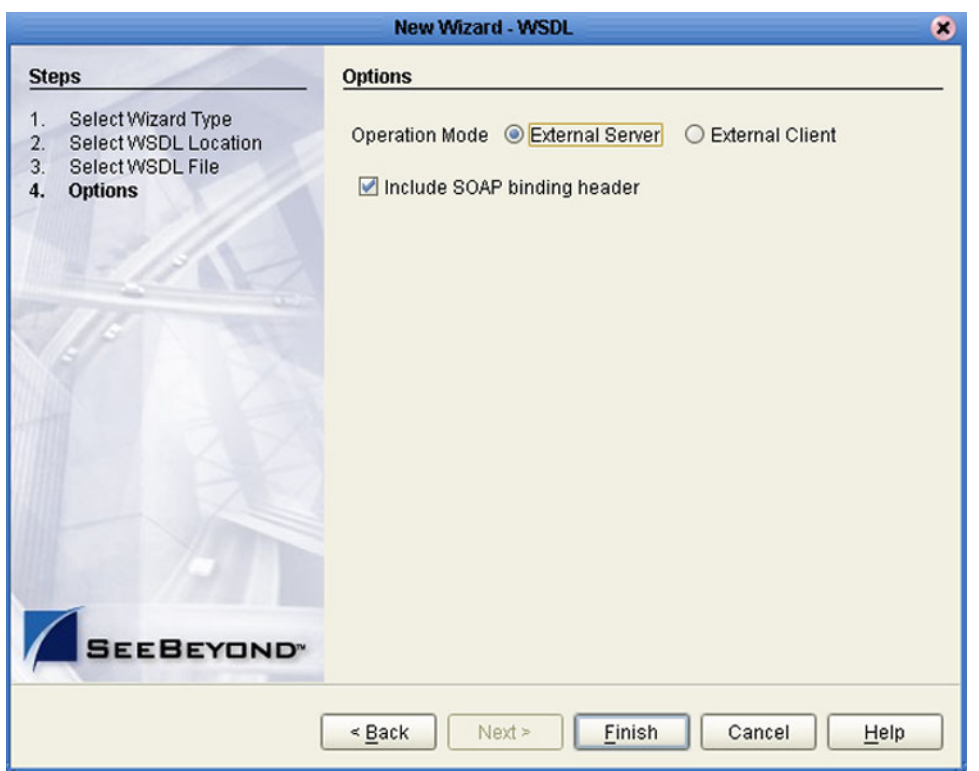

### **Figure 50** WSDL Wizard: Select OTD Options

**7** Select the check boxes next to the OTD options you want to enable, and click **Finish** to add the OTD to the Enterprise Designer with the selected OTD options.

## 5.3.2 **WSDL OTD Operation**

### **WSDL Operation Elements**

To tie your messages together as a request-response pair corresponding to a method call, you must define operations using the WSDL **<operation>** element. A WSDL operation specifies which message is the *input* and which message is the *output*.

Inside the WSDL file's **<operation>** element**,** you specify your **<input>** and **<output>**  elements. Each element refers to the corresponding message by its fully qualified name. The collection of all WSDL operations (that is, methods) exposed by your service is called a **portType** and is defined using the WSDL <portType> element.

The **<operation>** element is a child of **<portType>**. You can name the **<portType>**  whatever you want. The port type **name** attribute provides a unique name among all the PortTypes defined within the enclosing WSDL file. Each WSDL operation is named via the **name** attribute.

Each operation within a WSDL OTD (like its WSDL file counterpart) uses one of the following operation modes for communication:

- **One-way:** The server receives a message from the client; also referred to as "fire and forget."
- **Request-response:** The server receives a message from the client and sends a correlated message back

### **WSDL OTD Structure**

The WSDL OTD has the following basic structure:

**Root Node PortType\_XXX Operation\_XXX Input\_XXX Output\_XXX PortType\_XXX Operation\_XXX Input\_XXX Output\_XXX** (and so on)

Where **XXX** is the name for each element given in the original WSDL file.

## 5.4 **XSD-Based OTDs**

## 5.4.1 **Using the XSD Wizard**

### **To create an OTD file from an XSD file**

<span id="page-77-0"></span>**1** Select **XSD** from the *Select an Object Type Definition Wizard* list (see [Figure 51\)](#page-77-0) to create an OTD file from an XSD file.

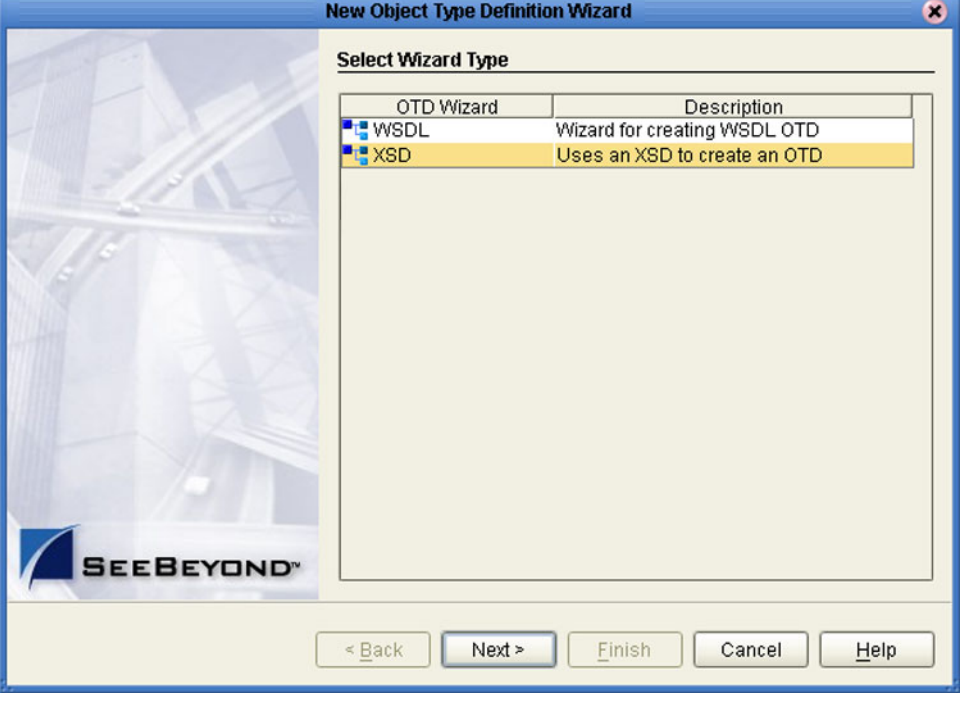

**Figure 51** OTD Wizard Selection: XSD Wizard

**2** Click **Next** to display the Select XSD File(s) dialog box, shown in [Figure 52.](#page-78-0)

<span id="page-78-0"></span>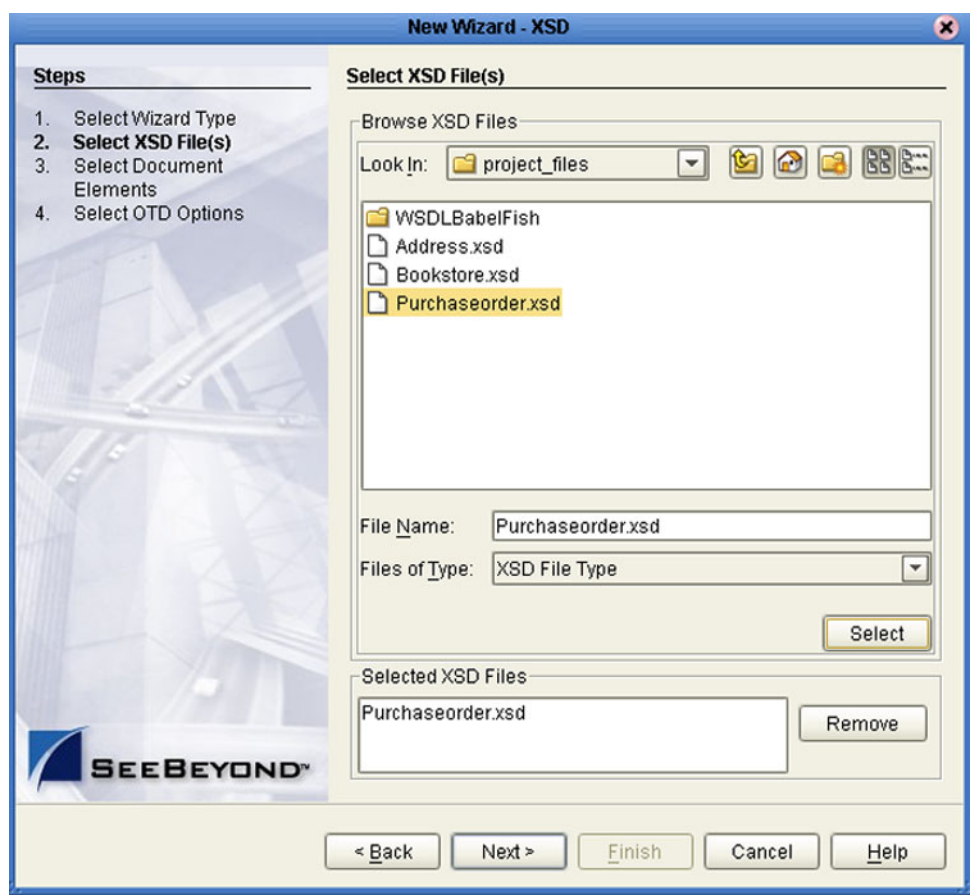

### **Figure 52** XSD Wizard: Select XSD File(s)

- **3** In the *Look in* drop-down list, navigate to the XSD file or files that you want to use to create the OTD. Click **Select** to add the files to the *List of Selected XSDs*.
- **4** Click **Next** to display the *Select Document Elements* dialog box, shown in [Figure 53.](#page-79-0)

<span id="page-79-0"></span>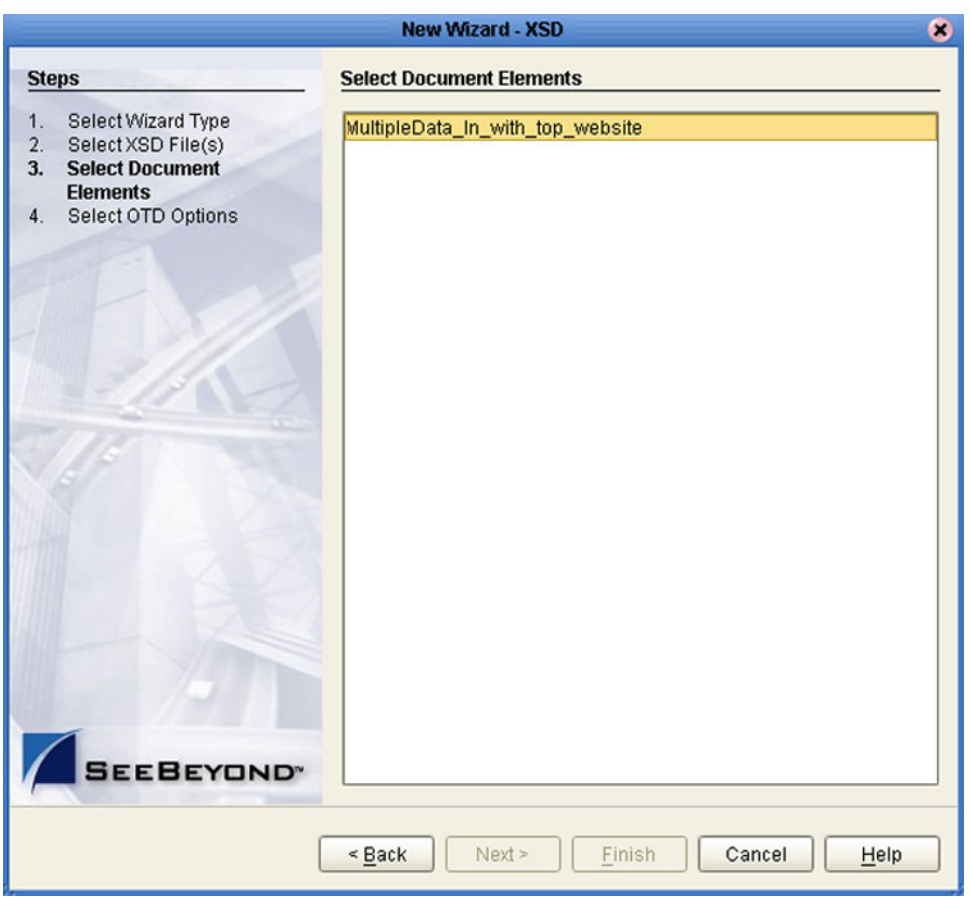

### **Figure 53** Select Document Elements Dialog Box

- **5** Select the elements of the document that you want to include in the OTD.
- **6** Click **Next** to display the *Select OTD Options* dialog box, shown in [Figure 54.](#page-80-0)

<span id="page-80-0"></span>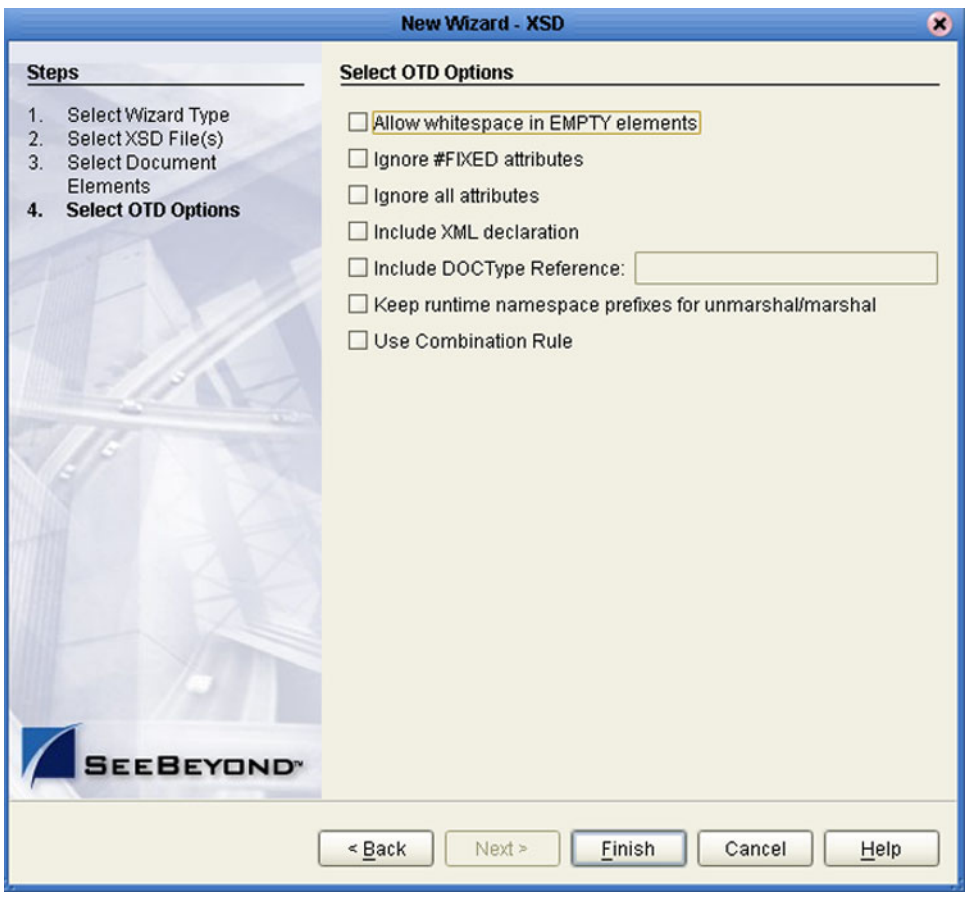

### **Figure 54** Select OTD Options Dialog Box

**7** Select the check boxes next to the OTD options you want to enable, and click **Finish** to add the OTD to the Enterprise Designer with the selected OTD options.

## 5.5 **Using the OTD Editor**

After you create an OTD file using the OTD Wizard, the OTD Editor appears in the editor panel of the Enterprise Designer, as shown in [Figure 55](#page-81-0). You can also invoke the OTD Editor by selecting **Open** in the context menu for an existing OTD in the Project Explorer. OTDs are saved to the Project automatically.

*Important: If you delete an OTD in the Project Explorer, any Collaboration Definitions that have been built using that OTD will be affected. It is recommended that you run the Impact Analyzer before attempting to delete any OTDs (see* **[Impact Analysis](#page-117-0)** *on [page 118\)](#page-117-0).*

<span id="page-81-0"></span>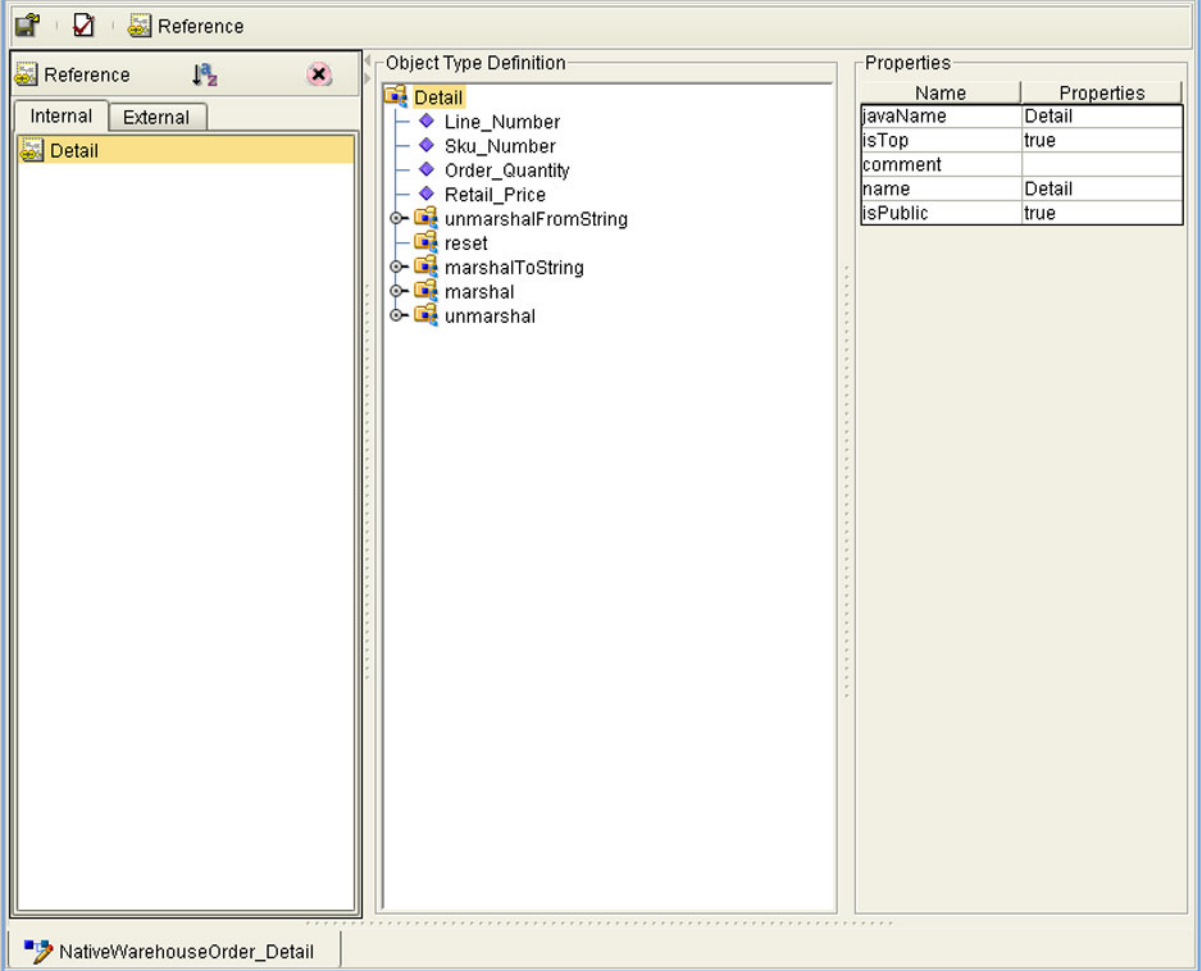

**Figure 55** OTD Editor

Major features of the OTD Editor interface are:

#### **Reference**

This area contains internal and external templates for the OTD file.

#### **Object Type Definition**

This area displays each field and element included in the OTD file.

#### **Properties**

This area displays details about the OTD file or field selected in the *Object Type Definition* list.

**Tester**

This area displays in the bottom part of the window when you click **Tester**. Use this area to perform tests on the contents of the OTD.

#### **Toolbars**

Several toolbars appear in the OTD Editor, containing icons as described in [Table](#page-82-0)  [20.](#page-82-0)

<span id="page-82-0"></span>

| Icon | <b>Command</b>                       | <b>Function</b>                                                                     |
|------|--------------------------------------|-------------------------------------------------------------------------------------|
|      | Save as New<br>Name in<br>Repository | Saves current OTD under a new name in the<br>Repository.                            |
|      | <b>Tester</b>                        | Displays/refreshes the Tester area.                                                 |
|      | Toggle<br>Reference Tab<br>Panel     | Displays/hides the Reference area.                                                  |
|      | Sort by Name                         | Sorts list alphabetically by name.                                                  |
|      | <b>Run Tester</b>                    | Runs the tester with the entered values.                                            |
|      | Open                                 | Displays file browser.                                                              |
|      | Save                                 | Saves displayed file.                                                               |
|      | Refresh                              | Repopulates the OTD object elements with<br>the values from the data display panel. |

**Table 20** OTD Editor Toolbar Icons

### 5.5.1 **Node Management**

The OTD Editor allows you to:

- **Add** nodes and elements to an OTD.
- **Delete** nodes and elements from an OTD.

When a node is *deleted*, both the node and its associated 'children' (data elements) are deleted.

**Prune** nodes in an OTD.

When a node is *pruned*, only its associated 'children' (data elements) are deleted, while the node itself is preserved. Pruning can only be performed on nodes.

These commands are accessed from the node context menu.

## 5.6 **Using the OTD Tester**

The OTD tester provides a facility to verify the correctness of OTDs, for example to:

- Prevent data errors at runtime.
- Verify that all required data elements are available.
- Verify that all used data formats are correct.

#### **To use the OTD tester**

- **1** Open or create an OTD.
- **2** Click the **Tester** icon (see [Figure 56\)](#page-84-0).

### **Figure 56** OTD Tester

<span id="page-84-0"></span>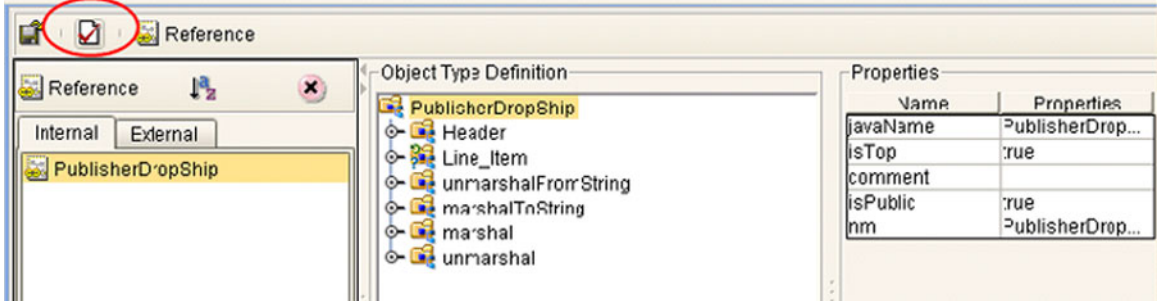

<span id="page-84-1"></span>A test panel will appear below the OTD detail area of the editor. Note that there are three data display modes, selectable by tabs (see [Figure 57\)](#page-84-1). The Input tab is selected by default.

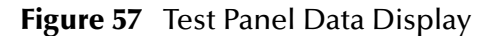

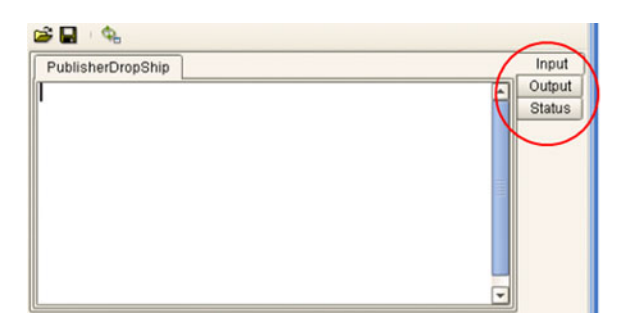

<span id="page-85-0"></span>**3** You can provide the input test data either by selecting a data file (see [Figure 58](#page-85-0)), or by entering the data manually.

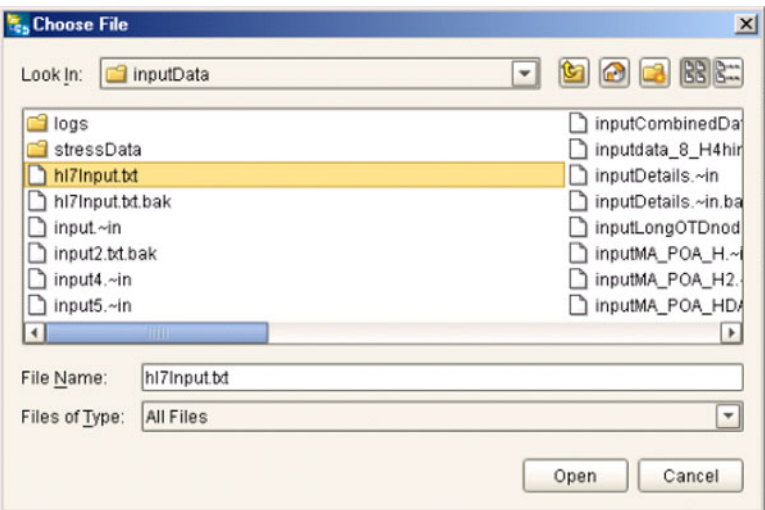

**Figure 58** Select Data File

- **4** Click the **Run Tester** icon (green arrow) to test the selected OTD.
- <span id="page-85-1"></span>**5** Verify the output by checking the values for each element for correctness (see [Figure](#page-85-1)  [59\)](#page-85-1).

| Name                |                        | Value                            |    |
|---------------------|------------------------|----------------------------------|----|
| P-PublisherDropShip |                        |                                  | ۸  |
| ⊕-header            |                        |                                  |    |
|                     | name                   | <b>TERR</b>                      |    |
|                     | order Number           | "x00001"                         |    |
|                     | order_Status_Code"New" |                                  |    |
|                     | site Code              | "sc00015"                        |    |
|                     | publisherCode          | "p00026"                         |    |
|                     | publisherName          | "Hardcourt Publi                 |    |
|                     | create_Date            | "200204291750"                   |    |
|                     | expected_Delivery      | "200205051230"                   |    |
|                     | bookSellerName         | "Waller Books"                   |    |
|                     | C-consignee_Address    |                                  |    |
|                     | bom_type               | m                                |    |
|                     | gl_entity              | "GLN"                            |    |
|                     | ← terms                |                                  |    |
| line Item<br>⊙–     |                        |                                  |    |
| - length            |                        | 1                                |    |
| $Q - [0]$           |                        |                                  |    |
|                     | - value                | "500"                            |    |
|                     | - counter              | "በ"                              |    |
|                     | - itemCode             | "ISBN000139298"                  |    |
|                     |                        | - itemDescription"King James Bib |    |
|                     | qty                    | "100"                            |    |
|                     | - rnet                 | "5.00"                           | ۰l |

**Figure 59** Object Elements and Values

**6** You can save your input test data to a file for re-use by selecting the **Input** data display and clicking the **Save** icon.

<span id="page-86-0"></span>**7** You can also change your test data in the Input data display, then re-test the OTD by clicking the **Refresh** icon (see [Figure 60\)](#page-86-0) to repopulate your OTD object elements with the new values.

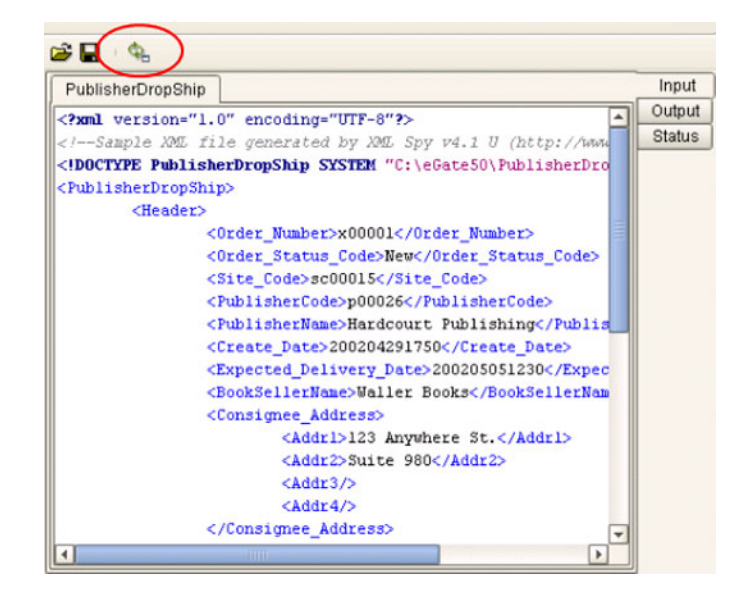

#### **Figure 60** Data Display: Refresh Icon

<span id="page-86-1"></span>**8** If there are errors in your input data, the **Status** data display is automatically invoked, showing the appropriate error messages (see [Figure 61](#page-86-1)).

#### **Figure 61** Status Data Display

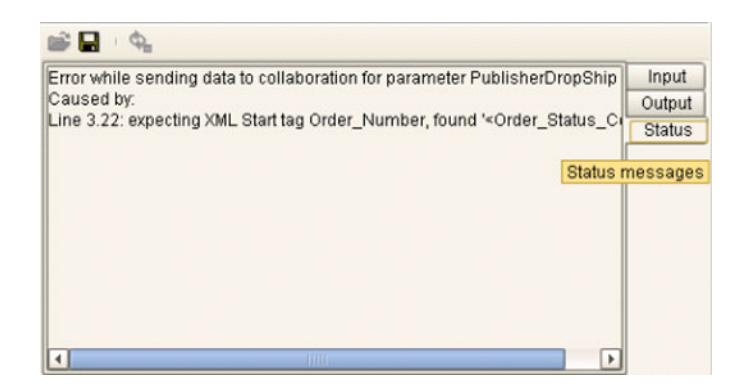

## **Chapter 6**

# **Environments and Project Deployment**

This chapter describes the process of defining environments, creating deployment profiles, and activating the deployed projects.

### 6.1 **Overview**

Clicking on an Environment icon in the Environment Explorer invokes the Environment Editor, which provides a canvas in which you can create and customize an Environment (see [Figure 62](#page-87-0)).

<span id="page-87-0"></span>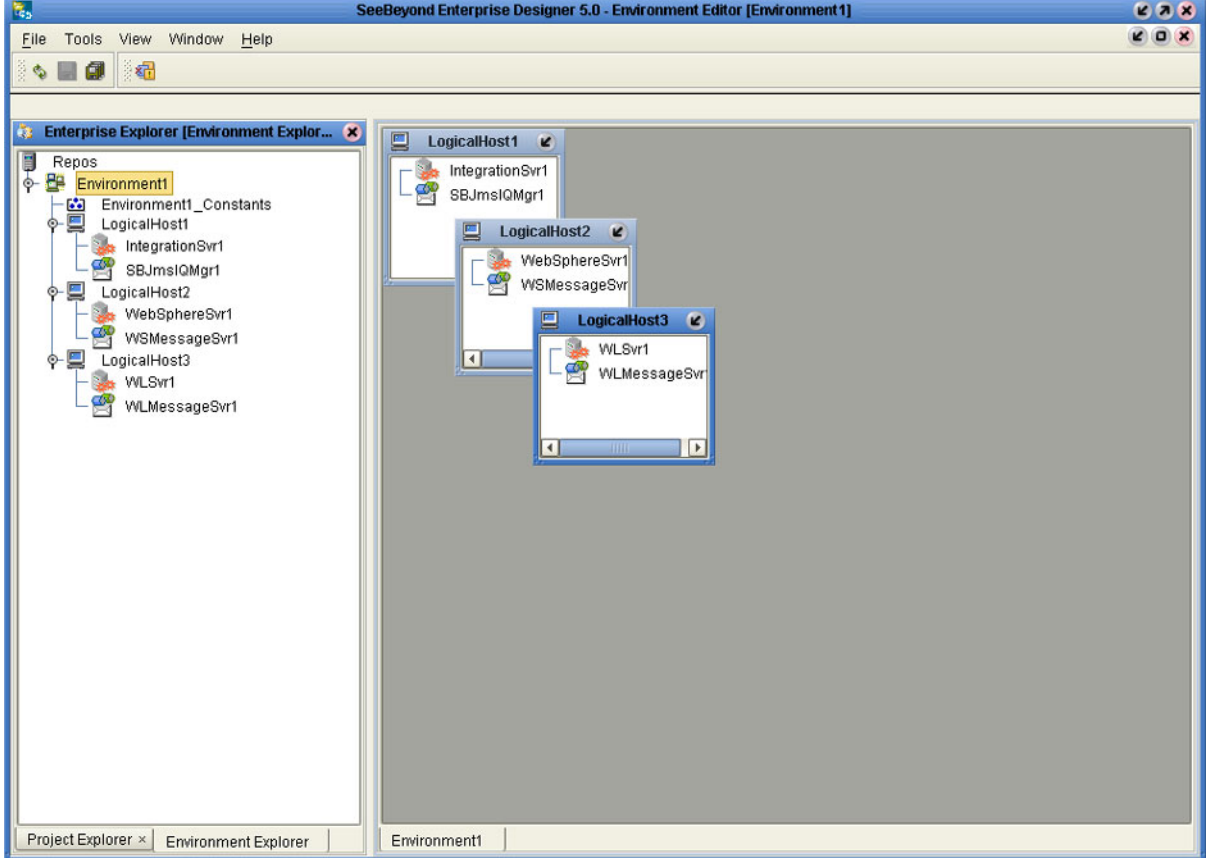

#### **Figure 62** Environment Editor

<span id="page-88-0"></span>Here you can see the various components (Logical Hosts, servers, and external systems) included in the selected Environment. New Environments are added through the use of the Repository context menu (see [Figure 63](#page-88-0)). Components are added to the Environment by selecting options in the Environment and Logical Host context menus (see [Figure 64](#page-88-1) and [Figure 65](#page-88-2). See **[Context Menus](#page-37-0)** on page 38 for additional information.

**Figure 63** Repository Context Menu

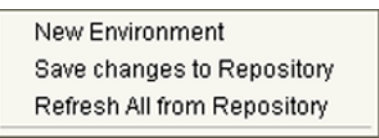

<span id="page-88-1"></span>**Figure 64** Environment Context Menu

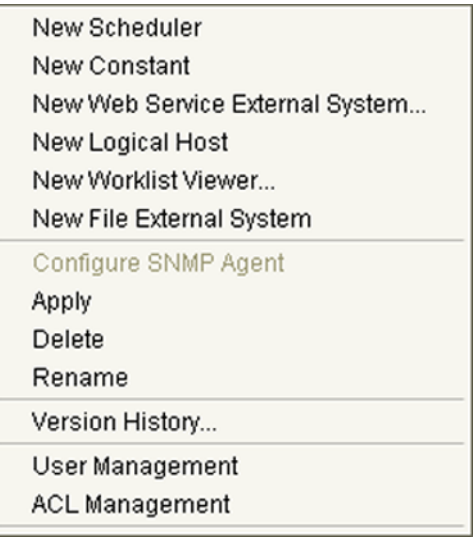

### <span id="page-88-2"></span>**Figure 65** Logical Host Context Menu

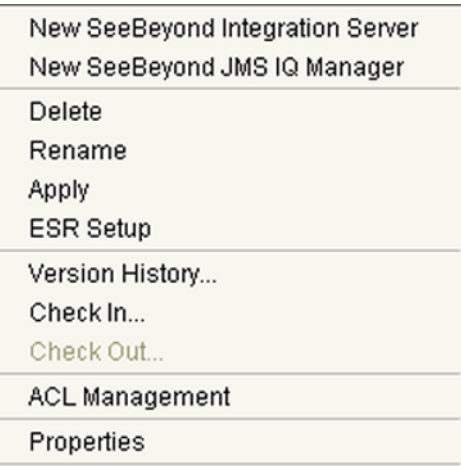

## 6.2 **Environmental Constants**

You can define constants for a specific Environment. Environmental constants are name/value pairs that are visible across the Environment. When you create a constant you assign a permanent value to it, which cannot be overridden.

Selecting the **New Constant** option from the Environment context menu displays the Constants panel in the Environment Editor (see [Figure 66](#page-89-0)).

<span id="page-89-0"></span>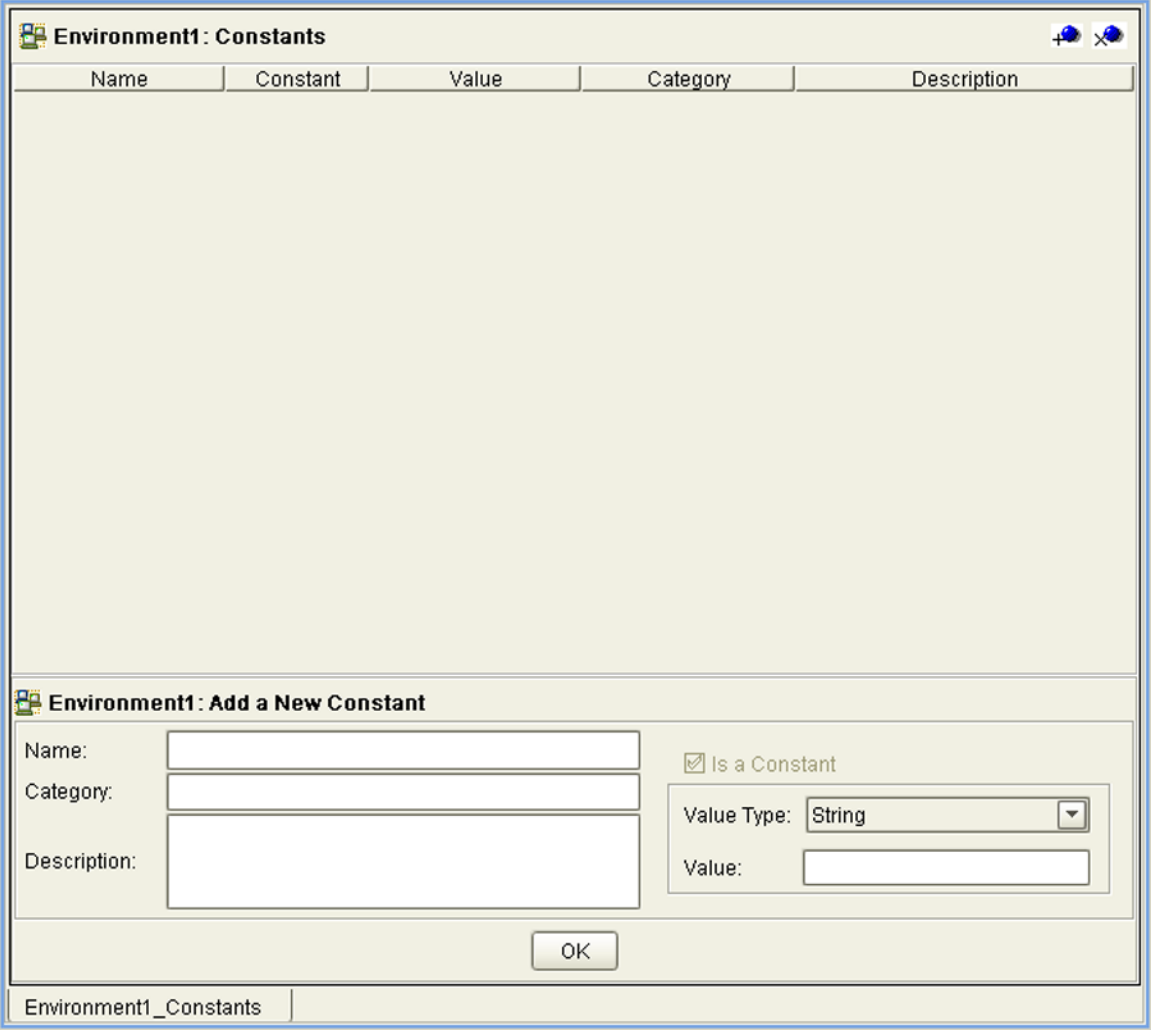

### **Figure 66** Environmental Constants Editor

New constants are added using the bottom panel in the Constants editor. All constants defined for the specific Environment are listed in the top panel, along with their various properties.

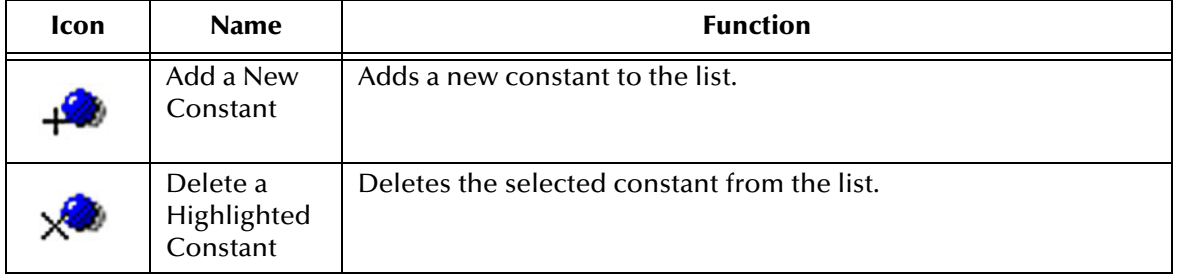

### **Table 21** Environmental Constants Editor Icons

## 6.3 **Deployment Profiles**

Deployment Profiles are specific instances of a Project in a particular Environment. A deployment profile contains information about the assignment of Services and Message Destinations to integration and message servers (JMS IQ Managers). It also contains version information for all relevant objects in the Project. The Enterprise Designer includes a Deployment Editor, which you can use to create and customize deployment profiles.

Note that:

- Each Project can have zero or more Deployment Profiles, but each of a Project's active Deployment Profiles must be in a separate Environment.
- Each Environment can have zero or more Deployment Profiles assigned to it, but any given Environment can have only one Deployment Profile from a given Project.

Repeating [Figure 3](#page-19-0) from the **[System Overview](#page-17-0)** on page 18:

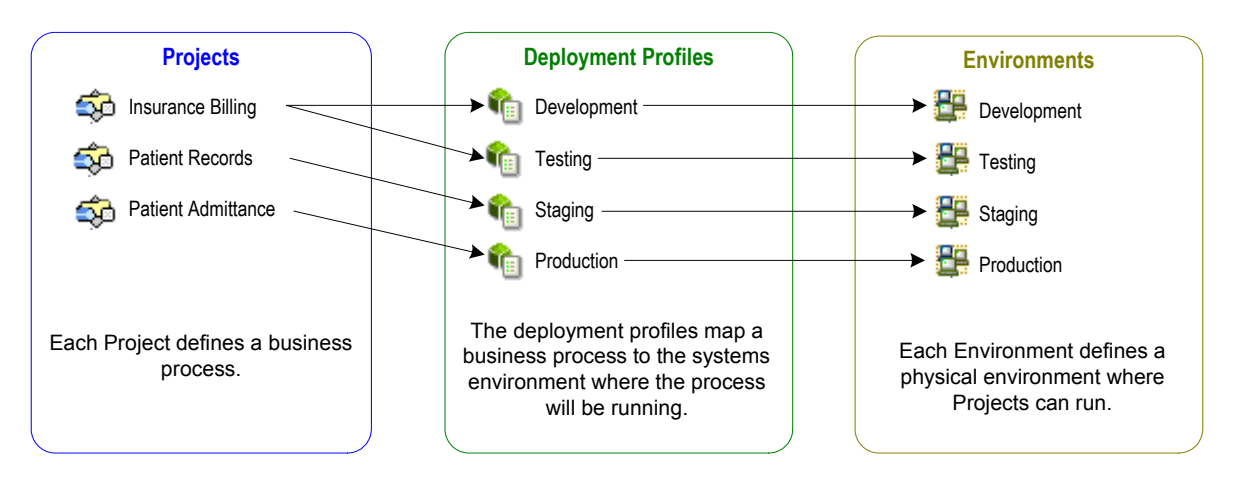

**Figure 67** eGate Integrator Implementation Model

## 6.4 **Using the Deployment Editor**

The Deployment Editor (see [Figure 68\)](#page-91-0) appears when you create a new Deployment Profile or click on an existing Deployment Profile icon in the Project Explorer tab.

<span id="page-91-0"></span>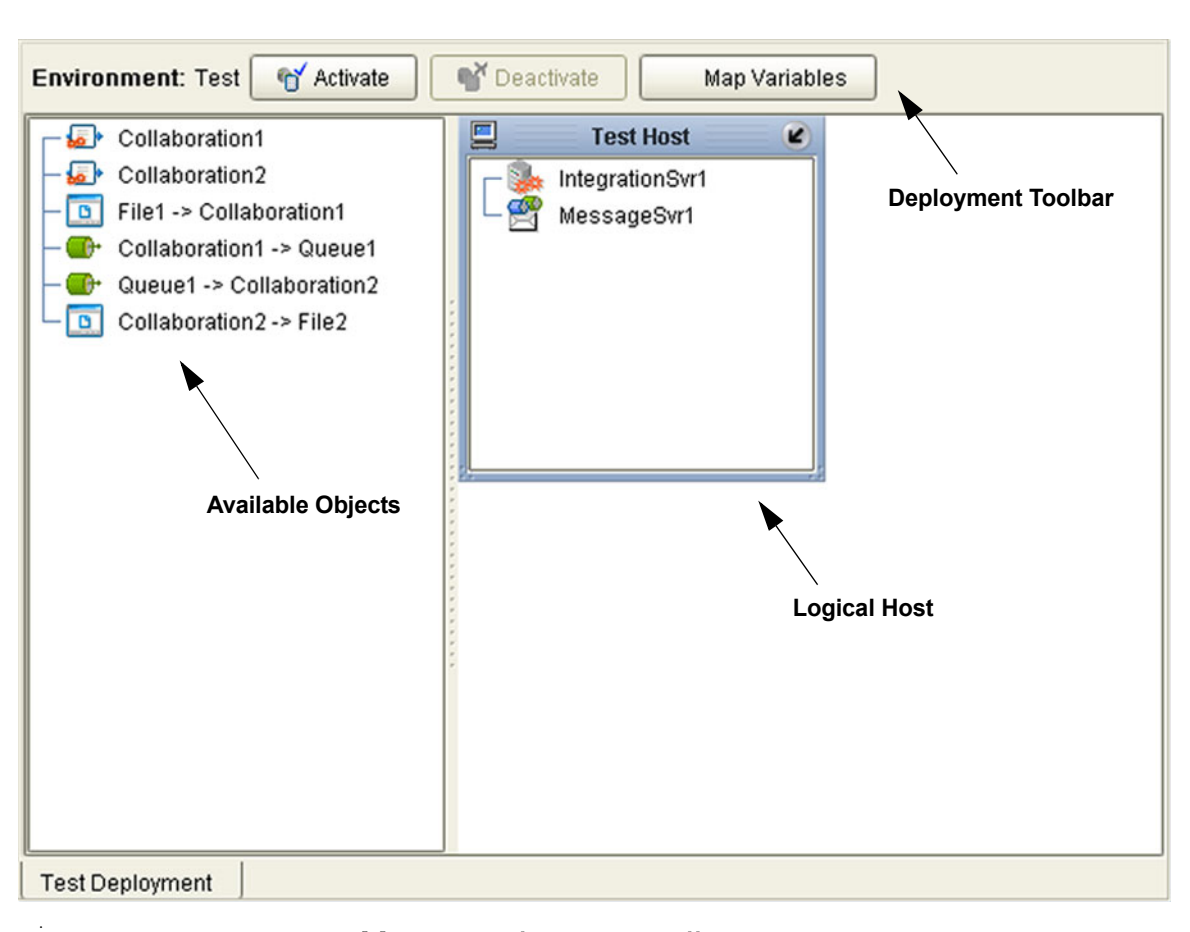

**Figure 68** Deployment Editor Window

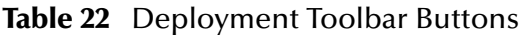

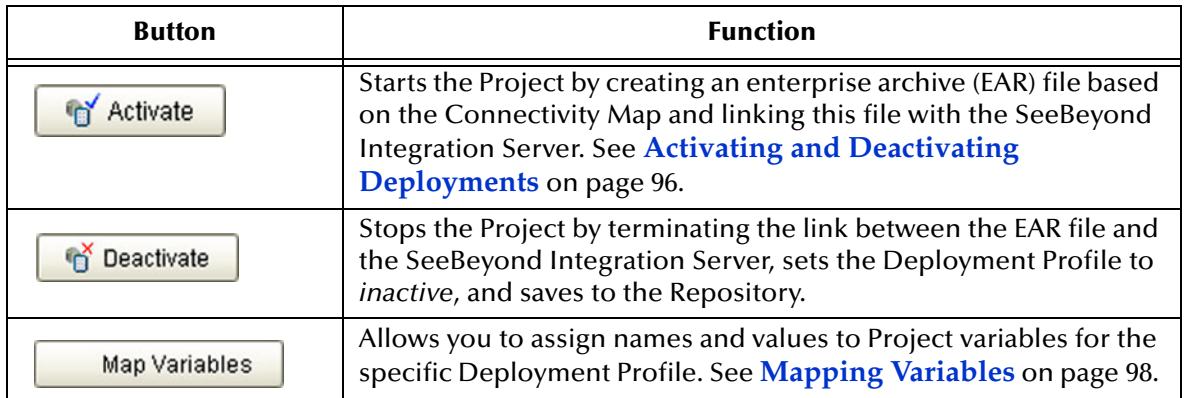

## 6.5 **Creating a Deployment Profile**

In the Environment Explorer, create an Environment and right-click on the Environment to display its context menu. From the menu, select the Environment components you need and name them appropriately. They will appear on the Deployment Editor canvas, as shown in [Figure 69](#page-92-0).

<span id="page-92-0"></span>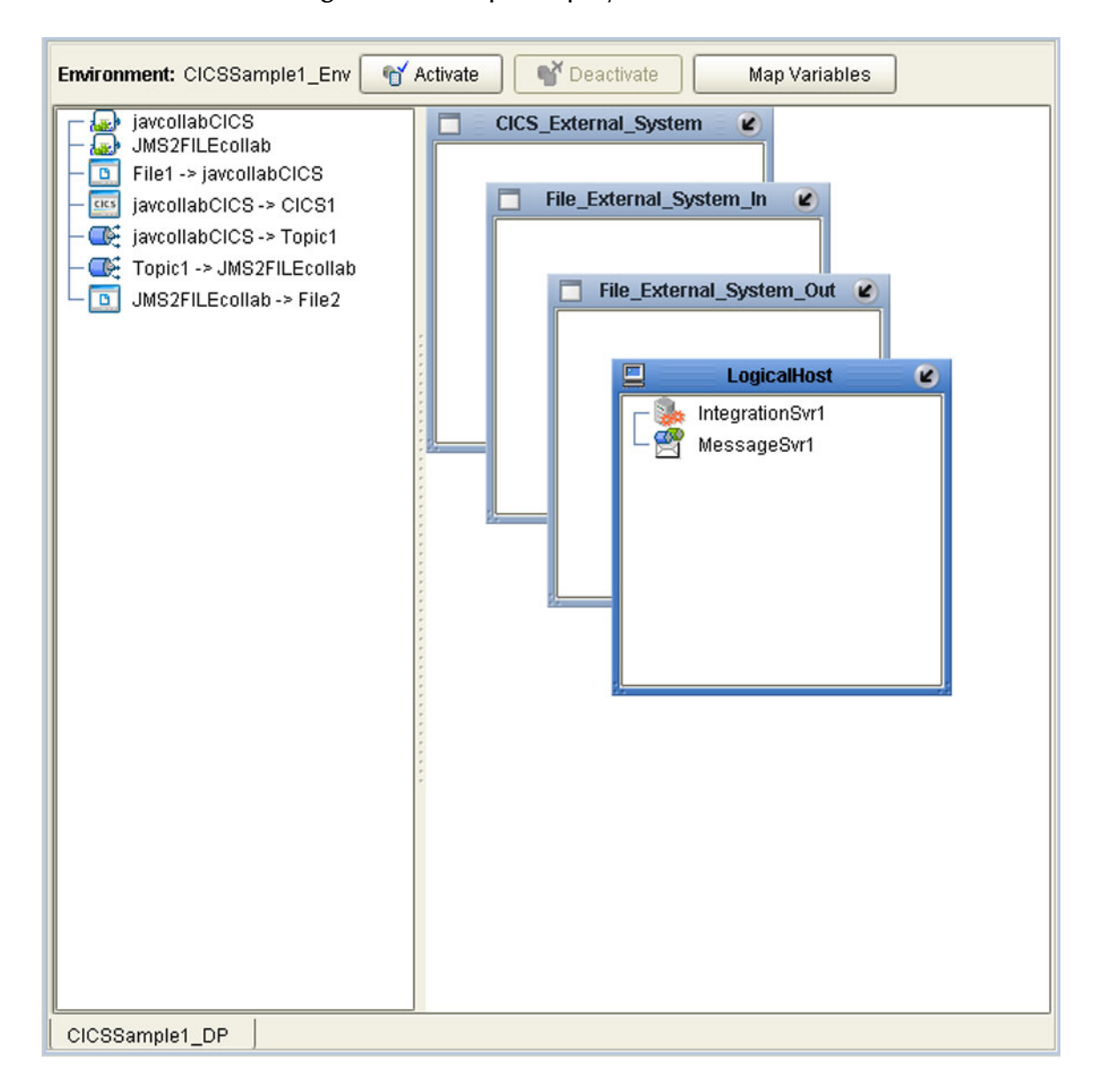

**Figure 69** Example Deployment Profile (1)

Drag the Project components from the left panel and drop them into the appropriate Environment components in the right panel, as illustrated in [Figure 70](#page-93-0). As you do so, they will disappear from the left panel.

<span id="page-93-0"></span>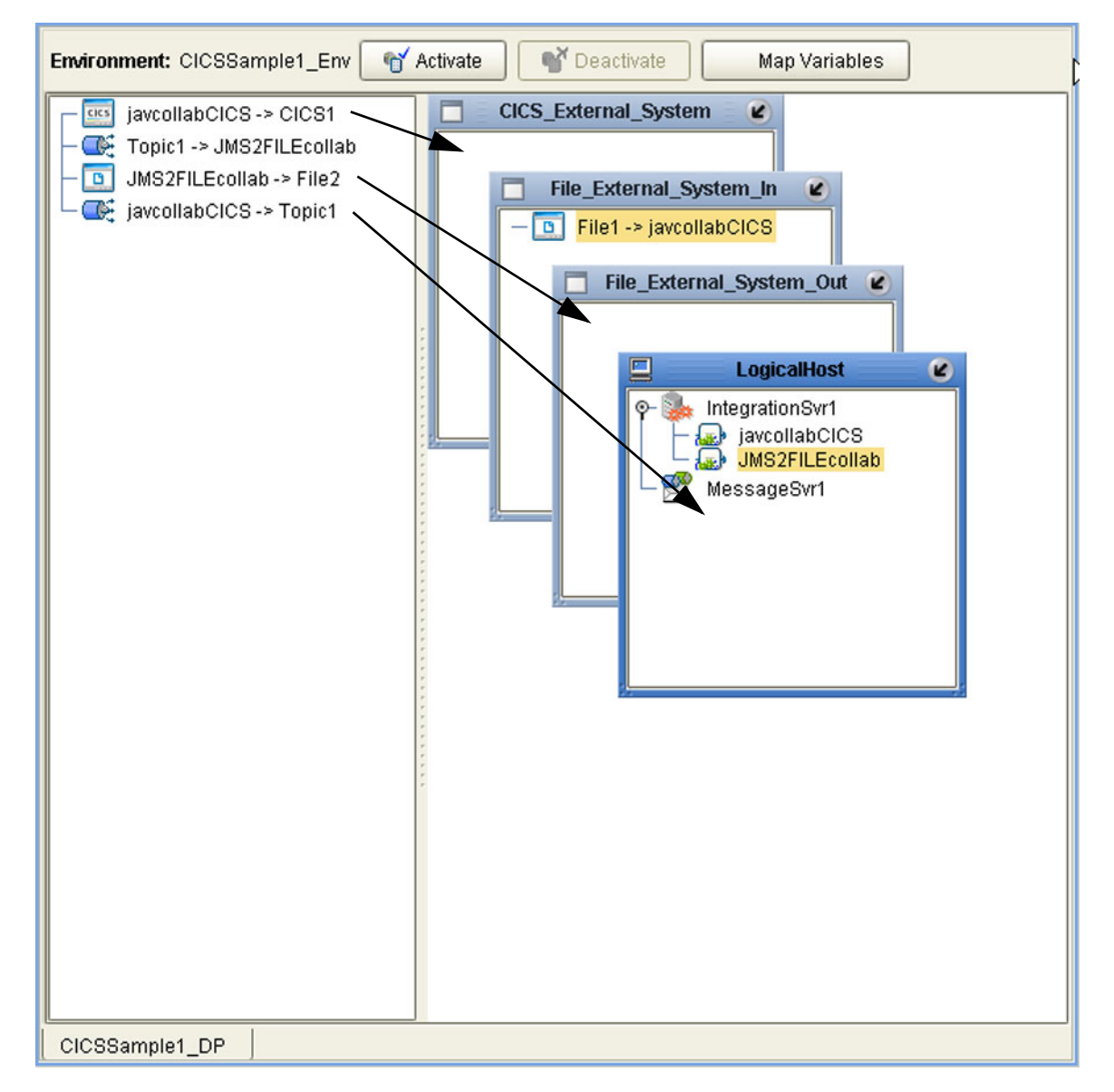

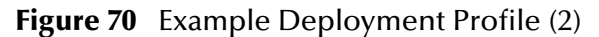

Note that:

- The eWay objects are placed into their appropriate External Systems.
- Collaboration objects are placed into the appropriate Integration Server on the appropriate Logical Host.
- Topic and queue objects are placed into the appropriate Message Server (JMS IQ Manager) on the appropriate Logical Host.

When the Environment components are fully populated, the left panel will be blank, as shown in [Figure 71.](#page-94-0) The Deployment Profile is now ready to be saved and Activated.

<span id="page-94-0"></span>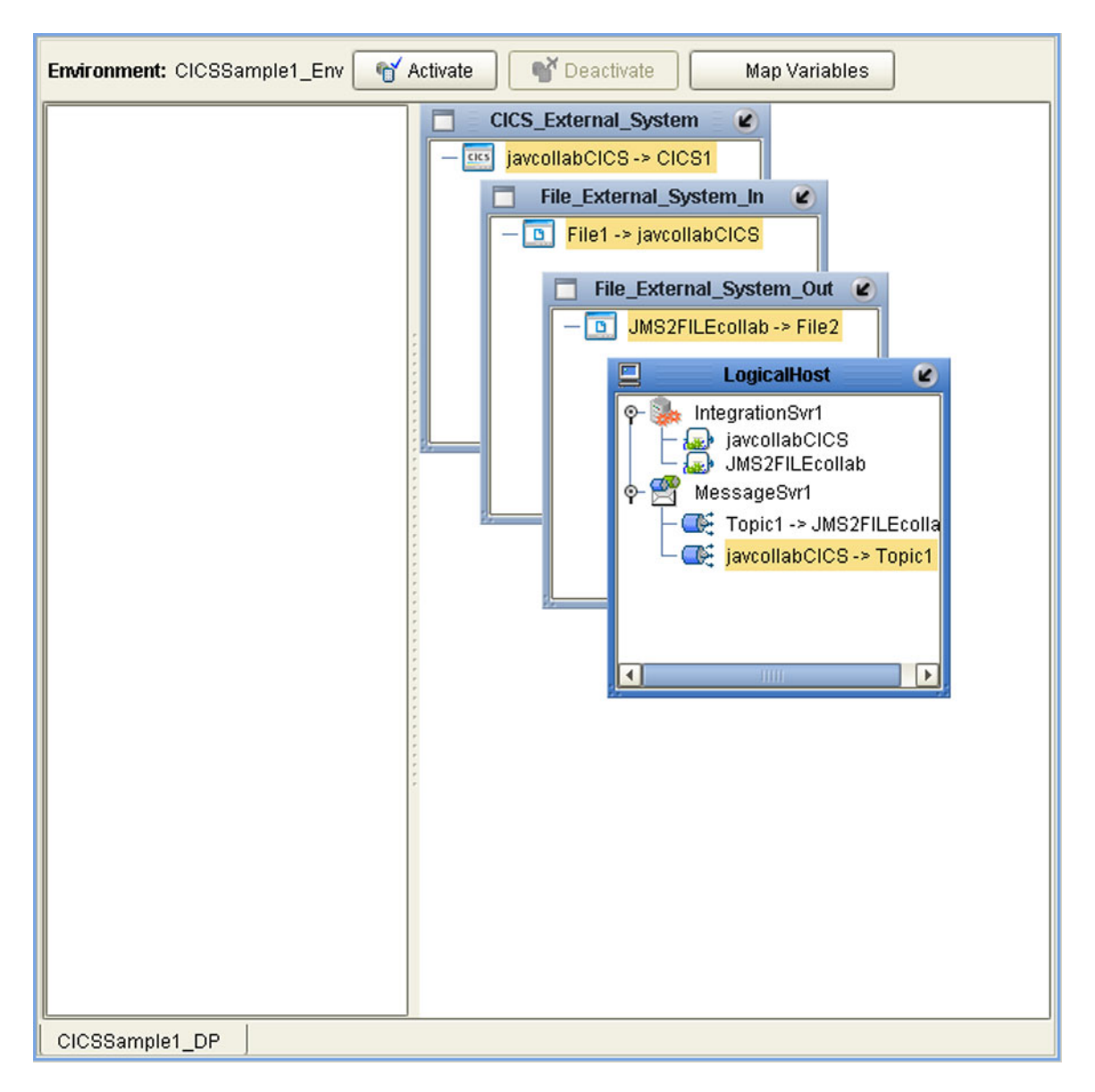

**Figure 71** Example Deployment Profile (3)

## <span id="page-95-0"></span>6.6 **Activating and Deactivating Deployments**

Using the Activate and Deactivate toolbar buttons, you have the option of immediately applying the changes to the Logical Host or deferring the changes to a later time. Activating the Deployment Profile without applying the changes checks the validity of the entire Deployment Profile.

Another advantage to activating the Deployment Profile without applying the changes comes into play when you have multiple Deployment Profiles to deploy at once. To save time, you can activate each of the Deployment Profiles without applying the changes. Then when you do apply all of the changes to the Logical Host in one batch.

### **To activate a Deployment Profile**

- **1** In the Deployment Profile, select the Deployment you wish to activate.
- **2** Click the **Activate** button. The following message appears:

### **Figure 72** Activate Dialog Box

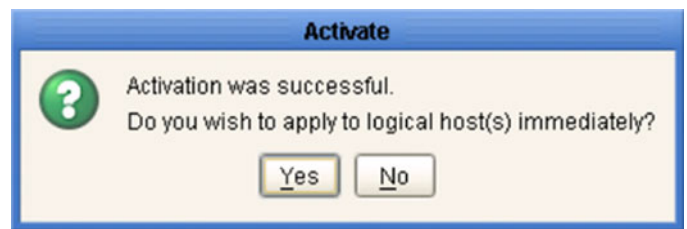

- **3** Answer the question following these criteria:
- If the Logical Host is running, and you wish to apply the changes immediately, click **Yes**.
- <span id="page-95-1"></span> If the Logical Host has not yet been bootstrapped, or you wish to apply the changes at a later time, click **No**. To apply the changes later, right-click the Logical Host and select **Apply** from the menu (see [Figure 73\)](#page-95-1). This will apply all of the changes for that Logical Host.

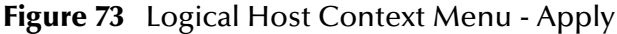

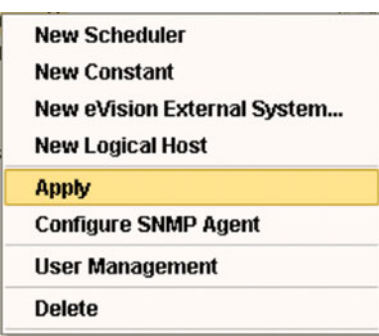

*Note: The Apply action assumes that the Logic Host is running, since it invokes a trigger to the Logical Host causing it to download the latest settings from the Repository and deploy those settings to all components on the Logical Host.*

#### **To deactivate a Deployment Profile**

- **1** In the Deployment Profile, select the Deployment you wish to deactivate.
- **2** Click the **Deactivate** button. The following message appears:

### **Figure 74** Activate Dialog Box

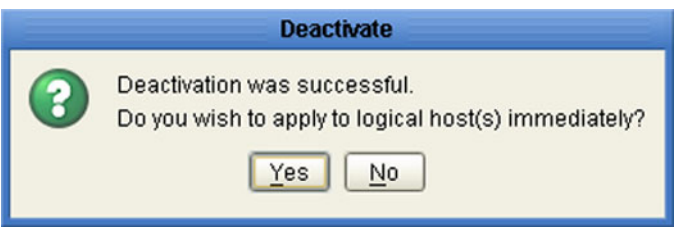

- **3** Answer the question following these criteria:
- If the Logical Host is running, and you wish to apply the changes immediately, click **Yes**.
- **4** If the Logical Host has not yet been bootstrapped, or you wish to apply the changes at a later time, click **No**. To apply the changes later, right-click the Logical Host and select **Apply** from the menu (see [Figure 73\)](#page-95-1). This will apply all of the changes for that Logical Host. See the *Note* following the activation procedure.
- *Note: In Windows and NFS, application working directories cannot be deleted during deactivation. This is because .jar files s in these directories have been added to a ClassLoader and the JVM maintains locks/handles? on any such files. At the subsequent startup of the Integration Server, leftover work directories in the repository/application directory are deleted.*

## <span id="page-97-0"></span>6.7 **Mapping Variables**

Project variables function as placeholders, having values that are determined when you create a specific Deployment Profile. These values can be literals or Environmental constants. Clicking the **Map Variable** button displays the Deployment Profile Mappings panel, where you can assign names (see [Figure 75\)](#page-97-1) and values (see [Figure](#page-97-2)  [76\)](#page-97-2).

<span id="page-97-1"></span>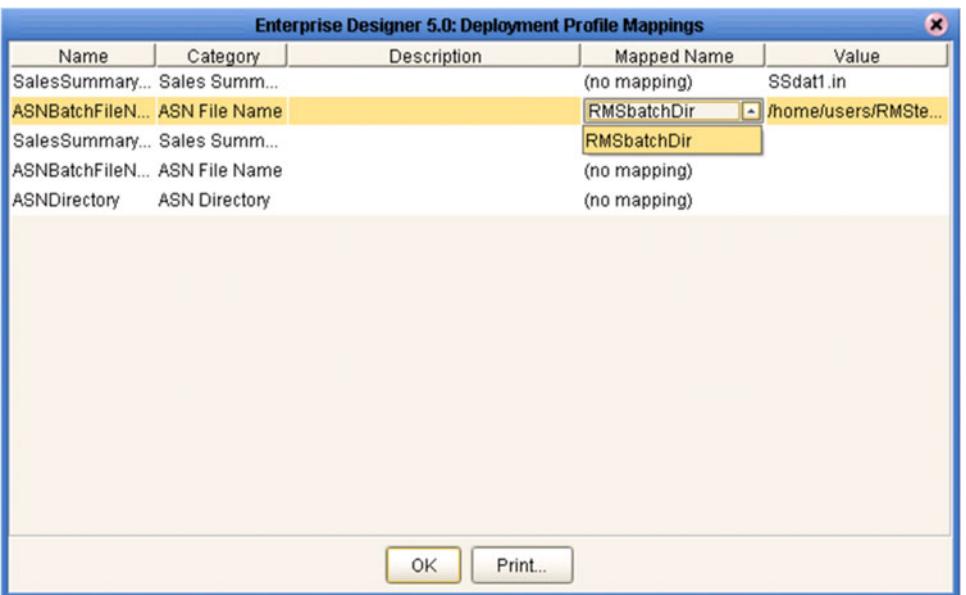

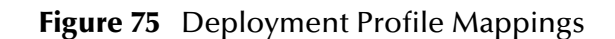

**Figure 76** Project Variable Value Entry

<span id="page-97-2"></span>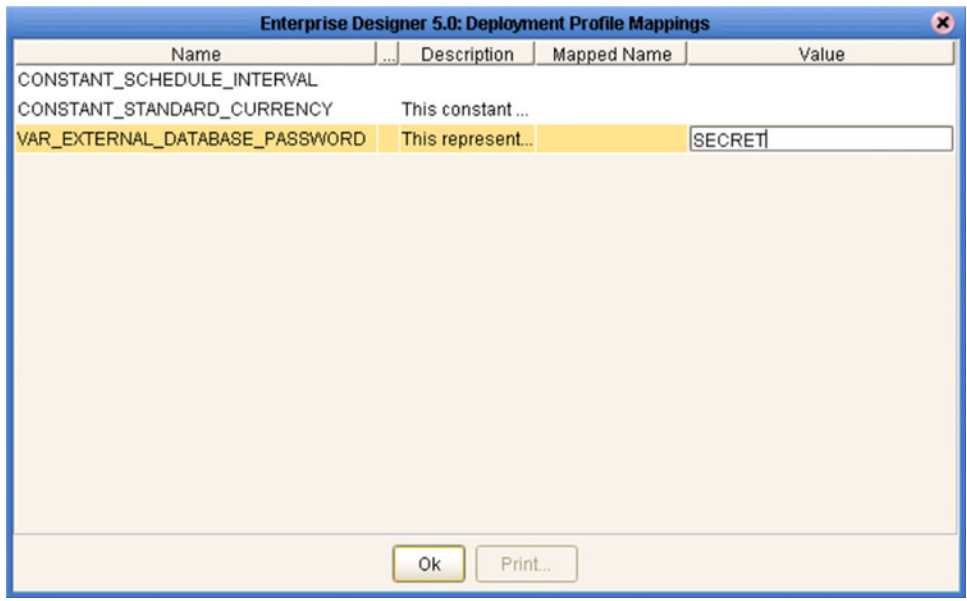

## <span id="page-98-1"></span>6.8 **Deploying Projects to Third-Party Servers**

SeeBeyond's eGate Integrator allows you to develop Projects using Enterprise Designer and deploy them to a BEA WebLogic or IBM WebSphere environment. The SAR files for these third-party products must be installed prior to deployment, as described in the *eGate Integrator JMS Reference Guide*.

*Important: The file log4j.jar must be added to the classpath for both WebLogic and WebSphere. This file can be obtained from the following URL:*

### **<http://jakarta.apache.org/log4j/docs/>**

*Note: The initial capability provided by eGate Integrator 5.0 is restricted to topic-to-topic Collaborations and JMS connections.*

### 6.8.1 **BEA WebLogic**

**To deploy an eGate Project to a BEA WebLogic environment**

- **1** Create the following components in Enterprise Designer (see [Figure 77\)](#page-98-0):
	- **A** A new environment
	- **B** A Logical Host
	- **C** A WebLogic Integration Server
	- **D** A WebLogic JMS Message Server

### **Figure 77** WebLogic Deployment (1)

<span id="page-98-0"></span>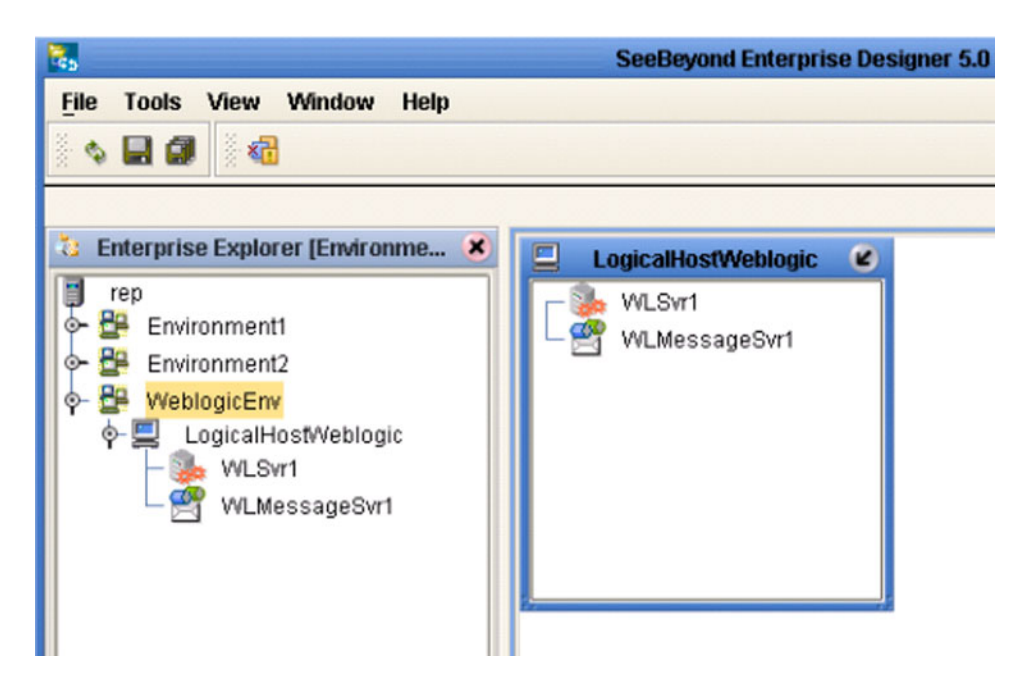

- <span id="page-99-0"></span>**2** Create a new Deployment Profile to bind the Connectivity Map to the new WebLogic environment (see [Figure 78](#page-99-0)).
	- **A** Drag the two topics and drop onto the WebLogic message server.
	- **B** Drag the Collaboration and drop onto the WebLogic integration server.

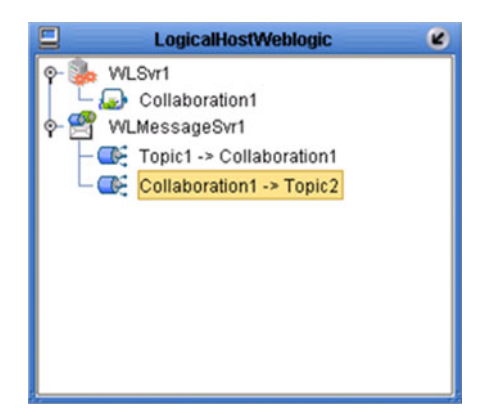

**Figure 78** WebLogic Deployment (2)

<span id="page-99-1"></span>**3** Activate the Deployment Profile.

Activating the Deployment Profile creates an Environment Archive (EAR) file, which contains all files necessary to create and run an application in WebLogic. This file can be found in the following location (where **eGate50** is your eGate root directory):

```
eGate50\repository\data\files\WLEnvironmrntName\
ProjectName_DeploymentProfileName.ear
```
- *Note: The remainder of this procedure is performed in the WebLogic user interface, and is only outlined here. Please refer to your BEA WebLogic documentation for current information regarding interface layout and deployment details.*
	- **4** Start the BEA WebLogic server.
	- **5** Navigate to **Server Administration Console > Deployments > Applications**.
	- **6** Perform the following steps:
		- **A** Add a new JMS Connection Factory.
		- **B** Enter a JNDI name for the JMS Connection Factory:

```
jms/connectionfactory/xa-topic/
LogicalHostName_MessageServerName
```
For example, the default name would be:

jms/connectionfactory/xa-topic/*LogicalHost1\_WLMessageSvr1*

- **C** Verify that the WebLogic JMS Server Destination names for topics match those in eGate.
- **D** Select **Deploy a new Application**.
- **E** Upload and install the EAR file described in step [3](#page-99-1).
- **F** Select the EAR file you just installed as the archive for the new application.
- **G** Enter a name for the new application.
- **H** Click **Deploy**.
- **I** Verify the success of the deployment (see [Figure 79](#page-100-0) , which shows a WebLogic 8.1 example).

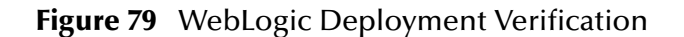

<span id="page-100-0"></span>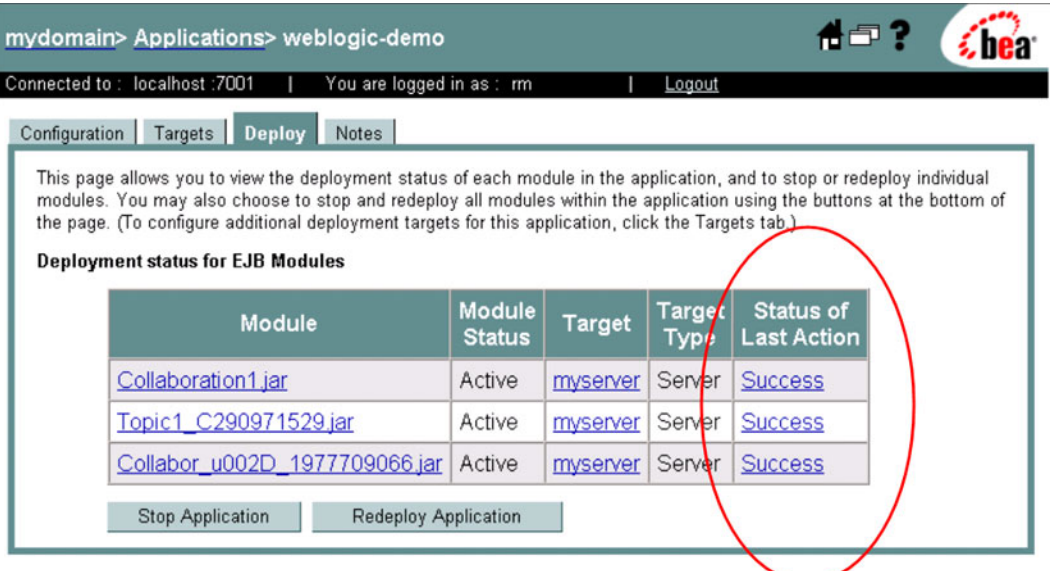

## 6.8.2 **IBM WebSphere**

### **To deploy an eGate Project to an IBM WebSphere environment**

- **1** Create the following components in Enterprise Designer (see [Figure 80\)](#page-101-0):
	- **A** A new environment
	- **B** A Logical Host
	- **C** A WebSphere Integration Server
	- **D** A WebSphere JMS Message Server

**Figure 80** WebSphere Deployment (1)

<span id="page-101-0"></span>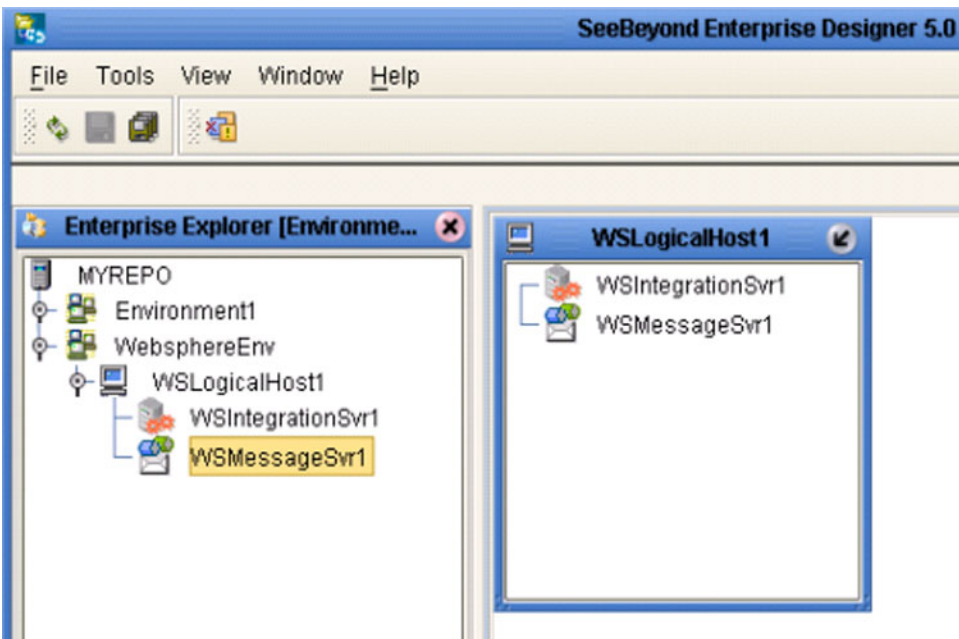

- **2** Create a new Deployment Profile to bind the Connectivity Map to the new WebSphere environment (see [Figure 81\)](#page-102-0).
	- **A** Drag the two topics and drop onto the WebSphere message server.
	- **B** Drag the Collaboration and drop onto the WebSphere integration server.

### <span id="page-102-0"></span>**Figure 81** WebSphere Deployment (2)

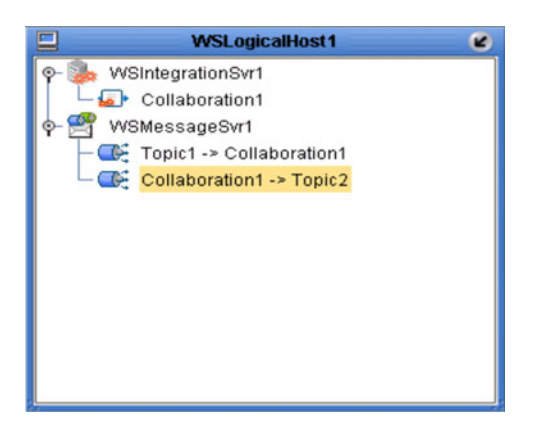

<span id="page-102-1"></span>**3** Activate the Deployment Profile.

The activated Deployment Profile creates an Environment Archive (EAR) file, which contains all files necessary to create and run an application in WebSphere. This file can be found in the following location (where **eGate50** is your eGate root directory):

eGate50\repository\data\files\*WSEnvironmentName*\ *ProjectName\_DeploymentProfileName*.ear

- *Note: The remainder of this procedure is performed in the WebSphere user interface, and is only outlined here. Please refer to your IBM WebSphere documentation for current information regarding interface layout and deployment details.*
	- **4** Start the IBM WebSphere server.
	- **5** From the Administrative Console, navigate to **Servers > Application Servers >**  *server\_name* **> Message Listener Service > Listener Ports**.
	- **6** Add a new Listener port.
	- **7** Enter a Connection Factory JNDI name for the new port:

```
jms/connectionfactory/xa-topic/
LogicalHostName_MessageServerName
```
<span id="page-102-3"></span><span id="page-102-2"></span>For example, the default name would be:

jms/connectionfactory/xa-topic/*LogicalHost1\_WSMessageSvr1*

This binds the JNDI name with the WebSphere Message Server Listener port.

- **8** From the Administrative Console, navigate to **Applications > Enterprise Applications > Install New Application**.
- **9** In *Preparing for the application installation*:
	- **A** Enter the path for the EAR file described in step [3](#page-102-1) and click **Next**.
	- **B** Select **Generate Default Bindings** and click **Next**.
- **10** In *Step 1, Provide options ...*:
	- **A** Check **Deploy EJBs**.
	- **B** Enter the application name.
	- **C** Click **Next**.
- **11** In *Step 2, Provide options ...*, click **Next**.
- **12** In *Step 3, Provide Listener Ports ...*, accept the default value and click **Next**.

*Note: The Listener port number should match the port number entered in step [6](#page-102-2).*

#### *Note:*

- **13** In *Step 4, Provide JNDI Names ...*, accept the default value and click **Next**.
- **14** In *Step 5, Provide EJB references ...*, accept the default value and click **Next**.
- **15** In *Step 6, Map resource references ...*, enter the JNDI name from step [7,](#page-102-3) and click **Next**.
- **16** In *Step 7, Map modules ...*, check all modules and click **Next**.
- **17** In *Step 8,* (protection levels), check all modules and click **Next**.
- **18** In *Step 9, Summary*, click **Finish**.
- **19** Verify the success of the deployment (see [Figure 82](#page-103-0) , which shows a WebSphere 5 example).

### **Figure 82** WebSphere Deployment Verification

<span id="page-103-0"></span>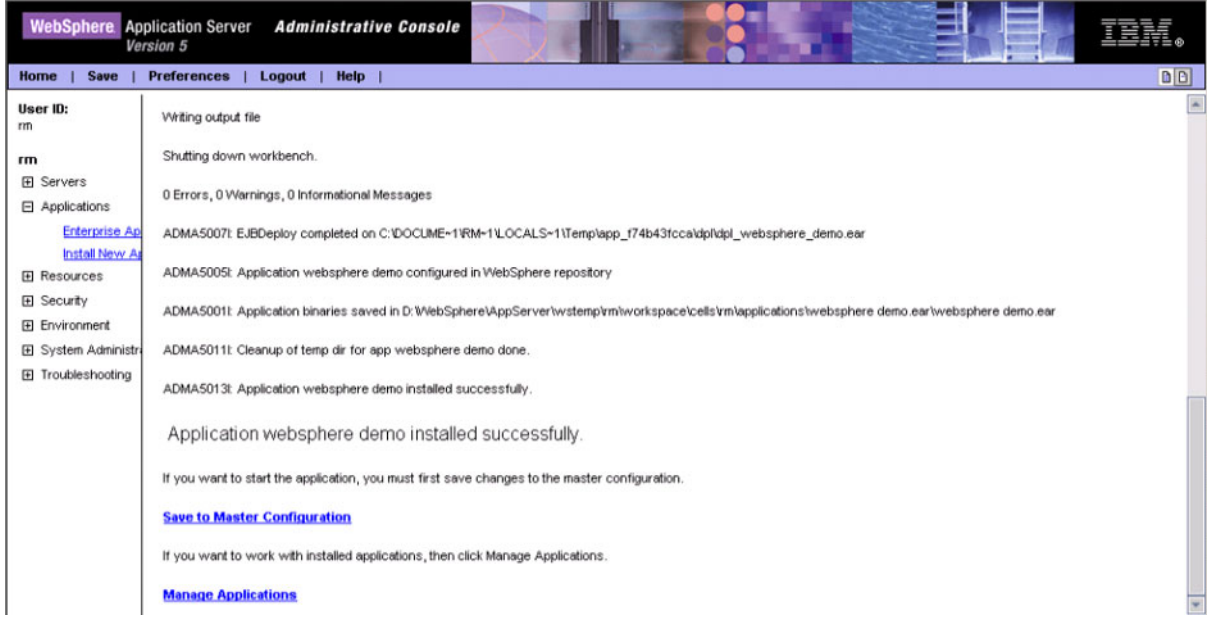

### **Chapter 7**

# **Logical Hosts**

This chapter describes the procedures for configuring and running a Logical Host.

### 7.1 **Overview**

A Logical Host is an instance of the eGate runtime environment that is installed on a host hardware platform. A Logical Host can be a member of only one Environment, but each Environment can contain multiple Logical Hosts. When multiple Logical Hosts reside on a single hardware platform, you must configure the base port numbers (see **[Configuring a Logical Host](#page-106-0)** on page 107).

### 7.1.1 **Integration Servers**

The Logical Host contains one or more Integration Servers, which are the engines that run eGate Collaborations and eWays. See **[Integration Servers](#page-105-0)** on page 106.

### 7.1.2 **Message Servers**

The Logical Host contains one or more Message Servers, which manage JMS topics (publish-and-subscribe messaging) and queues (point-to-point messaging). eGate Integrator includes the SeeBeyond JMS IQ Manager as its Java Messaging Service (JMS) implementation. The JMS IQ Manager conforms to the Java Message specification 1.0.2b, and supports both topic (publish-and-subscribe) and queue (point-to-point) messaging styles.

eGate also includes support for HP NonStop JMS for eGate implementations on HP NonStop Server platforms. Third-party integration servers such as BEA WebLogic and IBM WebSphere incorporate their own Message Servers. For more information on the JMS IQ Manager, and deploying Project components to third-part message servers, see the *eGate Integrator JMS Reference Guide*.

### 7.1.3 **Management Agent**

The Management Agent is the master service of the Logical host. The service starts the other services on the Logical Host as part of the bootstrap process. The Management Agent also communicates with the Enterprise Manager via JMX (Java Management Extensions) to report the status of the JMS IQ Managers and Integration Servers.

### 7.1.4 **Bootstrap**

The bootstrap is a process that launches the Management Agent and subsequent services. Each Logical Host has a separate bootstrap process. The process is started from a batch file (bootstrap/bin/bootstrap.bat). It finds the Repository via commandline parameters or from the configuration file (bootstrap/config/logicalhost.properties). See **[Starting the Logical Host](#page-111-0)** on page 112.

## <span id="page-105-0"></span>7.2 **Integration Servers**

The Integration Server is the engine that runs eGate Collaborations for processing business logic and eWays that communicate with external applications. It provides services for security, transactions, business rules execution, and connectivity management. The SeeBeyond Integration Server is based on Java 2 Enterprise Edition (J2EE). eGate Integrator also runs on third-party integration servers such as BEA WebLogic and IBM WebSphere (see **[Deploying Projects to Third-Party Servers](#page-98-1)** on [page 99](#page-98-1)).

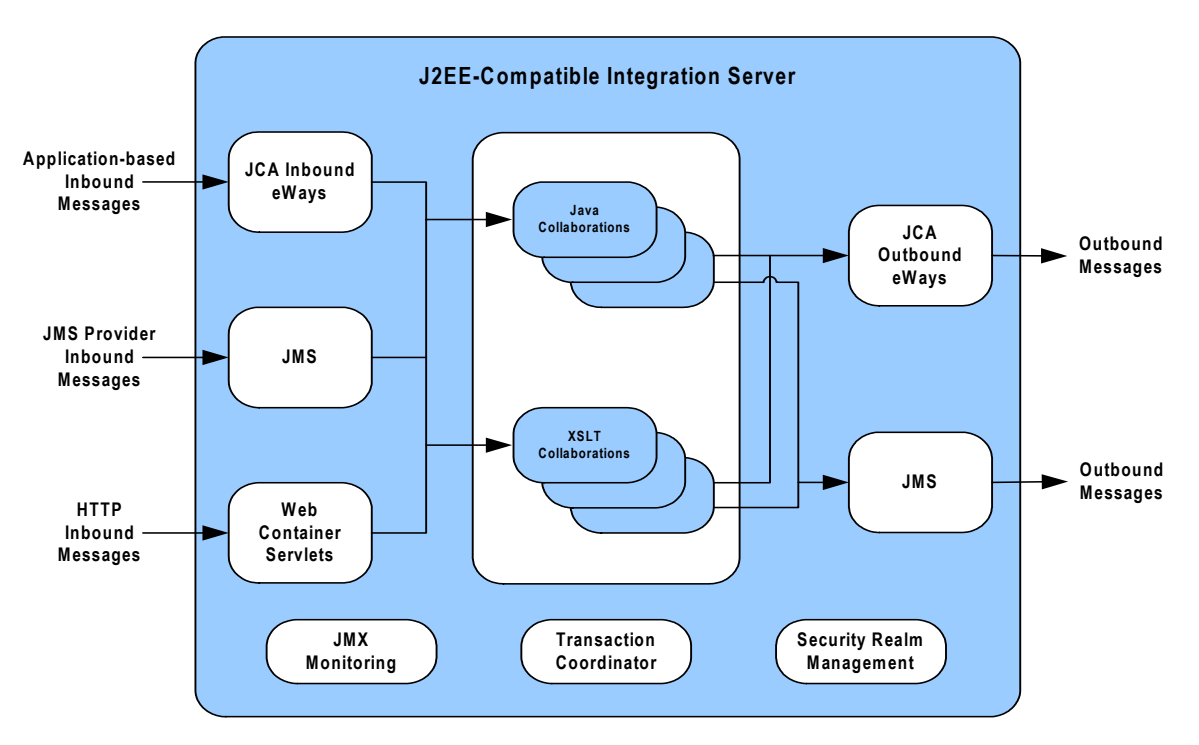

**Figure 83** Integration Server (J2EE Compatible)

The Integration Server runs the JCA eWays and Collaborations. For HTTP/HTTPS, rather than using a JCA adapter, the Integration Server uses servlets running in the Web container to provide J2EE HTTP facilities.

# <span id="page-106-0"></span>7.3 **Configuring a Logical Host**

## 7.3.1 **Logical Host Startup Parameters**

The startup command syntax is as follows:

bootstrap *arguments*

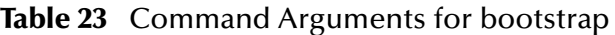

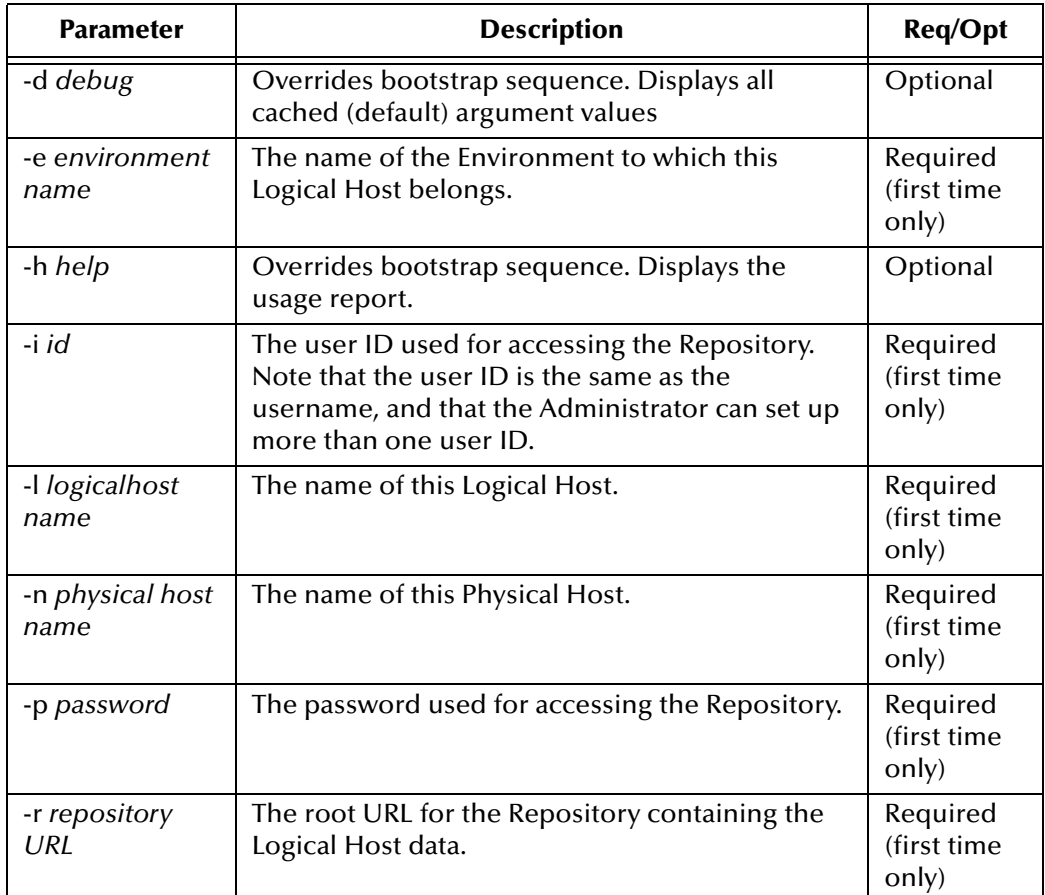

*Note: Required (first time only) indicates that the argument is required the first time you start the Repository. You do not need to use it again unless you change the name of the Logical Host.*

### 7.3.2 **Modifying the Logical Host Startup Configuration File**

Instead of setting the arguments when you start the Logical Host at the command prompt, you can preset them in the **logical-host.propterties** file. Although set, the arguments can be overridden by starting the Logical Host as described in **[To start the](#page-113-0)  [Logical Host](#page-113-0)** on page 114.

#### **To modify the startup configuration file**

- **1** Navigate to **c:\eGate50\logicalhost\bootstrap\config\logical-host.properties**.
- **2** Use a text editor (such as Windows WordPad) to open the file.

#### **Figure 84** Example logical-host.properties File ########################################################################### # # Logical Host Properties # # ########################################################################### # These properties are automatically persisted by the bootstrap sequence. # They are used by default if none are provided at the command line. ########################################################################### # repository.url: (USER MODIFIABLE) Specifies the remote URL for connecting to the repository. Takes the form: http://<repository-server-hostname>:<port>/ <repository-name> For example: # http://localhost:10000/myRep ########################################################################### repository.url= ########################################################################### # repository.username: (USER MODIFIABLE) # Username for connecting to the repository. ########################################################################### repository.username= ########################################################################### # repository.password: (USER MODIFIABLE) # Plain text form of password used for connecting to the repository. Any value provided here will be cleared out # by the system and written in encrypted form to the # repository.password.encrypted field. ########################################################################### repository.password= ########################################################################### # repository.password.encrypted: # Encrypted form of the repository password. NOTE: This value # is generated by the system, so it is improper to edit this # field manually. ########################################################################### repository.password.encrypted= ########################################################################### # physical.host.name: (USER CONFIGURABLE) Specifies the physical host on which this logical host is # running. The host name should include the domain name. # Example: host.company.com ########################################################################### physical.host.name= ########################################################################### # logical.host.environment.name: (USER MODIFIABLE) # Specifies the name of the environment containing the current logical host. ########################################################################### logical.host.environment.name= ########################################################################### # logical.host.name: (USER MODIFIABLE) Specifies the name of the current logical host. ########################################################################### logical.host.name=
```
###########################################################################
# logical.host.root.dir:
          Specifies the root directory of a logical host
                     installation.
###########################################################################
logical.host.root.dir=
###########################################################################
# os.type:
                    Specifies the OS type of the machine on which logical host
# is going to run
###########################################################################
os.type=
# *** THE FOLLOWING PROPERTIES ARE PRIVATE; MODIFY AT YOUR OWN RISK ***
# bootstrap
managementagent.jar.path=lib/managementagent.jar
# deployment manager
deployment.manager.jar.relative.path=deploymentmanager.jar
# management agent
managementagent.config.file=./config/ManagementAgent-config.xml
managementagent.command.line.windows=cmd.exe /c ..\\jre\\bin\\java.exe -Xrs -<br>Dlogical.host.properties.file=..\\bootstrap\\config\\logical-host.properties -classpath<br>.\\config;.\\lib\\managementagent.jar;.\\lib\\com.stc.hn
\\jms.jar;.\\lib\\jta.jar;.\\lib\\concurrent.jar;.\\lib\\log4j.jar;.\\lib\\jargs.jar;.\<br>\lib\\mx4j.jar;.\\lib\\mx4j-<br>tools.jar;.\\lib\\stcjms.jar;.\\lib\\stcrepository.jar;.\\lib\\stccore.jar;.\\lib\\stcr
epositoryclient.jar;.\\lib\\stcrepositoryserver.jar;.\\lib\\velocity.jar;.\\lib\\ejb.ja<br>r;.\\lib\\commons-
collections.jar;..\\stcis\\lib\\com.stc.isbootstrap.jar;..\\stcis\\lib\\gnu-regexp-
1.1.4.jar;.\\lib\\com.stc.isapi.jar;..\\stcis\\lib\\com.stc.isimpl.jar;.\\lib\\com.stc.<br>compatimpl.jar;.\\lib\\com.stc.eventmanagementapi.jar;.\\lib\\xmlrpc.jar;.\\lib\\smscli<br>ent.jar;.\\lib\\com.stc.stcutil4Jimpl.jar;.\\l
ib\\xml-apis.jar;.\\lib\\stcqueueviewer.jar;.\\lib\\stcjournaller.jar;.\\lib\\jakarta-
regexp-1.2.jar;;.\\lib\\commons-codec-1.1.1-dev.jar; 
com.stc.processmanager.ma.ManagementAgent
managementagent.command.line.unix=sh ../bootstrap/bin/magent.sh
managementagent.shutdown.windows=cmd.exe /c ..\\jre\\bin\\java.exe -
Djava.ext.dirs=.\\lib com.stc.sms.mbeans.ManagementAgentControl -f 
.\\config\\ManagementAgent-config.xml -c shutdown
managementagent.shutdown.unix=sh ./jre/bin/java -Djava.ext.dirs=./lib 
com.stc.sms.mbeans.ManagementAgentControl -f ./config/ManagementAgent-config.xml -c 
shutdown
# misc
repository.relative.url=data/repository/SBYN00.properties
log4j.config.path=bootstrap/config/log4j.xml
```

```
jre.zip.name=jre.zip
```
**3** In the top part of the **logical-host.properties** file, locate the following properties (they may appear in a different order than that shown):

```
logical.host.environment.name=
logical.host.name=
logical.host.root.dir=
os.type=
physical.host.name=
repository.url=
repository.username=
repository.password=
repository.password.encrypted=
```
- **4** Set the properties in your **logical-host.properties** file. See the following table for descriptions of the properties' values:
- *Note: Do not enter spaces before or after the equal (=) sign and the property values. Spaces are allowed only in the value itself.*

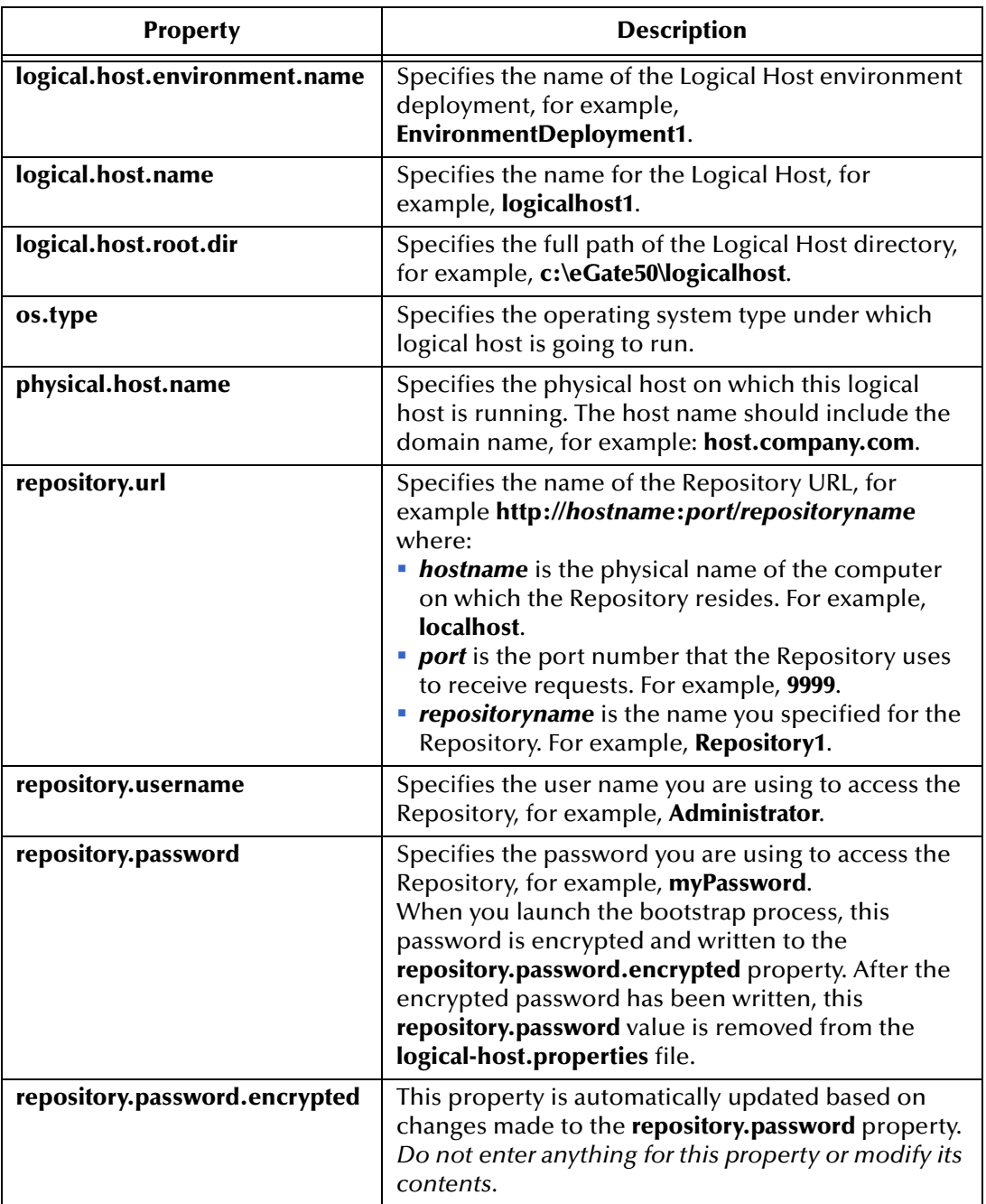

### **Table 24** Logical Host Properties file

**5** Save the **logical-host.properties** file.

**To start the Logical Host after setting the configuration file arguments**

- **1** Navigate to **c:\eGate50\logicalhost\bin**.
- **2** Double-click **bootstrap.bat**.

# 7.3.3 **Configuring the Base Port Number**

<span id="page-110-0"></span>Port numbers assigned to the Logical Host and its components (Integration Server, JMS IQ Manager, etc.) can be viewed and modified in the Enterprise Explorer by selecting **Properties** from the component's context menu (see [Figure 85](#page-110-0)).

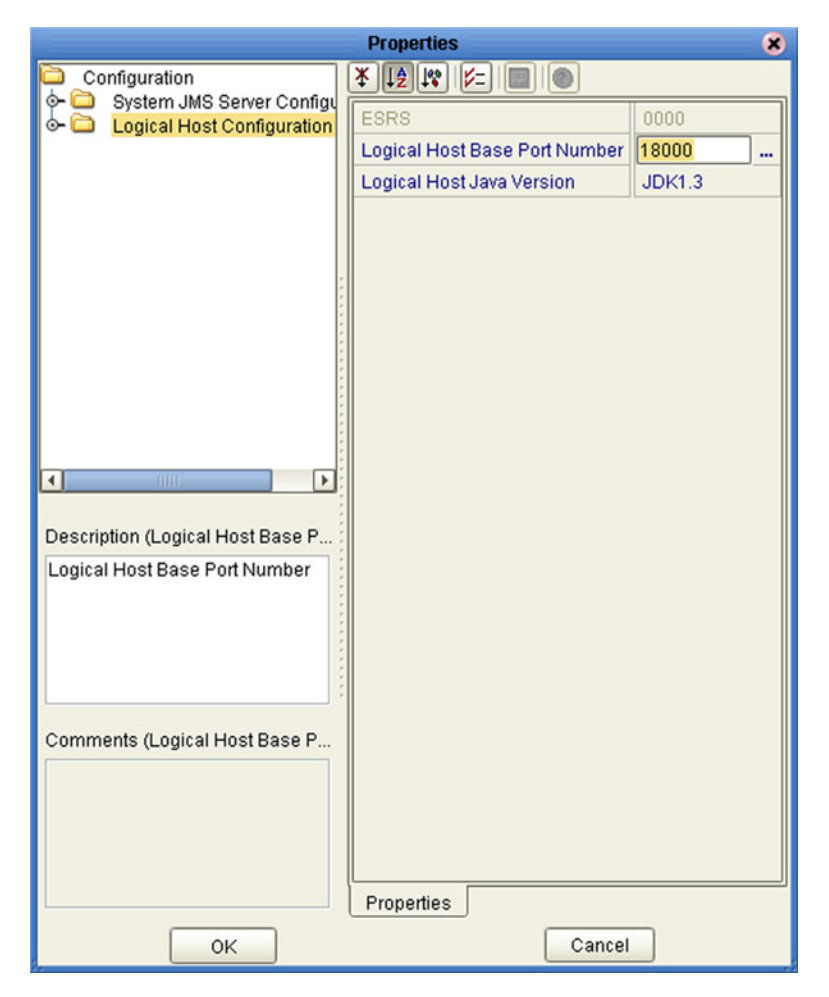

**Figure 85** Logical Host Properties Dialog Box

If multiple Logical Hosts reside in the same Environment, you must ensure that each Logical Host has a different base port number to avoid conflicts. This base port number is propagated throughout the Logical Host, so that the various components are automatically given successive port numbers following that assigned to the Logical Host itself.

The number of port numbers used in a Logical Host varies according to the specific implementation, so when assigning new base port numbers you need to skip successive numbers by an adequate amount. The default base port number is 18000, so base port numbers of 19000, 20000, and so on are recommended.

If you need to assign a specific port number to a particular Logical Host component, you are allowed to do so. In this case, the automatic numbering process will skip the component port number you have assigned manually. Just be sure this port number is not used elsewhere.

# 7.4 **Starting the Logical Host**

The Logical Host can be started manually by using the bootstrap batch script specific to the platform where it is running (see [Figure 86](#page-111-0)). Additionally, the Logical Host can be started as a service on Windows platforms only.

**Figure 86** Logical Hosts

<span id="page-111-0"></span>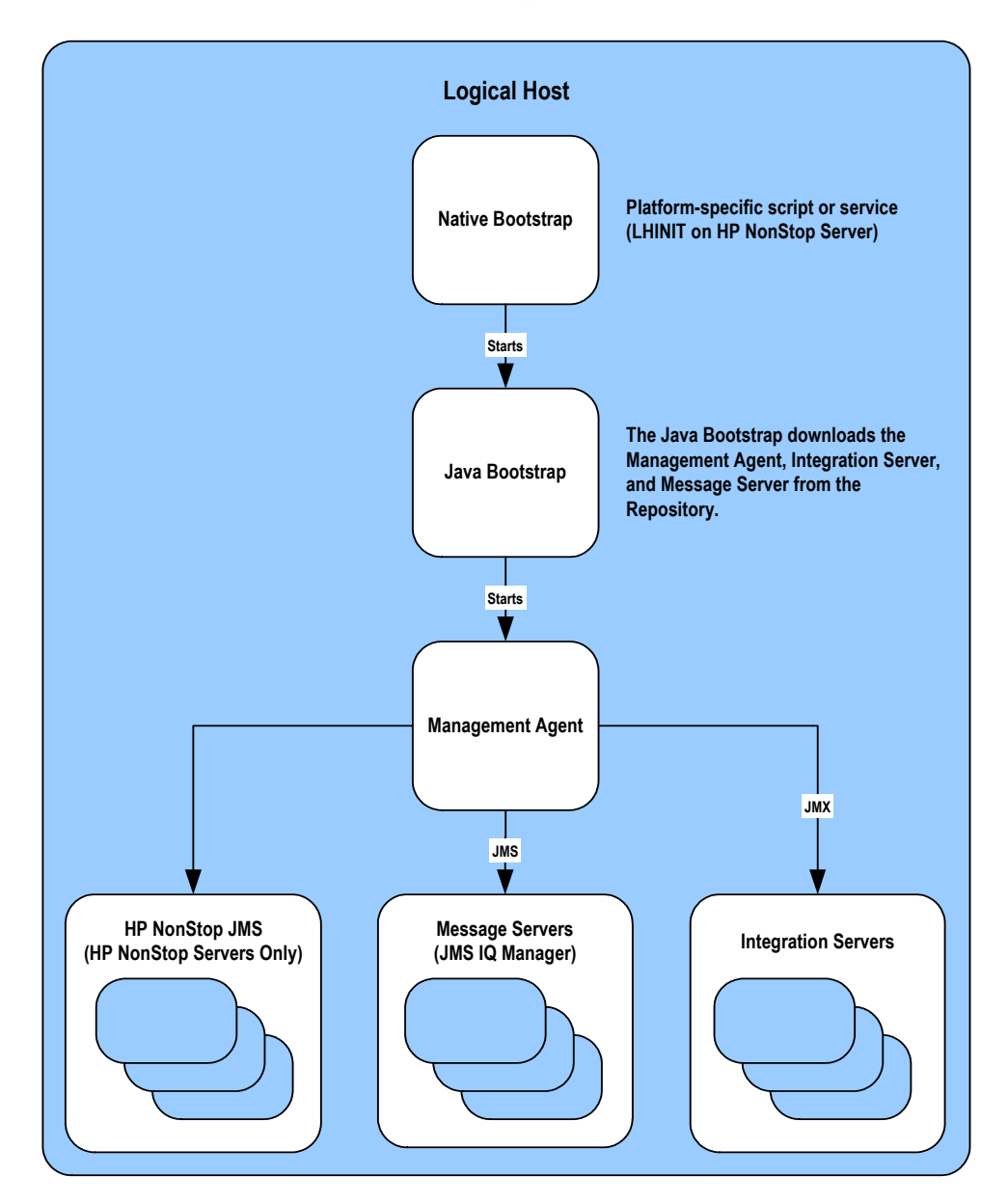

At run time, the bootstrap script starts the bootstrap Java program that downloads the Management Agent, the Message Server, and the Integration Server from the Repository. The Management Agent is then started, which in turn starts the Message Server(s) and Integration Server(s).

# 7.4.1 **Starting the Logical Host as a Windows Service**

Installing the Logical Host as a Windows service configures the Logical Host to automatically start up at system startup. This makes it possible for the Logical Host to automatically restart after an abnormal system shutdown.

Starting the Logical Host as a service requires you to have configured the **logical-host.properties** file. For instructions on configuring the **logical-host.properties** file, see **["Modifying the Logical Host Startup Configuration File" on page 108](#page-107-0)**.

You must have Administrator rights to the local Windows machine in order to configure the Logical Host to start as a service. The installation script writes to the Windows Registry; this cannot be done without Administrator rights.

#### **To start the Logical Host as a Windows Service**

- **1** Use Windows Explorer to navigate to the Logical Host's **bootstrap\bin** directory. For example, **c:\eGate50\LogicalHost\bootstrap\bin**.
- **2** Double-click **install-as-nt-service.bat**.

<span id="page-112-0"></span>This runs the script that configures the Windows service to automatically run the Logical Host at system startup. The only parameter is the name of your Logical Host Service; the default is "ICAN 5.0 Logical Host" (see [Figure 87](#page-112-0)).

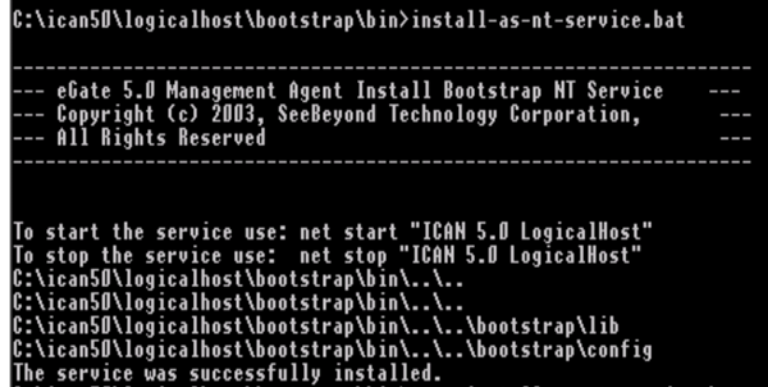

**Figure 87** Install as Service Script

**3** Verify the installation by opening the Windows Services facility and searching for the Logical Host name (see [Figure 88\)](#page-112-1). Note that by default, the service is listed as *Automatic*—it will not be running, however, until you click **Start** or reboot the computer.

#### **Figure 88** Windows Services List

<span id="page-112-1"></span>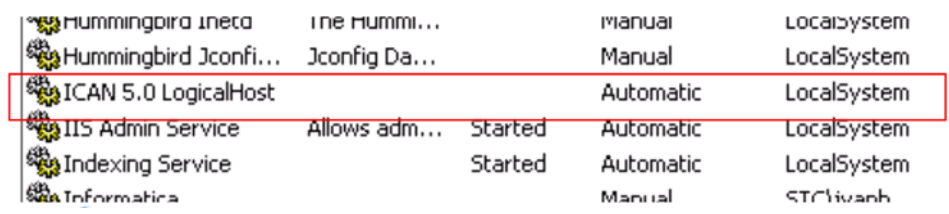

#### **To remove the Logical Host Windows Service**

- **1** Use Windows Explorer to navigate to the Logical Host's **bootstrap\bin** directory. For example, **c:\eGate50\LogicalHost\bootstrap\bin**.
- **2** Double-click **uninstall-nt-service.bat**.

<span id="page-113-0"></span>This runs the script that removes the Windows service that automatically starts the Logical Host at system startup (see [Figure 89](#page-113-0)).

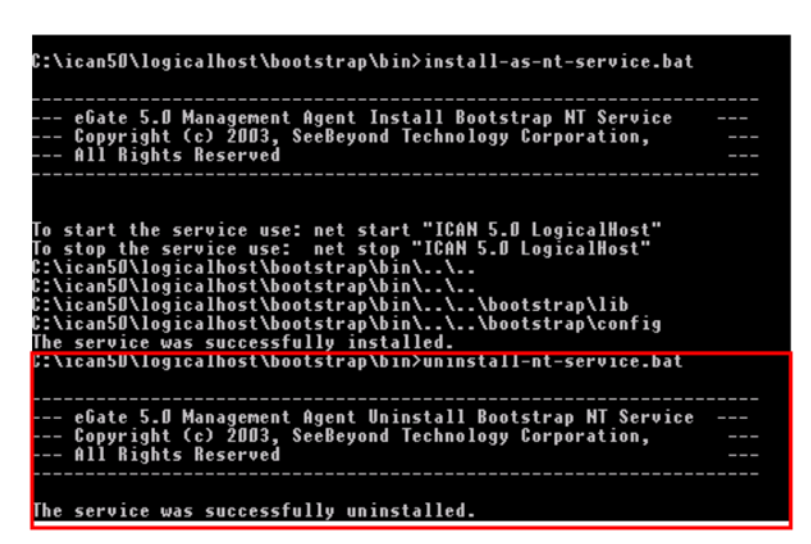

**Figure 89** Uninstall as Service Script

# 7.4.2 **Starting the Logical Host Manually on a Windows System**

Before you can manually start a Logical Host you must first create a Project in the Enterprise Designer (see **[Enterprise Designer](#page-25-0)** on page 26). After completing a Project, you start the Logical Host by opening a **command prompt** and typing a command on the command line which includes a string of required, optional, and initial (first-time only) command line arguments appended to the startup command. The startup command string uses the following syntax:

*<path>*\logicalhost\bootstrap\bin>bootstrap *<arguments>*

For example, the command

c:\eGate50\logicalhost\bootstrap\bin>bootstrap -h

displays Help text that explains the command line arguments in detail.

#### **To start the Logical Host**

- **1** On your desktop, open a **command prompt**.
- **2** Navigate to **c:\eGate50\logicalhost\bootstrap\bin**.
- **3** To start the Logical Host, on the command line, do one of the following:
- If you are starting the Logical Host for the first time, run the bootstrap command and include all of the required parameters shown in [Table 23](#page-106-0).
- If you are starting the Logical Host after having started it at least once previously, do the following:
	- **A** Navigate to **c:\eGate50\logicalhost\bin**.
	- **B** Double-click **bootstrap.bat**.

# 7.4.3 **Starting the Logical Host on a UNIX System**

### **To start the Logical Host**

**1** Navigate to the **bootstrap/bin** directory in the location where you installed the Logical Host, for example:

cd /home/my\_user\_name/egate50/logicalhost/bootstrap/bin

**2** Run the bootstrap script using the following command:

./bootstrap.sh *arguments*

See **[Logical Host Startup Parameters](#page-106-1)** on page 107 for a complete list of the command-line arguments. Additionally, see **[Modifying the Logical Host Startup](#page-107-0)  [Configuration File](#page-107-0)** on page 108 for instructions on customizing the **logical-host.properties** file.

*Note: Remember that the Logical Host service will continue to run until you manually shut it down.*

# 7.4.4 **Starting the Logical Host on a Red Hat Linux System**

### **To start the Logical Host**

**1** Navigate to the **bootstrap/bin** directory in the location where you installed the Logical Host, for example:

cd /home/my\_user\_name/egate50/logicalhost/bootstrap/bin

**2** Run the bootstrap script using the following command:

./bootstrap.sh *arguments*

**3** After the bootstrap command is executed, the script prompts you for the RedHat server release number.

See **[Logical Host Startup Parameters](#page-106-1)** on page 107 for a complete list of the command-line arguments. Additionally, see **[Modifying the Logical Host Startup](#page-107-0)  [Configuration File](#page-107-0)** on page 108 for instructions on customizing the **logical-host.properties** file.

## 7.4.5 **Starting the Logical Host on an HP NonStop Server**

On HP NonStop Servers, a platform-specific script called LHINIT provides the bootstrap service. This script works with the pathway process to define the primary and backup CPUs for the Logical Host.

### **To start the Logical Host**

**1** Open a **command prompt** and type the following startup command string:

```
>sh ./admin.sh start <CPU number>
```
For example:

>sh ./admin.sh start 2

**2** To check the status of the bootstrap, type the following string:

```
>sh ./admin.sh status <CPU number>
```
### **Chapter 8**

# **Repository Tools**

The Repository stores and manages the setup, component, and configuration information for all of your Projects. To take advantage of this design, the Enterprise Designer includes several analysis and archiving tools. This chapter describes how to use each of these tools with your Projects.

### 8.1 **Overview**

Each of the Repository-related tools covered in this chapter is briefly discussed below:

**Impact Analyzer**

Helps you visualize how a change to one part of a Project would affect the rest of the Project. See **[Impact Analysis](#page-117-0)** on page 118.

**Version Control**

Allows you to maintain multiple versions of Project components. See **[Version](#page-120-0)  Control** [on page 121](#page-120-0).

**Repository Backup/Restore**

Allows you to back up the Repository to an external file and restore a Repository from an external file. See **[Repository Backup and Restoration](#page-123-0)** on page 124.

**Project Export/Import**

Allows you to export a Project from Enterprise Designer to an external file, and import a Project into Enterprise Designer from an external file. See **[Project Export](#page-125-0)  and Import** [on page 126](#page-125-0).

*Note: Refer to* **[Repository](#page-21-0)** *on page 22 for more details about the Repository's role in eGate Projects.*

# <span id="page-117-0"></span>8.2 **Impact Analysis**

The Impact Analyzer tool helps you to determine how changing one part of a Project (or Environment) will affect the rest of the Project. You accomplish this by selecting a Project component and then picking a question to ask about the Project.

Select a Project component, then select **Tools > Impact Analyzer** or click the **Impact Analyzer** toolbar button to display the Impact Analyzer dialog box shown in [Figure 90](#page-117-1).

<span id="page-117-1"></span>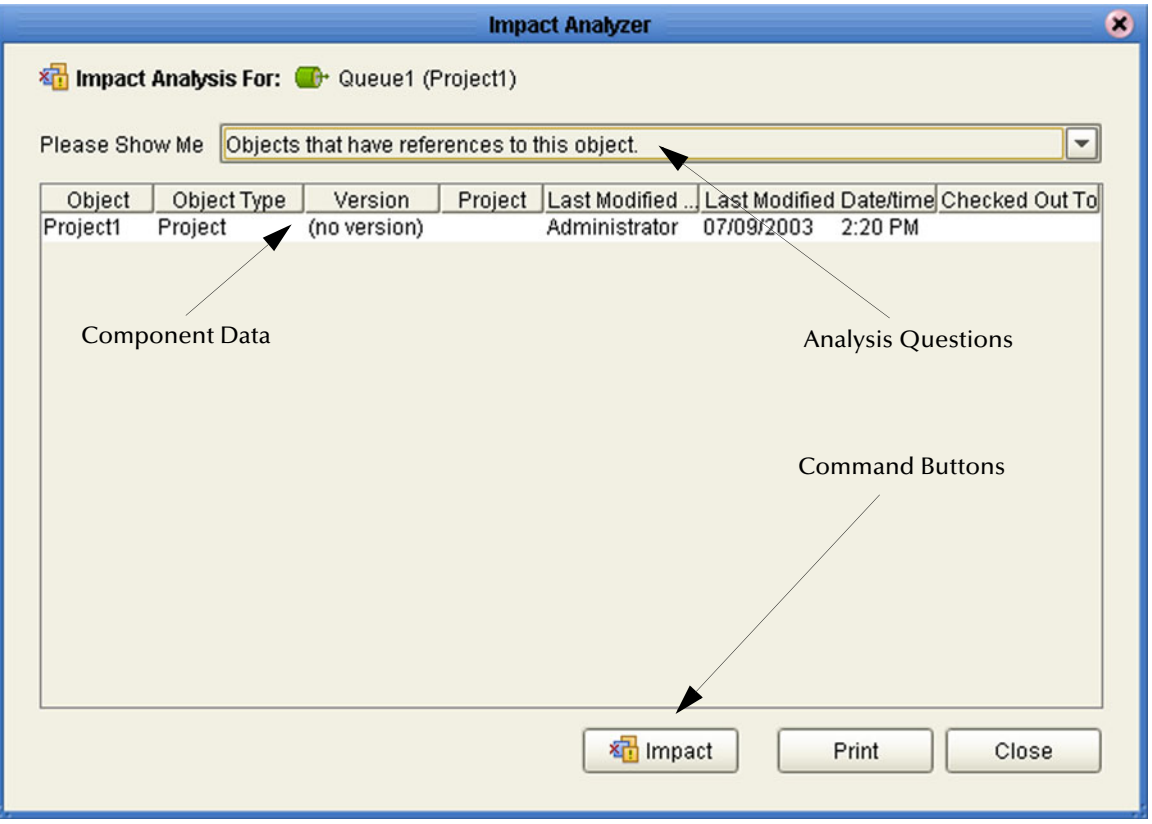

**Figure 90** Impact Analyzer Dialog Box

The Impact Analyzer is organized into three sections represented by tabs. Each of these tabs is briefly described below:

**Analysis Questions**

Includes a a drop-down list that contain questions to ask about the displayed component.

**Component Data**

Lists information about the affected components, including the name of the component, associated Project, who last modified the component, and the date/ time of the last modification.

**Command Buttons**

Includes four buttons used to execute commands in the dialog box. Refer to **[Command Buttons](#page-118-0)** on page 119 for more details.

## <span id="page-118-1"></span><span id="page-118-0"></span>8.2.1 **Command Buttons**

Each command button on the Impact Analyzer is briefly described in [Table 25](#page-118-1).

**Table 25** Navigation Buttons

| <b>Button</b> | <b>Function</b>                                                                                                    |
|---------------|----------------------------------------------------------------------------------------------------|
| Impact        | Select an item from the Component Data list, then click Impact<br>to perform an impact analysis for the that item. See "Using the<br>Impact Analyzer" for more information. |
| Print         | Displays the Print dialog box, which you can use to print the list<br>of component data. Refer to Printing Impact Analysis<br>Results on page 120 for more details.         |
| Close         | Closes the Impact Analyzer dialog box.                                                                                                    |

# <span id="page-118-2"></span>8.2.2 **Using the Impact Analyzer**

This section describes how to use the Impact Analyzer to figure out how changing a Project component impacts other Project components.

### **To use the Impact Analyzer**

- **1** In the Enterprise Explorer, click the **Project Explorer** tab.
- **2** Select a Project component.
- **3** Use one of the following methods to display the **Impact Analyzer** dialog box.
	- Select **Tools > Impact Analyzer**.
	- Click the **Impact Analyzer** toolbar button.
- **4** In the *Please show me* drop-down list, select a question to view the Project components that meet the criteria of the question.
- *Note: Select a Project component on the Component Data list and click Impact to see how that component is affected.*

## <span id="page-119-0"></span>8.2.3 **Printing Impact Analysis Results**

This section explains how to print the results of component analysis performed with the Impact Analyzer.

#### **To Print Component Data**

<span id="page-119-1"></span>**1** From the **Impact Analyzer** dialog box, click **Print** to display the Print dialog box shown in [Figure 91.](#page-119-1)

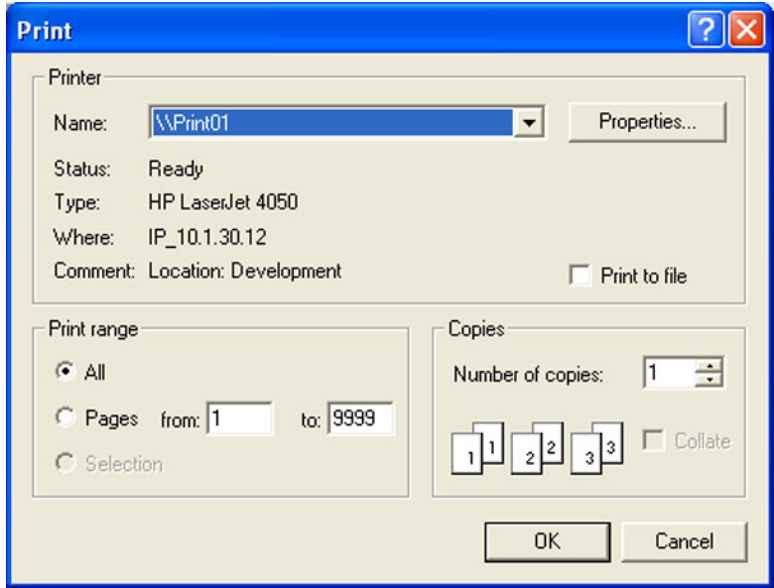

**Figure 91** Print Dialog Box

**2** Click **OK** to print the component data to your default printer. Your printout will look like [Figure 92](#page-119-2) shown below.

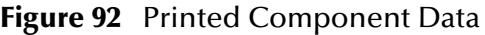

<span id="page-119-2"></span>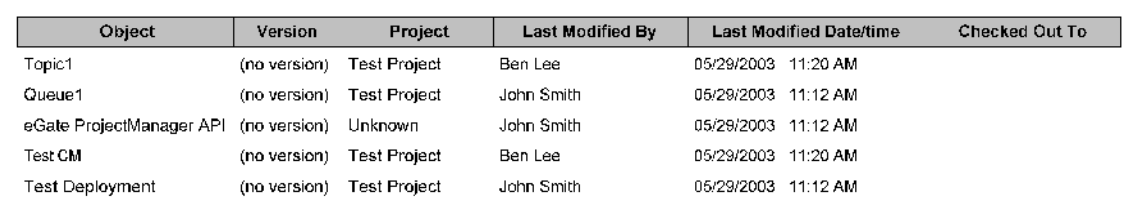

# <span id="page-120-0"></span>8.3 **Version Control**

Version control allows you to maintain several versions and a version history of Project components. Once you have created and configured a Project component, you are able to check that object in. The initial check in occurs when you right-click on a component and select **Check In** from the Component context menu. You use the same method to check out Project components.

# 8.3.1 **Viewing History of a Project Component**

This section describes how to view the version history of a Project component.

### **To view version history for a Project component**

- **1** Click the Project Explorer tab from the Enterprise Explorer.
- **2** Right-click on an icon to display a context menu for that Project component.
- **3** Select **Version History** to display the *Version Control History* dialog box shown in [Figure 93](#page-120-1).

<span id="page-120-1"></span>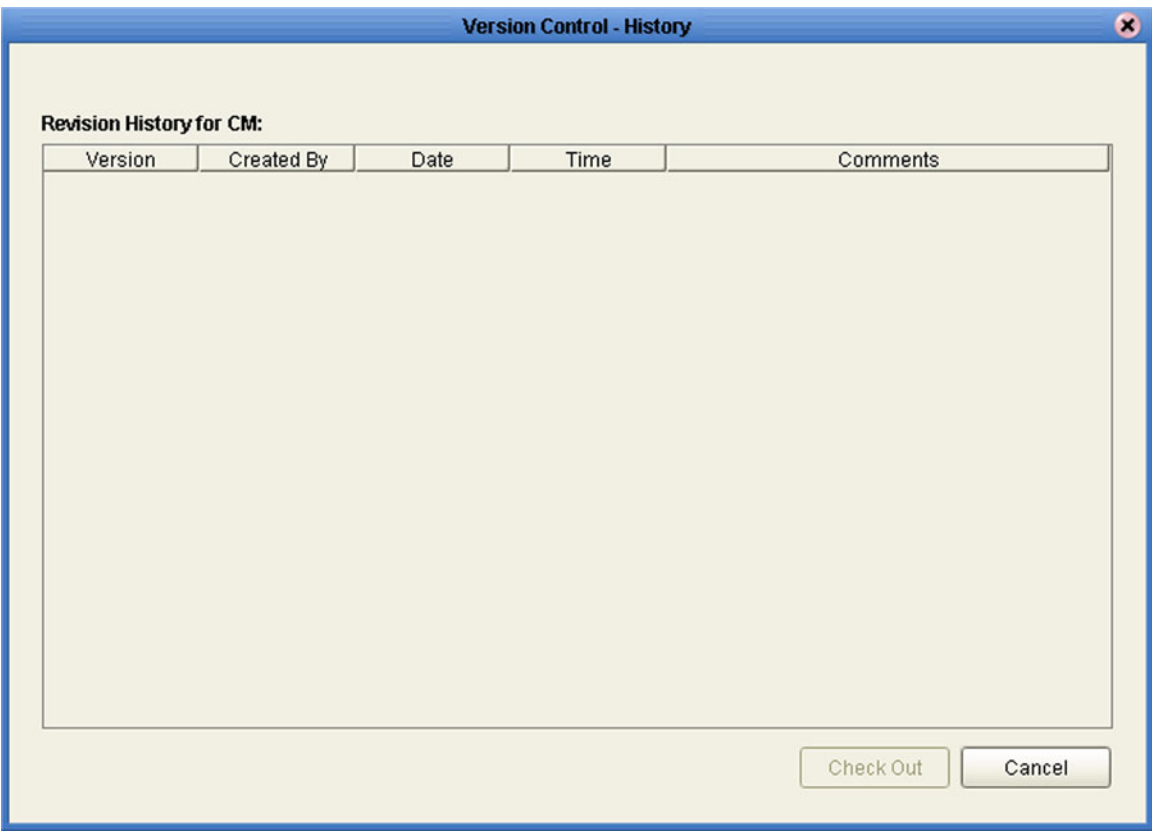

### **Figure 93** Version Control - History Dialog Box

# 8.3.2 **Checking In a Project or Environment Component**

This section describes how to check in a version of a Project/Environment component.

#### **To check in a version of a Project/Environment component**

- **1** Click the Project/Environment Explorer tab from the Enterprise Explorer.
- **2** Right-click on an icon to display to display the component's context menu.
- **3** Select **Check In** to display the *Version Control* dialog box shown in [Figure 94.](#page-121-0)

#### **Figure 94** Version Control Dialog Box

<span id="page-121-0"></span>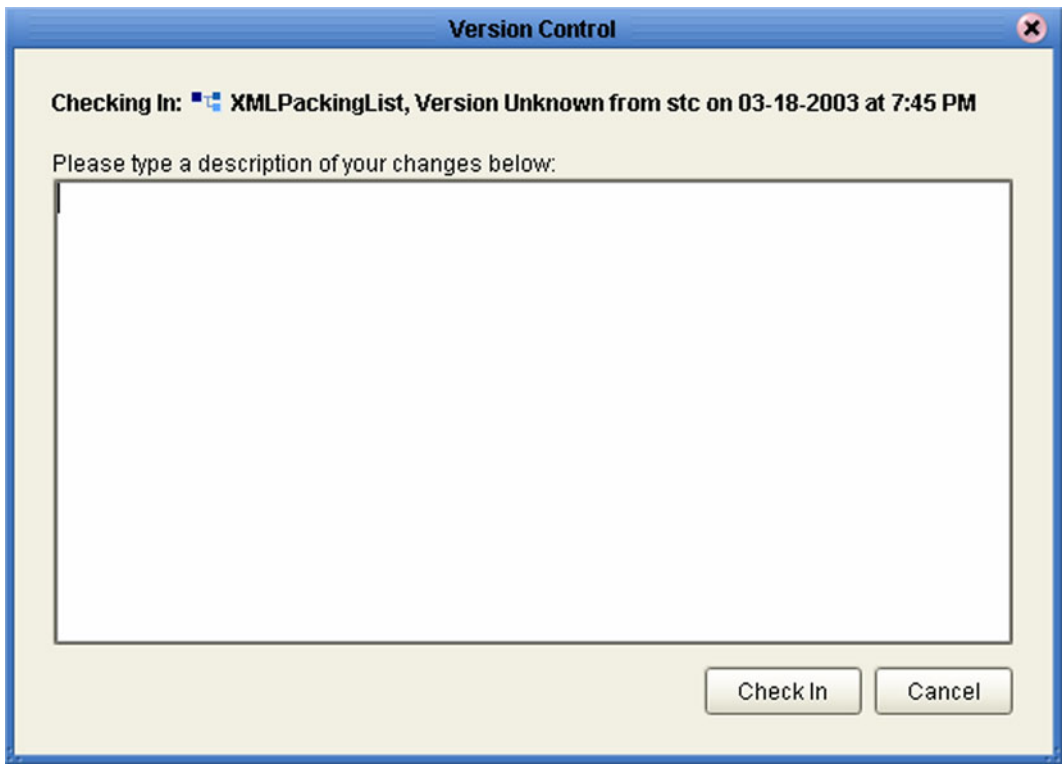

**4** Click **Check In** to save your changes to a new version.

# 8.3.3 **Checking Out a Project or Environment Component**

This section describes how to check out a version of a Project/Environment component.

#### **To check out a version of a Project/Environment component**

- **1** Click the Project/Environment Explorer tab from the Enterprise Explorer.
- **2** Right-click on an icon to display to display the component's context menu.
- <span id="page-122-0"></span>**3** Select **Check Out** to display the *Version Control - Check Out* dialog box shown in [Figure 95](#page-122-0).

**Figure 95** Version Control - Check Out Dialog Box

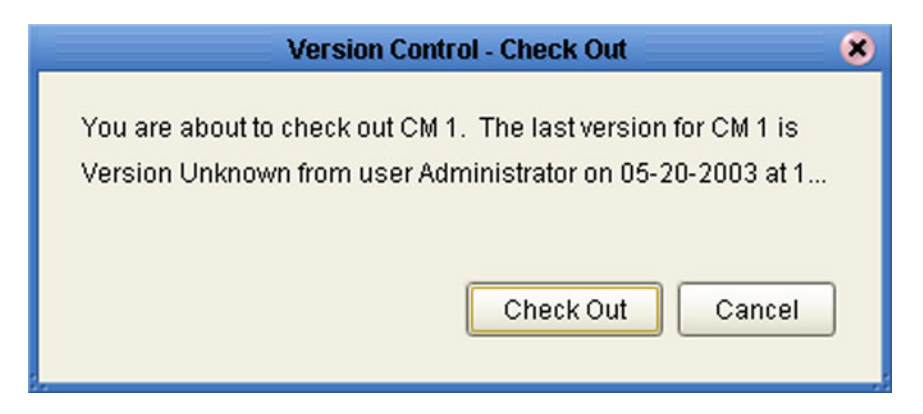

- **4** Click **Check Out** to open the component.
- *Note: Only one user can have a file checked out for editing at a time. If another user attempts to check out the same file, they will receive a message indicating that the file is currently checked out.*

# <span id="page-123-0"></span>8.4 **Repository Backup and Restoration**

### 8.4.1 **Backing Up a Repository**

The backup function allows you to back up an entire eGate Repository using a command-line script. The backup script creates a backup of all the repository objects and files in the **repository\data** directory including .jar, .nbm, and other binaries, workspaces, users and locks.

During the process of backup the server is locked, so that users are not able to change objects while a backup is in progress. The backup files are .zip files and can be viewed using a decompression utility such as WinZip.

### **Location of script file:**

*repository*/util/backup.bat (or .sh)

#### **Command Syntax:**

backup *username password filename*

*Important: The Repository backup produces a complete snapshot of the Repository, including all installed products—the resulting file, even though compressed, is very large.*

#### **To back up a Repository using the backup script**

- **1** Open a command prompt and change directory to *source\_repository\_root*/util.
- **2** Type (for example): **backup Administrator stc c:/mybackup.zip**.

### 8.4.2 **Restoring a Repository**

The restore function allows you to restore an entire eGate Repository using a command-line script. The restore script restores from a backup file. It will wipe out any existing objects/files in the repository and overwrite them with the values from the backup file.

In effect, it will restore the complete snapshot of the repository contained in the backup file including the workspaces, users and locks (checkouts). You can restore the backup to the same repository or a different repository.

Before restoring, the repository server must be running. During the restore process the repository is locked. You **must** restart the repository server after restoring.

### **Location of script file:**

*repository*/util/restore.bat (or .sh)

#### **Command Syntax:**

restore *username password filename*

When restoring a Repository, note that:

- Restoring overwrites the contents of the target Repository.
- After restoring a Repository, you must:
	- **A** Restart the Repository.
	- **B** Reactivate all deployments.

#### **To restore a Repository using the restore script**

- **1** Open a command prompt and change directory to *target\_repository\_root*/util.
- **2** Type (for example): **restore Administrator stc c:/mybackup.zip**.
- **3** Restart the Repository.
- **4** Stop Enterprise Designer.
- **5** Restart Enterprise Designer.

# <span id="page-125-0"></span>8.5 **Project Export and Import**

Logs of these processes can be found in *repository\_root*/logs/repository.log, where *repository\_root* represents the path to your repository root directory.

### 8.5.1 **Exporting a Project**

The export function allows you to export an eGate Project to an external file using either the Enterprise Designer or a command-line script.

When exporting a Project, note that:

- The exported Project may have references to elements that are in other Projects. A list of such references is generated during the export process.
- Project deployment objects are not exported, because they have references to both Project and Environment elements that are not required at the Project level.

### **Enterprise Designer Method**

### **To export a Project using Enterprise Designer**

<span id="page-125-1"></span>**1** From the Project context menu, select **Export Project ...** to display the *Enter file name to export to* dialog box shown in [Figure 96](#page-125-1).

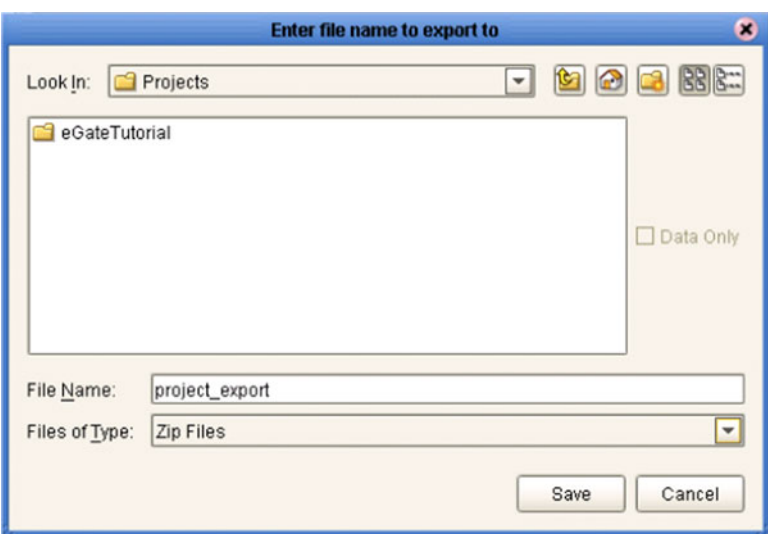

**Figure 96** Enter File Name Dialog Box

- **2** Select a location to save the Project file to using the **Look In** drop-down list.
- **3** Enter a name for the Project file in the **File Name** text box.
- **4** Click **Save** to save the Project file. The Message dialog box shown in [Figure 97](#page-126-0) is displayed when the Project file has been created. (This process takes a few minutes.)

### **Figure 97** Message Dialog Box

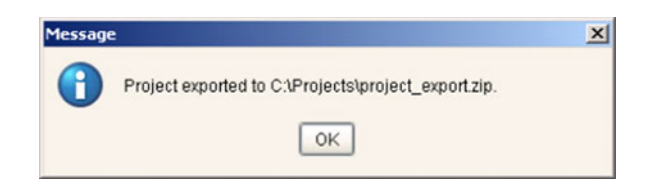

<span id="page-126-0"></span>**5** Click **OK** to close the Message dialog box.

### **Command-Line Method**

You can also export a Project using the following command-line script.

### **Location of script file:**

*repository\_root*/util/exportProject.bat (or .sh)

### **Command Syntax:**

exportProject *repositoryURL username password filename projectname*

#### **To export a Project using the export script**

- **1** Open a command prompt and change directory to *export\_repository\_root*/util.
- **2** Type (for example): **exportProject http://localhost:12345/myrepository Administrator stc c:/myprojectExport.zip myProject1**.

# 8.5.2 **Importing a Project**

The import function allows you to import an eGate Project file using the Enterprise Designer.

When importing a Project, note that:

- Existing Projects are not affected by the imported Project.
- During import, if another Project having the same name exists in the target Repository, you will receive an error message and the existing file will not be overwritten.
- You can specify a new Project name and location (in Project Explorer) during import.
- References are validated during import.

### **Enterprise Designer Method**

#### **To import a Project using Enterprise Designer**

- **1** Create a new Project folder in Project Explorer.
- <span id="page-127-0"></span>**2** From the Project context menu, select **Import Project ...** to display the *Select file to import* dialog box shown in [Figure 98](#page-127-0).

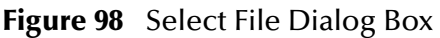

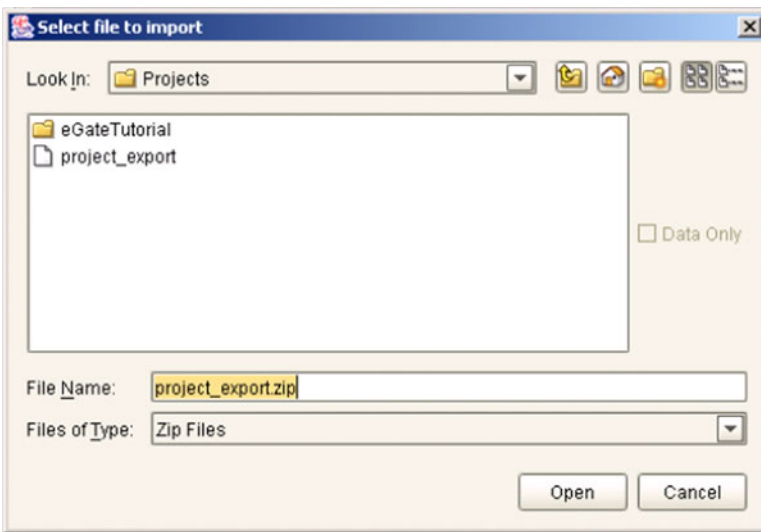

- **3** Locate and select the Project file that you want to import.
- **4** Click **Open** to import the file.
- **5** A File Destination dialog box will appear as shown in [Figure 99,](#page-128-0) in which you choose whether to import to the same Project name or to a different name.

*Important: APIs installed in the source Repository must be installed in the Repository into which the Project is imported.*

### **Figure 99** File Destination Dialog Box

<span id="page-128-0"></span>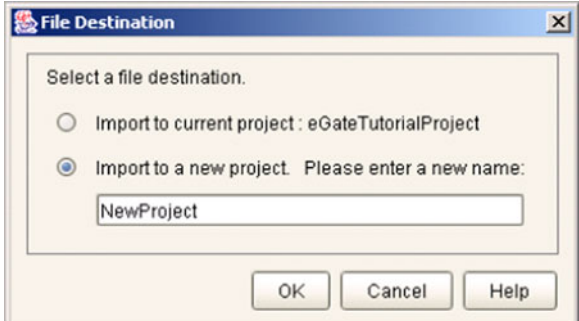

- **6** If you choose to import to a new Project, enter the name for the Project.
- **7** Click **OK** to import the file.
- <span id="page-128-1"></span>**8** The Message dialog box shown in [Figure 100](#page-128-1) displays when the Project file has been imported. (This process takes a few minutes.)

**Figure 100** Message Dialog Box

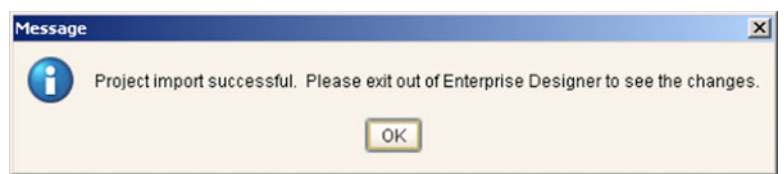

**9** Click **OK** to close the Message dialog box.

### **Command-Line Method**

You can also import a Project using the following command-line script.

#### **Location of script file:**

*repository\_root*/util/importProject.bat (or .sh)

#### **Command Syntax:**

"importProject *repositoryURL username password filename projectname ParentProjectName"*

#### *Note: If root is the parent, replace ParentProjectName with "".*

#### **To import a Project using the import script**

- **1** Open a command prompt and change directory to *import\_repository\_root*/util.
- **2** Type (for example): **"importProject http://localhost:12345/myrepository Administrator stc c:/myprojectExport.zip myNewProject1 myExistingProject1"**.

This will take the Project that exists in the export file, rename it to myNewProject1 and attach it as a subproject of myExistingProject1. If the Project is to be attached to the root, then leave the last parameter as an empty string. Make sure you include the quotes ("") around the entire command.

### **Chapter 9**

# **Security**

This chapter contains information on the various security features provided in the ICAN Suite.

### 9.1 **Overview**

Security features described in this chapter are as follows:

- **[Configuration User Management](#page-130-0)** on page 131 describes the management of users in the ICAN Suite.
- **[Environment User Management](#page-133-0)** on page 134describes the management of users who would access the applications deployed in an enterprise, using the ICAN Suite.
- **[ACL Management](#page-135-0)** on page 136 describes the management of access control to various components and features in the ICAN Suite.
- **[SSL/HTTPS](#page-137-0)** on page 138 describes the use of Secure Sockets Layer protocols in Web communications.
- **LDAP** [on page 142](#page-141-0) describes how to configure the ICAN Suite to use an LDAP server for authentication.

# <span id="page-130-0"></span>9.2 **Configuration User Management**

This section describes the management of users for the ICAN Suite. These users are able to use the ICAN suite of tools for design, administration, and management of applications in an enterprise.

### 9.2.1 **Roles**

The Enterprise Designer allows you to manage user access, based on *roles* and user ID. There are three predefined roles in the ICAN Suite:

**all**

Users assigned this role can log in to ICAN 5.0. Once logged in, they can inherently connect to the Repository, perform downloads, and access documentation in Enterprise Manager.

- *Note: The all role is assigned to all users registered on the system, and provides the most basic, and restrictive, access privileges.*
	- **administration**

Users assigned this role can log in and connect to the Repository, perform downloads *and uploads*, and access documentation in Enterprise Manager.

**management**

Users assigned this role can log in and connect to the Repository, perform downloads *but not uploads*, and access documentation in Enterprise Manager. They also can start and stop components using the eGate Monitor.

*Note: A user can have more than one role, in which case his privileges will be the combined privileges from both roles.*

### <span id="page-131-1"></span>9.2.2 **User Management Interface**

### **To open the User Management dialog box**

- **1** In the Project Explorer, select the **Repository** icon.
- **2** Right-click to display the Repository context menu.
- <span id="page-131-0"></span>**3** Select **User Management** to display the User Management dialog box shown in [Figure 101.](#page-131-0)

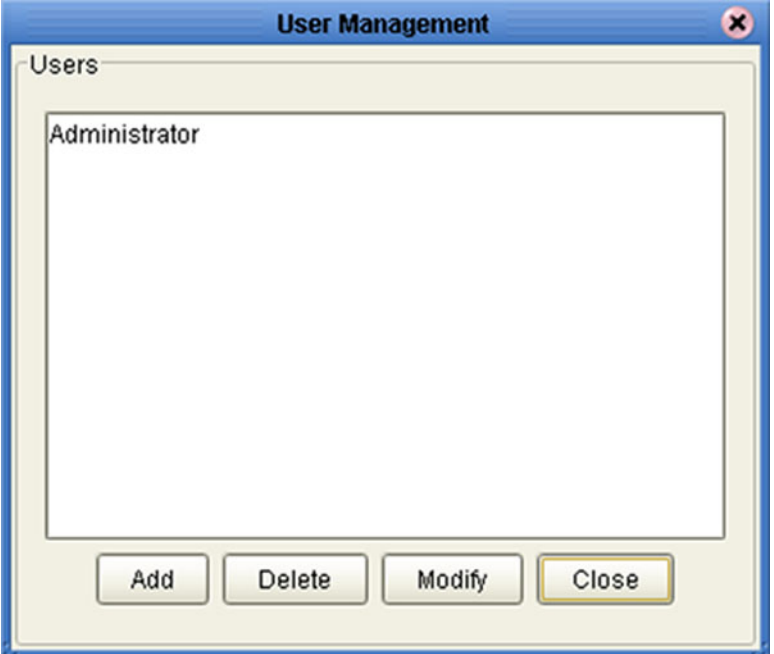

**Figure 101** User Management Dialog Box

From this dialog box, you can manage user access to the Repository with options for adding, modifying, and deleting users.

#### **To Add a New User**

**1** From the User Management dialog box, click **Add** to display a second User Management dialog box shown in [Figure 102](#page-132-0).

<span id="page-132-0"></span>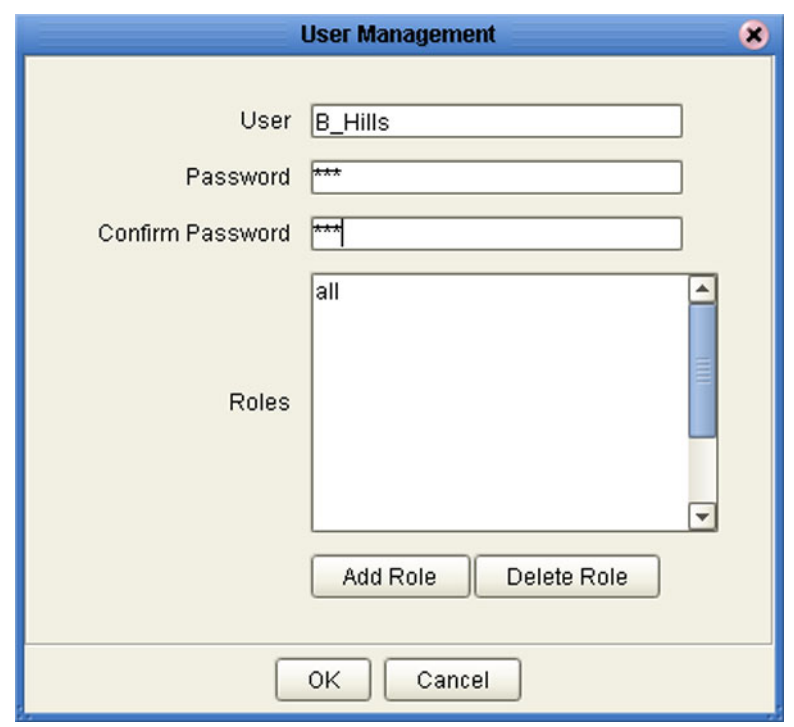

### **Figure 102** User Management - Add User

- **2** Enter a name for the user in the **User** box. This is the name the user will enter as their login ID during system login.
- **3** Enter a code for the user in the **Password** box. This is the code the user will enter as their password during system login.
- **4** Click the **Add Role** button to add another role for the user.
- *Note: Every user is automatically assigned to the all role, which is required to connect to the Repository; therefore, the all role cannot be deleted from the user.*
	- **5** Click **OK** to create the new user. The newly created user is listed on the User Management dialog box. This user can now access the Enterprise Designer and Repository with the assigned login ID and password.

# <span id="page-133-0"></span>9.3 **Environment User Management**

This section describes the management of users who would access the applications deployed in an enterprise, using the ICAN suite.

### **To Open the User Management Dialog Box**

<span id="page-133-1"></span>**1** In the Environment Explorer, right-click on an **Environment** to display its context menu (see [Figure 103](#page-133-1)).

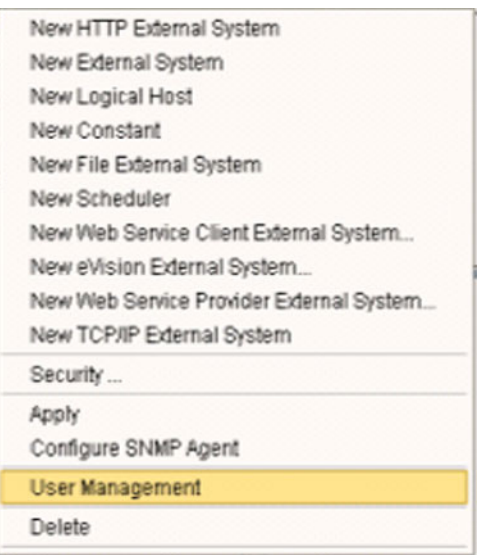

**Figure 103** Environment Context Menu

**2** Select **User Management** to display the series of User Management dialog boxes for the Environment, which are identical to those shown in **[User Management](#page-131-1)  Interface** [on page 132](#page-131-1). Follow the same procedure described in that section.

### 9.3.1 **Message Server Security**

This section describes procedures for enabling security on the message server and clients.

### **Message Server Settings**

**To enable message server security**

- **1** In the Environment Explorer, right-click on a message server to display its context menu.
- **2** Select **Properties** to display the message server Properties Dialog Box.
- **3** Select **JMS IQ Manager** in the left panel of the Properties Dialog Box to display its properties (see [Figure 104\)](#page-134-0).

<span id="page-134-0"></span>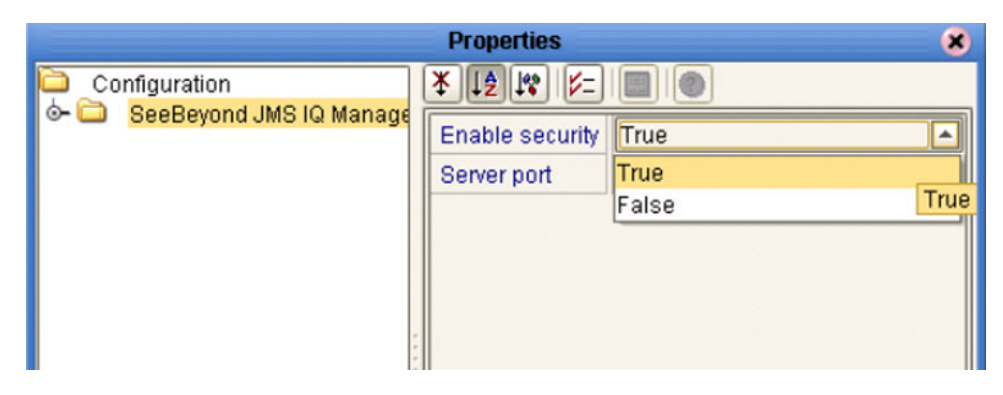

**Figure 104** JMS IQ Manager Properties

**4** Select **True** from the drop-down menu to enable security.

### **JMS Client Security**

To enable authentication of Collaborations in JMS Client connections, set the properties as shown in [Figure 105](#page-134-1).

<span id="page-134-1"></span>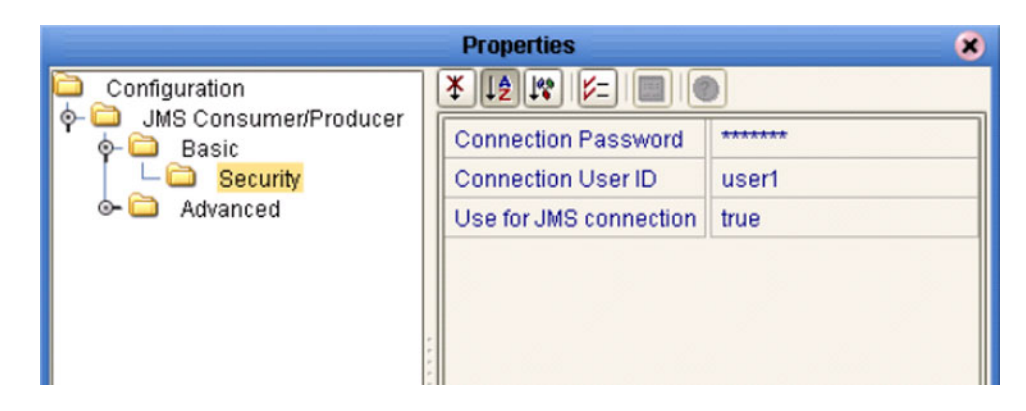

### **Figure 105** JMS Client Security Properties

# <span id="page-135-0"></span>9.4 **ACL Management**

Access Control List (ACL) Properties allow you to assign read and write access to registered users for a selected object within a Repository. This section describes how to set permissions using the ACL Management dialog box.

**To open the ACL Properties dialog box**

- **1** From the Project Explorer, select an object icon.
- **2** Right-click to display the object's context menu.
- <span id="page-135-1"></span>**3** Select **ACL Management** to display the dialog box shown in [Figure 106.](#page-135-1)

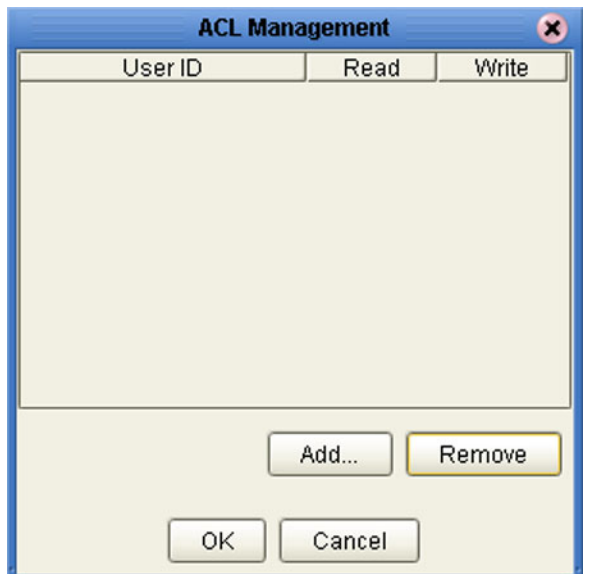

**Figure 106** ACL Management Dialog Box

From this dialog box, you can manage user access to the object with options for adding and deleting users and granting them read and write access rights.

#### **To add and assign access rights to a user**

**1** From the ACL Management dialog box, click **Add** to display the dialog box shown in [Figure 107.](#page-136-0)

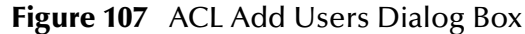

<span id="page-136-0"></span>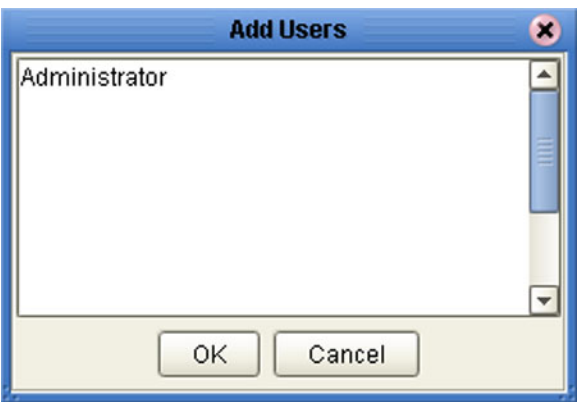

- **2** Enter the name of the *existing Repository user* to whom you want to grant access to the object into the text box.
- **3** Click **OK** to add the user to the ACL Management list. The user is automatically assigned read access to the object.

**Figure 108** ACL Management Dialog Box - Read and Write Access

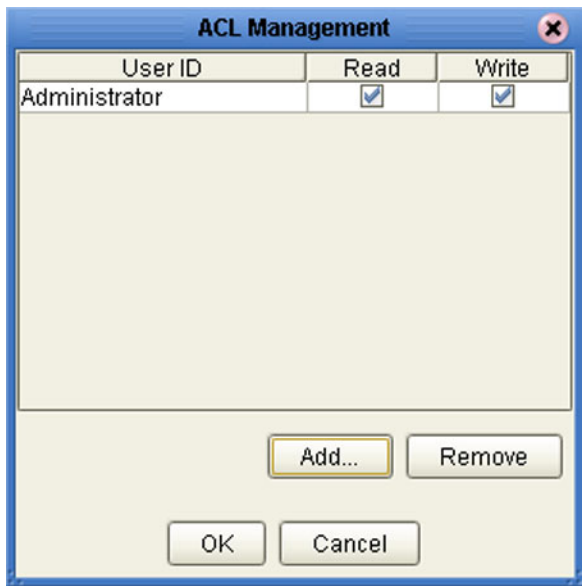

- **4** Select the **Write** check box for the user if you want them to be able to edit the Project.
- **5** Click **OK** to save your changes to the ACL Properties dialog box.

# <span id="page-137-0"></span>9.5 **SSL/HTTPS**

### 9.5.1 **Overview**

Secure Socket Layer (SSL) is a technology that allows Web browsers and Web servers to communicate over a secured connection. In this secure connection, the data that is being sent is encrypted before being sent, then decrypted upon receipt and prior to processing. Both the browser and the server encrypt all traffic before sending any data.

Another important aspect of the SSL protocol is *authentication*. During your initial attempt to communicate with a Web server over a secure connection, that server will present your Web browser with a set of credentials in the form of a server certificate. The purpose of the certificate is to verify that the site is who and what it claims to be. In some cases, the server may request a certificate that the client is also who and what it claims to be (which is known as client authentication).

### **Certificates and Keys**

In order to implement SSL, a Web server must have an associated certificate for each external interface, or IP address, that accepts secure connections. The theory behind this design is that a server should provide some kind of reasonable assurance that its owner is who you think it is, particularly before receiving any sensitive information. It may be useful to think of a certificate as a "digital driver's license" for an Internet address. It states with which company the site is associated, along with some basic contact information about the site owner or administrator.

A certificate is a digitally-signed statement from one entity (person, company, etc.), saying that the public key (and some other information) of some other entity has a particular value. When data is digitally signed, the signature can be verified to check the data integrity and authenticity. *Integrity* means that the data has not been modified or tampered with, and *authenticity* means the data indeed comes from whoever claims to have created and signed it.

The certificate is cryptographically signed by its owner and is difficult for anyone else to forge. For sites involved in e-commerce, or any other business transaction in which authentication of identity is important, a certificate can be purchased from a wellknown Certificate Authority (CA) such as **Verisign** or **Thawte**.

Certificates are used with the HTTPS protocol to authenticate Web clients. The HTTPS service of the ICAN Repository server will not run unless a server certificate has been installed. Use the procedure outlined below to set up a server certificate that can be used by the ICAN repository server to enable SSL.

### **The Keytool Utility**

One tool that can be used to set up a server certificate is **keytool**, a key and certificate management utility that ships with the J2SE SDK. It enables users to administer their own public/private key pairs and associated certificates for use in self-authentication (where the user authenticates himself/herself to other users/services) or data integrity

and authentication services, using digital signatures. It also allows users to cache the public keys (in the form of certificates) of their communicating peers.

Keytool stores the keys and certificates in a so-called *keystore*. The default keystore implementation implements the keystore as a file. It protects private keys with a password.

The keytool utility enables you to create the certificate. The version that ships with the J2SE SDK programmatically adds a Java Cryptographic Extension provider that has implementations of RSA algorithms. This provider enables you to import RSA-signed certificates.

### 9.5.2 **Installation and Configuration**

To install and configure SSL support, you need to perform the following steps:

- **1** Generate a key pair and a self-signed signature.
- **2** Obtain a digitally-signed certificate from a Certificate Authority.
- **3** Import/install the certificate.
- **4** Configure the SERVER.XML file.
- **5** Test the new SSL connection.

The following procedures employ the **keytool** utility.

#### **To generate a key pair and a self-signed signature**

**1** From the command prompt, enter:

```
JAVA_HOME\bin\keytool -genkey -keyalg RSA -alias ICAN -keystore 
    keystore_filename
```
Where, for example:

```
keystore_filename = ICAN_HOME\repository\server\conf\ssl\mykeystore
```
- **2** Enter your keystore password: (for example, **seebeyond**)
- **3** The keytool program will ask some questions, such as the following, which you need to answer appropriately:
	- **A** What is your first and last name?
	- **B** What is the name of your organizational unit?
	- **C** What is the name of your organization?
	- **D** What is the name of your City or Locality?
	- **E** What is the name of your State or Province?
	- **F** What is the two-letter country code for this unit?
	- **G** Is CN=*your\_first\_and\_last\_name*, OU=*your\_organizational\_unit*, O=*your\_organization\_name*, L=*your\_city*, ST=*your\_state\_or\_province*, C=*your\_two\_letter\_country\_code* correct?
- **4** Enter key password for *ICAN*: (RETURN, if same as keystore password)

*Note: The example used the following name for the keystore file to be generated: ICAN\_HOME\repository\server\conf\ssl\mykeystore. You can use this name or another, as long as you use the same name throughout the configuration process.*

### **To obtain a digitally-signed certificate**

**1** From the command prompt, enter the following to generate a Certificate Signing Request (CSR):

```
JAVA_HOME\bin\keytool -certreq -alias ICAN -keyalg RSA -file 
    csr_filename -keystore keystore_filename
```
- **2** Send the CSR for signing.
	- For example, if you are using Verisign CA, go to **http://digitalid.verisign.com/**. Verisign will send the signed certificate in E-mail.
- **3** Store the signed certificate in a file.
- *Note: You may skip the following step if you are using only the self-signed certificate. If you are using a self-signed certificate or a certificate signed by a CA that your browser does not recognize, a dialog will be triggered the first time you try to access the server. You can then choose to trust the certificate for this session only, or permanently.*

#### **To import the certificate**

From the command prompt, enter the following to install the CA certificate:

*JAVA\_HOME*\bin\keytool -import -trustcacerts -alias ICAN -file *cacert-filename* -keystore *keystore\_filename*

*Note: You must have the required permissions to modify the JAVA\_HOME\jre\lib\security\cacerts file.*

An example Connector element for an SSL connector is included in the default server.xml file. This Connector element is commented out by default. To enable the SSL Connector for the ICAN repository, remove the comment tags around the SSL Connector element. Changes to the server.xml file are read by the ICAN repository server when it is started.

#### **To configure SERVER.XML**

- **1** Shut down the ICAN repository server if it is running.
- **2** Open the file *ICAN\_HOME*/repository/conf/server.xml using a text editor.
- **3** Find the following section of code in the file (try searching for *Connector*). The following snippet can be put before the first instance of *Connector* in the server.xml file.

```
<Connector 
    className="org.apache.catalina.connector.http.HttpConnector"
     port="8443" 
    minProcessors="5" 
    maxProcessors="75"
     enableLookups="true"
```

```
 acceptCount="10" 
     debug="0" 
     scheme="https" 
     secure="true"
>
     <Factory 
         className="org.apache.catalina.net.SSLServerSocketFactory"
         clientAuth="false" 
         protocol="TLS" 
         keystoreFile="ICAN_HOME\repository\server\conf\ssl" 
         keystorePass="seebeyond"
    /</Connector>
```
- **4** Save and close the file.
- **5** Start the ICAN repository server.

#### **Step 5: Test the new SSL connection**

**1** For testing purposes, and to verify that SSL support has been correctly installed on the ICAN repository server, load the default ICAN repository server introduction page with the following URL:

```
https://localhost:8443/
```
The *https* in this URL indicates that the browser should be using the SSL protocol. The port of 8443 is where the SSL Connector was created in the previous step.

- **2** The first time you load this application, the New Site Certificate dialog displays. Select **Next** to move through the series of New Site Certificate dialogs, and select **Finish** when you reach the last dialog.
- *Note: You should still have the option to use HTTP to connect to the Enterprise Designer (system administrators should not block the HTTP port!).*

# <span id="page-141-0"></span>9.6 **LDAP**

### 9.6.1 **Overview**

The Lightweight Directory Access Protocol (LDAP) is a protocol for accessing X.500 based directory services. LDAP runs over TCP/IP or other connection oriented transfer services. LDAP provides a mechanism for a client to authenticate, or prove, its identity to a directory server, paving the way for rich access control to protect the information the server contains. LDAP also supports privacy and integrity security services.

The LDAP information model is based on *entries*. An entry is a collection of attributes that has a globally-unique Distinguished Name (DN). The DN is used to refer to the entry unambiguously. Each of the entry's attributes has a *type* and one or more *values*. The types are typically mnemonic strings, like **cn** for common name, or **mail** for E-mail address. The syntax of values depend on the attribute type. For example, a cn attribute might contain the value Babs Jensen. A mail attribute might contain the value babs@example.com. A **jpegPhoto** attribute would contain a photograph in the JPEG (binary) format.

In LDAP, directory entries are arranged in a hierarchical tree-like structure. Traditionally, this structure reflected the geographic and/or organizational boundaries. Entries representing countries appear at the top of the tree. Below them are entries representing states and national organizations. Below them might be entries representing organizational units, people, printers, documents, or just about anything else you can think of. [Figure 109](#page-141-1) shows an example LDAP directory tree using traditional naming.

<span id="page-141-1"></span>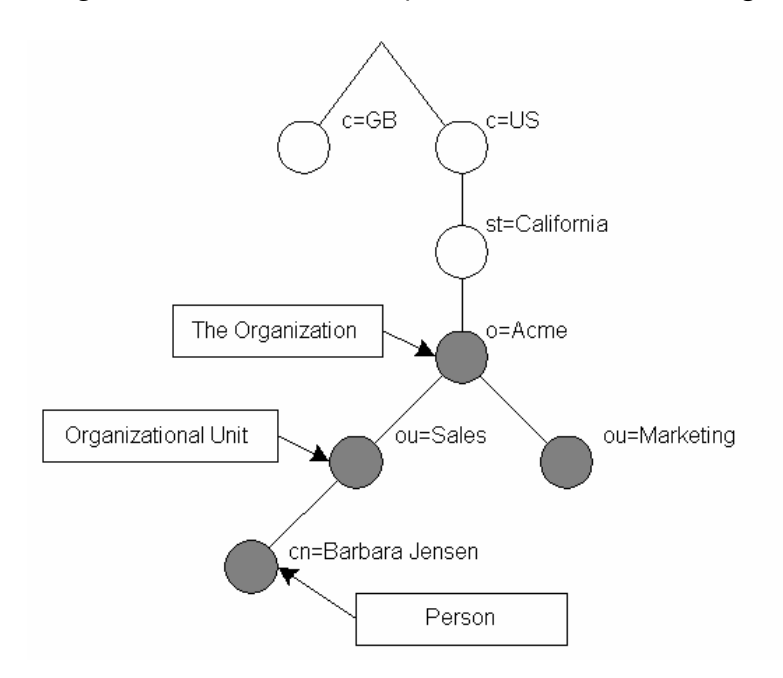

**Figure 109** LDAP Directory Tree (Traditional Naming)

The tree may also be arranged based upon Internet domain names. This naming approach is becoming increasing popular, since it allows for directory services to be located using the DNS. [Figure 110](#page-142-0) shows an example LDAP directory tree using domain-based naming.

<span id="page-142-0"></span>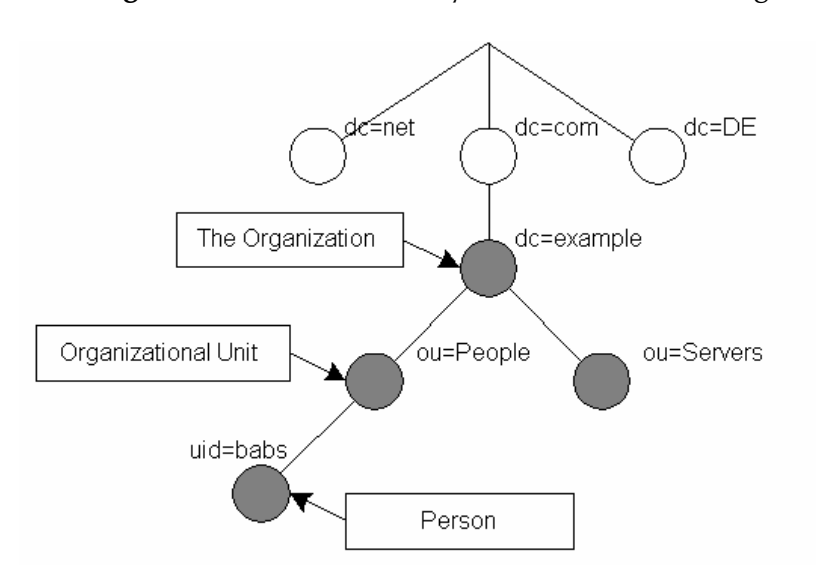

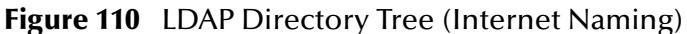

In addition, LDAP allows you to control which attributes are required and allowed in an entry through the use of a special attribute called objectClass. The values of the objectClass attribute determine the schema rules the entry must obey.

### 9.6.2 **Referencing and Accessing Information**

An entry is referenced by its distinguished name (DN), which is constructed by taking the name of the entry itself (called the Relative Distinguished Name or RDN) and concatenating the names of its ancestor entries. For example, the entry for Barbara Jensen in the Internet naming example above has an RDN of uid=babs and a DN of uid=babs,ou=People,dc=example,dc=com.

LDAP defines operations for interrogating and updating the directory. Operations are provided for adding and deleting an entry from the directory, changing an existing entry, and changing the name of an entry. Most of the time, though, LDAP is used to search for information in the directory. The LDAP search operation allows some portion of the directory to be searched for entries that match some criteria specified by a search filter. Information can be requested from each entry that matches the criteria.

For example, you might want to search the entire directory sub-tree at and below dc=example, dc=com for people with the name Barbara Jensen, retrieving the E-mail address of each entry found. On the other hand, you might want to search the entries directly below the st=California, c=US entry for organizations with the string Acme in their name, and that have a fax number. LDAP allows you do either, easily.

# 9.6.3 **Implementing LDAP**

The LDAP directory service is based on a client-server model. One or more LDAP servers contain the data making up the directory information tree (DIT). The client connects to servers and asks it a question. The server responds with an answer and/or with a pointer to where the client can get additional information (typically, another LDAP server). No matter which LDAP server a client connects to, it sees the same view of the directory; a name presented to one LDAP server references the same entry it would at another LDAP server. This is an important feature of a global directory service, like LDAP.

# 9.6.4 **Configuring the ICAN Suite to Use LDAP**

LDAP servers can be used for both Configuration User Management and Environment User Management.

### **Configuration User Management**

To use an LDAP server with the ICAN system, a *Realm* element needs to be added to the ICAN repository server's server.xml file. The Realm element attributes are shown in [Table 26](#page-143-0).

### **To add the Realm element to the server.xml file**

- **1** Open *ICAN\_HOME*\repository\server\conf\server.xml.
- **2** Add the following code snippet inside the **ENGINE** tag:

```
<Realm className="org.apache.catalina.realm.JNDIRealm" 
             connectionURL="ldap://LDAP_DSN:LDAP_port"
             userPattern="uid={0}, ou=users, o=company.com"
             userRoleName="memberOf"
  />
```
- **3** Save your changes and close the file.
- **4** Start your LDAP server.
- **5** Shut down and restart your ICAN repository server.

**Table 26** Realm Element Attributes

<span id="page-143-0"></span>

| <b>Attribute</b> | <b>Parameter</b> | <b>Description/Notes</b>                                                       |
|------------------|------------------|--------------------------------------------------------------------------------|
| className        |                  | Always use the default className:<br>"org.apache.catalina.realm.JNDIRealm"     |
| connectionURL    |                  | Identifies the location of the LDAP server.                                    |
|                  | LDAP_port        | The port your LDAP server listens for requests; for<br>example, 389.           |
|                  | LDAP DSN         | The necessary DSN to connect to your LDAP server; for<br>example, 'localhost'. |
| userPattern      |                  | Identifies the Distinguished Name (DN) that represents a<br>user.              |
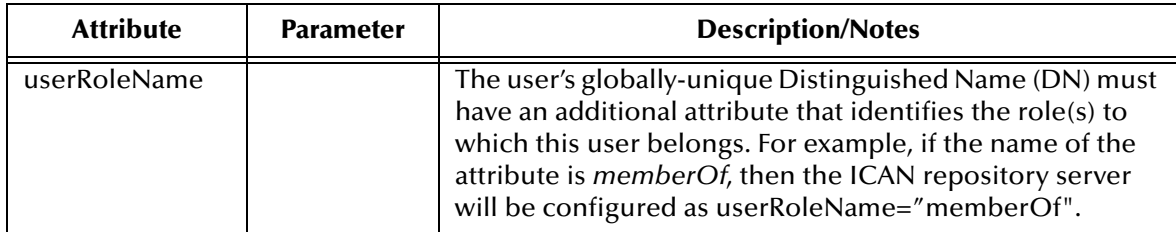

### **Runtime User Management**

Integration servers running on the Logical Hosts can be configured to use the LDAP server for their authentication. Run-time authentication for an Integration Server is configured in the Properties Dialog Box for the Security Configuration Template (see [Figure 111](#page-144-0)), where:

- **LDAP Host** is the machine on which the LDAP server is running, for example: *localhost*.
- **LDAP Manager Login Id** is the root distinguished name, for example: *cn=Manager, o=stc.com*.
- **LDAP Manager Password** is the root password, for example: *secret*.
- **LDAP Port** is the port on which the LDAP server is running, for example: *389*.

**Figure 111** Security Configuration Template Properties Dialog Box

<span id="page-144-0"></span>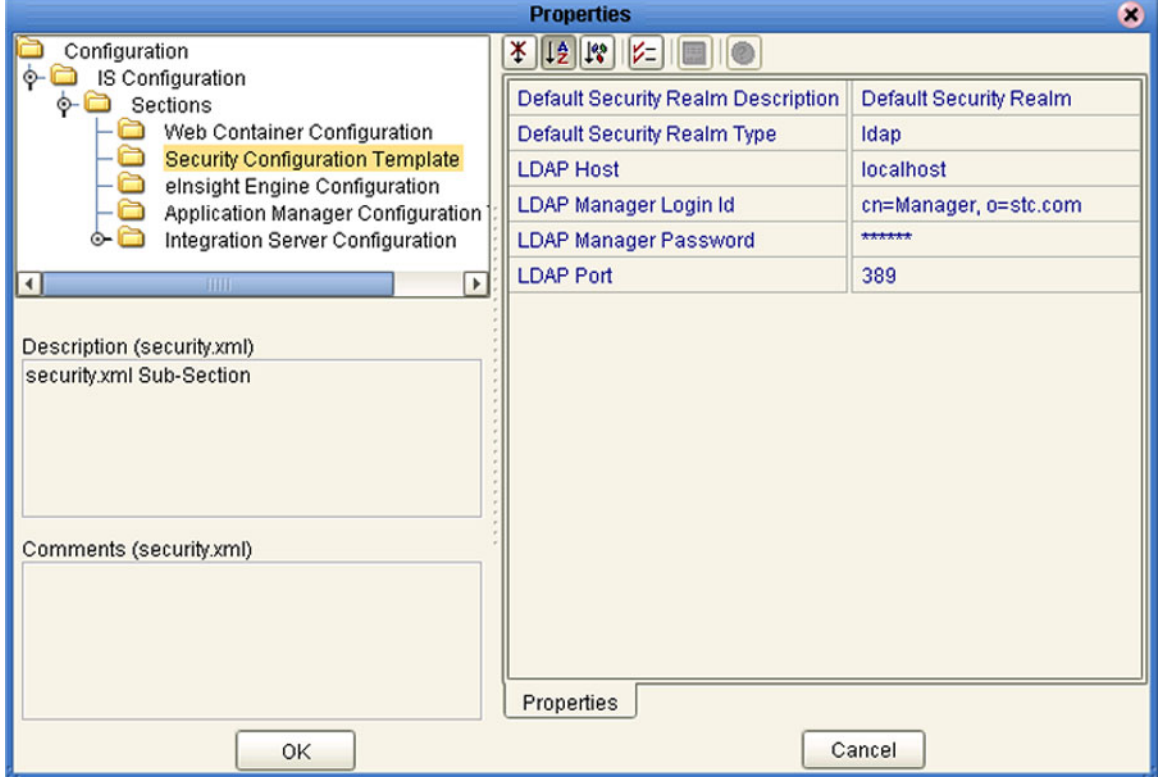

### **Chapter 10**

# **Enterprise Manager**

This chapter provides an introduction to the eGate Integrator Enterprise Manager.

### 10.1 **Overview**

Enterprise Manager is a specialized integration development environment (IDE) for monitoring and managing eGate Projects and installing product updates. Additional features provided by Enterprise Manager include impact analysis and version control, which are described in **[Impact Analysis](#page-117-0)** on page 118 and **[Version Control](#page-120-0)** on page 121, respectively.

*Important: Enterprise Manager works only with Microsoft Internet Explorer.*

*Note: Installing Enterprise Manager automatically installs JDK on the client system, whether or not another installation of JDK already exists. The JDK installed with Enterprise Designer is local to the application, and does not interfere with other JDK installations.*

#### **Monitoring and Managing eGate**

The Enterprise Manager allows you to monitor and manage eGate components in realtime.

- *Component monitoring* refers to observing the attribute value of a component at specific intervals. Whenever the value crosses a preset threshold, an alert is sent to the Monitoring Server. These alerts are accessible through the Enterprise Manager.
- *Component management* refers to controlling a component's behavior through an external agent—Enterprise Manager.

#### **Product Installation**

ICAN Suite products are uploaded from the installation media (CD-ROMs) to the Repository Server via the Enterprise Manager. These products are then available to be downloaded and installed from the Repository Server. Uploading and installing products is performed via the *Admin* and *Download* pages in the Enterprise Manager.

## 10.2 **Starting Enterprise Manager**

**To Start the Enterprise Manager**

- **1** Launch Internet Explorer.
- **2** Enter **http://***hostname:portnumber* in the **Address** box to display the SeeBeyond Customer Login window shown in [Figure 112.](#page-146-0)

**Figure 112** Enterprise Manager Login

<span id="page-146-0"></span>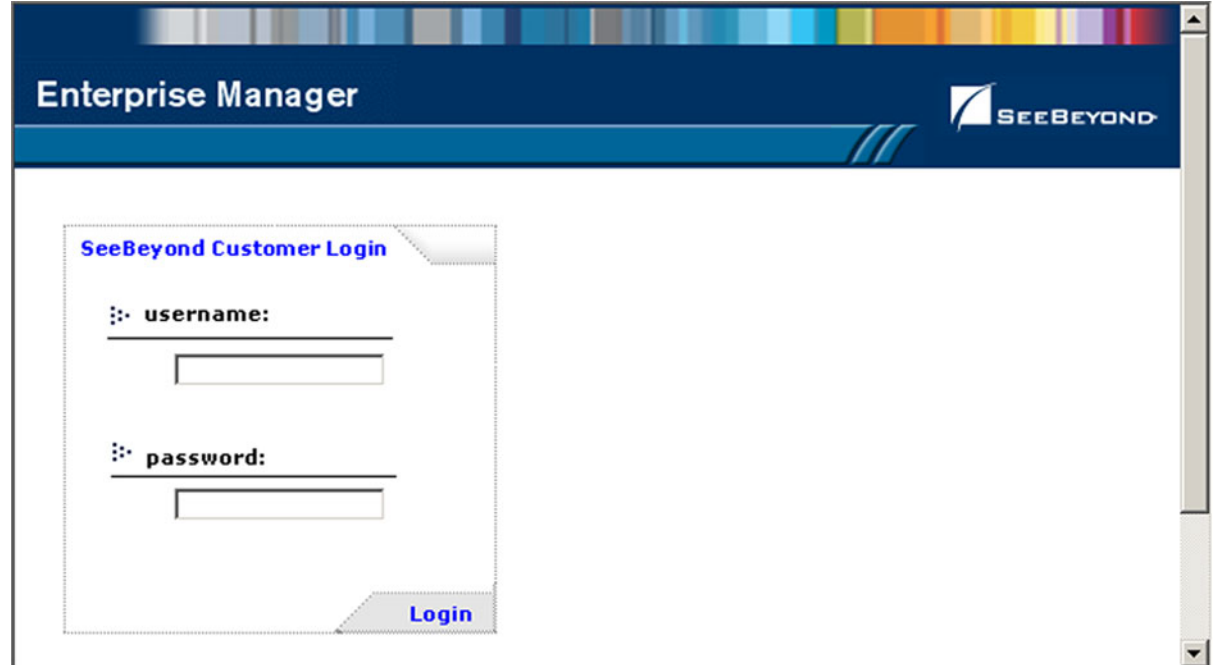

- *Note: The hostname is the TCP/IP host name of the server where you installed the Repository. The portnumber is the number of the port you entered during installation of the Repository.*
	- **3** Enter your login ID and password in the **Username** and **Password** boxes and click **Login**.

### **Figure 113** Enterprise Manager GUI

<span id="page-146-1"></span>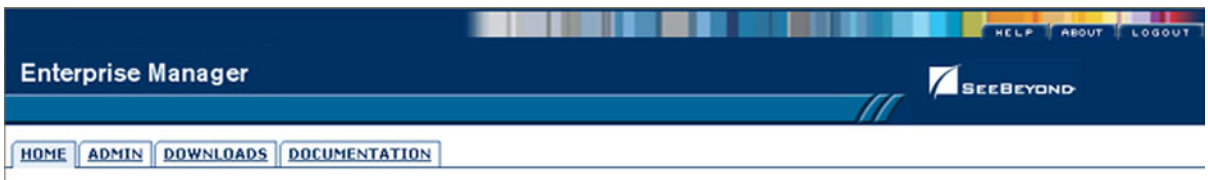

The Enterprise Manager is organized into three sections represented by tabs (see [Figure](#page-146-1)  [113\)](#page-146-1), which are described in the following sections:

- **Home** [on page 149](#page-148-0)
- **[Administration](#page-152-0)** on page 153
- **Downloads** [on page 156](#page-155-0)
- **[Documentation](#page-156-0)** on page 157
- **To Stop the Enterprise Manager**

Click the *Logout* tab (in the upper-right corner of the window) to log out of the Enterprise Manager and return the *SeeBeyond Customer Login window.*

### <span id="page-148-0"></span>10.3 **Home**

The **Home** tab contains a link to the Monitor Server. This server controls and monitors all the eGate Projects in the Enterprise Designer. Statistics on the status, health, and performance of Project components are available through the Monitor Server.

### 10.3.1**Monitor Server**

### **To Run the Monitor Server**

**1** From the Enterprise Manager GUI, click the **Home** tab to display the Monitor Launch page shown in [Figure 114](#page-148-1).

### **Figure 114** Monitor Launch Window

<span id="page-148-1"></span>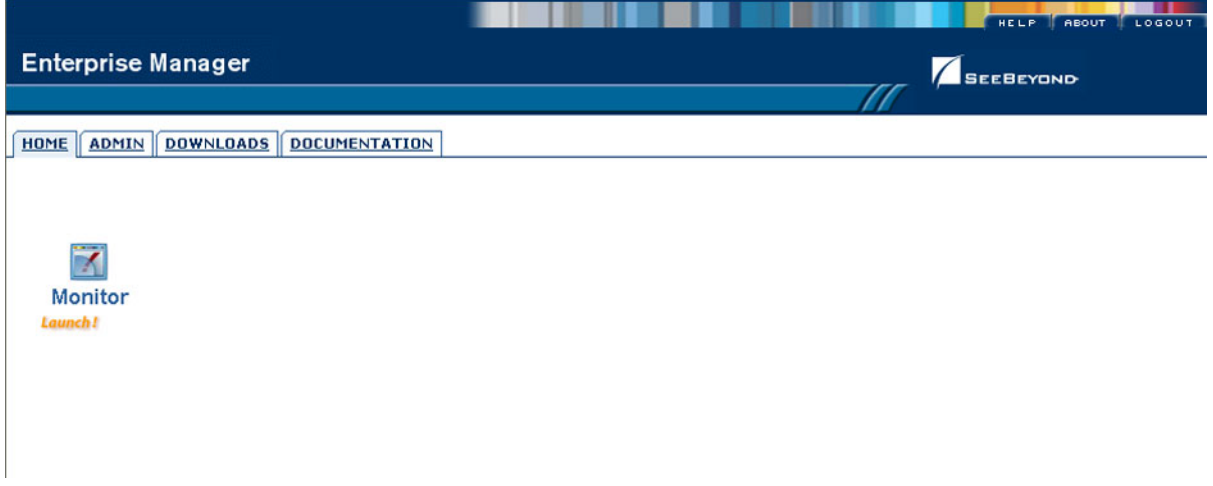

- **2** Click the **Monitor** icon to launch the Monitor page. As with the Enterprise Designer, the Environment Manager contains a Project Explorer and an Environment Explorer.
- **3** Click the **Projects** tab (if not already selected).
- **4** Click any Project icon to display the **Details** area, as shown in [Figure 115](#page-149-0).

<span id="page-149-0"></span>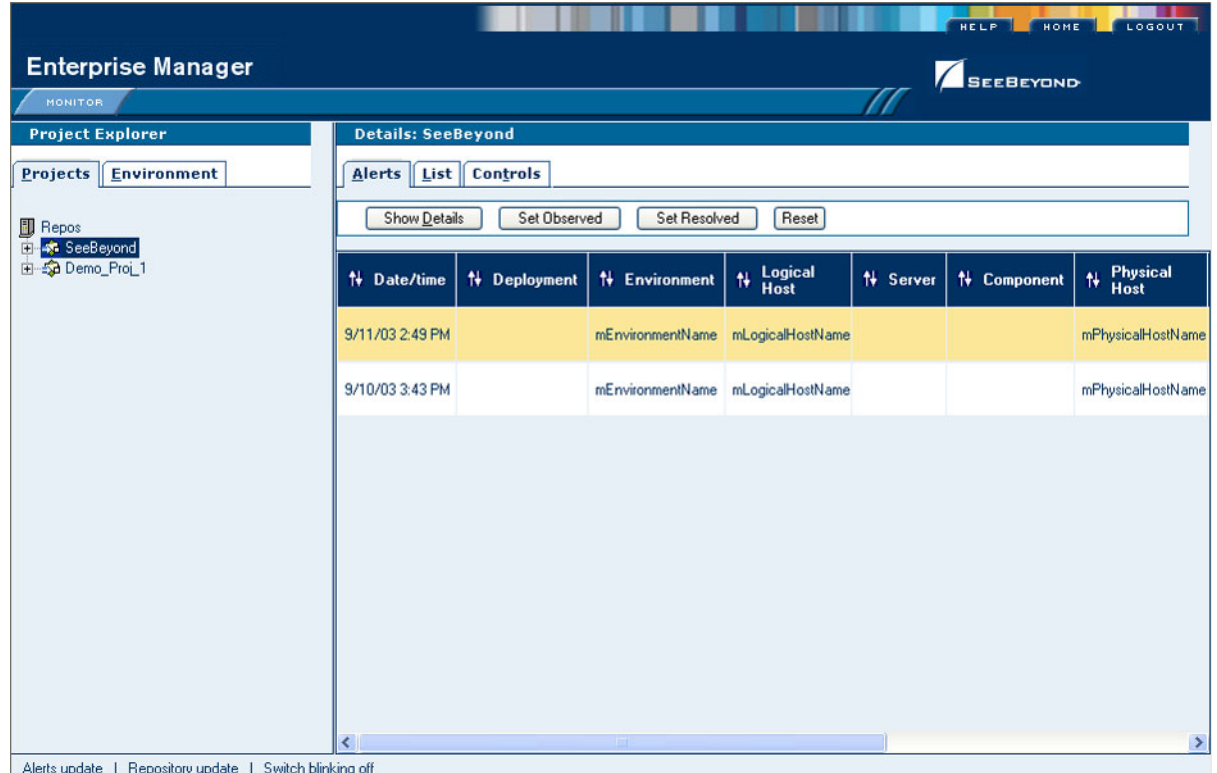

### **Figure 115** Monitor Page - Projects

Like the Enterprise Manager, the **Details** area is organized into three sections represented by tabs. Each of these tabs is briefly described below:

**Alerts**

Displays functionality-related information about the selected Project component.

**List**

Displays Project component information as a list.

- **Logging** Displays ...
- **Controls**

Displays ...

*Note: Click the Home tab (at the top of the window) to exit from the Monitor window and return to the Admin tab on the Enterprise Manager.*

Switching to the Environment Explorer and selecting the Alerts tab in the Details area displays a list of alerts, which can be sorted by different criteria or marked as observed or resolved by means of the command buttons.

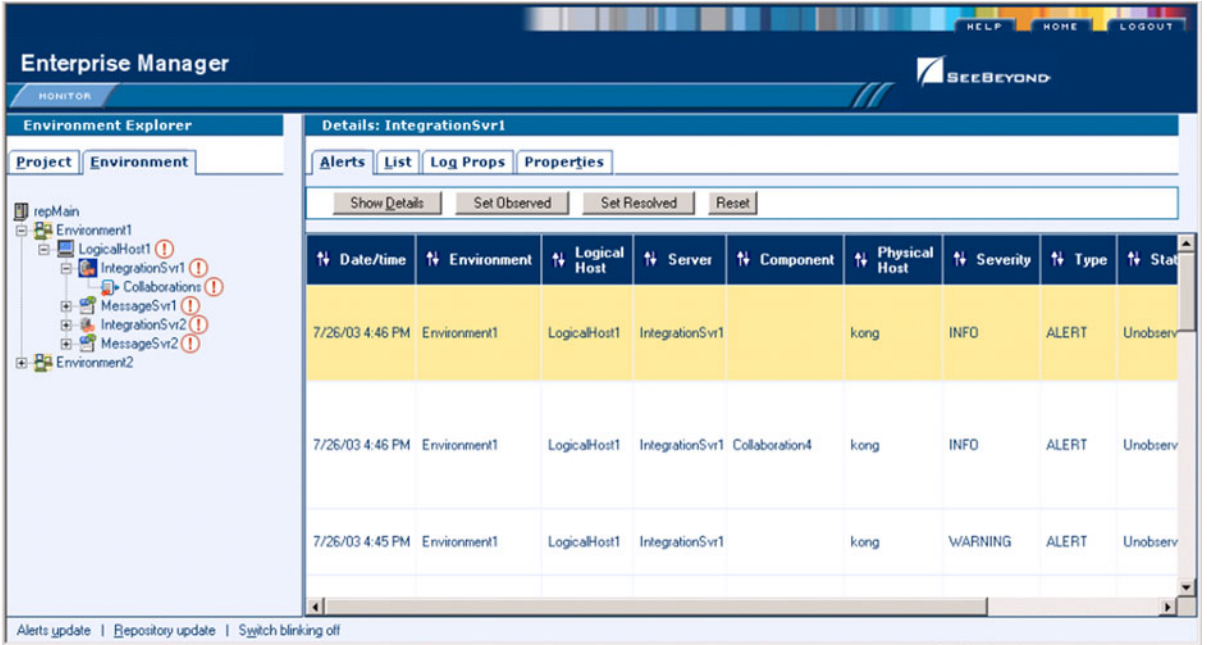

### **Figure 116** Monitor Page - Environment - Alerts

Selecting an Integration Server and clicking *Collaborations* in the Environment Explorer, then selecting the *List* tab in the Details panel, displays all Collaborations on that Host.

|                                                                                                    |                                                                                                    |                                    |                                                        | HOME<br>LOGOUT                             |
|----------------------------------------------------------------------------------------------------|----------------------------------------------------------------------------------------------------|------------------------------------|--------------------------------------------------------|--------------------------------------------|
| <b>Enterprise Manager</b>                                                                                                    |                                                                                                    |                                    |                                                        | <b>SEEBEYOND</b>                           |
| <b>MONITOR</b>                                                                                                    |                                                                                                    |                                    |                                                        |                                            |
| <b>Environment Explorer</b>                                                                                                    | Details: repMain Environment1 LogicalHost1 IntegrationSvr1                                                                                   |                                    |                                                        |                                            |
| Environment<br>Project                                                                                                    | Alerts List                                                                                                    |                                    |                                                        | Stop<br>Start                              |
| <b>D</b> repMain<br>E Environment1<br>E LogicalHost1 O<br><b>E</b> & IntegrationSvr1 (<br>Collaborations O<br>El MessageSw1<br>E M IntegrationSvr2<br>MessageSw2<br>E Environment2 | Name<br>L'ollaboration4<br>Collaboration3<br><b>Details: Collaboration4</b><br><b>Summary Consumption Logging</b><br>Collaboration4<br>Name: | Project<br><b>P1Main</b><br>P1Main | <b>Deployment</b><br><b>Deployment1</b><br>Deployment1 | <b>Status</b><br><b>Unknown</b><br>Unknown |
| Alerts update   Repository update   Switch blinking off                                                                                                    | Collaboration<br>Type:<br>Unknown [since: null]<br>Status:<br>Read:<br>0<br>0<br>Waiting:                                                    |                                    |                                                        |                                            |
| <b>Done</b>                                                                                                    |                                                                                                    |                                    |                                                        | Local intranet                             |

**Figure 117** Monitor Page - Environment - List

The Collaborations can be started or stopped from here, and the number of messages waiting or processed can be displayed.

Selecting a Logical Host and clicking the *Log Props* tab in the Details panel displays the log files on the server, which can be sorted and filtered, as well as viewed.

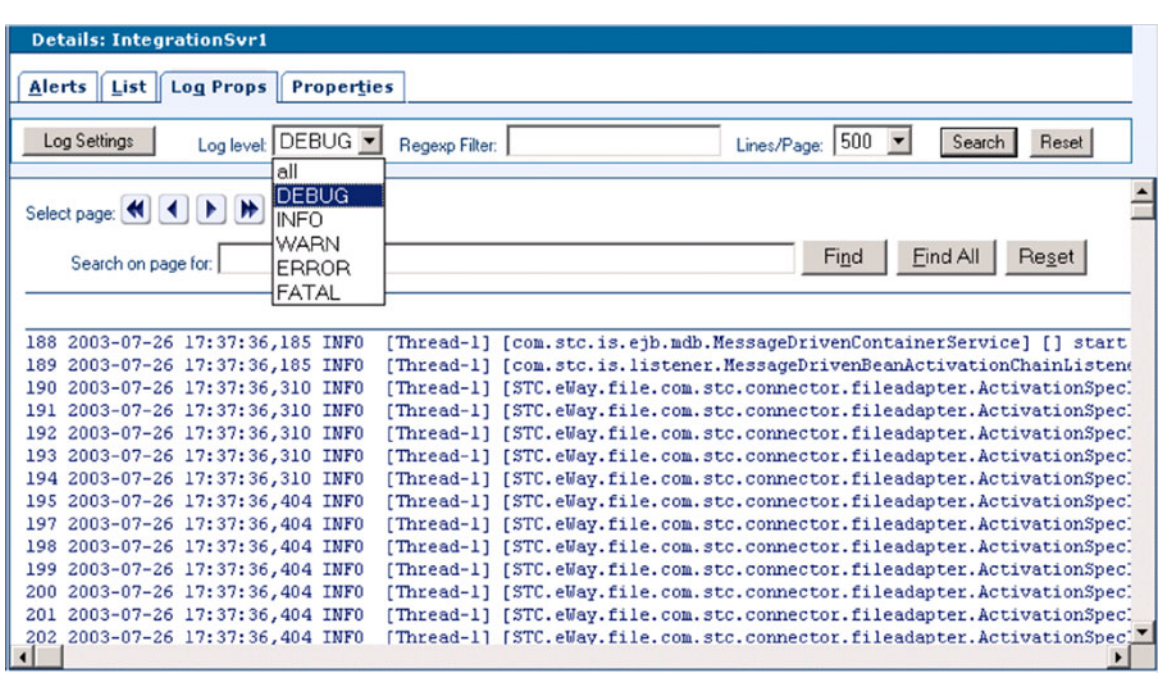

**Figure 118** Monitor Page - Environment - Log Props

Additional information on monitoring Projects and viewing logs using the Enterprise Manager Monitor can be found in **[Managing Projects](#page-157-0)** on page 158.

### <span id="page-152-0"></span>10.4 **Administration**

The **Admin** tab contains tools for accessing the latest eGate 5.0 manifest file and corresponding program files from the SeeBeyond Web site.

### **To Access the Upload System Component Manifest**

**1** From the Enterprise Manager GUI, click the **Admin** tab. The first time you do this, during installation, the page for selecting the License file is displayed (see [Figure](#page-152-1)  [119\)](#page-152-1). **Browse** for the file, then **Submit** for upload.

<span id="page-152-1"></span>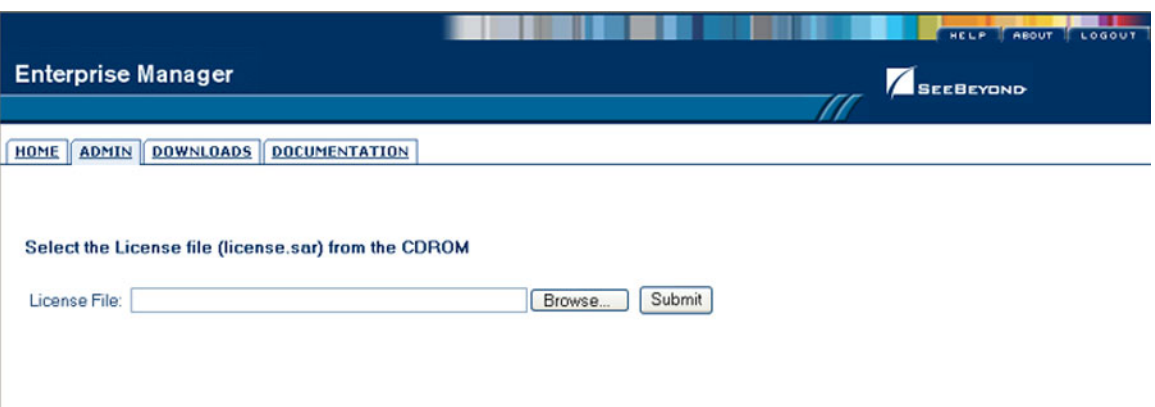

**Figure 119** Upload Product License

**2** Once you have uploaded the License file, the Enterprise Manager allows you to select the eGate archive file, as shown in [Figure 120.](#page-152-2)

### **Figure 120** Upload eGate SAR File

<span id="page-152-2"></span>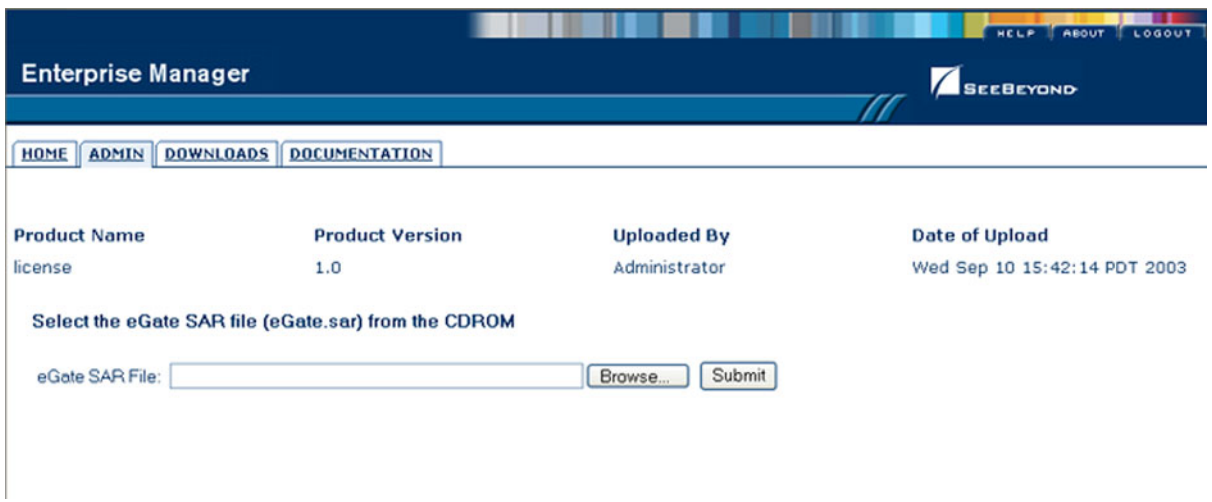

**3** Once you have uploaded the eGate SAR file, the Enterprise Manager allows you to select the Product Manifest file containing the products included in your license, as shown in [Figure 121](#page-153-0). If your license and eGate files are already uploaded, this will be the first page you will see.

### **Figure 121** Upload Product Manifest

<span id="page-153-0"></span>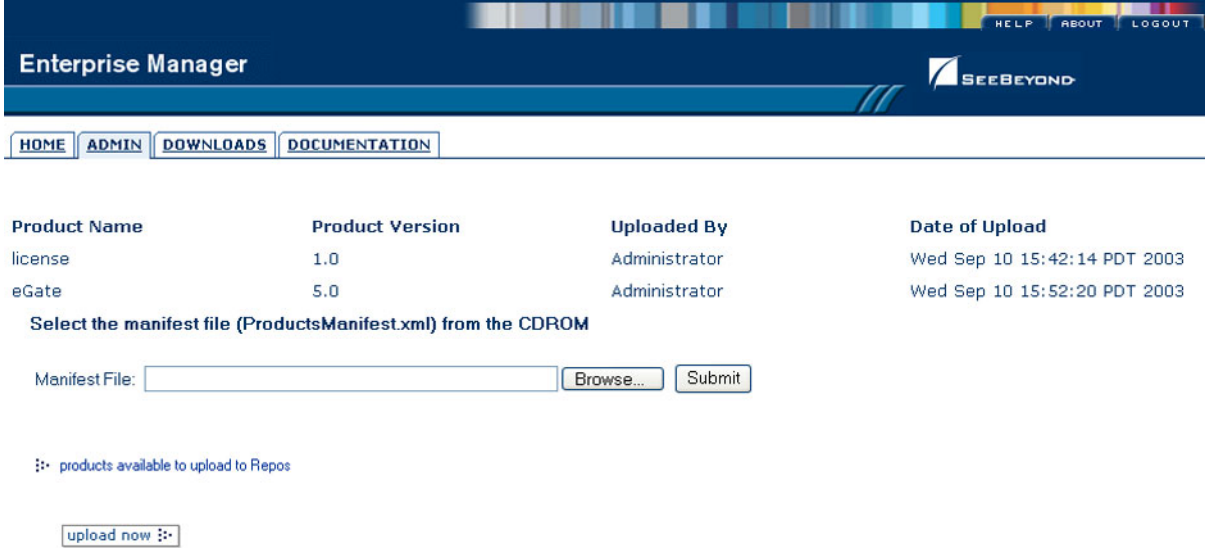

<span id="page-153-1"></span>**4** Click **Browse** to display the **Choose File** dialog box shown in [Figure 122.](#page-153-1)

**Figure 122** Choose File Dialog Box

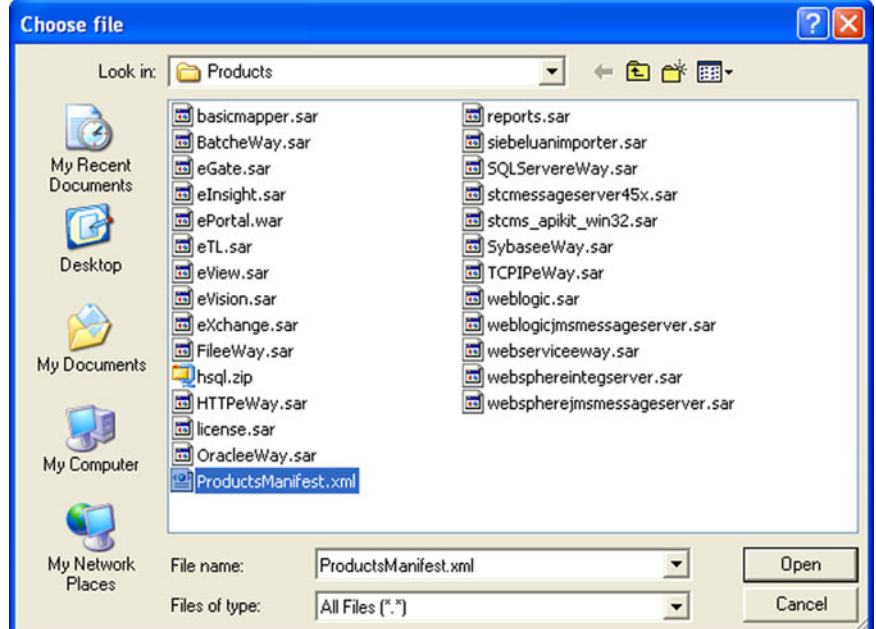

**5** Locate and **Open** the **ProductsManifest.xml** file.

**6** Click **Submit** to select the manifest file and display the Products Available to Upload list shown in [Figure 123](#page-154-0).

<span id="page-154-0"></span>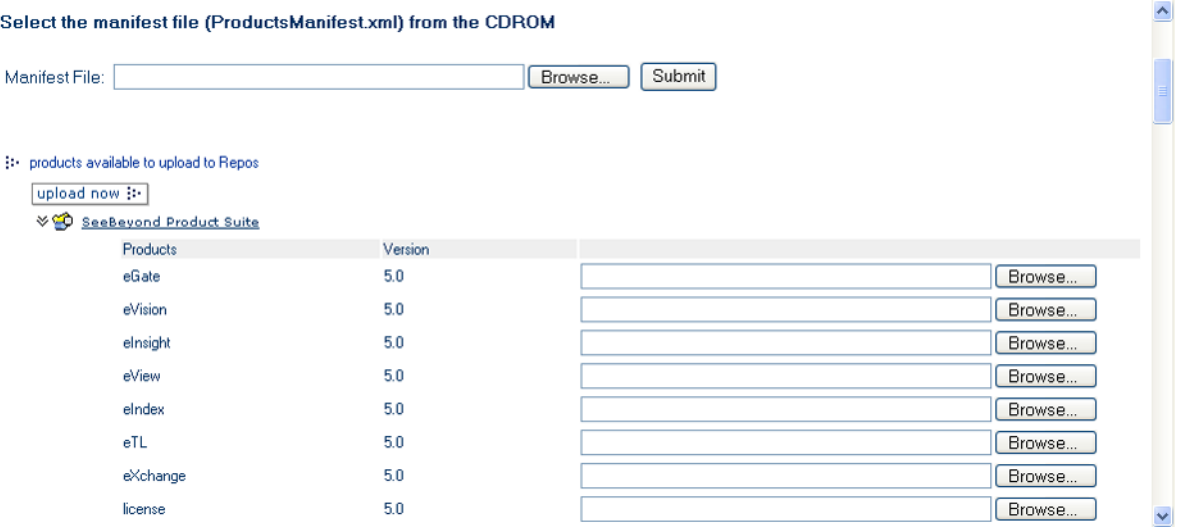

### **Figure 123** Products Available to Upload Page

**7** Select the products you want to install and click **Upload Now**.

### <span id="page-155-0"></span>10.5 **Downloads**

The **Downloads** tab contains links to the latest versions of the Enterprise Designer and Logical Host.

### **To View the Products Available to Download**

**1** From the Enterprise Manager GUI, click the **Downloads** tab to display the Products Available to Download window shown in [Figure 124.](#page-155-1)

<span id="page-155-1"></span>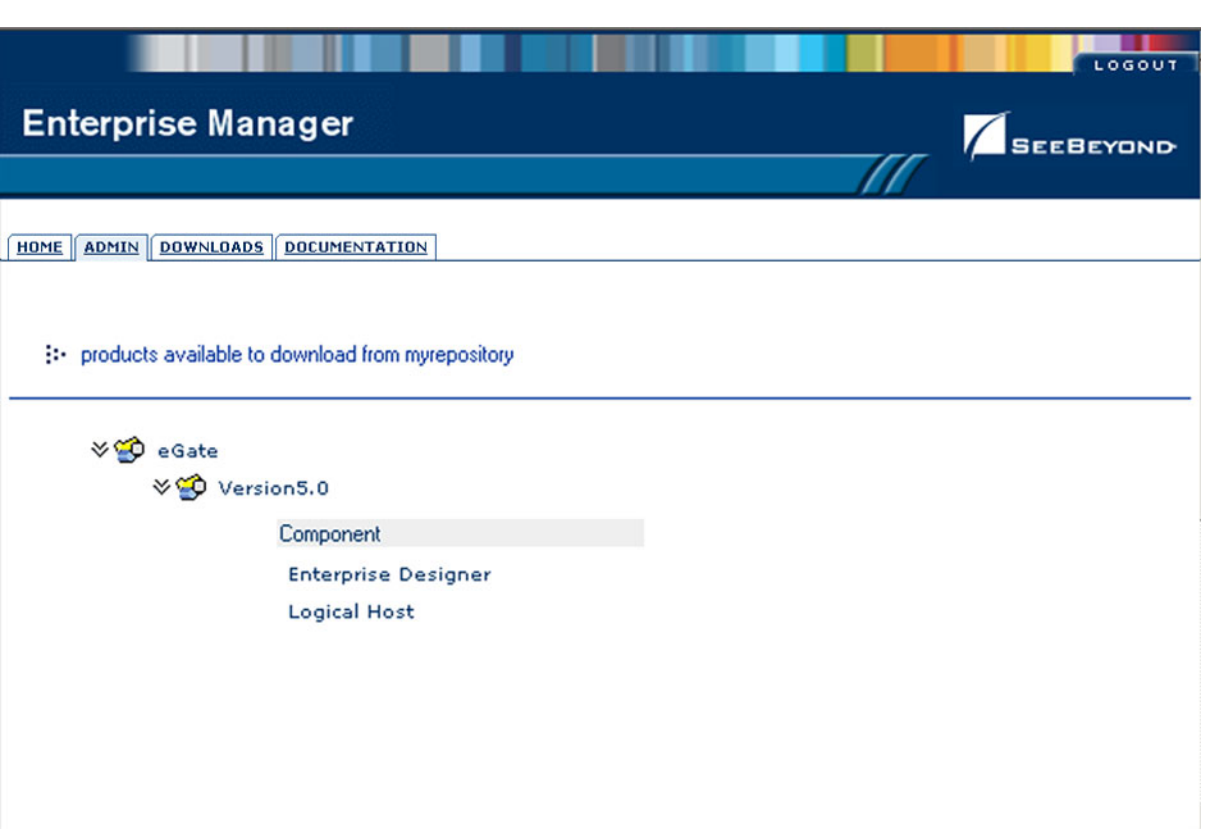

**Figure 124** Products Available to Download Page

The Products Available to Download window includes the following products:

**Enterprise Designer**

Displays the **File Download** dialog box for the **edesigner.zip** file, which contains the Enterprise Designer program files.

**Logical Host**

Displays the **File Download** dialog box for the **logicalhost.zip** file, which contains the Logical Host program files.

For comprehensive information on product installation, see the *eGate Integrator Installation Guide*.

### <span id="page-156-0"></span>10.6 **Documentation**

The **Documentation** tab contains links to the latest versions of the SeeBeyond ICAN documentation in PDF format. You need to have Adobe Acrobat Reader installed to view or print these documents. [Figure 125](#page-156-1) shows the initial Documentation page.

**Figure 125** Documentation Tab

<span id="page-156-1"></span>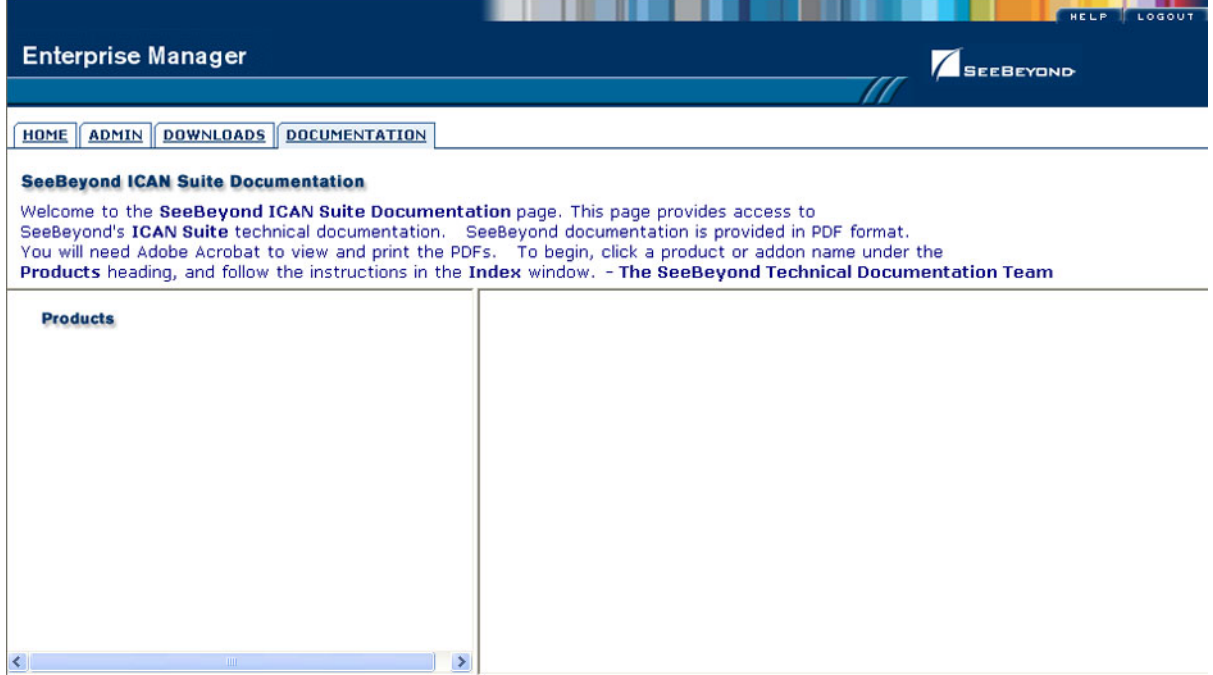

*Note: You must download the documentation SAR files from the installation disk before you can access any documents from this page.*

### **Chapter 11**

# <span id="page-157-0"></span>**Managing Projects**

This chapter describes how to use the Enterprise Manager's facilities for monitoring Projects, and viewing and editing logs and Alerts.

### 11.1 **Overview**

Enterprise Manager contains extensive facilities for monitoring and managing your Projects, including the viewing and editing of logs. This chapter includes the following topics:

- **[Accessing the Monitor Server](#page-158-0)** on page 159 shows the initial Enterprise Monitor page, with the Launch Monitor icon.
- **[Monitoring Collaborations](#page-159-0)** on page 160 describes the various ways you can monitor the Collaborations and control various components in your Project.
- **[Viewing Alerts](#page-165-0)** on page 166 describes how to view and set the status of Alerts.
- **[Viewing Logs](#page-167-0)** on page 168 briefly describes how to view, sort, search, and filter messages in the log files.
- **[Setting Log Levels](#page-169-0)** on page 170 describes how to set logging levels in Enterprise Manager.

# <span id="page-158-0"></span>11.2 **Accessing the Monitor Server**

The Enterprise Manager's **Home** tab contains a link to the Monitor Server. Click the **Monitor** icon to launch the Monitor page.

### **Figure 126** Monitor Launch Window

![](_page_158_Picture_65.jpeg)

The Monitor Server interface offers the following viewing controls:

- ALT and drag the cursor to scroll.
- CTRL and click to zoom out.
- CTRL-SHIFT and click to zoom in.

## <span id="page-159-0"></span>11.3 **Monitoring Collaborations**

Enterprise Manager has extensive monitoring capabilities for Projects, one of the most useful being for Collaborations. To demonstrate these capabilities, we shall take an example Project whose Connectivity Map is shown in [Figure 127.](#page-159-1)

**Figure 127** Example Project Connectivity Map

<span id="page-159-1"></span>![](_page_159_Figure_5.jpeg)

When you launch the Monitor Server, the Environment Explorer is displayed by default. If you select an Integration Server and click **Collaborations**, the Details: List tab will display all Collaborations on that Logical Host (see [Figure 128\)](#page-159-2).

<span id="page-159-2"></span>![](_page_159_Picture_89.jpeg)

![](_page_159_Picture_90.jpeg)

*Note: When a Project is first started, or freshly activated after de-activation, the status will appear as Unknown until the first message is sent. The status will then change to Running.*

By selecting a Collaboration in the list, you can start or stop the Collaboration by means of the buttons above the tab (see [Figure 129\)](#page-160-0) or by right-clicking on the component in Environment Explorer and using the resulting menu (see [Figure 130](#page-160-1)). By default, a Collaboration summary is displayed in the Collaboration detail panel below the list.

<span id="page-160-0"></span>

|                                       |                                                                                |                                                                     |                   | HELP   HOME   LOGOUT |  |
|---------------------------------------|--------------------------------------------------------------------------------|---------------------------------------------------------------------|-------------------|----------------------|--|
| <b>Enterprise Manager</b>             |                                                                                |                                                                     |                   |                      |  |
| MONITOR                               |                                                                                |                                                                     |                   | <b>SEEBEYOND</b>     |  |
| <b>Environment Explorer</b>           |                                                                                | Details: Repository   Environment1   LogicalHost1   IntegrationSvr1 |                   |                      |  |
| <b>Project</b> Environment            | Alerts List                                                                    |                                                                     |                   | Start                |  |
|                                       | Name                                                                           | Project                                                             | <b>Deployment</b> | <b>Statu</b>         |  |
| <b>Repository</b>                     | Collaboration1                                                                 | Test1                                                               | Test1DP           | Running              |  |
| B-BB Environment1                     | Collaboration2                                                                 | Test1                                                               | Test1DP           | Running              |  |
| E-LogicalHost1<br>E & IntegrationSvr1 | Collaboration3                                                                 | Test1                                                               | Test1DP           | Stopped              |  |
| <b>CE</b> Topics<br><b>Q</b> Queues   | <b>Details: Collaboration3</b><br><b>Consumption</b> Logging<br><b>Summary</b> |                                                                     |                   |                      |  |
|                                       | Collaboration3<br>Name:                                                        |                                                                     |                   |                      |  |
|                                       | Collaboration<br>Type:                                                         |                                                                     |                   |                      |  |
|                                       | Status:                                                                        | Stopped (since: Wed Aug 20 11:44:57 PDT 2003)                       |                   |                      |  |
|                                       | Read<br>1                                                                      |                                                                     |                   |                      |  |
|                                       | 0<br>Waiting                                                                   |                                                                     |                   |                      |  |
|                                       |                                                                                |                                                                     |                   |                      |  |
|                                       |                                                                                |                                                                     |                   |                      |  |
|                                       |                                                                                |                                                                     |                   |                      |  |

**Figure 129** Starting and Stopping Collaborations - Details Panel

### **Figure 130** Starting and Stopping Collaborations - Explorer

<span id="page-160-1"></span>![](_page_160_Picture_6.jpeg)

If you select the **Consumption** tab, you will see the number of pending and processed messages in graphical form (see [Figure 131](#page-161-0)).

<span id="page-161-0"></span>

|                                                         |                                |                                                                     |                   | HELP<br><b>E HOME</b><br>LOGOUT |  |  |
|---------------------------------------------------------|--------------------------------|---------------------------------------------------------------------|-------------------|---------------------------------|--|--|
| <b>Enterprise Manager</b>                               |                                |                                                                     |                   | <b>SEEBEYOND</b>                |  |  |
| <b>HONITOR</b>                                          |                                |                                                                     | 77                |                                 |  |  |
| <b>Environment Explorer</b>                             |                                | Details: Repository   Environment1   LogicalHost1   IntegrationSvr1 |                   |                                 |  |  |
| <b>Project</b> Environment                              | Alerts List                    |                                                                     |                   | Stop<br>Start                   |  |  |
|                                                         | Name                           | Project                                                             | <b>Deployment</b> | <b>Status</b>                   |  |  |
| <b>Repository</b>                                       | Collaboration1                 | Test1                                                               | Test1DP           | Running                         |  |  |
| <b>B</b> Environment1<br><b>E</b> LogicaHost1           | Collaboration2                 | Test1                                                               | Test1DP           | Running                         |  |  |
| E-M IntegrationSvr1                                     | Collaboration3                 | Test1                                                               | Test1DP           | Running                         |  |  |
| <b>E</b> - Collaborations                               |                                |                                                                     |                   |                                 |  |  |
| MessageSvr1<br><b>C</b> # Topics                        |                                |                                                                     |                   |                                 |  |  |
| <b>C</b> + Queues                                       |                                |                                                                     |                   |                                 |  |  |
|                                                         |                                |                                                                     |                   |                                 |  |  |
|                                                         |                                |                                                                     |                   |                                 |  |  |
|                                                         |                                |                                                                     |                   |                                 |  |  |
|                                                         |                                |                                                                     |                   |                                 |  |  |
|                                                         |                                |                                                                     |                   |                                 |  |  |
|                                                         |                                |                                                                     |                   |                                 |  |  |
|                                                         |                                |                                                                     |                   |                                 |  |  |
|                                                         | <b>Details: Collaboration3</b> |                                                                     |                   |                                 |  |  |
|                                                         |                                | Summary Consumption Logging                                         |                   |                                 |  |  |
|                                                         |                                |                                                                     |                   |                                 |  |  |
|                                                         | Waiting to be processed:       | <b>Processed By Collaboration:</b>                                  |                   |                                 |  |  |
|                                                         |                                |                                                                     |                   |                                 |  |  |
|                                                         | $\boldsymbol{z}$               | $\sharp$                                                            |                   |                                 |  |  |
|                                                         |                                |                                                                     |                   |                                 |  |  |
|                                                         | $\circ$                        | $\circ$                                                             |                   |                                 |  |  |
|                                                         | $\tau$                         | t                                                                   |                   |                                 |  |  |
|                                                         | M                              | M                                                                   |                   |                                 |  |  |
|                                                         | $\mathbb S$                    | $\mathbb S$                                                         |                   |                                 |  |  |
|                                                         | $\mathfrak g$<br>$\equiv$      | g<br>$\pm$                                                          |                   |                                 |  |  |
|                                                         | total Queue1                   | total Queue1                                                        |                   |                                 |  |  |
|                                                         |                                |                                                                     |                   |                                 |  |  |
|                                                         | Topics                         | Topics                                                              |                   |                                 |  |  |
|                                                         |                                |                                                                     |                   |                                 |  |  |
| Alerts update   Repository update   Switch blinking off |                                |                                                                     |                   |                                 |  |  |
|                                                         |                                |                                                                     |                   |                                 |  |  |

**Figure 131** Pending and Processed Messages

An alternative way to monitor Collaborations is to use the Projects Explorer, which displays all existing Deployment Profiles and Connectivity Maps. You will see the same Connectivity Map as in the Enterprise Designer, with the currently selected Collaboration highlighted in yellow (see [Figure 132](#page-162-1)).

<span id="page-162-1"></span>![](_page_162_Picture_57.jpeg)

### **Figure 132** Monitor - Project Explorer

Additionally, non-active Collaborations are highlighted in red, making them immediately visible (see [Figure 133\)](#page-162-0).

<span id="page-162-0"></span>

|                                                                                                    | LOGOUT<br>HELP<br>HOME                                                                             |
|----------------------------------------------------------------------------------------------------|----------------------------------------------------------------------------------------------------|
| <b>Enterprise Manager</b>                                                                                                    | <b>SECBEYOND</b>                                                                                   |
| <b>HONITOR</b>                                                                                                    | 77                                                                                                 |
| <b>Project Explorer</b>                                                                                                    | Details: Repository   Test1   Test1 DP   CMap1                                                     |
| <b>Projects</b> Environment                                                                                                    | Stop<br>Alerts Graphic List<br>Start                                                               |
| <b>Repository</b><br><b>E</b> Co SeeBeyond<br>E-Co Test1<br>G <sup>4</sup> g Test1DP (Environment1)<br>B- <mark>B-</mark> CMap1 ? | $\frac{1}{2}$<br>58.<br>$F_{det}$<br>Topic'<br>Collaboration2<br>Queue1<br>Collaboration3<br>File2 |

**Figure 133** Active/Non-active Collaborations

As with the monitoring option using the Environment Explorer (shown in **[Figure 131](#page-161-0)  [on page 162](#page-161-0)**), selecting a specific Collaboration in the Connectivity Map will display details in the lower panel (see [Figure 134](#page-163-0) and [Figure 135\)](#page-163-1).

<span id="page-163-0"></span>![](_page_163_Picture_51.jpeg)

### **Figure 134** Pending and Processed Messages

![](_page_163_Figure_5.jpeg)

<span id="page-163-1"></span>![](_page_163_Picture_52.jpeg)

Alerts update | Bepository update | Systch blinking off

If you select a Connectivity Map in Project Explorer, you can see the status of all components of that Connectivity Map (see [Figure 136](#page-164-0)).

<span id="page-164-0"></span>![](_page_164_Picture_66.jpeg)

**Figure 136** Connectivity Map Details: Components

You can scroll and zoom in or out on a Connectivity Map display using the following commands (see [Figure 137\)](#page-164-1):

- ALT and drag the cursor to scroll.
- CTRL and click on the Connectivity Map to zoom out.
- CTRL-SHIFT and click on the Connectivity Map to zoom in.

![](_page_164_Picture_67.jpeg)

<span id="page-164-1"></span>![](_page_164_Picture_68.jpeg)

# <span id="page-165-0"></span>11.4 **Viewing Alerts**

Selecting a Collaboration and clicking the **Alerts** tab in the upper Details panel displays a list of all alerts for the selected Collaboration (see [Figure 138\)](#page-165-1). These can be sorted by different criteria, or marked as observed or resolved.

![](_page_165_Figure_4.jpeg)

<span id="page-165-1"></span>![](_page_165_Picture_64.jpeg)

By clicking the **Set Resolved** button, you change the status of the selected Alert to *Resolved* (see [Figure 139](#page-165-2)).

### **Figure 139** Alert Status

<span id="page-165-2"></span>![](_page_165_Picture_65.jpeg)

By clicking the **Show Details** button, you can see all details for the selected Alert (see [Figure 140\)](#page-166-0).

<span id="page-166-0"></span>![](_page_166_Picture_34.jpeg)

### **Figure 140** Alert Details

# <span id="page-167-3"></span><span id="page-167-0"></span>11.5 **Viewing Logs**

### 11.5.1 **Integration Server Level**

In the Environment view, select an Integration Server (or Logical Host) and click the **Logging** tab in the Details panel to display all log messages for the selected component (see [Figure 141](#page-167-1)). You can also filter the list for a specific log level (see [Figure 142](#page-167-2)).

<span id="page-167-1"></span>

| <b>Enterprise Manager</b>                                                                                                    |                                                                                                    | <b>SECREYOND</b>                                                                                                    |
|----------------------------------------------------------------------------------------------------|----------------------------------------------------------------------------------------------------|----------------------------------------------------------------------------------------------------|
| HONITOR                                                                                                    |                                                                                                    |                                                                                                    |
| <b>Environment Explorer</b>                                                                                                    | <b>Details: IntegrationSvr1</b>                                                                                                    |                                                                                                    |
| <b>Project</b> Environment                                                                                                    | Alerts List Logging Controls                                                                                                    |                                                                                                    |
| <b>Repository</b><br>E Bil Environment1<br>E LogicalHost1<br>El- IntegrationSvr1<br><b>El-</b> Colaborations ?<br>El MessageSvr1<br><b>EX Topics</b><br><b>C</b> -Queues | Log levet oll<br>Log Settings<br>1038 2003-08-20 11:53:36,537 INFO<br>1039 2003-08-20 11:53:36,537 INFO<br>1040 2003-08-20 11:53:36,552 INFO<br>1041 2003-08-20 11:53:36,552 INFO<br>1042 2003-08-20 11:53:36,552 INFO<br>1043 2003-08-20 11:53:36,568 INFO<br>1044 2003-08-20 11:53:36,568 INFO<br>1045 2003-08-20 11:53:36,568 INFO<br>1046 2003-08-20 11:53:36,568 INFO<br>1047 2003-08-20 11:53:41,537 INFO<br>1048 2003-08-20 11:53:41,552 INFO<br>1049 2003-08-20 11:53:41,552 INFO<br>1050 2003-08-20 11:53:41,552 INFO<br>1051 2003-08-20 11:53:41,568 INFO<br>1052 2003-08-20 11:53:41,584 INFO<br>1053 2003-08-20 11:53:41,584 INFO<br>1054 2003-08-20 11:53:41,599 INFO<br>1055 2003-08-20 11:53:41,599 INFO<br>1056 2003-08-20 11:53:41,599 INFO<br>1057 2003-08-20 11:53:41,599 INFO<br>1058 2003-08-20 11:53:41,599 INFO<br>1059 2003-08-20 11:53:41,599 INFO<br>1060 2003-08-20 11:53:41,599 INFO<br>1061 2003-08-20 11:53:46,662 INFO<br>1062 2003-08-20 11:53:46,662 INFO<br>1063 2003-08-20 11:53:46,662 INFO<br>1064 2003-08-20 11:53:46,662 INFO<br>1065 2003-08-20 11:53:46,677 INFO<br>1066 2003-08-20 11:53:46,693 INFO<br>1067 2003-08-20 11:53:46,693 INFO<br>1068 2003-08-20 11:53:46,693 INFO<br>1069 2003-08-20 11:53:46,693 INFO<br>1070 2003-08-20 11:53:46,693 INFO<br>1071 2003-08-20 11:53:46,709 INFO<br>1072 2003-08-20 11:53:46,709 INFO<br>1073 2003-08-20 11:53:46,709 INFO<br>1074 2003-08-20 11:53:46,709 INFO | Lines/Page: 500<br>Search<br>Reset<br>Regesp Filter<br>[Thread-22] [com.stc.codegen.JMSInpl.runtine.ejb.JMSService] [2341d1] Object type =com.stc.connectors.jns.J.m<br>[Thread-22] [com.stc.codegen.appconn.jms.JHSApplicationConnection] [2341d1] Creating a JMS connection witho<br>[Thread-22] [com.stc.codegen.JMSInpl.runtine.ejb.JMSService] [2341d1] sending JMS object<br>[Thread-22] [Testl.Collaboration1.FileToJMS Runtime Handler] [2341d1] Class name for JMS 1 = com.stc.codege<br>[Thread-22] [Testl.Collaboration1.FileToJMS Runtime Handler] [2341d1] *************** executing business<br>[Thread-22] [Testl.Collaboration1.FileToJMS Runtime Handler] [2341d1] **************** done executing busi<br>[Thread-22] [Test1.Collaboration1.FileToJMS Runtime Handler] [2341d1] Closing connections<br>[Thread-22] [Testl.Collaboration1.FileToJMS Runtime Handler] [2341d1] stopProcessingRequest()<br>[Thread-22] [Testl.Collaboration1.FileToJMS Runtime Handler] [2341dl] end stopProcessingRequest()<br>[Thread-22] [com.stc.is.naming.NamingEnumerationImpl] [2341dl] init(), list size: 1, list: [Collaboration1:<br>[Thread-22] [Testl.Collaboration1.FileToJMS Runtime Handler] [2341dl] startProcessingRequest()<br>[Thread-22] [Testl.Collaboration1.FileToJMS Runtime Handler] [2341d1] end startProcessingRequest()<br>[Thread-22] [Testl.Collaboration1.FileToJMS Runtime Handler] [2341d1] Opening connection for link Collabor_<br>[Thread-22] [com.stc.codegen.appconn.jms.JMSApplicationConnection] [2341d1] Creating a JMS connection witho<br>[Thread-22] [com.stc.codegen.JMSImpl.runtime.ejb.JMSService] [2341d1] Object type =com.stc.connectors.jms.J]<br>[Thread-22] [com.stc.codegen.appconn.jms.JHSApplicationConnection] [2341d1] Creating a JMS connection witho<br>[Thread-22] [com.stc.codegen.JMSImpl.runtime.ejb.JMSService] [2341d1] sending JMS object<br>[Thread-22] [Testl.Collaboration1.FileToJMS Runtime Handler] [2341d1] Class name for JMS 1 = com.stc.codege<br>[Thread-22] [Test1.Collaboration1.FileToJMS Runtime Handler] [2341d1] *************** executing business<br>[Thread-22] [Testl.Collaboration1.FileToJMS Runtime Handler] [2341d1] **************** done executing busi<br>[Thread-22] [Testl.Collaboration1.FileToJMS Runtime Handler] [2341d1] Closing connections<br>[Thread-22] [Testi.Collaboration1.FileToJMS Runtime Handler] [2341d1] stopProcessingRequest()<br>[Thread-22] [Test1.Collaboration1.FileToJMS Runtime Handler] [2341d1] end stopProcessingRequest()<br>[Thread-22] [com.stc.is.naming.MamingEnumerationImpl] [2341dl] init(), list size: 1, list: [Collaboration1:<br>(Thread-22) [Testl.Collaboration].FileToJMS Runtime Handler] [2341dl] startProcessingRequest()<br>(Thread-22) [Testl.Collaboration].FileToJMS Runtime Handler] [2341dl] end startProcessingRequest()<br>[Thread-22] [Testl.Collaboration1.FileToJMS Runtime Handler] [2341d1] Opening connection for link Collabor<br>[Thread-22] [com.stc.codegen.appconn.jms.JMSApplicationConnection] [2341d1] Creating a JMS connection witho<br>[Thread-22] [com.stc.codegen.JMSImpl.runtime.ejb.JMSService] [2341d1] Object type =com.stc.connectors.jms.J.<br>[Thread-22] [com.stc.codegen.appconn.jms.JHSApplicationConnection] [2341d1] Creating a JHS connection witho<br>[Thread-22] [com.stc.codegen.JMSImpl.runtime.ejb.JMSService] [2341dl] sending JMS object<br>[Thread-22] [Testl.Collaboration1.FileToJMS Runtime Handler] [2341dl] Class name for JMS 1 = com.stc.codege<br>[Thread-22] [Test1.Collaboration1.FileToJMS Runtime Handler] [2341d1] *************** executing business<br>[Thread-22] [Testl.Collaboration1.FileToJMS Runtime Handler] [2341d1] ***************** done executing busi<br>[Thread-22] [Testl.Collaboration1.FileToJMS Runtime Handler] [2341d1] Closing connections<br>[Thread-22] [Testl.Collaboration1.FileToJMS Runtime Handler] [2341dl] stopProcessingRequest()<br>[Thread-22] [Testl.Collaboration1.FileToJMS Runtime Handler] [2341dl] end stopProcessingRequest()<br>1075 2003-08-20 11:57:27,897 DEBUG [Thread-15] [com.stc.is.naming.WamingContextFactory] [] getInitialContext, environment: (java.naming.factor<br>1076 2003-08-20 11:57:32,913 DEBUG [Thread-15] [com.stc.is.naming.MamingContextFactory] [] getInitialContext, environment: (java.naming.factor) |
|                                                                                                    | $\left  \cdot \right $                                                                                                    |                                                                                                    |

**Figure 141** Integration Server Log Messages

**Figure 142** Integration Server Log Messages - Filtered

<span id="page-167-2"></span>

| <b>Enterprise Manager</b>                  |                                                                                                    |
|--------------------------------------------|----------------------------------------------------------------------------------------------------|
| HONTOR                                     | <b>SECREYOND</b>                                                                                                    |
| <b>Environment Explorer</b>                | <b>Details: IntegrationSvr1</b>                                                                                                    |
| <b>Project</b> Environment                 | Controls<br>Logging<br>Alerts List                                                                                                    |
| <b>Repository</b><br>E-BR Environment1     | calevel DEBUG<br>Lines/Page: 500<br>Log Settings<br>Reset<br>Search<br>Roose Filter:                                                                                                    |
| LogicalHost1<br>₿<br>E The IntegrationSvr1 | 1075 2003-08-20 11:57:27,097 DEBUG [Thread-15] [com.stc.is.naming.NamingContextFactory] [] getInitialContext, environment: (java.naming.factory=<br>1076 2003-08-20 11:57:32,913 DEBUG [Thread-15] [com.stc.is.naming.NamingContextFactory] [] getInitialContext, environment: {java.naming.factory]<br>1077 2003-08-20 11:57:37,960 DEBUG [Thread-15] [com.stc.is.naming.NamingContextFactory] [] getInitialContext, environment: {java.naming.factory] |
| Colaborations ?<br>E-MessageSvr1           | 1078 2003-08-20 11:57:39,476 DEBUG [Thread-20] [com.stc.is.common.scheduler.ThreadPoolScheduler] [] SimpleScheduler: notifying scheduler thread<br>1079 2003-08-20 11:57:43,023 DEBUG [Thread-15] [com.stc.is.naming.NamingContextFactory] [] getInitialContext, environment: (java.naming.factory                                                                                                    |
| <b>EX Topics</b><br><b>C</b> + Queues      | 1080 2003-08-20 11:57:48,038 DEBUG [Thread-15] [com.stc.is.naming.NamingContextFactory] [] getInitialContext, environment: (java.naming.factory]<br>1081 2003-08-20 11:57:49,460 DEBUG [Thread-20] [com.stc.is.common.scheduler.ThreadPoolScheduler] [] SimpleScheduler: notifying scheduler thread                                                                                                    |
|                                            | 1082 2003-08-20 11:57:53,054 DEBUG [Thread-15] [com.stc.is.naming.WamingContextFactory] [] getInitialContext, environment: (java.naming.factory]<br>1083 2003-08-20 11:57:58,070 DEBUG [Thread-15] [com.stc.is.naming.NamingContextFactory] [] getInitialContext, environment: (java.naming.factory                                                                                                    |
|                                            | 1084 2003-08-20 11:57:59,476 DEBUG (Thread-20) [com.stc.is.common.scheduler.ThreadPoolScheduler] [] SimpleScheduler: notifying scheduler thread                                                                                                    |
|                                            |                                                                                                    |
|                                            |                                                                                                    |

### 11.5.2**Collaboration Level**

Select a Collaboration, click the **Log** tab in the upper Details panel, and click the **Logging** tab in the lower Details panel to display all log messages for the Collaboration (see [Figure 143](#page-168-0)). This tab contains controls for viewing, sorting, and filtering of the log files on the server. By entering a keyword, you can search for a particular word in the log file (see [Figure 144](#page-168-1)).

<span id="page-168-0"></span>![](_page_168_Figure_4.jpeg)

**Figure 143** Collaboration Log File

**Figure 144** Search on Keyword

<span id="page-168-1"></span>![](_page_168_Picture_98.jpeg)

# <span id="page-169-3"></span><span id="page-169-0"></span>11.6 **Setting Log Levels**

Select an Integration Server or Logical Host and click the **Log Settings** button to display the Logging Properties page (see [Figure 145](#page-169-1)).

<span id="page-169-1"></span>

|                                              |                                                | HOME & LOGOUT                                   |
|----------------------------------------------|------------------------------------------------|-------------------------------------------------|
| <b>Enterprise Manager</b>                    |                                                | <b>SEEBEYOND</b>                                |
| HONTOR                                       |                                                |                                                 |
| <b>Environment Explorer</b>                  | <b>Details: IntegrationSvr1</b>                |                                                 |
| <b>Project</b> Environment                   | Logging<br><b>Controls</b><br>Alerts List      |                                                 |
|                                              |                                                |                                                 |
| <b>B</b> Repository<br><b>B</b> Environment1 | Log level all<br>Log Settings<br>Regexp Filter | Lines/Page: 500<br>Reset<br>Search              |
| El-LogicalHost1<br>IntegrationSvr1           |                                                |                                                 |
| <b>D</b> -Colaborations <sup>?</sup>         | Debugging Flag<br>$(1)$ OFF                    | (2) FATAL (3) ERROR (4) WARN (5) INFO (6) DEBUG |
| MessageSvr1<br><b>Copies</b>                 | <b>Master Control</b>                          |                                                 |
| <b>C</b> + Queues                            | L use master                                   | Reset<br>Apply                                  |
|                                              | root                                           | ۰N                                              |
|                                              | <b>STC.eGate.CMap.Collabs</b>                  | ۰h                                              |
|                                              | <b>STC.eGate.CMap.Routing</b>                  | ŵ                                               |
|                                              | <b>STC.eView</b>                               | ÷                                               |
|                                              | STC.eWay.batch                                 | nh.                                             |
|                                              | <b>STC.eWay.BroadVision</b>                    | ۰ñ                                              |
|                                              | <b>STC.eWay.CICS</b>                           | ۰h                                              |
|                                              | STC.eWay.converter.COBOLCopyBook               | ۰h                                              |
|                                              | <b>STC.eWay.converter.MFS</b>                  | ŵ                                               |
|                                              | STC.eWay.converter.SAP.ALE                     | ۰h                                              |
|                                              | STC.eWay.converter.SAP.BAPI                    | ۰N                                              |
|                                              | STC.eWay.converter.Siebel.UAN                  | ۰h                                              |
|                                              | <b>STC.eWay.CORBA.client</b>                   | ۰h                                              |
|                                              | STC.eWay.DB.Adabase                            | ۰                                               |
|                                              | STC.eWay.DB.IAM                                | ۰N                                              |
|                                              | STC.eWay.DB.IDMS                               | ÷                                               |
|                                              | STC.eWay.DB.IMSDB                              | ۰h                                              |
|                                              | STC.eWay.DB.JDBCODBC                           | ۰h                                              |
|                                              | <b>STC.eWay.DB.Oracle</b>                      | ۰N                                              |
|                                              | STC.eWay.DB.SQLMX                              | ۰h                                              |
|                                              | STC eWay DB SOLServer                          |                                                 |

**Figure 145** Logging Properties Page

To set a log level for a specific property, drag the line to the desired log level and click the **Apply** button. [Figure 146](#page-169-2) shows the first two properties reset to the **debug** level.

<span id="page-169-2"></span>

| <b>Enterprise Manager</b><br>HONITOR                                                                                                    | <b>SECBEYOND</b>                                                                                                    |   |
|----------------------------------------------------------------------------------------------------|----------------------------------------------------------------------------------------------------|---|
| <b>Environment Explorer</b>                                                                                                    | <b>Details: IntegrationSvr1</b>                                                                                                    |   |
| <b>Project</b> Environment                                                                                                    | Alerts List Logging<br><b>Controls</b>                                                                                                    |   |
| <b>Repository</b><br>E PREnvironment1<br>E LogicalHost1<br>E IntegrationSvr1<br><b>Colaborations</b><br>MessageSvr1<br><b>C&amp; Topics</b><br><b>C</b> Queues | Lines/Page: 500 -<br>Log Settings<br>Search Reset<br>Log level all<br>$\overline{\phantom{a}}$<br>Regexp Filter:<br>(2) FATAL (3) ERROR (4) WARN (5) INFO (6) DEBUG<br>Debugging Flag<br>$(1)$ OFF<br><b>Master Control</b><br>Reset<br>Apply<br>□ use master | ≛ |
|                                                                                                    | root<br>STC.eGate.CMap.Lottobe                                                                                                    |   |
|                                                                                                    | <b>STC.eGate.CMap.Routing</b>                                                                                                    |   |
|                                                                                                    | <b>STC.eView</b>                                                                                                    |   |
|                                                                                                    | <b>STC.eWay.batch</b>                                                                                                    |   |
|                                                                                                    | <b>STC.eWay.BroadVision</b>                                                                                                    |   |
|                                                                                                    | STC.eWay.CICS                                                                                                    |   |

**Figure 146** Resetting Log Levels

## 11.7 **Indoubt Transaction Editing**

Occasionally, one of the Resource Managers (such as a database server or an external program) involved in a transaction will fail to commit. In that case, the transaction stays open until either the Resource Manager commits or rolls back, or the user intervenes.

The following feature is provided so that an Administrator can force those "indoubt" transactions to roll forward or backward. Typically, an external user will advise the Administrator of the problem, specifying the XID. The Administrator can then search for the indoubt transaction using this XID.

### **To force an Indoubt Transaction**

**1** Click the **Controls** tab in the **Details** panel for the appropriate message server to display the interface shown in [Figure 147.](#page-170-0)

<span id="page-170-0"></span>![](_page_170_Picture_87.jpeg)

### **Figure 147** Message Server Details - Controls Tab

**2** Click the **ShowXid** button to display the Indoubt Transaction List shown in [Figure](#page-171-0)  [148](#page-171-0).

<span id="page-171-0"></span>![](_page_171_Picture_70.jpeg)

**Figure 148** Indoubt Transaction List

**3** Select the transaction having the specified XID, as shown in [Figure 149](#page-171-1), and click either **Commit** or **Rollback**.

**Figure 149** Indoubt Transaction List - Transaction Selected

<span id="page-171-1"></span>![](_page_171_Picture_6.jpeg)

### **Chapter 12**

# **Logging**

This chapter provides information about eGate Integrator's logging features.

### 12.1 **Logging**

While a deployment profile is active and running, eGate Integrator automatically generates log messages for the Repository, Logical Host, and Enterprise Designer. The logging level determines what type of information is recorded, as the logs will only contain messages of the configured severity level and higher.

The log message files that are generated for the Repository, Logical Host, and Enterprise Designer, and their locations, are described in **[Log Files and Locations](#page-175-0)** on [page 176.](#page-175-0)

Viewing logs and setting log levels are accomplished in the Enterprise Manager, and are described in **[Viewing Logs](#page-167-3)** on page 168 and **[Setting Log Levels](#page-169-3)** on page 170.

### 12.2 **eGate Logs**

### 12.2.1 **Log File System**

<span id="page-173-0"></span>While a deployment profile is active and running, eGate Integrator automatically generates log messages for the Repository, Logical Host, and Enterprise Designer. The log files constitute a recirculating stack (see [Figure 150](#page-173-0)). You can specify both the file size and number of files in the stack for each Logical Host and Integration Server instance (the respective property names are MaxFileSize and MaxBackupIndex).

![](_page_173_Figure_5.jpeg)

![](_page_173_Figure_6.jpeg)

As soon as the maximum file size is reached in the currently active log file, a new log file is created. When the number of files in the stack reaches the specified limit, the oldest one is deleted when the new one is created. The effect is that the oldest one is emptied and moved to the top of the stack. A separate stack is maintained for each log file type.

Log files are initialized during the installation of a new logical host, so if you reinstall a logical host, all existing log files are deleted. If you would like to preserve log files (for example, on a weekly basis), you can copy the log files to a backup storage location.

### 12.2.2 **Log File Management**

Log files are managed from the Enterprise Manager; see:

- **[Viewing Logs](#page-167-3)** on page 168
- **[Setting Log Levels](#page-169-3)** on page 170

## 12.2.3 **Log File Properties**

### **Logical Host**

Log file properties are set in the following properties file.

*ican50*/logicalhost/logconfigs/LH/log4j.properties

**Table 27** Log Properties for Logical Hosts

![](_page_174_Picture_127.jpeg)

*Note: If it becomes necessary to increase space for Logical Host log files, you must shut down the Logical Host, change the MaxFileSize and/or MaxBackupIndex properties, and re-bootstrap the Logical Host.*

### **Integration Server**

Log file properties are set in the following properties file.

*ican50*/logicalhost/logconfigs/IS\_*integservername*/log4j.properties

![](_page_174_Picture_128.jpeg)

![](_page_174_Picture_129.jpeg)

## <span id="page-175-0"></span>12.3 **Log Files and Locations**

*Note: The Repository Deployment Application log is related to all deployment actions spawned by invoking the Apply menu item from Enterprise Designer or by invoking the bootstrap script. If any errors occur during these invocations and the Enterprise Designer/bootstrap logs do not contain enough information to locate the problem, this log will contain the root cause of the problem—if it originated from the deployment application residing on the repository server.*

### 12.3.1**Repository**

• Administration servlet log:

*repository-root*/repository/server/logs/*hostname*\_admin\_log.*date*.txt

Examples servlet log:

*repository-root*/repository/server/logs/ *hostname*\_examples\_log.<date>.txt

Default repository and manifest servlet log:

*repository-root*/repository/server/logs/*hostname*\_log.*date*.txt

• Init file:

*repository-root*/server/conf/log4j.properties.

• Repository installation log:

*repository-root*/repository/logs/install.log

Master repository log:

*repository-root*/repository/logs/repository.log

• Init file:

*repository-root*/server/webapps/repositoryconfig.properties

• Deployment Application log:

*repository-root*/repository/logs/deployment-servlet.log

Log4J init file:

*repository-root*/server/work/Standalone/localhost/deployment /WEB-INF/classes/deployment-servlet-log4j.properties.

Enterprise monitor log.:

*repository-root*/repository/logs/install.log

SeeBeyond Security Service (SSS) installation log:

*repository-root*/repository/logs/sss\_install.log

Log4J init file:

*repository-root*/server/SSS/logs/log4j-init.properties

• Velocity templates log (related to SSS).:

*repository-root*/repository/logs/velocity.log

![](_page_176_Picture_0.jpeg)

### 12.3.2 **Logical Host**

Master log file:

```
logical-host-root/stcma/stc_lh.log
```
**Init file:** 

```
logical-host-root/bootstrap/config/log4j.xml
```
### 12.3.3**Management Agent**

Master log file:

*logical-host-root*/stcma/stc\_lh.log

- Deployment event log file:
	- *logical-host-root*/bootstrap/bin/deploy.log
- Deployment log file:

*logical-host-root*/stcma/deploy.log

• Velocity template log file:

*logical-host-root*/stcma/Velocity.log

Init file:

*logical-host-root*/bootstrap/config/log4j.xml

### 12.3.4 **Integration Server**

• Master log file:

*logical-host-root*/stcis/logs/*integ\_server\_instance\_name*/stc\_is.log

**Init file:** 

```
logical-host-root/test/stcis/integ-server-name/log4j-
config.properties
```
### 12.3.5**Message Server**

Master log file:

*logical-host-root*/stcms/*message-server-instance-name*/stc\_ms.log

Init file:

```
logical-host-root/stcms/message-server-instance-name/
stcms.default.Properties
```
### 12.3.6 **Enterprise Designer**

Master log file:

*enterprise-designer-root*/bin/stc.log

**Init file:** 

```
enterprise-designer-root/bin/log4j.properties
```
# **Glossary**

### **Collaboration**

(See Service and Collaboration Definition.)

### **Collaboration Definition**

The encoding of business rules, in Java or XSLT format. Typically, the encoding consists of operations on OTDs (see **"OTD" on page 179**). Several Collaborations can have the same Collaboration Definition.

#### **Connection**

Consists of the configuration information that enables an eWay to connect to an external system.

#### **Connectivity Map**

Contains business logic and routing information about the data transmission. A Connectivity Map usually includes one or more Collaborations, Passthrough Collaborations, topics, queues, and eWays. A Connectivity Map is created under a Project. A Project may have multiple Connectivity Maps.

#### **Constants**

A name or value pair that is visible across a Project.

#### **Deployment Profile**

Contains the information about how the Project components will be deployed in an Environment. A Project can have multiple Deployment Profiles, but only one Deployment Profile can be activated for a Project in any one Environment.

#### **Derived Collaboration**

Collaboration that inherits operations from another, according to standard object-oriented practice.

#### **eGate System**

See **"Project"**.

#### **Environment**

A collection of physical resources and their configurations that are used to host Project components. An Environment contains logical hosts and external systems.

#### **eWay**

A link between a Collaboration and an external connection including the message server connection (topic or queue) or external application.

#### **External Application**

A logical representation of an external application.

#### **External System**

A representation of an external application system.

#### **ICAN Suite**

The SeeBeyond Integrated Composite Application Network Suite, which is based on eGate Integrator.

#### **Integration Server**

Software platform that houses the business logic container used to run Collaborations. Provides transaction services, persistence, and external connectivity.

#### **Link**

The JMS Connection between a Collaboration and a topic or queue in a JMS-compliant message server.

#### **Linked Message Destination**

A reference to a Message Destination defined in another Connectivity Map.

#### **Logical Host**

An instance of the eGate runtime Environment that is installed on a machine. A Logical Host contains the software and other installed components that are required at runtime, such as application and message servers.

#### **Management Agent**

Uses J2EE technology to manage and monitor an eGate 5.0 deployment that may contain other application servers in addition to the SeeBeyond Integration Server. Defines management interfaces and services designed for distributed environments, focusing on providing functionality for managing networks, systems, and applications.

#### **Message Destination**

A general term for a topic or queue. Two or more Projects can share a message destination that has the same name and is deployed on the same message server. A single Project may also have a single message destination referenced in multiple Connectivity Maps.

#### **Message Server**

JMS-compliant, guaranteed delivery store, forwarding, and queueing service.

#### **OTD**

An acronym for Object Type Definition. OTDs contain the data structure and rules that define an object. An OTD is used in Java Collaboration Definitions for creating data transformations and interfacing with external systems.

#### **Project**

Contains a collection of logical components, configurations, and files that are used to solve business problems. A Project organizes the files and packages and maintains the settings that comprise an eGate system in SeeBeyond's Enterprise Designer.

### **Queue**

A JMS queue is a shareable object that conforms to the *point-to-point* (p2p, or PTP) messaging domain, where one sender delivers a message to exactly one receiver. When the SeeBeyond Message Server sends a message to a queue, it ensures it is received once and only once, even though there may be many receivers "listening" to the queue. This is equivalent to the subscriber pooling in other queue implementations. You can reference a queue that exists in another Connectivity Map or Project.

### **Repository**

Stores and manages the setup, component, and configuration information for eGate Projects. The Repository also provides monitoring services for Projects, which include version control and impact analysis.

### **Schema Runtime Environment**

An add-on in eGate 5.0 that provides the upgrade path for e\*Gate 4.x users to upgrade to eGate 5.0. Also known as the SRE.

### **Security Server**

A standalone server that is the connection point to underlying eGate security environments.

#### **Service**

Contains the information about executing a set of business rules. These business rules can be defined in a Java Collaboration Definition, XSLT Collaboration Definition, Business Process, eTL Definition, or other service. A Service also contains binding information for connecting to JMS Topics, Queues, eWays, and other services.

#### **Subproject**

An independent Project that is included as part of another Project and listed on the Enterprise Explorer tree beneath the main Project icon.

### **Topic**

A JMS topic is a shareable object that conforms to the *publish-and-subscribe* (pub/sub) messaging domain, where one publisher broadcasts messages to potentially many subscribers. When the SeeBeyond Message Server publishes a message on a topic, it ensures that all subscribers receive the message.

### **XSLT**

An acronym for Extensible Stylesheet Language Transformations. A file format used in eGate to generate Collaboration Definitions.
# **e\*Gate 4.x Terms in eGate 5.0**

Table 29 provides definitions for the terms that are new with eGate release 5.0, as well as equivalent terms from eGate release 4.x.

<span id="page-180-39"></span><span id="page-180-37"></span><span id="page-180-36"></span><span id="page-180-35"></span><span id="page-180-34"></span><span id="page-180-33"></span><span id="page-180-32"></span><span id="page-180-31"></span><span id="page-180-29"></span><span id="page-180-28"></span><span id="page-180-27"></span><span id="page-180-26"></span><span id="page-180-25"></span><span id="page-180-24"></span><span id="page-180-23"></span><span id="page-180-22"></span><span id="page-180-21"></span><span id="page-180-20"></span><span id="page-180-19"></span><span id="page-180-18"></span><span id="page-180-17"></span><span id="page-180-16"></span><span id="page-180-15"></span><span id="page-180-14"></span><span id="page-180-11"></span><span id="page-180-6"></span><span id="page-180-5"></span><span id="page-180-1"></span>

| 5.0 Term                             | <b>4.x Equivalent Term</b>                                                   |
|--------------------------------------|------------------------------------------------------------------------------|
| Collaboration                        | Collaboration                                                                |
| Collaboration<br>Definition          | <b>Collaboration Definition</b>                                              |
| Connection                           | e*Way Connection                                                             |
| <b>Connectivity Map</b>              | Closest: Network View of an entire<br>Schema                                 |
| Deploy                               | Run the Control Broker                                                       |
| Deployment                           | <none></none>                                                                |
| Deployment Profile                   | Closest: Schema                                                              |
| <b>Enterprise Designer</b>           | <b>Enterprise Manager</b>                                                    |
| <b>Enterprise Manager</b>            | <b>Enterprise Monitor</b>                                                    |
| Environment                          | Schema (except only includes<br>physical information, not business<br>logic) |
| eWay                                 | e*Way Connection<br>e*Way                                                    |
| eWay Configuration                   | e*Way Connection Configuration                                               |
| <b>External Application</b>          | e*Way Connection                                                             |
| <b>External System</b>               | e*Way Connection                                                             |
| <b>JMS</b> Connection                | e*Way Connection                                                             |
| <b>Integration Server</b>            | <none></none>                                                                |
| Link                                 | JMS e*Way Connection                                                         |
| <b>Linked Message</b><br>Destination | <none></none>                                                                |
| <b>Logical Host</b>                  | Participating Host                                                           |
| Message Destination                  | Topic or queue                                                               |
| Message Server                       | <b>JMS IQ Manager</b>                                                        |
| Object Type<br>Definition (OTD)      | Event Type Definition (ETD)                                                  |
| Process Manager                      | <b>Control Broker</b>                                                        |
| Project                              | Schema (except not including<br>physical layer)                              |
| Queue                                | JMS queue                                                                    |
| Repository                           | Registry                                                                     |
| Subproject                           | Schema                                                                       |

<span id="page-180-38"></span><span id="page-180-30"></span><span id="page-180-13"></span><span id="page-180-12"></span><span id="page-180-10"></span><span id="page-180-9"></span><span id="page-180-8"></span><span id="page-180-7"></span><span id="page-180-4"></span><span id="page-180-3"></span><span id="page-180-2"></span><span id="page-180-0"></span>**Table 29** eGate 5.0 Terms

<span id="page-181-2"></span><span id="page-181-1"></span>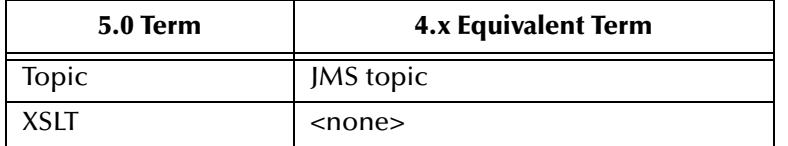

#### <span id="page-181-0"></span>**Table 29** eGate 5.0 Terms (Continued)

# **Index**

# **A**

ACL properties **[34](#page-33-0)**–**[35](#page-34-0)**, **[40](#page-39-0)**–**[41](#page-40-0)** activate deployment profile **[92](#page-91-0)** admin **[153](#page-152-0)** analysis questions **[118](#page-117-0)**

## **C**

Collaboration **[178](#page-177-0)**, **[181](#page-180-0)** derived **[178](#page-177-1)** Collaboration definition **[178](#page-177-2)**, **[181](#page-180-1)** commands Open File **[83](#page-82-0)** Refresh OTD **[83](#page-82-1)** Run Tester **[83](#page-82-2)** Save as New Name **[83](#page-82-3)** Save File **[83](#page-82-4)** Sort by Name **[83](#page-82-5)** Tester **[83](#page-82-6)** Toggle Reference Tab Panel **[83](#page-82-7)** component data **[118](#page-117-1)** connection **[178](#page-177-3)**, **[181](#page-180-2)** Connectivity Map **[178](#page-177-4)**, **[181](#page-180-3)** toolbar **[53](#page-52-0)** Connectivity Map Editor **[52](#page-51-0)** constants **[178](#page-177-5)** Control Broker **[181](#page-180-4)** conventions, writing in document **[16](#page-15-0)** customizer **[58](#page-57-0)**

## **D**

deactivate deployment profile **[92](#page-91-1)** deploy **[181](#page-180-5)** Deployment **[181](#page-180-6)** Deployment Profile **[91](#page-90-0)**, **[178](#page-177-6)**, **[181](#page-180-7)** components **[92](#page-91-2)** deployment profile activate **[92](#page-91-0)** deactivate **[92](#page-91-1)** map variables **[92](#page-91-3)** derived Collaboration **[178](#page-177-1)**

# **E**

e\*Way **[181](#page-180-8)** e\*Way Connection **[181](#page-180-9)** e\*Way Connection Configuration **[181](#page-180-10)** Editor Connectivity Map **[52](#page-51-0)** eGate system **[178](#page-177-7)** enter file name to export **[126](#page-125-0)** Enterprise Designer **[181](#page-180-11)** enterprise explorer **[31](#page-30-0)** menu bar **[28](#page-27-0)** object type definition **[69](#page-68-0)** enterprise explorer environments view **[36](#page-35-0)** project explorer view **[31](#page-30-1)** Enterprise Manager **[181](#page-180-12)** Administration **[153](#page-152-1)** Documentation **[157](#page-156-0)** Downloads **[156](#page-155-0)** Home **[149](#page-148-0)** Home tab **[149](#page-148-1)** login **[147](#page-146-0)** monitor **[149](#page-148-1)** Enterprise Monitor **[181](#page-180-13)** Environment **[178](#page-177-8)**, **[181](#page-180-14)** components **[36](#page-35-0)** Environments **[22](#page-21-0)** ETD **[181](#page-180-15)** Event Type Definition **[181](#page-180-15)** eWay **[178](#page-177-9)**, **[181](#page-180-16)** eWay Configuration **[181](#page-180-17)** external application **[179](#page-178-0)**, **[181](#page-180-18)** system **[179](#page-178-1)**, **[181](#page-180-19)**

## **I**

ICAN Suite **[179](#page-178-2)** impact analyzer command buttons **[119](#page-118-0)** overview **[118](#page-117-2)** printing **[120](#page-119-0)** toolbar button **[30](#page-29-0)** using **[119](#page-118-1)** indoubt transaction **[171](#page-170-0)** Integration Server **[179](#page-178-3)**, **[181](#page-180-20)**

## **J**

JMS connection **[181](#page-180-21)** e\*Way Connection **[181](#page-180-22)** IQ Manager **[181](#page-180-23)**

queue **[181](#page-180-24)** topic **[182](#page-181-0)**

#### **L**

link **[179](#page-178-4)**, **[181](#page-180-25)** linked message destination **[179](#page-178-5)**, **[181](#page-180-26)** Logical Host **[179](#page-178-6)**, **[181](#page-180-27)** Starting as a Windows Service **[113](#page-112-0)** Starting Manually on Windows **[114](#page-113-0)** Starting on an HP NonStop Server **[116](#page-115-0)** Starting on Linux **[115](#page-114-0)** Starting on UNIX **[115](#page-114-1)** Startup Configuration File **[108](#page-107-0)** Startup Parameters (Windows) **[107](#page-106-0)**

#### **M**

Management Agent **[179](#page-178-7)** map variables **[92](#page-91-3)** menu bar **[28](#page-27-0)** message destination **[179](#page-178-8)**, **[181](#page-180-28)** server **[179](#page-178-9)**, **[181](#page-180-29)** Monitor Server **[149](#page-148-2)**, **[159](#page-158-0)**

#### **N**

network view **[181](#page-180-30)**

# **O**

Object Type Definition **[179](#page-178-10)**, **[181](#page-180-31)** wizard **[75](#page-74-0)**, **[79](#page-78-0)** Open File command **[83](#page-82-0)** OTD **[179](#page-178-10)**, **[181](#page-180-31)**

#### **P**

Participating Host **[181](#page-180-32)** Process Manager **[181](#page-180-33)** Project **[179](#page-178-11)**, **[181](#page-180-34)** project explorer view **[31](#page-30-1)**

# **Q**

queue **[180](#page-179-0)**–**[181](#page-180-35)**

#### **R**

Refresh OTD command **[83](#page-82-1)** Registry **[181](#page-180-36)** Repository **[22](#page-21-1)**, **[180](#page-179-1)**–**[181](#page-180-37)**

roles **[131](#page-130-0)** Run Tester command **[83](#page-82-2)**

## **S**

Save as New Name command **[83](#page-82-3)** Save File command **[83](#page-82-4)** Schema **[181](#page-180-38)** Schema Runtime Environment **[180](#page-179-2)** security **[106](#page-105-0)** Security Server **[180](#page-179-3)** select file to import **[128](#page-127-0)** Sort by Name command **[83](#page-82-5)** SRE **[180](#page-179-2)** subproject **[180](#page-179-4)**–**[181](#page-180-39)** supporting documents **[17](#page-16-0)**

## **T**

Tester command **[83](#page-82-6)** Toggle Reference Tab Panel command **[83](#page-82-7)** topic **[180](#page-179-5)**–**[182](#page-181-1)**

## **U**

user management **[132](#page-131-0)**

#### **V**

version control **[121](#page-120-0)**–**[123](#page-122-0)**

## **X**

XSLT **[180](#page-179-6)**, **[182](#page-181-2)**